# Návod na použitie

49PUS7272 55PUS7272

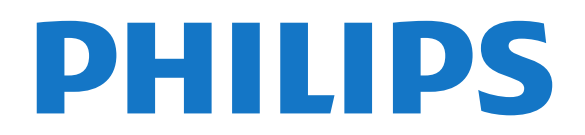

# Obsah

- [1 Čo je nové](#page-3-0)*[4](#page-3-0)*
- [1.1 Obrazovka Doma a kanály](#page-3-1)*[4](#page-3-1)*
- [1.2 Aplikácie a Zbierka TV aplikácií Philips](#page-3-2)*[4](#page-3-2)*
- [2 Inštalácia](#page-4-0)*[5](#page-4-0)*
- [2.1 Prečítajte si o bezpečnosti](#page-4-1)*[5](#page-4-1)*
- [2.2 Upevnenie televízora na stojan alebo stenu](#page-4-2)*[5](#page-4-2)*
- [2.3 Rady týkajúce sa umiestnenia](#page-4-3)*[5](#page-4-3)*
- [2.4 Napájací kábel](#page-4-4)*[5](#page-4-4)*
- [2.5 Kábel antény](#page-5-0)*[6](#page-5-0)*
- [2.6 Satelitná anténa](#page-5-1)*[6](#page-5-1)*

#### [3 Diaľkové ovládanie](#page-6-0)*[7](#page-6-0)*

- [3.1 Prehľad tlačidiel](#page-6-1)*[7](#page-6-1)*
- [3.2 Hlasové vyhľadávanie](#page-7-0)*[8](#page-7-0)*
- [3.3 Používanie klávesnice diaľkového ovládania](#page-8-0)*[9](#page-8-0)*
- [3.4 Infračervený snímač](#page-9-0)*[10](#page-9-0)*
- [3.5 Batérie](#page-9-1)*[10](#page-9-1)* [3.6 Čistenie](#page-9-2)*[10](#page-9-2)*

#### [4 Zapínanie a vypínanie](#page-10-0)*[11](#page-10-0)*

- [4.1 Zapnutie alebo pohotovostný režim](#page-10-1)*[11](#page-10-1)*
- [4.2 Tlačidlá na televízore](#page-10-2)*[11](#page-10-2)*

#### [5 Kanály](#page-11-0)*[12](#page-11-0)*

- [5.1 Inštalácia satelitu](#page-11-1)*[12](#page-11-1)*
- [5.2 Inštalácia z antény/káblovej TV](#page-14-0)*[15](#page-14-0)*
- [5.3 Kopírovanie zoznamu predvolieb kanálov](#page-16-0)*[17](#page-16-0)*
- [5.4 Informácie o kanáloch](#page-17-0)*[18](#page-17-0)* [5.5 Filtrovanie zoznamu kanálov](#page-23-0)*[24](#page-23-0)*

#### [6 Pripojenie zariadení](#page-24-0)*[25](#page-24-0)*

- [6.1 Informácie o pripojení](#page-24-1)*[25](#page-24-1)*
- [6.2 Porty HDMI](#page-24-2)
- [6.3 Y Pb Pr Komponentné video](#page-26-0)*[27](#page-26-0)*
- [6.4 Scart](#page-26-1)*[27](#page-26-1)*
- [6.5 Optický zvukový výstup](#page-26-2)*[27](#page-26-2)*
- [6.6 Rozhranie CAM s prístupovou kartou CI+](#page-26-3)*[27](#page-26-3)*
- [6.7 Systém domáceho kina \(HTS\)](#page-27-0)*[28](#page-27-0)*
- [6.8 Smartfóny a tablety](#page-28-0)*[29](#page-28-0)*
- [6.9 Prehrávač diskov Blu-ray](#page-28-1)*[29](#page-28-1)*
- [6.10 DVD prehrávač](#page-29-0)*[30](#page-29-0)*
- [6.11 Bluetooth Reproduktory a herné ovládače](#page-29-1) *30*
- [6.12 Slúchadlá](#page-30-0)*[31](#page-30-0)*
- [6.13 Herná konzola](#page-30-1)*[31](#page-30-1)*
- [6.14 Herný ovládač](#page-31-0)*[32](#page-31-0)*
- [6.15 Pevný disk USB](#page-32-0)
- [6.16 Klávesnica USB](#page-33-0)*[34](#page-33-0)*
- [6.17 USB jednotka Flash](#page-33-1)*[34](#page-33-1)*
- [6.18 Fotoaparát](#page-34-0)*[35](#page-34-0)*
- [6.19 Videokamera](#page-34-1)
- [6.20 Počítač](#page-34-2)*[35](#page-34-2)*

#### 7 Pripojenie televízora so systémom Android *[37](#page-36-0)*

- [7.1 Sieť a internet](#page-36-1)*[37](#page-36-1)*
- [7.2 Konto Google](#page-39-0)*[40](#page-39-0)*
- [7.3 Aplikácia Zbierka TV aplikácií Philips](#page-39-1)*[40](#page-39-1)* [7.4 Nastavenia systému Android](#page-40-0)*[41](#page-40-0)*
- [7.5 Domovská obrazovka](#page-40-1)*[41](#page-40-1)*

#### [8 Aplikácie](#page-42-0)*[43](#page-42-0)*

- [8.1 Informácie o aplikáciách](#page-42-1)*[43](#page-42-1)*
- [8.2 Google Play](#page-42-2)*[43](#page-42-2)*
- [8.3 Spustenie a zastavenie aplikácie](#page-43-0)*[44](#page-43-0)*
- [8.4 Uzamknutie aplikácií](#page-44-0)*[45](#page-44-0)*
- [8.5 Správa aplikácií](#page-45-0)*[46](#page-45-0)*
- [8.6 Odkladanie](#page-45-1)*[46](#page-45-1)*

#### [9 Internet](#page-47-0)*[48](#page-47-0)*

[9.1 Spustenie internetu](#page-47-1)*[48](#page-47-1)* [9.2 Možnosti na internete](#page-47-2)*[48](#page-47-2)*

#### [10 Ponuka televízora](#page-48-0)*[49](#page-48-0)*

- [10.1 Informácie o ponuke televízora](#page-48-1)*[49](#page-48-1)*
- [10.2 Otvorenie ponuky televízora](#page-48-2)*[49](#page-48-2)*

#### [11 Zdroje](#page-49-0)*[50](#page-49-0)*

- [11.1 Prepnutie na zariadenie](#page-49-1)*[50](#page-49-1)*
- [11.2 Možnosti televíznych vstupov](#page-49-2)*[50](#page-49-2)*
- [11.3 Názov a typ zariadenia](#page-49-3)*[50](#page-49-3)* [11.4 Počítač](#page-49-4)*[50](#page-49-4)*

- [12 Nastavenie](#page-51-0)*[52](#page-51-0)*
- [12.1 Často používané nastavenia](#page-51-1)*[52](#page-51-1)*
- [12.2 Obraz](#page-51-2)*[52](#page-51-2)* [12.3 Zvuk](#page-56-0)*[57](#page-56-0)*
- 
- [12.4 Nastavenia funkcie Ambilight](#page-59-0)*[60](#page-59-0)*
- [12.5 Eko nastavenia](#page-62-0)*[63](#page-62-0)*
- [12.6 Všeobecné nastavenia](#page-62-1)*[63](#page-62-1)*
- [12.7 Hodiny, región a jazyk](#page-65-0)*[66](#page-65-0)*
- [12.8 Univerzálny prístup](#page-68-0)<br>12.9Detský zámok 70 [12.9 Detský zámok](#page-69-0)

#### [13 Videá, fotografie a hudba](#page-71-0)*[72](#page-71-0)*

- [13.1 Pomocou rozhrania USB](#page-71-1)*[72](#page-71-1)*
- [13.2 Z počítača alebo zariadenia NAS](#page-71-2)*[72](#page-71-2)*
- [13.3 Z cloudovej úložnej služby](#page-71-3)*[72](#page-71-3)*
- [13.4 Ponuka Obľúbené programy, Najpopulárnejšie,](#page-71-4)
- [Naposledy prehrané](#page-71-4)*[72](#page-71-4)*
- [13.5 Prehrávanie videí](#page-72-0)*[73](#page-72-0)*
- [13.6 Prezeranie fotografií](#page-72-1)*[73](#page-72-1)*
- [13.7 Prehrávanie hudby](#page-72-2)

#### [14 TV program](#page-74-0)*[75](#page-74-0)*

- [14.1 Čo potrebujete](#page-74-1)
- [14.2 Údaje TV programu](#page-74-2)*[75](#page-74-2)*
- [14.3 Používanie TV programu](#page-74-3)*[75](#page-74-3)*
- [15 Nahrávanie a pozastavenie TV](#page-76-0)*[77](#page-76-0)*
- [15.1 Nahrávanie](#page-76-1)*[77](#page-76-1)*
- [15.2 Pozastavenie TV](#page-77-0)*[78](#page-77-0)*

#### [16 Smartfóny a tablety](#page-79-0)*[80](#page-79-0)*

- [16.1 Aplikácia Philips TV Remote](#page-79-1)*[80](#page-79-1)*
- [16.2 Google Cast](#page-79-2)*[80](#page-79-2)*
- [16.3 AirPlay](#page-79-3)*[80](#page-79-3)*
- [16.4 MHL](#page-79-4)*[80](#page-79-4)*

#### [17 Hry](#page-80-0)*[81](#page-80-0)*

2

[17.1 Čo potrebujete](#page-80-1)*[81](#page-80-1)* [17.2 Hranie hry](#page-80-2)

[18 Ambilight](#page-81-0)*[82](#page-81-0)*

[18.4 Režim Lounge Light](#page-82-1)

[19 Najlepší výber](#page-83-0)*[84](#page-83-0)* [19.1 O funkcii Najlepší výber](#page-83-1)*[84](#page-83-1)* [19.2 Aktuálny obsah na televízore](#page-83-2)*[84](#page-83-2)* [19.3 Televízia na požiadanie](#page-83-3)*[84](#page-83-3)* [19.4 Video na vyžiadanie](#page-83-4)*[84](#page-83-4)*

[18.1 Štýl funkcie Ambilight](#page-81-1)*[82](#page-81-1)* [18.2 Vypnutie funkcie Ambilight](#page-81-2)*[82](#page-81-2)* [18.3 Nastavenia funkcie Ambilight](#page-82-0)*[83](#page-82-0)*

#### [20 Netflix](#page-85-0)*[86](#page-85-0)*

#### [21 Multi View](#page-86-0)*[87](#page-86-0)*

- [21.1 Teletext a televízia](#page-86-1)*[87](#page-86-1)*
- [21.2 HDMI a TV](#page-86-2)*[87](#page-86-2)*
- [21.3 Aplikácia Nettv a TV](#page-86-3)*[87](#page-86-3)*
- [21.4 Aplikácia Nettv a HDMI](#page-86-4)*[87](#page-86-4)*

#### [22 Softvér](#page-87-0)*[88](#page-87-0)*

- [22.1 Aktualizovať softvér](#page-87-1)*[88](#page-87-1)*
- [22.2 Verzia softvéru](#page-87-2)*[88](#page-87-2)*
- [22.3 Automatická aktualizácia softvéru](#page-88-0)*[89](#page-88-0)*
- [22.4 Softvér s otvoreným zdrojovým kódom](#page-88-1)*[89](#page-88-1)*
- [22.5 Licencia pre softvér s otvoreným zdrojovým kódom](#page-88-2) *[89](#page-88-2)*
- [22.6 Oznámenia](#page-88-3)*[89](#page-88-3)*

#### [23 Špecifikácie](#page-89-0)*[90](#page-89-0)*

- [23.1 Environmentálne otázky](#page-89-1)*[90](#page-89-1)*
- [23.2 Príkon](#page-89-2)*[90](#page-89-2)*
- [23.3 Operačný systém](#page-89-3)*[90](#page-89-3)*
- [23.4 Príjem](#page-89-4)*[90](#page-89-4)*
- [23.5 Typ obrazovky](#page-90-0)*[91](#page-90-0)*
- [23.6 Rozlíšenie obrazového vstupu](#page-90-1)*[91](#page-90-1)*
- [23.7 Rozmery a hmotnosti](#page-90-2)*[91](#page-90-2)*
- [23.8 Pripojiteľnosť](#page-90-3)*[91](#page-90-3)*
- [23.9 Zvuk](#page-90-4)

### [23.10 Multimédiá](#page-91-0)*[92](#page-91-0)*

#### [24 Pomoc a podpora](#page-92-0)*[93](#page-92-0)*

- [24.1 Zaregistrujte svoj televízor](#page-92-1)*[93](#page-92-1)*
- [24.2 Používanie pomocníka](#page-92-2)*[93](#page-92-2)*
- [24.3 Riešenie problémov](#page-92-3)*[93](#page-92-3)*
- [24.4 Online pomoc](#page-94-0)*[95](#page-94-0)* [24.5 Podpora a opravy](#page-95-0)*[96](#page-95-0)*

#### [25 Bezpečnosť a údržba](#page-96-0)*[97](#page-96-0)*

- [25.1 Bezpečnosť](#page-96-1)*[97](#page-96-1)*
- [25.2 Starostlivosť o obrazovku](#page-97-0)*[98](#page-97-0)*

#### [26 Podmienky používania](#page-98-0)*[99](#page-98-0)*

[26.1 Podmienky používania – televízor](#page-98-1)*[99](#page-98-1)* [26.2 Podmienky používania – Zbierka TV aplikácií Philips](#page-98-2) *[99](#page-98-2)*

#### [27 Autorské práva](#page-100-0)*[101](#page-100-0)*

- 
- [27.1 MHL](#page-100-1)*[101](#page-100-1)* [27.2 HDMI](#page-100-2)*[101](#page-100-2)*
- [27.3 Dolby Digital Plus](#page-100-3)*[101](#page-100-3)*
- [27.4 DTS Premium Sound ™](#page-100-4)*[101](#page-100-4)*
- [27.5 Microsoft](#page-100-5)*[101](#page-100-5)*
- [27.6 Wi-Fi Alliance](#page-100-6)*[101](#page-100-6)*
- [27.7 Kensington](#page-100-7)*[101](#page-100-7)*
- [27.8 Ostatné ochranné známky](#page-101-0)*[102](#page-101-0)*

#### 28 <sub>v</sub>Odmietnutie zodpovednosti týkajúce sa [služieb a/alebo softvéru poskytovaných tretími](#page-102-0) [stranami](#page-102-0)*[103](#page-102-0)*

[Index](#page-103-0)*[104](#page-103-0)*

# <span id="page-3-0"></span>1 Čo je nové

### <span id="page-3-2"></span><span id="page-3-1"></span> $\overline{11}$

# Obrazovka Doma a kanály

#### Nový spúšťač obrazovky Doma

Ak chcete získať novú domovskú obrazovku pre systém Android, na diaľkovom ovládači stlačte tlačidlo HOME. Na tejto obrazovke si v aplikácii a v živom televíznom vysielaní môžete prehliadnuť možnosti na zábavu a podľa toho sa rozhodnúť, čo budete sledovať. Vaša obrazovka Doma má kanály, vďaka ktorým objavíte úžasný obsah zo svojich obľúbených aplikácií. Ak chcete získať širší obsah, môžete pridať ďalšie kanály alebo vyhľadať nové aplikácie.

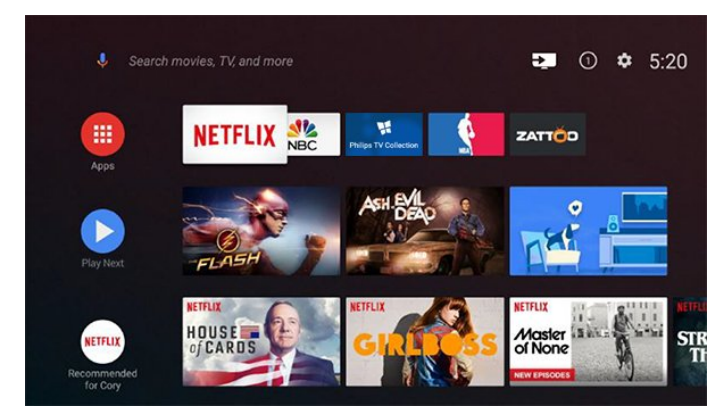

#### Kanál "Prehrávať ďalej"

Z kanála Prehrávať ďalej na domovskej obrazovke môžete vždy vedieť, čo budete sledovať ďalej. V kanáli Prehrávať ďalej môžete spustiť prehrávanie od miesta, kde ste prestali pozerať, a dostávať upozornenia na nové časti. Na filme alebo relácii stlačte a podržte možnosť Vybrať a pridáte ich priamo do kanála Prehrávať ďalej.

#### Prístup k nastaveniam z obrazovky Doma

K ponuke "Všetky nastavenia" môžete pristupovať pomocou ikony v pravom hornom rohu. V ponuke televízora Philips môžete tiež nájsť ponuku "Časté nastavenia" a položky bežnej ponuky, ktoré môžete vyvolať priamo diaľkovým ovládaním.

#### Systémový panel na domovskej obrazovke

Systémový panel v hornej časti domovskej obrazovky obsahuje nasledujúce funkcie.

 – Tlačidlo Hľadať: spustí vyhľadávanie Google s hlasovým alebo textovým vstupom.

 – Vstupný zdroj: spustí zoznam vstupných zdrojov a prepne na ľubovoľné z pripojených zariadení.

 – Upozornenia: poskytuje správy o vašom systéme inteligentného televízora.

 – Nastavenia: poskytuje prístup k celej ponuke nastavení a možnosť upravovať nastavenia televízora.  $\overline{12}$ Aplikácie a Zbierka TV aplikácií Philips

#### Obľúbené aplikácie na prvom riadku

Ďalšie aplikácie môžete nájsť na stránke Aplikácie, ktorú otvoríte kliknutím na ikonu Aplikácie na ľavom okraji riadku s obľúbenými aplikáciami. Zo stránky Aplikácie si taktiež môžete pridať ďalšie aplikácie medzi obľúbené.

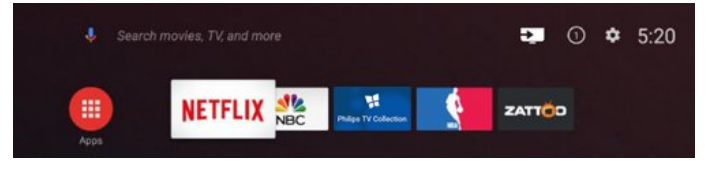

#### Zbierka TV aplikácií Philips

Všetky vaše prémiové aplikácie sú k dispozícii v Zbierke TV aplikácii od spoločnosti Philips. Môžete ju spustiť pomocou bannera na riadku s obľúbenými aplikáciami. Domovská stránka aplikácie Zbierka TV aplikácií Philips tiež obsahuje odporúčania pre nové aplikácie a ďalšie informácie.

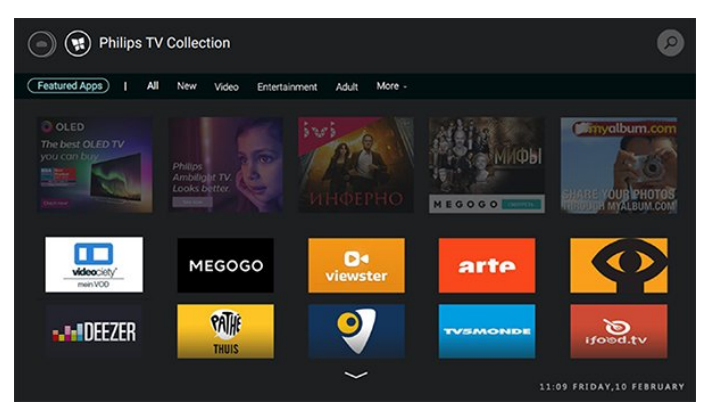

# <span id="page-4-0"></span>2 Inštalácia

#### <span id="page-4-1"></span> $\overline{21}$

# Prečítajte si o bezpečnosti

Pred používaním televízora si prečítajte všetky bezpečnostné pokyny.

Ďalšie informácie nájdete v ponuke Pomocník po výbere položky Kľúčové slová a vyhľadaní témy Bezpečnostné pokyny.

#### <span id="page-4-2"></span> $\overline{22}$

# Upevnenie televízora na stojan alebo stenu

### Stojan televízora

<span id="page-4-3"></span>Informácie o inštalácii stojana televízora nájdete v Stručnej úvodnej príručke dodanej s televízorom. Ak ste príručku stratili, môžete si ju prevziať na adrese [www.philips.com](http://www.philips.com).

Stručnú úvodnú príručku na prevzatie vyhľadajte pomocou čísla modelu TV.

### Upevnenie na stenu

Váš televízor je pripravený aj pre nástenný držiak kompatibilný so systémom VESA (predáva sa samostatne).

Pri zakúpení držiaka na stenu použite nasledujúci kód VESA. . .

<span id="page-4-4"></span>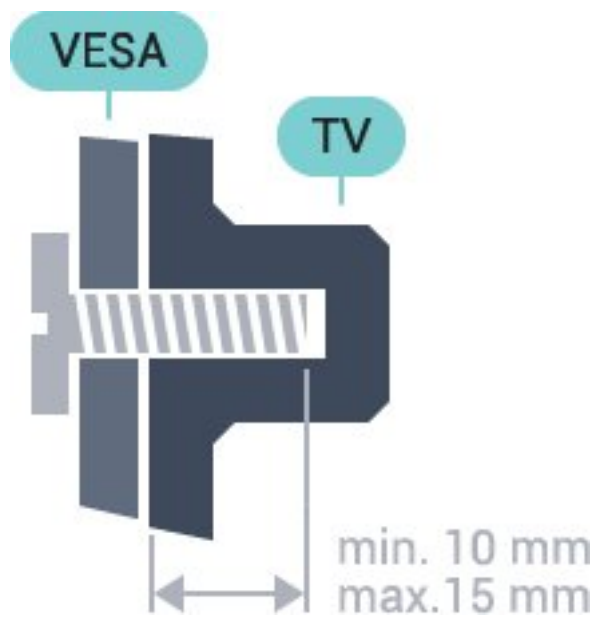

• 43PUS7202 VESA MIS-F 200 x 200, M6 • 49PUS7272 VESA MIS-F 400 x 200, M6 • 55PUS7272 VESA MIS-F 400 x 200, M6 Príprava

Najskôr odstráňte 4 plastové kryty skrutiek zo závitových objímok na zadnej strane televízora. Dbajte na to, aby sa kovové skrutky slúžiace na upevnenie televízora ku konzole kompatibilnej so systémom VESA zasunuli zhruba 10 mm dovnútra závitových objímok televízora.

#### Výstraha

Montáž televízora na stenu vyžaduje špeciálne zručnosti a túto činnosť musí vykonávať výlučne kvalifikovaná osoba. Montáž televízora na stenu musí spĺňať bezpečnostné normy, ktoré zohľadňujú hmotnosť televízora. Pred umiestnením televízora si prečítajte aj bezpečnostné opatrenia. Spoločnosť TP Vision Europe B.V. nenesie žiadnu zodpovednosť za nesprávnu montáž ani za montáž, ktorá spôsobí nehodu alebo zranenie.

 $\overline{23}$ 

5

# Rady týkajúce sa umiestnenia

• Televízor umiestnite na také miesto, kde na obrazovku nebude dopadať priame svetlo.

• Televízor umiestnite najviac 15 cm od steny.

• Ideálna vzdialenosť na sledovanie televízora je trojnásobok uhlopriečky jeho obrazovky. Keď sedíte, oči by ste mali mať vo výške stredu obrazovky.

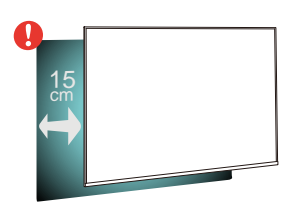

### $\overline{24}$ Napájací kábel

• Pripojte napájací kábel ku konektoru POWER na zadnej strane televízora.

• Uistite sa, že je napájací kábel pevne pripojený ku konektoru.

• Dbajte na to, aby bola sieťová zástrčka v sieťovej zásuvke neustále prístupná.

• Pri odpájaní napájacieho kábla vždy ťahajte za zástrčku, nikdy neťahajte za kábel.

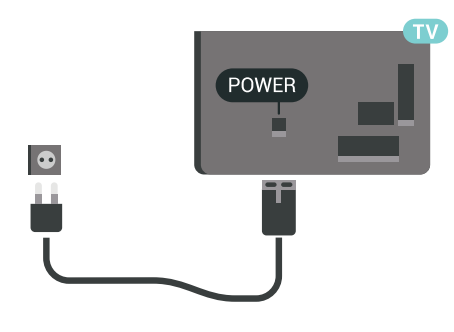

 $\frac{1}{2}$  $\bigcirc$  $\begin{array}{c} \hline + \end{array}$ R S  $\begin{array}{c}\n\hline\n\text{HDM12}\n\\
\text{HDM12}\n\\ \text{ARC}\n\end{array}$  $\overline{ }$ HDM û

Aj napriek tomu, že tento televízor má v pohotovostnom režime veľmi nízku spotrebu energie, odpojte napájací kábel, ak nebudete televízor dlhý čas používať. Ušetríte tým energiu.

### <span id="page-5-0"></span> $\overline{2.5}$ Kábel antény

Konektor antény pevne pripojte ku konektoru Antenna na zadnej strane televízora.

Ku konektoru môžete pripojiť vlastnú anténu alebo kábel so signálom z anténneho distribučného systému. Použite konektor koaxiálneho anténneho kábla IEC RF 75 ohmov.

Toto pripojenie antény použite pre vstupné signály DVB-T a DVB-C.

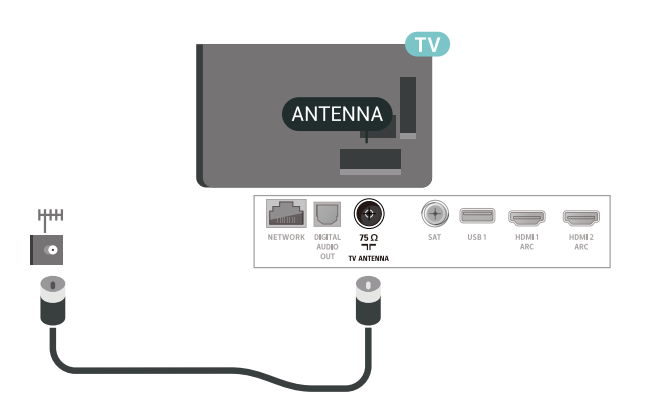

### <span id="page-5-1"></span> $\overline{26}$ Satelitná anténa

Konektor satelitu typu F zapojte do satelitnej prípojky SAT na zadnej strane televízora.

# <span id="page-6-0"></span> $\overline{3}$ Diaľkové ovládanie

### <span id="page-6-1"></span> $\overline{31}$

# Prehľad tlačidiel

### Horná časť

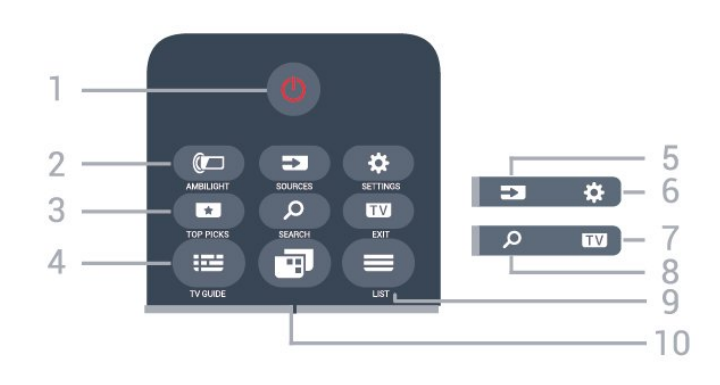

#### 1 – **O** Pohotovostný režim/Zapnutie

Zapnutie televízora alebo prepnutie späť do pohotovostného režimu.

#### $2 -$  **I** $\bullet$  AMBILIGHT

Výber niektorého zo štýlov funkcie Ambilight

#### $3 - 10P$  PICKS

Otvorenie ponuky s odporúčanými programami, videom na vyžiadanie (videopožičovňa) alebo online televíziou (Catch Up TV). Ak sú k dispozícii.

#### $4 - 12$  TV GUIDE

Otvorenie alebo zatvorenie TV programu.

#### 5 – SOURCES

Otvorenie alebo zatvorenie ponuky Zdroje.

#### $6 - 4$  SETTINGS

Otvorenie ponuky Časté nastavenia.

#### $7 -$  **EV** FXIT

Prepnutie späť na sledovanie televízie. Opustenie interaktívnej televíznej aplikácie.

#### 8 – B SEARCH

Otvorenie stránky vyhľadávania.

#### $9 - \equiv 115$

Otvorenie alebo zatvorenie zoznamu kanálov.

#### 10 – **El** Ponuka televízora

Otvorenie ponuky televízora s bežnými funkciami televízora.

### Stredná časť

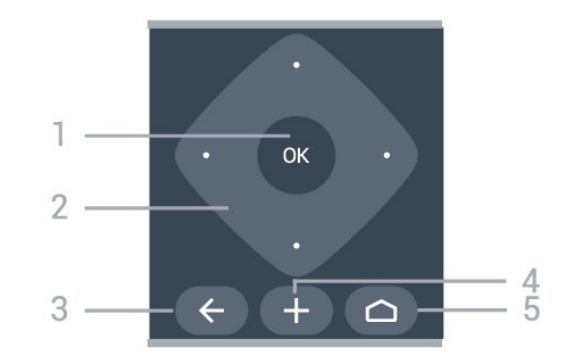

#### 1 – Tlačidlo OK

Potvrdenie výberu alebo nastavenia.

#### 2 – Tlačidlá so šípkami/navigačné tlačidlá Navigovanie nahor, nadol, doľava alebo doprava.

#### $3 - \leftarrow$  BACK

Návrat na prechádzajúci zvolený kanál. Návrat na predchádzajúcu ponuku. Prechod na predchádzajúcu aplikáciu/internetovú stránku.

#### $4 - +$  OPTIONS

Otvorenie alebo zatvorenie ponuky Možnosti.

#### $5 - \triangle$  HOME

Otvorenie domovskej ponuky.

### Spodná časť

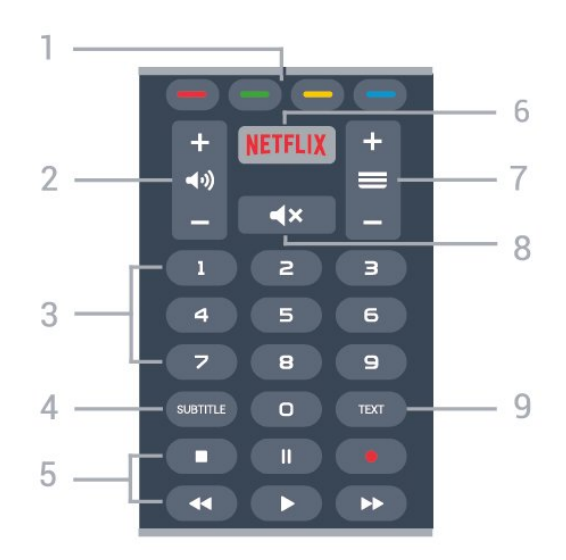

#### $\bullet$   $\bullet$   $\bullet$  Farebné tlačidlá Priamy výber možností.

#### 2 – (v) Hlasitosť

Nastavenie úrovne hlasitosti.

3 – Číselné tlačidlá Priamy výber kanála.

4 – SUBTITLE Zapnutie a vypnutie titulkov alebo ich zapnutie pri

#### stíšenom zvuku.

#### 5 – Prehrávanie a záznam

- Prehrávanie > na spustenie prehrávania.
- · Pozastavenie **II** na pozastavenie prehrávania
- Zastavenie na zastavenie prehrávania
- · Pretočenie dozadu < na pretočenie dozadu
- Pretočenie dopredu > na pretočenie dopredu
- $\cdot$  Záznam  $\bullet$  na spustenie záznamu

#### 6 – Netflix

Priame otvorenie aplikácie Netflix. Keď je televízor v zapnutom režime alebo v pohotovostnom režime.

#### $7 - \equiv$  Kanál

Prepnutie na nasledujúci alebo predchádzajúci kanál v zozname kanálov. Otvorenie nasledujúcej alebo predchádzajúcej stránky teletextu. Spustenie nasledujúcej alebo predchádzajúcej kapitoly na disku.

#### 8 – **Kr** Stíšenie

Stíšenie zvuku alebo jeho obnovenie.

#### 9 – TEXT

Otvorenie alebo zatvorenie teletextu.

### <span id="page-7-0"></span> $\overline{32}$ Hlasové vyhľadávanie

### Prevzatie aplikácie z obchodu Google play

Používajte smartfón či tablet so systémom Android ako diaľkové ovládanie pre televízor so systémom Android. Jednoducho prepínajte medzi režimami smerového ovládača, dotykového ovládača a herného ovládača na ovládanie obsahu či hranie hier na vašom televízore so systémom Android. Ťuknutím na mikrofón spustite hlasové vyhľadávanie alebo zadávajte text do televízora so systémom Android pomocou klávesnice.

Začnite tým, že telefón či tablet so systémom Android pripojíte k tej istej sieti ako televízor so systémom Android alebo televízor vyhľadáte prostredníctvom rozhrania Bluetooth.

Funguje na všetkých televízoroch so systémom Android.

\*Na používanie aplikácie TV Remote Control potrebujete telefón alebo tablet so systémom Android verzie 4.3 alebo vyššej.

### Spárovanie s televízorom

Súčasťou diaľkového ovládania nie je mikrofón. Ak chcete využívať hlasové vyhľadávanie, je nutné na smartfón či tablet so systémom Android najprv nainštalovať aplikáciu Android TV Remote Control.

**1 -** Na smartfóne či tablete so systémom Android vyhľadajte v obchode Google Play™ Store položku "Android TV Remote Control".

**2 -** Prevezmite a nainštalujte aplikáciu Android TV Remote Control\* na smartfóne či tablete so systémom Android.

**3 -** Pripojte smartfón alebo tablet so systémom Android k tej istej sieti, ako je pripojený váš televízor so systémom Android.

**4 -** Na smartfóne či tablete so systémom Android vyberte položku "PhilipsTv"\*\* a na obrazovke televízora so systémom Android sa zobrazí kód.

**5 -** Zadaním tohto kódu na smartfóne či tablete so systémom Android ho spárujte s televízorom so systémom Android.

\*Na používanie aplikácie TV Remote Control potrebujete telefón alebo tablet so systémom Android verzie 4.3 alebo vyššej.

\*\*Názov televízora so systémom Android záleží od názvu, ktorý ste nastavili v televíznej sieti. Prednastavený názov je názov modelu tohto televízora.

### Používanie hlasového vyhľadávania

Pomocou ikony  $\bigcirc$  v hornej časti domovskej ponuky môžete vyhľadávať videá, hudbu a čokoľvek iné na internete. Hlasové vyhľadávanie môžete začať používať kedykoľvek. Alternatívne môžete zadať text pomocou klávesnice diaľkového ovládania.

Ak chcete použiť hlasové vyhľadávanie…

1 - Ťuknutím na ikonu  $\bigcup$  na smartfóne spustíte hlasové vyhľadávanie.

2 - Ikona ↓ na obrazovke je červená, mikrofón je aktívny.

**3 -** Zreteľne vyslovte, čo hľadáte. Zobrazenie výsledkov môže chvíľu trvať.

**4 -** Na obrazovke s výsledkami vyhľadávania môžete vybrať požadovanú položku.

Pozrite si aj informácie na adrese [www.support.google.com/androidtv](http://www.support.google.com/androidtv)

.

### Nastavenia hlasového vyhľadávania

Môžete nastaviť jazyk, ktorý chcete používať na hlasové vyhľadávanie.

Ak chcete nastaviť jazyk hlasového vyhľadávania…

1 - Stlačte tlačidlo  $\boldsymbol{\star}$ , vyberte položku Všetky nastavenia a stlačte tlačidlo OK.

**2 -** Vyberte položku Nastavenia systému Android a stlačte tlačidlo OK.

**3 -** Vyberte položky Predvoľby > Reč a stlačte tlačidlo OK.

**4 -** Vyberte požadovaný jazyk a stlačte tlačidlo OK.

5 - Stlačením tlačidla < BACK sa vráťte o krok späť alebo stlačením tlačidla **EXIT** zatvorte ponuku.

#### <span id="page-8-0"></span> $\overline{33}$

# Používanie klávesnice diaľkového ovládania

### Písanie textu

Pomocou klávesnice na zadnej strane diaľkového ovládania môžete vpisovať text do ktoréhokoľvek textového poľa na obrazovke.

Ak chcete písať text…

**1 -** Ak ešte nie je vybraté textové pole, vyberte ho. **2 -** Ak chcete aktivovať tlačidlá klávesnice, otočte diaľkové ovládanie klávesnicou nahor. Diaľkové ovládanie držte v dvoch rukách a píšte oboma palcami.

**3 -** Zadaný text potvrdíte stlačením tlačidla OK.

### Prehľad – Qwerty a Azerty

Prehľad klávesnice Qwerty/Azerty.\*

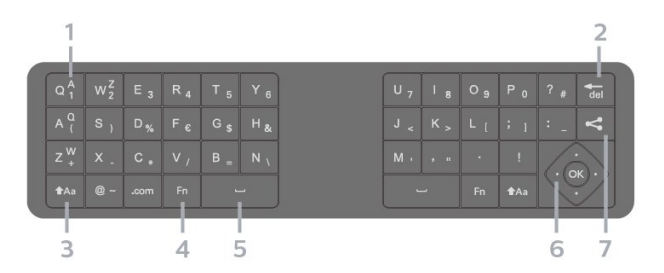

#### 1 – Znak rozloženia Azerty

Poloha znaku, ak je rozloženie klávesnice nastavené na AZERTY.

#### $2 - \frac{1}{4}$

Odstránenie znaku.

#### $3 - 4$ Aa Posunutie

Zadávanie veľkých písmen.

• Ak chcete zadať viac po sebe nasledujúcich veľkých písmen, stlačte kláves  $\arrow$ a a počas písania ho podržte. • Ak chcete stále zadávať veľké písmená, stlačením a podržaním klávesu ta po dobu 2 sekúnd prepnete klávesnicu do režimu písania veľkých písmen. • Ak chcete vypnúť režim písania veľkých písmen, znovu stlačte kláves  $\textbf{t}$ Aa. Ak počas 20 sekúnd nestlačíte žiadny kláves, režim písania veľkých písmen sa automaticky vypne.

#### 4 – Kláves Fn

Písanie čísel a interpunkcie.

• Ak chcete napísať číslo alebo interpunkčné znamienko, pred napísaním požadovaného čísla alebo interpunkčného znamienka stlačte kláves Fn.

 $5 \Box$  Medzerník

6 – Navigácia a OK

#### $7 - 2$  Zdieľať to

Zdieľanie aktuálne sledovaného obsahu online.

\* Na vašom diaľkovom ovládaní nájdete v závislosti od oblasti, v ktorej žijete, rozloženie klávesnice Qwerty/Azerty alebo Qwerty/Cyrilika.

### Prehľad – Qwerty a Cyrilika

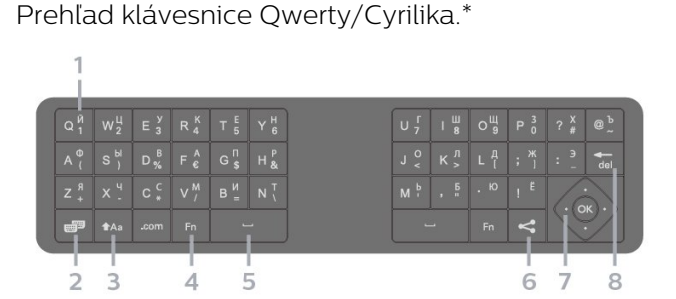

#### 1 – Znaky Cyriliky

Znaky ponúkané, keď je klávesnica prepnutá na Cyriliku.

#### 2 – <del>■</del> Prepnutie na cyrilickú klávesnicu

Prepnutie klávesnice na znaky Cyriliky alebo späť na Qwerty.

#### $3 - 1$ Aa Posunutie

Zadávanie veľkých písmen.

• Ak chcete zadať viac po sebe nasledujúcich veľkých písmen, stlačte kláves  $\dagger$ Aa a počas písania ho podržte. • Ak chcete stále zadávať veľké písmená, stlačením a podržaním klávesu ta po dobu 2 sekúnd prepnete klávesnicu do režimu písania veľkých písmen. • Ak chcete vypnúť režim písania veľkých písmen, znovu stlačte kláves  $\theta$ Aa. Ak počas 20 sekúnd nestlačíte žiadny kláves, režim písania veľkých písmen sa automaticky vypne.

4 – Kláves Fn Písanie čísel a interpunkcie. • Ak chcete napísať číslo alebo interpunkčné znamienko, pred napísaním požadovaného čísla alebo interpunkčného znamienka stlačte kláves Fn.

#### $5 \Box$  Medzerník

#### <span id="page-9-2"></span> $6 - \leq$  Zdieľať to

Zdieľanie aktuálne sledovaného obsahu online.

7 – Navigácia a OK

#### $8 - \frac{4}{\text{del}}$

Odstránenie znaku.

\* Na vašom diaľkovom ovládaní nájdete v závislosti od oblasti, v ktorej žijete, rozloženie klávesnice Qwerty/Azerty alebo Qwerty/Cyrilika.

### <span id="page-9-0"></span> $\overline{34}$ Infračervený snímač

Televízor dokáže prijímať príkazy aj z diaľkového ovládania, ktoré využíva technológiu IR (infračervené signály). Môžete používať aj takého diaľkové ovládanie, musíte ním však mieriť na infračervený snímač na prednej strane televízora.

#### Výstraha

Pred infračervený snímač televízora neklaďte žiadne predmety, mohli by blokovať infračervený signál.

### <span id="page-9-1"></span>3.5 Batérie

#### Výmena batérií

Ak televízor nereaguje na stláčanie tlačidiel na diaľkovom ovládaní, možno sú vybité batérie.

Ak chcete vymeniť batérie, otvorte priestor na batérie na prednej strane v dolnej časti diaľkového ovládania.

**1 -** Dvierka priestoru na batérie posuňte v smere znázornenom šípkou.

**2 -** Vymeňte staré batérie za 2 batérie

typu AAA-LR03-1,5 V. Dodržte správnu orientáciu pólov batérií (+ a -).

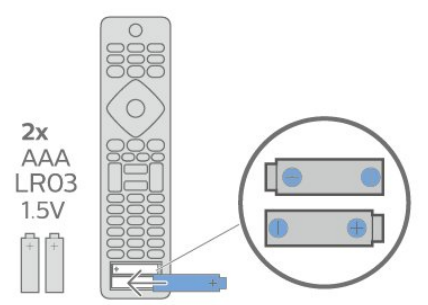

**3 -** Dvierka uložte späť na miesto a zasuňte ich, kým nezaskočia na miesto.

• Ak nebudete diaľkový ovládač dlhší čas používať,

vyberte batérie.

• Staré batérie bezpečne zlikvidujte podľa nariadení uvedených v časti o ukončení používania.

### $\overline{36}$ Čistenie

Toto diaľkové ovládanie má povrchovú vrstvu odolnú proti poškriabaniu.

Diaľkové ovládanie čistite mäkkou navlhčenou handričkou. Na čistenie diaľkového ovládania nikdy nepoužívajte látky ako alkohol, chemické prípravky ani čistiace prostriedky pre domácnosť.

# <span id="page-10-0"></span>4 Zapínanie a vypínanie

#### <span id="page-10-1"></span>4.1

# Zapnutie alebo pohotovostný režim

Uistite sa, že televízor je pripojený k elektrickej sieti. Pripojte dodaný napájací kábel k vstupnému konektoru napájania v zadnej časti televízora. Kontrolka v spodnej časti televízora sa rozsvieti.

#### Zapnutie

Stlačením tlačidla **O** na diaľkovom ovládači zapnite televízor. Alebo stlačte tlačidlo △HOME . Televízor môžete zapnúť aj stlačením malého páčkového tlačidla v zadnej časti televízora, ak nemôžete nájsť diaľkový ovládač alebo sú vybité batérie.

#### Prepnutie do pohotovostného režimu

Ak chcete televízor prepnúť do pohotovostného režimu, stlačte tlačidlo **O** na diaľkovom ovládači. Môžete tiež stlačiť malé páčkové tlačidlo v zadnej časti televízora.

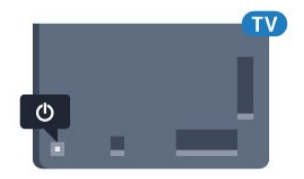

V pohotovostnom režime zostáva televízor pripojený k elektrickej sieti, no spotrebováva minimum energie.

Na úplné vypnutie televízora odpojte sieťovú zástrčku.

Pri odpájaní napájacej zástrčky vždy ťahajte za zástrčku, nikdy nie za kábel. Uistite sa, že máte vždy voľný prístup k sieťovej zástrčke, napájaciemu káblu a elektrickej zásuvke.

### <span id="page-10-2"></span> $\overline{A2}$

# Tlačidlá na televízore

Základné operácie televízora môžete ovládať, aj keď stratíte diaľkové ovládanie alebo sa mu vybijú batérie.

Ak chcete otvoriť základnú ponuku…

**1 -** Keď je televízor zapnutý, stlačením páčkového tlačidla na jeho zadnej strane otvoríte základnú ponuku.

**2 -** Jeho stlačením vľavo alebo vpravo vyberte položku (v) Hlasitosť,  $\equiv$  Kanál alebo  $\equiv$  Zdroje. Ak chcete spustiť ukážkový film, stlačte tlačidlo

#### Ukážka.

**3 -** Stláčaním tlačidiel hore alebo dole upravíte hlasitosť či prepnete na nasledujúci alebo predchádzajúci kanál. Pomocou tlačidiel hore a dole môžete prechádzať aj zoznamom zdrojov vrátane možnosti výberu tunera. Stlačením páčkového tlačidla spustíte ukážkový film.

**4 -** Táto ponuka sa vypne automaticky.

Ak chcete televízor prepnúť do pohotovostného režimu, vyberte položku  $\Phi$  a stlačte páčkové tlačidlo.

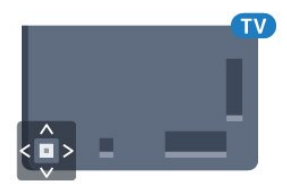

# <span id="page-11-0"></span> $\overline{5}$ Kanály

### <span id="page-11-1"></span> $\overline{51}$ Inštalácia satelitu

### Informácie o inštalácii satelitov

#### Maximálne 4 satelity

Na tomto televízore môžete nainštalovať maximálne 4 satelity (4 konvertory LNB). Na začiatku inštalácie vyberte presný počet satelitov, ktoré chcete nainštalovať. Urýchli to inštaláciu.

#### Unicable

Na pripojenie satelitnej antény k televízoru môžete použiť systém Unicable. Na začiatku inštalácie môžete vybrať systém Unicable pre jeden alebo dva satelity.

### Spustenie inštalácie

Skôr ako začnete s inštaláciou, uistite sa, že je satelitná anténa správne pripojená a optimálne nasmerovaná.

Ak chcete spustiť inštaláciu satelitu…

1 - Stlačte tlačidlo **&** vyberte položku Všetky nastavenia a stlačte tlačidlo OK. **2 -** Vyberte položku Kanály > Inštalácia satelitu. V prípade potreby zadajte kód PIN. **3 -** Vyberte položku Vyhľadať satelit. **4 -** Vyberte Hľadať. TV vyhľadá satelity. **5 -** Vyberte položku Konfigurovať. Televízor zobrazí aktuálne nastavenie inštalácie satelitu. Ak chcete zmeniť toto nastavenie, vyberte možnosť Nastavenia. Ak nastavenie nechcete zmeniť, vyberte možnosť Hľadať. Prejdite na krok 7.

**6 -** V časti Systém inštalácie vyberte počet satelitov, ktoré chcete nainštalovať, alebo vyberte jeden zo systémov Unicable. Ak vyberiete možnosť Unicable, môžete pre jednotlivé tunery vybrať čísla používateľských pásiem a zadať frekvencie používateľských pásiem. Používateľské pásmo nájdete v smerovači Unicable. V niektorých krajinách je v ponuke Ďalšie nastavenia možné upraviť niektoré odborné nastavenia jednotlivých konvertorov LNB.

**7 -** Televízor vyhľadá satelity dostupné v rámci nasmerovania vašej satelitnej antény. Môže to trvať niekoľko minút. Ak sa nájde satelit, jeho názov a intenzita signálu sa zobrazia na obrazovke.

**8 -** Keď televízor nájde požadované satelity, vyberte položku Inštalovať.

**9 -** Ak satelit ponúka balíky kanálov, na televízore sa

zobrazia balíky dostupné pre daný satelit. Vyberte požadovaný balík.

**10 -** Ak chcete uložiť konfiguráciu satelitu aj nainštalované kanály a rozhlasové stanice, vyberte položku Hotovo.

### Nastavenia inštalácie satelitu

Nastavenia inštalácie satelitu sú prednastavené pre príslušnú krajinu. Od týchto nastavení závisí, akým spôsobom televízor vyhľadáva a inštaluje satelity a ich kanály. Tieto nastavenia môžete kedykoľvek zmeniť.

Ak chcete zmeniť nastavenia inštalácie satelitu…

**1 -** Spustite inštaláciu satelitu.

**2 -** Na obrazovke slúžiacej na spustenie hľadania satelitov vyberte položku Nastavenie a stlačte tlačidlo OK.

**3 -** Vyberte počet satelitov, ktoré chcete nainštalovať, alebo vyberte jeden zo systémov Unicable. Ak vyberiete možnosť Unicable, môžete pre jednotlivé tunery vybrať čísla používateľských pásiem a zadať frekvencie používateľských pásiem.

**4 -** Po dokončení vyberte položku Ďalej a stlačte tlačidlo OK.

**5 -** V ponuke Nastavenie sa stlačením tlačidla OK vráťte na obrazovku umožňujúcu spustiť vyhľadávanie satelitov.

#### Navádzací transpondér a LNB

V niektorých krajinách je možné upraviť odborné nastavenia navádzacieho transpondéra a jednotlivých konvertorov LNB. Tieto nastavenia použite alebo upravte iba vtedy, keď sa nepodarí normálna inštalácia. Ak používate neštandardné satelitné vybavenie, môžete pomocou týchto nastavení prekonať štandardné nastavenia. Niektorí poskytovatelia vysielania vám môžu poskytnúť hodnoty pre transpondér či konvertory LNB, ktoré tu môžete zadať.

### Moduly CAM satelitov

Ak na sledovanie satelitných kanálov používate modul CAM (modul podmieneného prístupu), odporúčame, aby bol počas inštalácie satelitu v televízore daný modul CAM vložený.

Väčšina modulov CAM slúži na odkódovanie kanálov.

Moduly CAM najnovšej generácie (CI+ 1.3 s profilom prevádzkovateľa) dokážu samostatne nainštalovať všetky kanály do televízora. Modul CAM vás vyzve na inštaláciu satelitov a kanálov. Tieto moduly CAM nielen nainštalujú a odkódujú kanály, ale kanály zároveň aj pravidelne aktualizujú.

### Balíky kanálov

Prevádzkovatelia satelitu môže ponúkať balíky kanálov, ktoré obsahujú bezplatné kanály (voľne dostupné) a ponúkajú výber vhodný pre určitú krajinu. Niektoré satelity ponúkajú balíky predplatného - kolekcie kanálov, za ktoré je potrebné zaplatiť.

### Konfigurácia systému Unicable

#### Systém Unicable

Satelitnú anténu môžete k televízoru pripojiť pomocou jednokáblového systému, MDU alebo Unicable. Jednokáblové systémy využívajú na prepojenie satelitnej antény so všetkými satelitnými tunermi v systéme jeden kábel. Jednokáblové systémy sa bežne využívajú v bytových domoch. Ak používate systém Unicable, televízor vás v priebehu inštalácie požiada o priradenie čísla používateľského pásma a zodpovedajúcej frekvencie. V tomto televízore môžete prostredníctvom systému Unicable nainštalovať 1 alebo 2 satelity.

Ak po inštalácii systému Unicable zistíte, že chýbajú niektoré kanály, pravdepodobne počas inštalácie prebehla aj ďalšia inštalácia v systéme Unicable. Znova vykonajte postup inštalácie a nainštalujte chýbajúce kanály.

#### Číslo používateľského pásma

Každý satelitný tuner musí byť v rámci systému Unicable očíslovaný (napr. 0, 1, 2, 3 atď.).

Dostupné používateľské pásma a ich čísla nájdete na rozvádzači systému Unicable. Používateľské pásmo (User band) sa niekedy uvádza vo forme skratky UB. Existujú rozvádzače systému Unicable ponúkajúce 4 alebo 8 používateľských pásiem. Ak v nastaveniach vyberiete systém Unicable, televízor vás požiada o priradenie jedinečného čísla používateľského pásma pre jednotlivé zabudované satelitné tunery. V systéme Unicable nemôžu mať dva satelitné tunery rovnaké číslo používateľského pásma.

#### Frekvencia používateľského pásma

Spolu s jedinečným číslom používateľského pásma potrebuje vstavaný satelitný prijímač aj frekvenciu zvoleného čísla používateľského pásma. Tieto frekvencie väčšinou nájdete vedľa čísel používateľských pásiem na rozvádzači systému Unicable.

### Manuálna aktualizácia kanálov

Aktualizáciu kanálov môžete kedykoľvek spustiť manuálne.

Ak chcete manuálne spustiť aktualizáciu kanálov…

1 - Stlačte tlačidlo  $\boldsymbol{\star}$ , vyberte položku Všetky nastavenia a stlačte tlačidlo OK.

- **2** Vyberte položku Kanály > Inštalácia satelitu.
- **3** Vyberte položku Vyhľadať kanály.

**4 -** Vyberte položku Aktualizovať kanály. Spustí sa aktualizácia televízora. Aktualizácia môže trvať niekoľko minút.

**5 -** Postupujte podľa pokynov na obrazovke. Aktualizácia môže trvať niekoľko minút.

**6 -** Vyberte položku Dokončiť a stlačte tlačidlo OK.

### Pridanie satelitu

K vašej aktuálnej inštalácii satelitov môžete pridať ďalší satelit. Táto činnosť nebude mať vplyv na nainštalované satelity a ich kanály. Prevádzkovatelia niektorých satelitov nedovoľujú pridávanie ďalších satelitov.

Ďalší satelit by mal byť braný ako doplnok, nie je to vaše hlavné satelitné predplatné či hlavný satelit, ktorého balík kanálov využívate. Väčšinou pridávate 4. satelit, ak už máte nainštalované 3 satelity. Ak máte nainštalované 4 satelity, mali by ste najskôr zvážiť odstránenie jedného z nich, pretože až potom budete môcť pridať nový satelit.

#### Nastavenie

Ak máte momentálne nainštalovaný len 1 alebo 2 satelity, aktuálne nastavenia inštalácie nemusia povoľovať pridanie ďalšieho satelitu. Ak potrebujete zmeniť nastavenia inštalácie, musíte zopakovať celú inštaláciu satelitov. Ak sa vyžaduje zmena nastavení, nemôžete použiť položku Pridať satelit.

Ak chcete pridať satelit…

1 - Stlačte tlačidlo  $\clubsuit$ , vyberte položku Všetky nastavenia a stlačte tlačidlo OK.

- **2** Vyberte položku Kanály > Inštalácia satelitu.
- **3** Vyberte položku Vyhľadať satelit.

**4 -** Vyberte položku Pridať satelit. Zobrazia sa aktuálne satelity.

**5 -** Vyberte Hľadať. Televízor vyhľadá nové satelity. **6 -** Ak televízor nájde jeden alebo viac satelitov, vyberte položku Inštalovať. Televízor nainštaluje kanály nájdených satelitov.

**7 -** Vyberte položku Dokončiť a stlačením tlačidla OK kanály a rozhlasové stanice uložte.

### Odstránenie satelitu

Môžete odstrániť jeden alebo viacero satelitov z vašej aktuálnej inštalácie satelitov. Pri tejto činnosti sa odstráni satelit aj jeho kanály. Niektorí prevádzkovatelia satelitov neumožňujú odstraňovanie satelitu.

Ak chcete odstrániť satelity…

1 - Stlačte tlačidlo **&** vyberte položku Všetky nastavenia a stlačte tlačidlo OK.

- **2** Vyberte položku Kanály > Inštalácia satelitu.
- **3** Vyberte položku Vyhľadať satelit.

**4 -** Vyberte položku Odstrániť satelit. Zobrazia sa aktuálne satelity.

**5 -** Vyberte satelit a stlačením tlačidla OK ho označte alebo zrušte jeho označenie na odstránenie. **6 -** V prípade potreby opätovným stláčaním tlačidla < (vľavo) ponuku zatvorte.

### Ručná inštalácia

Ručná inštalácia je určené pre pokročilých používateľov.

Ručnú inštaláciu môžete použiť na rýchle pridanie nových kanálov zo satelitného transpondéra. Musíte poznať frekvenciu a polarizáciu transpondéra. Televízor nainštaluje všetky kanály z daného transpondéra. Ak bol už predtým nainštalovaný transpondér, všetky jeho kanály – bývalé a nové – sa presunú na koniec zoznamu kanálov Všetko. Ak potrebujete zmeniť počet satelitov, nemôžete použiť ručnú inštaláciu. Budete musieť vykonať kompletnú inštaláciu pomocou ponuky Inštalácia satelitov.

Ak chcete nainštalovať transpondér…

1 - Stlačte tlačidlo  $\boldsymbol{\star}$ , vyberte položku Všetky nastavenia a stlačte tlačidlo OK.

**2 -** Vyberte položku Kanály > Inštalácia satelitu. **3 -** Vyberte položku Ručná inštalácia a stlačením tlačidla > (vpravo) vstúpte do ponuky. **4 -** Ak máte nainštalovaný viac ako 1 satelit, vyberte konvertor LNB, ku ktorému chcete pridať kanály. **5 -** Nastavte požadovanú Polarizáciu. Ak nastavíte Režim prenosovej rýchlosti na možnosť Ručne, môžete ručne zadať hodnotu prenosovej rýchlosti do poľa Prenosová rýchlosť. 6 - Stláčaním šípok **^** (hore) alebo **v** (dole) upravte frekvenciu a vyberte položku Hotovo. **7 -** Vyberte položku Vyhľadať a stlačte tlačidlo OK. Na obrazovke sa zobrazí intenzita signálu. **8 -** Ak chcete kanály nového transpondéra uložiť, vyberte položku Uložiť a stlačte tlačidlo OK. **9 -** V prípade potreby opätovným stláčaním tlačidla (vľavo) ponuku zatvorte.

### Navádzací transpondér a LNB

V niektorých krajinách je možné upraviť odborné nastavenia navádzacieho transpondéra a jednotlivých konvertorov LNB. Tieto nastavenia použite alebo upravte iba vtedy, keď sa nepodarí normálna inštalácia. Ak používate neštandardné satelitné vybavenie, môžete pomocou týchto nastavení prekonať štandardné nastavenia. Niektorí poskytovatelia vysielania vám môžu poskytnúť hodnoty pre transpondér či konvertory LNB, ktoré tu môžete zadať.

#### Napájanie LNB

Napájanie konvertorov LNB je predvolene zapnuté.

#### 22 kHz tón

Tón je predvolene nastavený na hodnotu Automaticky.

#### Nízka frekvencia LO/Vysoká frekvencia LO

Frekvencie lokálnych oscilátorov sú nastavené na štandardné hodnoty. Tieto hodnoty upravte iba v prípade použitia zariadení, ktoré vyžadujú iné hodnoty.

### Problémy

#### Televízor nedokáže nájsť požadované satelity alebo nainštaluje ten istý satelit dvakrát

• Skontrolujte, či ste v nastaveniach na začiatku inštalácie nastavili správny počet satelitov. Môžete nastaviť, aby televízor vyhľadával jeden, dva alebo 3/4 satelity.

#### Dvojitý konvertor LNB nedokáže nájsť druhý satelit

• Ak televízor nájde jeden satelit, ale nedokáže nájsť druhý, otočte anténu o niekoľko stupňov. Nasmerujte anténu tak, aby ste získali čo najsilnejší signál z prvého satelitu. Skontrolujte indikátor intenzity signálu prvého satelitu na obrazovke. Keď je prvý satelit nastavený na najsilnejší signál, vyberte položku Hľadať znova a spustite vyhľadávanie druhého satelitu.

• Uistite sa, že je nastavená možnosť Dva satelity.

#### Zmena nastavení inštalácie nevyriešila môj problém

• Všetky nastavenia, satelity a kanály sa uložia len po úplnom dokončení inštalácie.

#### Všetky satelitné kanály zmizli

• Ak používate systém Unicable, uistite sa, či ste obidvom zabudovaným tunerom v nastaveniach systému Unicable priradili dve jedinečné čísla používateľského pásma. Môže sa stať, že iný satelitný prijímač v systéme Unicable využíva rovnaké číslo

#### používateľského pásma.

#### Zdá sa, že niektoré satelitné kanály zmizli zo zoznamu kanálov

• Ak sa zdá, že niektoré kanály zo zoznamu kanálov zmizli alebo sa zmenilo ich umiestnenie, poskytovateľ vysielania mohol zmeniť umiestnenie týchto kanálov v rámci transpondéra. Ich polohu v zozname kanálov skúste obnoviť aktualizáciou balíka kanálov.

#### Nemôžem odstrániť satelit

• Balíky predplatného neumožňujú odstránenie satelitu. Ak chcete satelit odstrániť, musíte opätovne vykonať kompletnú inštaláciu a vybrať iný balík.

#### Niekedy je príjem nekvalitný

• Skontrolujte, či je satelitná anténa pevne ukotvená. Silný vietor ňou mohol pohnúť.

• Sneženie a dážď môžu znížiť kvalitu prijímaného signálu.

### <span id="page-14-0"></span>5.2 Inštalácia z antény/káblovej TV

### Aktualizácia alebo opätovná inštalácia

Aktualizácia digitálnych kanálov

Aktualizáciu kanálov môžete kedykoľvek spustiť manuálne.

Ak chcete manuálne spustiť aktualizáciu kanálov…

1 - Stlačte tlačidlo  $\boldsymbol{\star}$ , vyberte položku Všetky nastavenia a stlačte tlačidlo OK.

**2 -** Vyberte položku Kanály > Inštalácia z antény/káblovej tv.

**3 -** V prípade potreby zadajte kód PIN.

- **4** Vyberte položku Vyhľadať kanály.
- **5** Vyberte Spustiť.
- **6** Vyberte položku Aktualizovať digitálne kanály.

**7 -** Stlačte tlačidlo OK a aktualizujte digitálne

- kanály. Môže to trvať niekoľko minút.
- 8 Stlačením tlačidla < BACK zatvorte ponuku.

#### Rýchla opätovná inštalácia

Vyberte položku Rýchla opätovná inštalácia pre opätovnú inštaláciu kanálov s východiskovými nastaveniami.

Ak chcete spustiť rýchlu opätovnú inštaláciu…

1 - Stlačte tlačidlo **&** vyberte položku Všetky nastavenia a stlačte tlačidlo OK.

**2 -** Vyberte položku Kanály > Inštalácia z

#### antény/káblovej tv.

- **3** V prípade potreby zadajte kód PIN.
- **4** Vyberte položku Vyhľadať kanály.
- **5** Vyberte Spustiť.
- **6** Vyberte položkuRýchla opätovná inštalácia.
- **7** Stlačte tlačidlo OK a aktualizujte digitálne kanály. Môže to trvať niekoľko minút.
- 8 Stlačením tlačidla  $\leftarrow$  BACK ponuku zatvorte.

#### Rozšírená opätovná inštalácia

Všetky kanály môžete preinštalovať a ponechať všetky ostatné nastavenia televízora bez zmeny.

Ak je nastavený kód PIN, pred preinštalovaním kanálov ho bude potrebné zadať.

Ak chcete preinštalovať kanály…

1 - Stlačte tlačidlo  $\boldsymbol{\star}$ , vyberte položku Všetky nastavenia a stlačte tlačidlo OK.

**2 -** Vyberte položku Kanály > Inštalácia z antény/káblovej tv.

- **3** V prípade potreby zadajte kód PIN.
- **4** Vyberte položku Vyhľadať kanály.
- **5** Vyberte položku Spustiť a stlačte tlačidlo OK.
- **6** Vyberte možnosť Rozšírená opätovná inštalácia a stlačte tlačidlo OK.
- **7** Vyberte krajinu, kde sa práve nachádzate,
- a stlačte tlačidlo OK.

**8 -** Vyberte požadovaný typ inštalácie, Anténa (DVB-T) alebo Kábel (DVB-C), a stlačte tlačidlo OK.

**9 -** Vyberte požadovaný typ kanálov, Digitálne a analógové kanály alebo Iba digitálne kanály, a stlačte tlačidlo OK.

**10 -** Stlačte tlačidlo OK a aktualizujte digitálne kanály. Môže to trvať niekoľko minút.

11 - Stlačením tlačidla  $\leftarrow$  BACK zatvoríte ponuku.

#### Automatická aktualizácia kanálov

Ak prijímate digitálne kanály, môžete nastaviť televízor tak, aby automaticky aktualizoval tieto kanály.

Každý deň o 6:00 televízor vykoná aktualizáciu nainštalovaných kanálov a uloží nové. Nové kanály sa uložia do zoznamu kanálov, pričom sa označia symbolom  $\ast$ . Kanály bez signálu sa odstránia. Aby bolo možné kanály automaticky aktualizovať, musí byť televízor v pohotovostnom režime. Automatickú aktualizáciu kanálov je možné vypnúť.

Ak chcete vypnúť automatické aktualizácie…

- 1 Stlačte tlačidlo  $\boldsymbol{\ddot{\alpha}}$ , vyberte položku Všetky nastavenia a stlačte tlačidlo OK.
- **2** Vyberte položku Kanály > Inštalácia z antény/káblovej tv.
- **3** V prípade potreby zadajte kód PIN.
- **4** Vyberte položku Automatická aktualizácia

#### kanálov.

**5 -** Vyberte možnosť Vypnuté.

6 - Stlačením tlačidla < (vľavo) sa vráťte o krok dozadu alebo stlačením tlačidla BACK zatvorte ponuku.

Ak sa nájdu nové kanály alebo sa aktualizujú či odstránia nainštalované kanály, po spustení televízora sa zobrazí hlásenie. Ak nechcete, aby sa po každej aktualizácii kanálov zobrazovalo toto hlásenie, môžete ho vypnúť.

Ak chcete vypnúť hlásenie…

1 - Stlačte tlačidlo  $\bigstar$ , vyberte položku Všetky nastavenia a stlačte tlačidlo OK.

**2 -** Vyberte položku Kanály > Inštalácia z antény/káblovej tv.

**3 -** V prípade potreby zadajte kód PIN.

- **4** Vyberte položku Správa o aktualizácii kanálov .
- **5** Vyberte možnosť Vypnuté.

**6 -** Stlačením tlačidla (vľavo) sa vráťte o krok dozadu alebo stlačením tlačidla  $\leftarrow$  BACK zatvorte ponuku.

V niektorých krajinách môže automatická aktualizácia kanálov prebehnúť počas sledovania televízie alebo počas pohotovostného režimu.

### DVB-T alebo DVB-C

Nastavenia štandardu DVB

#### Režim sieťovej frekvencie

Ak chcete v rámci funkcie Rýchle vyhľadávanie na vyhľadávanie kanálov použiť metódu Snímanie frekvencie, vyberte možnosť Automaticky. Televízor využije jednu z predefinovaných sieťových frekvencií (alebo HC – navádzací (tzv. homing) kanál) podľa hodnoty používanej väčšinou prevádzkovateľov káblovej televízie v danej krajine.

Ak ste na vyhľadávanie kanálov dostali konkrétnu hodnotu sieťovej frekvencie, vyberte možnosť Ručne.

#### Sieťová frekvencia

Keď je Režim sieťovej frekvencie nastavený na hodnotu Ručne, pomocou tejto položky môžete zadať hodnotu sieťovej frekvencie, ktorú vám poskytol váš prevádzkovateľ káblovej televízie. Na zadanie hodnoty použite číselné tlačidlá.

#### Snímanie frekvencie

Vyberte spôsob vyhľadávania kanálov. Môžete vybrať rýchlejšiu možnosť Rýchle vyhľadávanie a použiť predefinované možnosti využívané väčšinou

prevádzkovateľov káblovej televízie v danej krajine.

Ak sa takýmto vyhľadávaním nenainštalujú žiadne kanály alebo niektoré kanály chýbajú, môžete vybrať rozšírený spôsob Úplné snímanie. Pri tomto postupe bude vyhľadávanie a inštalácia kanálov trvať dlhšie.

#### Veľkosť kroku frekvencie

Televízor vyhľadáva kanály v krokoch po 8 MHz .

Ak sa pri tomto postupe nenainštalujú žiadne kanály alebo niektoré kanály chýbajú, môžete vyhľadávať v menších krokoch po 1 MHz . Pri využívaní krokov po 1 MHz bude vyhľadávanie a inštalácia kanálov trvať dlhšie.

#### Digitálne kanály

Ak viete, že váš prevádzkovateľ káblovej televízie neponúka digitálne kanály, vyhľadávanie digitálnych kanálov môžete preskočiť.

#### Analógové kanály

Ak viete, že váš prevádzkovateľ káblovej televízie neponúka analógové kanály, vyhľadávanie analógových kanálov môžete preskočiť.

#### Voľne dostupné/kódované

Ak máte predplatené služby platenej televízie a modul podmieneného prístupu (CAM), vyberte možnosť Voľne dostupné + kódované. Ak nemáte predplatené kanály ani služby platenej televízie, môžete vybrať možnosť Iba voľne dostupné kanály.

#### Kvalita príjmu

Môžete skontrolovať kvalitu a silu signálu konkrétneho digitálneho kanála. Ak používate vlastnú anténu, skúste zmeniť jej polohu a tým zlepšiť príjem signálu.

Ak chcete skontrolovať kvalitu príjmu digitálneho kanála…

**1 -** Nalaďte kanál.

2 - Stlačte tlačidlo  $\boldsymbol{\star}$ , vyberte položku Všetky nastavenia a stlačte tlačidlo OK.

**3 -** Vyberte položku Kanály > Inštalácia z antény/káblovej tv. V prípade potreby zadajte kód PIN.

- **4** Vyberte položku Digitálne kanály: Test príjmu.
- **5** Vyberte Hľadať. Digitálna frekvencia sa zobrazí pre tento kanál.

**6 -** Opäť vyberte položku Hľadať a stlačením

tlačidla OK skontrolujte kvalitu signálu danej frekvencie. Výsledok testu sa zobrazí na obrazovke. Príjem môžete skúsiť vylepšiť upravením polohy antény alebo skontrolovaním zapojenia. **7 -** Frekvenciu môžete zmeniť aj sami. Skontrolujte jednotlivé frekvencie a pomocou tlačidiel  $\wedge$  (hore) alebo  $\vee$  (dole) upravte ich hodnoty. Vyberte položku Hľadať a stlačením tlačidla OK opäť skontroluite príjem.

**8 -** V prípade potreby opätovným stláčaním tlačidla (vľavo) ponuku zatvorte.

#### Ručná inštalácia

Analógové televízne kanály je možné inštalovať ručne kanál po kanáli.

Ak chcete manuálne nainštalovať analógové kanály…

1 - Stlačte tlačidlo  $\boldsymbol{\star}$ , vyberte položku Všetky nastavenia a stlačte tlačidlo OK.

**2 -** Vyberte položku Kanály > Inštalácia z antény/káblovej tv. V prípade potreby zadajte kód PIN.

**3 -** Vyberte položku Analógové kanály: Ručná inštalácia.

#### • Systém

Ak chcete nastaviť systém televízora, vyberte možnosť Systém.

Vyberte svoju krajinu alebo časť sveta, kde sa momentálne nachádzate, a stlačte tlačidlo OK.

#### • Vyhľadať kanál

Ak chcete vyhľadať kanál, vyberte položku Vyhľadať kanál. Frekvenciu vyhľadávaného kanála môžete zadať manuálne alebo ho môžete nechať vyhľadať televízorom. Stlačením tlačidla > (vpravo) vyberte položku Vyhľadať a dajte kanál automaticky vyhľadať. Na obrazovke sa zobrazí vyhľadaný kanál, a ak je slabý príjem, opäť stlačte položku Vyhľadávať. Ak chcete kanál uložiť, vyberte

položku Hotovo a stlačte tlačidlo OK.

#### • Uložiť

Konkrétny kanál môžete uložiť na aktuálne číslo kanála alebo pod novým číslom kanála. Vyberte položku Uložiť tento kanál alebo Uložiť ako nový kanál. Nakrátko sa zobrazí číslo nového kanálu.

Tieto kroky môžete opakovať, až kým nevyhľadáte všetky dostupné analógové televízne kanály.

#### <span id="page-16-0"></span> $5.3$

# Kopírovanie zoznamu predvolieb kanálov

### Kopírovanie zoznamu kanálov

Ak chcete skopírovať zoznam predvolieb kanálov…

**1 -** Zapnite televízor. Na tomto televízore by mali byť nainštalované kanály.

**2 -** Pripojte pamäťovú jednotku USB typu Flash.

3 - Stlačte tlačidlo  $\boldsymbol{\star}$ , vyberte položku Všetky nastavenia a stlačte tlačidlo OK.

**4 -** Vyberte položku Kanály > Kopírovanie zoznamu predvolieb kanálov.

**5 -** Vyberte možnosť Kopírovať do USB. Pri kopírovaní zoznamu kanálov si od vás televízor môže vyžiadať kód PIN detskej zámky.

**6 -** Po ukončení kopírovania odpojte pamäťovú jednotku USB typu Flash.

**7 -** V prípade potreby opakovaným stláčaním tlačidla < (vľavo) ponuku zatvorte.

Teraz môžete prekopírovaný zoznam kanálov načítať do iného televízora značky Philips.

### Verzia zoznamu kanálov

Pozrite si aktuálnu verziu zoznamu kanálov...

1 - Stlačte tlačidlo  $\bigstar$ , vyberte položku Všetky nastavenia a stlačte tlačidlo OK. **2 -** Vyberte položku Kanály a stlačením tlačidla > (vpravo) vstúpte do ponuky. **3 -** Vyberte položku Kopírovanie zoznamu predvolieb kanálov, následne Aktuálna verzia a stlačte tlačidlo OK. **4 -** V prípade potreby opakovaným stláčaním tlačidla (vľavo) ponuku zatvorte.

### Načítanie zoznamu kanálov

#### Do nenainštalovaných televízorov

Existujú rôzne spôsoby načítania zoznamu kanálov, ktoré sa líšia v závislosti od toho, či už je televízor nainštalovaný.

#### Do televízora, ktorý ešte nie je nainštalovaný

**1 -** Zapojte televízor do elektrickej zásuvky, čím sa spustí inštalácia, a vyberte požadovanú krajinu a jazyk. Vyhľadanie kanálov môžete preskočiť. Inštaláciu dokončite.

**2 -** Pripojte pamäťovú jednotku USB typu Flash, ktorá obsahuje zoznam kanálov z iného televízora. **3 -** Ak chcete spustiť načítanie zoznamu kanálov, stlačte tlačidlo  $\bigstar$ , vyberte položku Všetky nastavenia a stlačte tlačidlo OK.

**4 -** Vyberte položky Kanály > Kopírovanie zoznamu predvolieb kanálov > Kopírovať do TV. V prípade potreby zadajte kód PIN.

**5 -** Televízor oznámi úspešné prekopírovanie zoznamu kanálov do TV. Odpojte pamäťovú jednotku

#### Do nainštalovaného televízora

Existujú rôzne spôsoby načítania zoznamu kanálov, ktoré sa líšia v závislosti od toho, či už je televízor nainštalovaný.

#### Do televízora, ktorý je už nainštalovaný

**1 -** Overte nastavenie krajiny daného televízora. (Ak chcete toto nastavenie overiť, pozrite si kapitolu Preinštalovanie všetkých kanálov. Spustite tento proces, kým nedosiahnete nastavenie pre príslušnú krajinu. Stlačte tlačidlo  $\leftarrow$  BACK na zrušenie inštalácie.)

Ak je krajina správna, pokračujte krokom 2. Ak krajina nie je správna, musíte spustiť opätovnú inštaláciu. Pozrite si kapitolu Preinštalovanie všetkých kanálov a spustite inštaláciu. Vyberte správnu krajinu a preskočte vyhľadávanie kanálov. Inštaláciu dokončite. Po jej ukončení pokračujte krokom 2. **2 -** Pripojte pamäťovú jednotku USB typu Flash, ktorá obsahuje zoznam kanálov z iného televízora. **3 -** Ak chcete spustiť načítanie zoznamu kanálov, stlačte tlačidlo  $\bullet$ . vyberte položku Všetky nastavenia a stlačte tlačidlo OK.

**4 -** Vyberte položky Kanály > Kopírovanie zoznamu predvolieb kanálov > Kopírovať do TV. V prípade potreby zadajte kód PIN.

**5 -** Televízor oznámi úspešné prekopírovanie zoznamu kanálov do TV. Odpojte pamäťovú jednotku USB typu Flash.

### <span id="page-17-0"></span> $\overline{54}$ Informácie o kanáloch

### Zoznamy kanálov

#### O zoznamoch kanálov

Po inštalácii kanálov sa všetky kanály zobrazia v zozname kanálov. Pri kanáloch sa zobrazujú názvy a logá, ak sú tieto informácie dostupné.

Pre každý typ tunera - anténa/kábel (DVB-T/C) alebo satelit (DVB-S) - je k dispozícii zoznam kanálov so všetkými nainštalovanými kanálmi. Tento zoznam môžete filtrovať tak, aby zobrazoval len televízne alebo len rozhlasové kanály. Prípadne pokiaľ máte nainštalovaných niekoľko satelitov, môžete odfiltrovať kanály na jednom satelite.

Po výbere zoznamu kanálov stláčaním šípok ^ (hore) alebo  $\vee$  (dole) vyberte kanál, ktorý môžete začať sledovať stlačením tlačidla OK. Kanály v príslušnom zozname ladíte len pri používaní tlačidiel  $\equiv$  + alebo  $\equiv$  -.

Ikony kanálov

Po automatickej aktualizácii kanálov v zozname kanálov budú novo nájdené kanály označené symbolom  $\bigstar$  (hviezda).

Ak kanál uzamknete, bude označený symbolom  $\theta$ (zámka).

3 najobľúbenejšie kanály, ktoré ostatní momentálne sledujú, budú označené číslami 1, 2 alebo 3.

#### Rozhlasové stanice

Ak je dostupné digitálne vysielanie, počas inštalácie sa nainštalujú digitálne rozhlasové stanice. Medzi rozhlasovými stanicami môžete prepínať rovnako ako pri televíznych kanáloch. Inštalácia kanálov káblového vysielania (DVB-C) zvyčajne zoraďuje rozhlasové stanice od čísla kanála 1001 nahor.

Tento televízor môže prijímať vysielanie v digitálnom televíznom štandarde DVB. Televízor nemusí fungovať správne, ak využijete služby prevádzkovateľa digitálneho vysielania, ktorý nespĺňa všetky požiadavky tohto štandardu.

#### Otvorenie zoznamu kanálov

Vedľa zoznamu so všetkými kanálmi pre každý tuner, terestriálny/káblový alebo satelitný tuner, si môžete zvoliť odfiltrovaný zoznam alebo jeden z obľúbených vami vytvorených zoznamov.

Otvorenie aktuálneho zoznamu kanálov…

- 1 Stlačením tlačidla **IV** prepnite na TV.
- 2 Stlačením tlačidla = LIST<sup>\*</sup> alebo OK otvorte aktuálny zoznam kanálov.
- **3** Stlačením tlačidla BACK zavrite zoznam kanálov.

Výber jedného zo zoznamov kanálov...

**1 -** Keď je na obrazovke otvorený zoznam kanálov.

**2 -** Vyberte názov zoznamu v hornej časti zoznamu kanálov a stlačením tlačidla OK otvorte ponuku zoznamu.

**3 -** V ponuke zoznamu vyberte jeden z dostupných zoznamov kanálov a stlačte tlačidlo OK.

#### Tip

Medzi dvoma tunermi môžete jednoducho prepínať v ponuke Zdroje.

Stlačte tlačidlo **z SOURCES** a výberom možnosti Sledovať TV prepnete na terestriálny/káblový tuner. Na satelitný tuner prepnete výberom možnosti Sledovať satelit.

Televízor sa vždy zapne na naposledy zvolenom zozname kanálov vo zvolenom tuneri.

 $*$  Ak sa tlačidlo  $\equiv$  LIST nachádza na vašom diaľkovom ovládači

#### Vyhľadanie kanála

Ak potrebujete nájsť kanál v dlhom zozname, môžete ho nechať vyhľadať.

TV dokáže vyhľadať kanál v jednom z troch hlavných zoznamov kanálov – zozname kanálov pre terestriálnu, káblovú a satelitnú TV.

Ak chcete vyhľadať kanál…

**1 -** Stlačte tlačidlo .

**2 -** Stlačením tlačidla OK otvorte aktuálny zoznam kanálov.

**3 -** V pravom hornom rohu vyberte

položku  $\frac{1}{2}$ a stlačte tlačidlo OK.

**4 -** Vyberte položku Vyhľadať kanál a stlačením tlačidla OK otvorte textové pole. Text môžete zadávať pomocou klávesnice diaľkového ovládania (ak je k dispozícii) alebo klávesnice na obrazovke. **5 -** Zadajte číslo, názov, alebo časť názvu a vyberte tlačidlo Prijať a stlačte tlačidlo OK. TV vyhľadá názvy vyhovujúcich kanálov vo zvolenom zozname.

Výsledky vyhľadávania sú uvedené ako zoznam kanálov – názov zoznamu je uvedený v hornej časti. Výsledky vyhľadávania zmiznú po zvolení ďalšieho kanálu v zozname alebo uzavretí zoznamu s výsledkami vyhľadávania.

### Sledovanie kanálov

#### Naladenie kanálu

Ak chcete začať sledovať televízne kanály, stlačte tlačidlo **w**. Televízor prepne na kanál, ktorý ste naposledy sledovali.

#### Prepínanie kanálov

Ak chcete prepínať kanály, stlačte

tlačidlo  $\equiv$  + alebo  $\equiv$  -.

Ak poznáte číslo požadovaného kanála, zadajte toto číslo pomocou číselných tlačidiel. Stlačením tlačidla OK po zadaní čísla ihneď prepnete kanál.

Ak sú dostupné príslušné informácie z internetu, televízor uvádza názov a informácie o aktuálnom programe, ako aj názov a informácie o programe, ktorý po ňom nasleduje.

#### Predchádzajúci kanál

Ak chcete prejsť na predchádzajúci naladený kanál, stlačte tlačidlo  $\leftarrow$  BACK.

Môžete taktiež naladiť kanály zo zoznamu kanálov.

#### Uzamknutie kanála

#### Uzamknutie a odomknutie kanálu

Ak chcete deťom zabrániť sledovať niektorý kanál, môžete ho uzamknúť. Ak chcete sledovať uzamknutý kanál, musíte zadať 4-ciferný kód PIN funkcie Detská zámka. Programy z pripojených zariadení nie je možné uzamknúť.

Ak chcete uzamknúť kanál…

1 - Stlačte tlačidlo **IV**.

**2 -** Stlačením tlačidla OK otvorte zoznam kanálov.

V prípade potreby zmeňte zoznam kanálov.

**3 -** V pravom hornom rohu vyberte

položku  $\frac{1}{2}$ a stlačte tlačidlo OK.

**4 -** Vyberte položku Zamknúť/odomknúť a stlačte tlačidlo OK.

**5 -** Zadajte svoj 4-ciferný kód PIN, keď oň požiada TV.

**6 -** Vyberte kanál, ktorý chcete uzamknúť, a stlačte tlačidlo OK. Uzamknutý kanál sa označí symbolom  $\theta$  (zámka).

**7 -** Stlačením tlačidla (vľavo) sa vráťte o krok dozadu alebo stlačením tlačidla < BACK zatvorte ponuku.

Odomknutie kanálu…

1 - Stlačte tlačidlo **IV**.

**2 -** Stlačením tlačidla OK otvorte zoznam kanálov. V prípade potreby zmeňte zoznam kanálov.

**3 -** V pravom hornom rohu vyberte

položku  $\frac{1}{2}$ a stlačte tlačidlo OK.

**4 -** Vyberte položku Zamknúť/odomknúť a stlačte tlačidlo OK.

**5 -** Zadajte svoj 4-ciferný kód PIN, keď oň požiada TV.

**6 -** Stlačením tlačidla (vľavo) sa vráťte o krok dozadu alebo stlačením tlačidla < BACK zatvorte ponuku.

Ak uzamknete alebo odomknete kanály v zozname kanálov, kód PIN stačí zadať raz až do uzavretia zoznamu kanálov.

#### Vekové obmedzenie

Ak chcete deťom zabrániť sledovať program nevhodný pre ich vek, môžete nastaviť vekové obmedzenie.

Digitálne kanály môžu označovať svoje programy vekovým obmedzením. Ak je vekové obmedzenie programu rovnaké alebo vyššie než vek, ktorý ste nastavili ako vekové obmedzenie pre svoje dieťa, program bude uzamknutý. Ak chcete sledovať uzamknutý program, je nutné najprv zadať kód funkcie Rodičovské obmedzenia.

Ak chcete nastaviť vekové obmedzenie…

1 - Stlačte tlačidlo  $\boldsymbol{\ddot{x}}$ , vyberte položku Všetky nastavenia a stlačte tlačidlo OK.

**2 -** Vyberte položku Detská zámka > Rodičovské obmedzenia.

**3 -** Zadajte 4-miestny kód detskej zámky. Ak ste kód ešte nenastavili, vyberte položku Zadať kód v ponuke Detská zámka. Zadajte 4-miestny kód a potvrďte ho. Teraz môžete zadať vekové obmedzenie. **4 -** V položke Rodičovské obmedzenia vyberte vek. **5 -** V prípade potreby opätovným stláčaním

tlačidla (vľavo) ponuku zatvorte.

Ak chcete vekové obmedzenie vypnúť, vyberte možnosť Žiadny. V niektorých krajinách je však nutné nastaviť vekové obmedzenie.

#### V prípade niektorých

poskytovateľov/prevádzkovateľov vysielania televízor uzamyká iba programy s vyšším

obmedzením. Vekové obmedzenie je nastavené pre všetky kanály.

#### Možnosti kanálov

#### Otvorenie možností

Počas sledovania kanála môžete nastaviť niekoľko možností.

V závislosti od typu kanála, ktorý sledujete, či nastavení televízora je k dispozícii niekoľko možností.

Otvorenie ponuky možností...

**1 -** Počas sledovania kanála stlačte tlačidlo + OPTIONS >  $\equiv$  Predvoľby. **2 -** Ponuku zatvoríte ďalším stlačením tlačidla + OPTIONS.

#### Premenovanie kanála

Počas sledovania kanála môžete tento kanál premenovať.

Ak chcete premenovať kanál…

**1 -** Počas sledovania kanála stlačte

tlačidlo + OPTIONS.

2 - Vyberte položky **三** Predvoľby > Premenovať kanál.

**3 -** Pomocou klávesnice na zadnej strane diaľkového ovládania môžete vymazať aktuálny názov alebo zadať nový názov.

#### Bežné rozhranie

Ak ste do niektorého zo slotov Common Interface vložili dekódovaciu kartu, môžete zobraziť informácie o CAM a operátorovi, prípadne niekoľko nastavení v spojitosti s CAM.

Zobrazenie informácií o CAM…

1 - Stlačte tlačidlo **Extra SOURCES**.

**2 -** Vyberte typ kanála, pre ktorý využívate modul

CAM, Sledovať TV alebo Pozerať satelit. **3 - Stlačte tlačidlo + OPTIONS a vyberte** 

položky = Predvoľby > Common Interface. **4 -** Vyberte príslušný slot Common Interface a stlačte tlačidlo  $\rightarrow$  (vpravo).

**5 -** Vyberte televízneho prevádzkovateľa modulu CAM a stlačte tlačidlo OK. Nasledujúce stránky vytvára daný prevádzkovateľ.

#### HbbTV na tomto kanáli

Ak chcete predísť otváraniu stránok HbbTV na konkrétnom kanáli, môžete tieto stránky zablokovať len pre daný kanál.

**1 -** Prelaďte na kanál, na ktorom chcete zablokovať stránky HbbTV.

2 - Stlačte tlačidlo **+ OPTIONS**, vyberte položky Predvoľby > HbbTV na tomto kanáli a stlačte tlačidlo > (vpravo).

**3 -** Vyberte možnosť Vypnuté a stlačte tlačidlo OK. 4 - Stlačením tlačidla < (vľavo) sa vráťte o krok dozadu alebo stlačením tlačidla < BACK zatvorte ponuku.

Kompletné zablokovanie HbbTV na TV…

1 - Stlačte tlačidlo **&** vyberte položku Všetky nastavenia a stlačte tlačidlo OK.

**2 -** Vyberte položku Všeobecné

nastavenia > Rozšírené > HbbTV.

**3 -** Vyberte možnosť Vypnuté a stlačte tlačidlo OK. 4 - Stlačením tlačidla < (vľavo) sa vráťte o krok dozadu alebo stlačením tlačidla BACK zatvorte ponuku.

#### Informácie o kanáli

Môžete zobraziť technické charakteristiky konkrétneho kanálu, či je digitálny, typ zvuku a pod.

Zobrazenie technických informácií o kanáli…

**1 -** Nalaďte kanál.

2 - Stlačte tlačidlo **+ OPTIONS**, vyberte položku = Predvoľby a stlačte tlačidlo OK. **3 -** Vyberte položku Informácie o kanáli a stlačte tlačidlo OK.

**4 -** Ak ho chcete zatvoriť, stlačte tlačidlo OK.

#### Informácie o programe

#### Zobrazenie podrobností o programe

Ak chcete zobraziť podrobnosti o zvolenom programe…

**1 -** Nalaďte kanál.

2 - Stlačte tlačidlo **+ OPTIONS**, vyberte položku **三** Predvoľby a stlačte tlačidlo OK. **3 -** Vyberte položku Informácie o programe a stlačte tlačidlo OK, aby sa zobrazili informácie o programe.

4 - Zavrite stlačením tlačidla <BACK.

#### Mono/Stereo

Zvuk analógového kanálu môžete prepnúť do režimu mono alebo stereo.

Prepnutie do režimu mono alebo stereo…

**1 -** Nalaďte analógový kanál.

2 - Stlačte tlačidlo **+ OPTIONS**, and vyberte položky  $\equiv$  Predvoľby > Mono/Stereo a stlačte tlačidlo > (vpravo).

**3 -** Vyberte možnosť Mono alebo Stereo a stlačte tlačidlo OK.

4 - Stlačením tlačidla < (vľavo) sa vráťte o krok dozadu alebo stlačením tlačidla < BACK zatvorte ponuku.

#### Výber videa

Digitálne televízne kanály môžu ponúkať viacero obrazových signálov (vysielanie typu multifeed), rozličné pohľady alebo uhly kamier alebo niekoľko programov v rámci jedného televízneho kanála. Ak sú takéto televízne kanály k dispozícii, na obrazovke televízora sa zobrazí hlásenie.

#### Dual I-II

Táto možnosť je k dispozícii, ak zvukový signál obsahuje dva jazyky zvuku, no pri jednom z nich – alebo oboch – nie je uvedené označenie jazyka.

#### Priradenie kanálu

Ak na začiatku nemáte žiadne informácie o programe, môžete vykonať priradenie kanálu, aby ste získali viac informácií o programe.

1 - Stlačte tlačidlo **II** TV GUIDE, pomocou navigačných tlačidiel vyberte ikonu • v strede a stlačte tlačidlo OK.

**2 -** Vyberte položku TV

program > Z internetu a stlačte tlačidlo OK. **3 -** Vyberte jeden z kanálov v televíznom programe, potom stlačte tlačidlo OK a sledujte vybratý kanál. **4 -** Počas sledovania kanála stlačte tlačidlo + OPTIONS 5 - Vyberte položku **三** Predvoľby > Priradiť kanál.

**6 -** Vyberte jednu položku zo zoznamu a stlačte tlačidlo OK.

**7 -** Vyberte položku Priradiť kanál.

**8 -** Po dokončení sa zobrazia informácie o priradenom kanáli v programe.

#### Zmeniť logo

Ak na začiatku nemáte žiadne informácie o programe, môžete získať viac informácií o programe vykonaním nasledujúcich krokov.

1- Stlačte tlačidlo **II** TV GUIDE, pomocou navigačných tlačidiel vyberte ikonu • v strede a stlačte tlačidlo OK.

**2 -** Vyberte položku TV program > Od poskytovateľa vysielania a stlačte tlačidlo OK. **3 -** Vyberte jeden z kanálov v televíznom programe, potom stlačte tlačidlo OK a sledujte vybratý kanál. **4 -** Počas sledovania kanála stlačte

tlačidlo + OPTIONS.

5 - Vyberte položku **三** Predvoľby > Zmeniť logo. **6 -** Vyberte jednu položku zo zoznamu a stlačte tlačidlo OK.

**7 -** Vyberte položku Zmeniť logo.

**8 -** Po dokončení sa zobrazia informácie o priradenom kanáli v programe.

### Obľúbené kanály

#### O obľúbených kanáloch

V zozname obľúbených kanálov môžete vybrať požadované kanály.

Môžete vytvoriť 8 zoznamov obľúbených kanálov, ktoré vám uľahčia prepínanie kanálov. Každý zoznam obľúbených kanálov môžete pomenovať samostatne. Meniť poradie kanálov je možné len v zozname obľúbených programov.

Po výbere zoznamu obľúbených kanálov stláčaním šípok  $\wedge$  (hore) alebo  $\vee$  (dole) vyberte kanál, ktorý môžete začať sledovať stlačením tlačidla OK. Kanály v príslušnom zozname ladíte len pri používaní tlačidiel  $\equiv$  + alebo  $\equiv$  -.

#### Vytvorenie zoznamu obľúbených

Vytvorenie zoznamu obľúbených kanálov zo zoznamu kanálov...

1 - Stlačením tlačidla **vo** prepnite na TV.

**2 -** Stlačením tlačidla LIST (ak je k dispozícii) alebo tlačidla OK otvorte aktuálny zoznam kanálov.

**3 -** V pravom hornom rohu vyberte

položku  $\frac{1}{2}$ a stlačte tlačidlo OK.

**4 -** Vyberte položku Vytvoriť zoznam obľúbených a stlačte tlačidlo OK.

**5 -** V zozname naľavo vyberte kanál, ktorý chcete

#### označiť ako obľúbený, a stlačte

tlačidlo + OPTIONS. Kanály sa zobrazujú v zozname napravo v poradí, v akom ich pridávate. Ak chcete operáciu vrátiť späť, označte kanál v zozname naľavo a znovu stlačte tlačidlo + OPTIONS. Rozsah kanálov môžete vybrať aj stlačením tlačidla v (dole) vyberte posledný kanál rozsahu, ktorý chcete pridať a potom stlačte tlačidlo OK.

**6 -** Pridávanie kanálov ukončíte stlačením tlačidla  $\leftarrow$  BACK.

**7 -** V televízore sa zobrazí výzva na premenovanie zoznamu obľúbených. Môžete používať klávesnicu na obrazovke alebo stlačením tlačidla  $\leftarrow$  BACK skryť klávesnicu na obrazovke a potom použiť klávesnicu na zadnej strane diaľkového ovládača (ak je k dispozícii) na zadanie nového názvu.

V prípade, že je zoznam kanálov dlhý, môžete vybrať ľubovoľný kanál, potom stlačením

tlačidla + OPTIONS otvoriť ponuku možností, vybrať položku Vytvoriť zoznam obľúbených a stlačiť tlačidlo OK.

Vytvorenie nového zoznamu obľúbených kanálov skopírovaním existujúceho zoznamu obľúbených kanálov...

1 - Stlačením tlačidla **v** prepnite na TV.

**2 -** Stlačte tlačidlo LIST (ak je

k dispozícii) alebo stlačením tlačidla OK otvorte aktuálny zoznam kanálov.

**3 -** V pravom hornom rohu vyberte

položku : a stlačte tlačidlo OK.

**4 -** Vyberte položku Vytvoriť duplikát zoznamu obľúbených programov a stlačte tlačidlo OK. **5 -** V zozname naľavo vyberte kanál, ktorý chcete označiť ako obľúbený, a stlačte

tlačidlo + OPTIONS. Kanály sa zobrazujú v zozname napravo v poradí, v akom ich pridávate. Ak chcete operáciu vrátiť späť, označte kanál v zozname naľavo a znovu stlačte tlačidlo + OPTIONS. Rozsah kanálov môžete vybrať aj stlačením tlačidla  $\vee$  (dole) vyberte posledný kanál rozsahu, ktorý chcete pridať a potom stlačte tlačidlo OK.

**6 -** Pridávanie kanálov ukončíte stlačením tlačidla  $\leftarrow$  BACK

**7 -** V televízore sa zobrazí výzva na premenovanie zoznamu obľúbených. Môžete používať klávesnicu na obrazovke alebo stlačením tlačidla  $\leftarrow$  BACK skryť klávesnicu na obrazovke a potom použiť klávesnicu na zadnej strane diaľkového ovládača (ak je k dispozícii) na zadanie nového názvu.

Taktiež môžete pridať niekoľko programov súčasne alebo založiť zoznam obľúbených skopírovaním zoznamu kanálov so všetkými kanálmi a odstránením kanálov, ktoré nepotrebujete.

#### Pridanie niekoľkých kanálov

Ak chcete pridať niekoľko za sebou nasledujúcich programov do zoznamu obľúbených súčasne, môžete použiť funkciu Vybrať rozsah.

Pridanie rozsahu kanálov…

- 1 Stlačte tlačidlo **Elec** SOURCE.
- **2** Vyberte položku Obľúbené programy.

**3 -** Otvorte zoznam obľúbených, do ktorého chcete pridať rozsah kanálov.

**4 -** V pravom hornom rohu vyberte

položku : a stlačte tlačidlo OK.

**5 -** Vyberte položku Upraviť zoznam obľúbených a stlačte tlačidlo OK.

**6 -** V zozname naľavo vyberte prvý kanál rozsahu, ktorý chcete pridať a stlačte tlačidlo OK.

7 - Stlačením tlačidla v (dole) vyberte posledný kanál rozsahu, ktorý chcete pridať a potom stlačte tlačidlo OK.

**8 -** Vyberte položku Pridať a stlačte tlačidlo OK. Kanály sú označené vľavo.

#### Premenovanie zoznamu obľúbených

Premenovať môžete len zoznam obľúbených.

Premenovanie zoznamu obľúbených…

- 1- Stlačte tlačidlo **3 SOURCE**.
- **2** Vyberte položku Obľúbené programy.
- **3** V pravom hornom rohu vyberte

položku  $\frac{1}{2}$ a stlačte tlačidlo OK.

**4 -** Vyberte položku Premenovať zoznam obľúbených a stlačte tlačidlo OK.

**5 -** Použite klávesnicu na obrazovke alebo stlačením tlačidla < BACK skryte klávesnicu na obrazovke, potom pomocou klávesnice na zadnej strane diaľkového ovládača (ak je k dispozícii) zadajte nový názov.

**6 -** Po skončení otočte diaľkové ovládanie,

vyberte Zavrieť a stlačte tlačidlo OK.

**7 -** Stlačením tlačidla BACK zavrite zoznam kanálov.

#### Odstránenie zoznamu obľúbených

Odstrániť môžete len zoznam obľúbených.

Odstránenie zoznamu obľúbených…

- 1 Stlačte tlačidlo **SOURCE**.
- **2** Vyberte položku Obľúbené programy.

**3 -** V pravom hornom rohu vyberte

položku  $\frac{1}{2}$ a stlačte tlačidlo OK.

**4 -** Vyberte položku Odstrániť zoznam obľúbených a stlačte tlačidlo OK.

#### Znovu zoradiť kanály

Poradie kanálov môžete zmeniť len v zozname obľúbených (preskupenie).

Zmena poradia kanálov…

1 - Stlačte tlačidlo **Ext** SOURCES a vyberte položku Obľúbené programy.

**2 -** Otvorte zoznam obľúbených, ktorý chcete preskupiť.

- **3** V pravom hornom rohu vyberte
- položku  $\frac{1}{2}$ a stlačte tlačidlo OK.

**4 -** Vyberte položku Znovu zoradiť kanály a stlačte tlačidlo OK.

**5 -** V zozname obľúbených vyberte kanál, ktorý chcete presunúť, a stlačte OK. (Kanál bude označený sivým rámom)

6 - Pomocou tlačidiel **^** (hore) alebo **v** (dole) presuňte kanál na želané miesto.

**7 -** Nové umiestnenie potvrdíte stlačením tlačidla OK.

**8 -** Poradie kanálov môžete meniť rovnakým

spôsobom, kým nezatvoríte zoznam obľúbených tlačidlom  $\leftarrow$  BACK.

### Text/Teletext

#### Stránky teletextu

Na otvorenie teletextu stlačte tlačidlo TEXT počas sledovania televíznych kanálov.

Na zatvorenie teletextu znova stlačte tlačidlo TEXT.

#### Výber stránky teletextu

Ak chcete vybrať stránku . . .

**1 -** Zadajte číslo strany pomocou číselných tlačidiel.

**2 -** Po obrazovke sa pohybujte pomocou tlačidiel so šípkami.

**3 -** Stlačením farebného tlačidla vyberte jednu z farebne označených položiek v spodnej časti obrazovky.

#### Podstránky teletextu

Stránka teletextu môže obsahovať niekoľko podstránok. Čísla podstránok sa zobrazujú na lište vedľa čísla hlavnej stránky.

Na výber podstránky stlačte tlačidlo  $\triangle$ alebo  $\triangleright$ .

#### Prehľad T.O.P. teletextu

Niektorí poskytovatelia vysielania ponúkajú funkciu T.O.P. Teletext.

Otvorenie funkcie T.O.P. v teletexte stlačte tlačidlo + OPTIONS a vyberte položku Prehľad teletextu T.O.P.

#### Obľúbené stránky

Televízor vytvorí zoznam posledných 10 stránok teletextu, ktoré ste otvorili. Môžete ich jednoducho otvoriť znova v stĺpci Obľúbené stránky teletextu.

1 - Výberom symbolu ♥ (srdce) v ľavom hornom rohu obrazovky v režime Teletext zobrazíte stĺpec obľúbených stránok.

2 - Stlačením tlačidla **v** (dole) alebo **^** (hore) vyberte požadované číslo stránky a stlačte tlačidlo OK na jej otvorenie. Zoznam môžete vymazať pomocou možnosti Vymazať obľúbené stránky.

#### Vyhľadávanie v teletexte

Môžete vybrať slovo a v teletexte vyhľadať všetky miesta, kde sa toto slovo vyskytuje.

**1 -** Otvorte stránku teletextu a stlačte tlačidlo OK.

**2 -** Pomocou tlačidiel so šípkami vyberte požadované slovo alebo číslo.

**3 -** Ďalším stlačením tlačidla OK prejdete na najbližšie miesto výskytu tohto slova alebo čísla.

**4 -** Ďalším stlačením tlačidla OK prejdete na nasledujúce miesto výskytu.

**5 -** Vyhľadávanie ukončite stláčaním tlačidla (hore), až kým nezostane označená žiadna položka.

Teletext z pripojeného zariadenia

Niektoré zariadenia, ktoré prijímajú televízne kanály, môžu tiež ponúkať teletext.

Otvorenie teletextu z pripojeného zariadenia. . .

1 - Stlačte tlačidlo **Sources** vyberte príslušné zariadenie a stlačte tlačidlo OK.

**2 -** Počas sledovania kanála na zariadení stlačte tlačidlo + OPTIONS, vyberte položku Zobraziť tlačidlá zariadenia, stlačte tlačidlo  $\blacksquare$  a následne OK.

**3 -** Stlačením tlačidla BACK skryjete tlačidlá zariadenia.

**4 -** Ak chcete zatvoriť teletext, znovu stlačte tlačidlo  $\leftarrow$  BACK.

#### Digitálny teletext (len Spojené kráľovstvo)

Niektorí poskytovatelia digitálneho vysielania ponúkajú na svojich digitálnych televíznych kanáloch špeciálny digitálny teletext alebo interaktívne televízne funkcie. Tieto služby zahŕňajú normálny teletext, v rámci ktorého môžete navigovať a vyberať položky pomocou tlačidiel s číslami, farebných tlačidiel a tlačidiel so šípkami.

Ak chcete zatvoriť digitálny teletext, stlačte tlačidlo  $\leftarrow$  BACK.

\* Teletext možno otvoriť, len ak sú kanály nainštalované priamo v internom tuneri televízora a televízor je nastavený na režim televízie. Ak sa používa set-top box, teletext nebude v televízore k dispozícii. V takomto prípade môžete použiť teletext na set-top boxe.

#### Možnosti teletextu

Vo funkcii Teletext máte po stlačení tlačidla + OPTIONS na výber tieto možnosti...

#### <span id="page-23-0"></span>• Zastavenie stránky

Zastavenie automatického posúvania jednotlivých podstránok.

• Duálna obrazovka/celá obrazovka

Súčasné zobrazenie televízneho kanála a teletextu vedľa seba.

• Prehľad T.O.P

Otvorenie funkcie T.O.P. Teletext

#### • Zväčšiť

Zväčšenie stránky teletextu, aby sa pohodlnejšie čítala.

#### • Odhaliť

Zobrazenie skrytých informácií na stránke.

#### • Opakovať podstránky

Opakovanie podstránok, ak sú nejaké k dispozícii.

• Skryť/zobraziť obľúbené stránky

Skrytie alebo zobrazenie zoznamu obľúbených stránok.

#### • Vymazať obľúbené stránky

Vymazanie zoznamu obľúbených stránok.

• Jazyk

Prepnutie skupiny znakov, ktorú teletext používa na správne zobrazenie textu.

• Teletext 2.5

Aktivácia funkcie Teletext 2.5, ktorá ponúka viac farieb a lepšiu grafiku.

#### Konfigurácia teletextu

#### Jazyk teletextu

Niektorí poskytovatelia digitálneho televízneho vysielatelia majú v ponuke niekoľko jazykov teletextu. Nastavenie primárneho a sekundárneho jazyka teletextu. . .

1 - Stlačte tlačidlo  $\boldsymbol{\ddot{x}}$ , vyberte položku Všetky nastavenia a stlačte tlačidlo OK. **2 -** Vyberte položku Región a jazyk a stlačením tlačidla > (vpravo) vstúpte do ponuky. **3 -** Vyberte položku Jazyk > Základný teletext alebo Sekundárny teletext. **4 -** Vyberte preferované jazyky teletextu. **5 -** V prípade potreby opakovaným stláčaním tlačidla < (vľavo) ponuku zatvorte. Teletext 2.5

Teletext 2.5 (ak je dostupný) ponúka viac farieb a lepšiu grafiku. Teletext 2.5 je aktivovaný ako štandardné výrobné nastavenie. Ak chcete vypnúť Teletext 2.5…

**1 -** Stlačte tlačidlo TEXT.

**2 -** Keď je na obrazovke otvorená funkcia Teletext, stlačte tlačidlo +OPTIONS.

**3 -** Vyberte položky Teletext 2.5 > Vypnuté a

#### stlačte OK.

**4 -** V prípade potreby opakovaným stláčaním tlačidla < (vľavo) ponuku zatvorte.

#### 5.5

# Filtrovanie zoznamu kanálov

Zoznam so všetkými kanálmi môžete filtrovať. Zoznam kanálov môžete nastaviť tak, aby zobrazoval len TV alebo len rozhlasové stanice. U terestriálnych/káblových kanálov môžete nastaviť, aby sa v zozname zobrazovali len voľne šírené alebo len kódované kanály. Pokiaľ máte nainštalovaných niekoľko satelitov, môžete filtrovať zoznam satelitných kanálov podľa jednotlivých satelitov.

Nastavenie filtra na zozname so všetkými kanálmi...

**1 -** Stlačte tlačidlo .

**2 -** Stlačením tlačidla OK otvorte aktuálny zoznam kanálov.

**3 -** Keď je na obrazovke otvorený zoznam kanálov, vyberte názov zoznamu v hornej časti zoznamu kanálov a stlačením tlačidla OK otvorte ponuku zoznamu.

**4 -** V ponuke zoznamu vyberte zoznam, ktorý chcete filtrovať.

5 - Stlačením tlačidla < (vľavo) sa vráťte o krok dozadu alebo stlačením tlačidla  $\leftarrow$  zatvorte ponuku.

# <span id="page-24-0"></span> $\overline{6}$ Pripojenie zariadení

<span id="page-24-1"></span> $\overline{6.1}$ 

# Informácie o pripojení

### Sprievodca pripojením

Zariadenie vždy k televízoru pripájajte pomocou najkvalitnejšieho dostupného spôsobu pripojenia. Používajte tiež kvalitné káble, aby sa zaistil dobrý prenos obrazu aj zvuku.

Keď pripojíte zariadenie, televízor rozpozná, akého je typu, a jednotlivým zariadeniam priradzuje správny názov typu. Názov typu zariadenia môžete v prípade potreby zmeniť. Ak je nastavený správny názov typu zariadenia, televízor po prepnutí na toto zariadenie v ponuke Zdroje automaticky prepne na optimálne nastavenia televízora.

Ak potrebujete pomoc s pripojením viacerých zariadení k televízoru, navštívte lokalitu Sprievodca pripojením pre televízor Philips. Tento sprievodca uvádza informácie o rôznych spôsoboch pripojenia a typoch káblov, ktoré je potrebné použiť.

Prejdite na lokalitu www.connectivityguide.philips.com

### Port antény

Ak máte set-top box (digitálny prijímač) alebo rekordér, pripojte anténne káble tak, aby signál z antény najskôr prechádzal digitálnym prijímačom alebo rekordérom, až potom prechádzal do televízora. Pri takomto pripojení sa z antény alebo digitálneho prijímača môžu do rekordéra vysielať ďalšie kanály, ktoré sa dajú nahrávať.

<span id="page-24-2"></span>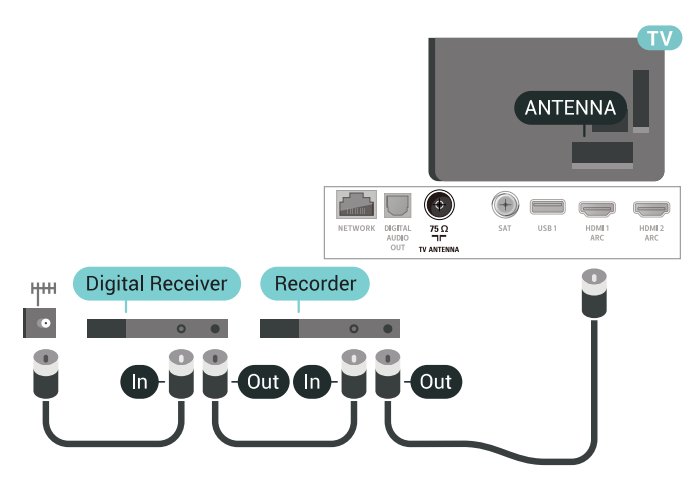

### $\overline{62}$ Porty HDMI

### Kvalita HDMI

Pripojenie HDMI je zárukou tej najvyššej kvality obrazu aj zvuku. Jediný kábel HDMI slúži na prenos zvukového aj obrazového signálu. Na prenos televízneho signálu použite kábel HDMI.

V záujme zaručenia optimálnej kvality signálu použite vysokorýchlostný kábel HDMI a nepoužívajte káble dlhšie ako 5 m.

Ak zariadenie pripojené cez rozhranie HDMI nefunguje správne, skúste, či sa problém nevyrieši iným nastavením HDMI Ultra HD. Ďalšie informácie nájdete v ponuke Pomocník po výbere položky Kľúčové slová a vyhľadaní témy HDMI Ultra HD.

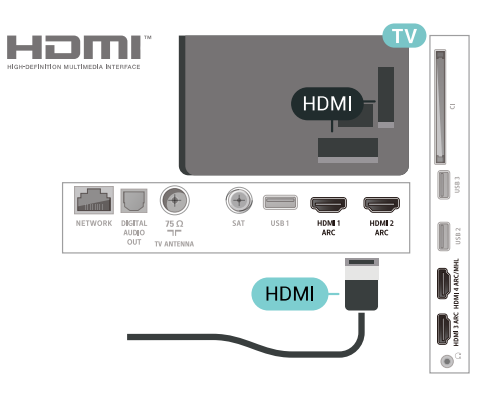

#### Ochrana proti kopírovaniu

Káble HDMI podporujú ochranu obsahu HDCP 2.2 (High-bandwidth Digital Contents Protection). HDCP je signál na ochranu obsahu, ktorý bráni v kopírovaní obsahu z disku DVD alebo Blu-ray. Označuje sa aj skratkou DRM (Digital Rights Managament).

### HDMI ARC

Všetky konektory HDMI na televízore disponujú aj rozhraním HDMI ARC (Audio Return Channel).

Ak zariadenie (väčšinou ide o systém domáceho kina) tiež disponuje rozhraním HDMI ARC, pripojte ho ku ktorémukoľvek konektoru HDMI na televízore. Ak zariadenie pripojíte pomocou rozhrania HDMI ARC, nemusíte pripájať ďalšie zvukové káble na prenos zvuku z televízora do systému domáceho kina. Pripojenie HDMI ARC kombinuje zvukový aj obrazový signál.

Systém domáceho kina môžete pripojiť ku ktorémukoľvek konektoru HDMI na televízore, ale

### HDMI MHL

Vďaka pripojeniu HDMI MHL môžete prenášať obraz z vášho smartfónu alebo tabletu so systémom Android na obrazovku televízora.

Súčasťou konektora HDMI 4 na tomto televízore je aj technológia MHL 2.0 (Mobile High-Definition Link).

Toto káblové pripojenie ponúka mimoriadnu stabilitu a šírku pásma, krátke oneskorenie, žiadne bezdrôtové rušenie a dobrú kvalitu reprodukcie zvuku. A okrem toho bude pripojenie MHL nabíjať batériu vášho smartfónu alebo tabletu. Vaše mobilné zariadenie sa však nebude nabíjať, ak je pripojené k televízoru, ktorý je iba v pohotovostnom režime.

Zistite si, aký pasívny kábel MHL je vhodný pre vaše mobilné zariadenie. Zvlášť pri konektore HDMI na televízore si zistite, aký typ konektora musíte pripojiť k smartfónu alebo tabletu.

MHL, Mobile High-Definition Link a logo MHL sú obchodné známky spoločnosti MHL, LLC.

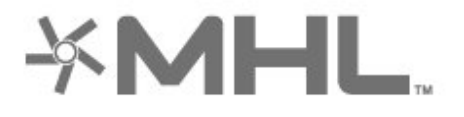

### HDMI CEC – EasyLink

Pripojenie HDMI je zárukou tej najvyššej kvality obrazu aj zvuku. Jediný kábel HDMI slúži na prenos zvukového aj obrazového signálu. Na prenos televízneho signálu vo vysokom rozlíšení (HD) použite kábel HDMI. V záujme zaručenia optimálnej kvality signálu použite vysokorýchlostný kábel HDMI a nepoužívajte káble dlhšie ako 5 m.

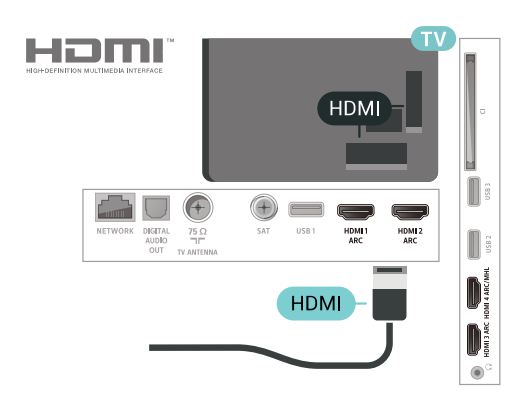

#### EasyLink HDMI-CEC

Ak vaše zariadenia pripojené pomocou rozhrania HDMI podporujú funkciu EasyLink, môžete ich ovládať pomocou diaľkového ovládania televízora. Funkcia EasyLink HDMI CEC musí byť zapnutá v televízore aj v pripojenom zariadení.

Vďaka funkcii EasyLink môžete ovládať pripojené zariadenie pomocou diaľkového ovládania televízora. Funkcia EasyLink používa na komunikáciu s pripojenými zariadeniami protokol HDMI CEC (Consumer Electronics Control). Zariadenia musia podporovať protokol HDMI CEC a musia byť pripojené pomocou pripojenia HDMI.

#### Nastavenie EasyLink

Televízor sa dodáva so zapnutou funkciou EasyLink. Uistite sa, že sú správne nastavené všetky nastavenia HDMI-CEC na pripojených zariadeniach s funkciou EasyLink. Funkcia EasyLink nemusí fungovať so zariadeniami iných značiek.

#### Štandard HDMI CEC pri iných značkách

Štandard HDMI CEC má pri iných značkách odlišné názvy. Pár príkladov: Anynet, Aquos Link, Bravia Theatre Sync, Kuro Link, Simplink a Viera Link. Nie všetky značky sú úplne kompatibilné s funkciou EasyLink.

Názvy technológií HDMI CEC použité v tomto príklade sú vlastníctvom ich príslušných vlastníkov.

### Pripojenie DVI do HDMI

Ak máte zariadenie vybavené iba konektorom DVI, môžete ho pripojiť k niektorému z konektorov HDMI pomocou adaptéra DVI do HDMI.

Ak je vaše zariadenie vybavené len konektorom DVI, použite adaptér DVI do HDMI. Použite jeden z konektorov HDMI a na prenos zvuku pripojte kábel Audio L/R (minikonektor veľkosti 3,5 mm) ku konektorom Audio IN na zadnej strane televízora.

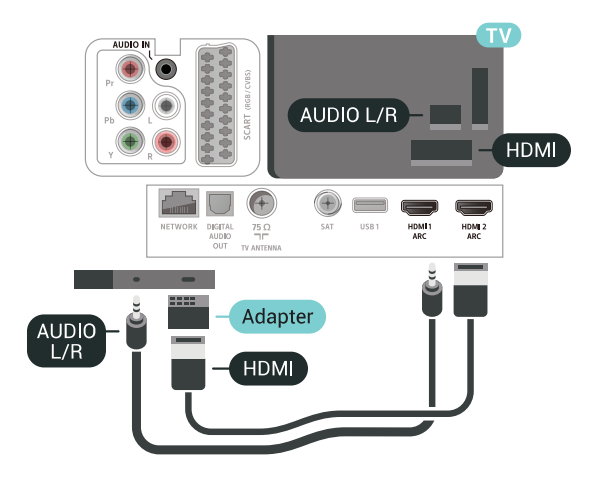

### Ochrana proti kopírovaniu

Káble DVI a HDMI podporujú ochranu obsahu HDCP (High-bandwidth Digital Contents Protection). HDCP je signál na ochranu obsahu, ktorý bráni v kopírovaní obsahu z disku DVD alebo Blu-ray. Označuje sa aj skratkou DRM (Digital Rights Managament).

### <span id="page-26-0"></span>6.3

# Y Pb Pr – Komponentné video

<span id="page-26-2"></span>Y Pb Pr – Komponentné video predstavuje vysokokvalitné pripojenie.

Pripojenie YPbPr môžete používať pre televízne signály s vysokým rozlíšením (HD). Okrem signálov Y, Pb a Pr pripojte aj signály pre ľavý a pravý zvukový kanál.

Pri pripájaní správne spáruje farby konektorov YPbPr (zelený, modrý, červený) s káblovými prípojkami. Ak vaše zariadenie prehráva aj zvuk, použite kábel Audio L/R s konektormi Cinch.

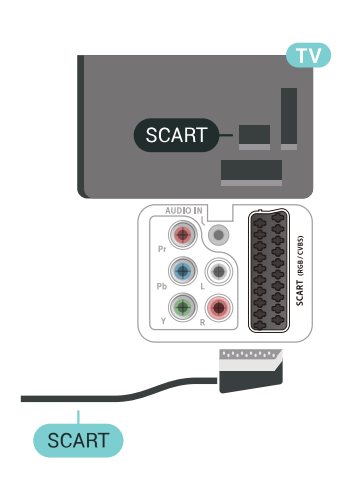

### 6.5 Optický zvukový výstup

Optický zvukový výstup predstavuje vysokokvalitné zvukové pripojenie.

Pomocou tohto optického pripojenia môžete prenášať zvuk s konfiguráciou kanálov až do 5.1. Ak vaše zvukové zariadenie (väčšinou ide o systém domáceho kina) nedisponuje konektorom HDMI ARC, môžete toto pripojenie využiť prostredníctvom konektora Audio In, optického pripojenia na systéme domáceho kina. Optický zvukový výstup vysiela zvuk z televízora do systému domáceho kina.

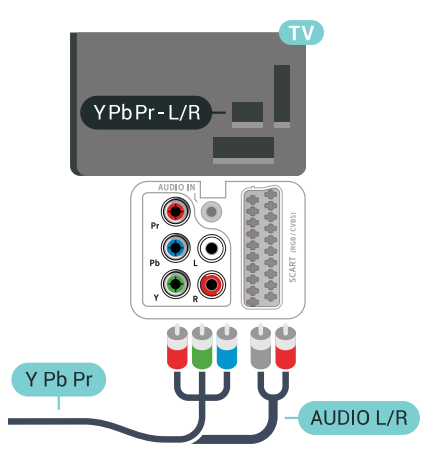

### <span id="page-26-1"></span> $\overline{64}$ Scart

<span id="page-26-3"></span>SCART predstavuje kvalitné pripojenie.

Pripojenie SCART môžete použiť na prenos obrazových signálov CVBS a RGB, ale nie na prenos televíznych signálov s vysokým rozlíšením (HD). Pripojenie SCART kombinuje obrazový aj zvukový signál. Pripojenie SCART zároveň podporuje aj prehrávanie vo formáte NTSC.

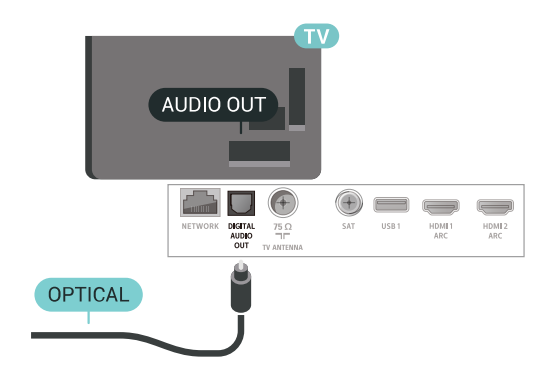

6.6

# Rozhranie CAM s prístupovou kartou – CI+

### Informácie o CI+

Poznámka: Neposkytujeme podporu pre krajiny v Afrike, na Strednom východe a v ázijskotichomorskom regióne.

### $Cl<sup>+</sup>$

Televízor podporuje modul podmieneného prístupu  $Cl<sup>+</sup>$ 

Vďaka modulu CI+ môžete sledovať prémiové programy v rozlíšení HD (napríklad filmy alebo šport), ktoré ponúkajú prevádzkovatelia televízneho vysielania vo vašej oblasti. Tieto programy sú kódované zo strany prevádzkovateľa televízie a dekódované v predplatenom module CI+. Prevádzkovatelia digitálnej televízie vám modul CI+ (Modul podmieneného prístupu – CAM) a príslušnú prístupovú kartu poskytnú, keď si predplatíte ich prémiové programy. Tieto programy sa vyznačujú vysokou úrovňou ochrany proti kopírovaniu.

Ďalšie informácie a podmienky získate u vášho prevádzkovateľa digitálneho televízneho vysielania.

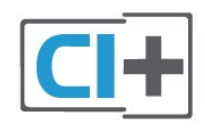

### Prístupová karta

Prevádzkovatelia digitálnej televízie vám modul CI+ (Modul podmieneného prístupu – CAM) a príslušnú prístupovú kartu poskytnú, keď si predplatíte ich prémiové programy.

Vložte prístupovú kartu do modulu CAM. Postupujte podľa pokynov, ktoré vám poskytol daný prevádzkovateľ.

Ak chcete vložiť modul CAM do televízora…

<span id="page-27-0"></span>**1 -** Pozrite sa na modul CAM, aby ste zistili správny postup vloženia. Pri nesprávnom vložení môže dôjsť k poškodeniu modulu CAM a televízora.

**2 -** Pri pohľade na zadnú stranu televízora vložte modul CAM do zásuvky COMMON INTERFACE tak, aby bola predná strana modulu CAM otočená smerom k vám.

**3 -** Vsuňte modul CAM až na doraz. Nechajte ho natrvalo v zásuvke.

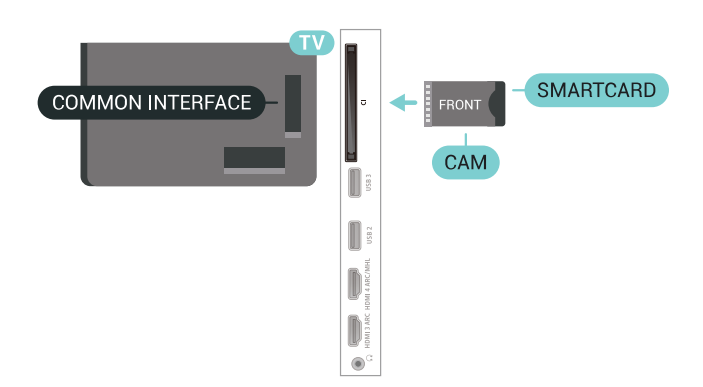

Po zapnutí televízora môže aktivovanie modulu CAM niekoľko minút trvať. Ak je vložený modul CAM a sú zaplatené príslušné poplatky za predplatné (rôzne druhy predplatného sa môžu líšiť), môžete pomocou prístupovej karty sledovať kódované kanály.

Modul CAM a prístupová karta sú určené výlučne pre váš televízor. Ak modul CAM odpojíte, už nebude môcť sledovať kódované kanály podporované modulom CAM.

### Heslá a kódy PIN

Pri niektorých moduloch CAM je na sledovanie kanálov nutné zadať kód PIN. Keď pre modul CAM nastavujete kód PIN, odporúčame použiť rovnaký kód ako používate na odomknutie televízora.

Ak chcete nastaviť kód PIN pre modul CAM…

- 1 **Stlačte tlačidlo <b>SOURCES**
- **2** V položke Sledovať TV vyberte typ kanála, pre ktorý využívate modul CAM.
- 3 Stlačte tlačidlo **+ OPTIONS** a vyberte položku Common Interface.

**4 -** Vyberte televízneho prevádzkovateľa modulu CAM. Nasledujúce stránky vytvára daný prevádzkovateľ. Postupujte podľa pokynov na obrazovke a vyhľadajte informácie o nastavení kódu PIN.

### $\overline{67}$ Systém domáceho kina (HTS)

### Pripojenie pomocou rozhrania HDMI ARC

Systém domáceho kina (HTS) pripojte k televízoru pomocou kábla HDMI. Môžete pripojiť zariadenie Philips Soundbar alebo systém domáceho kina so zabudovaným prehrávačom diskov.

#### HDMI ARC

Ak sa na systéme domáceho kina nachádza konektor HDMI ARC, môžete na pripojenie použiť ktorýkoľvek konektor HDMI na televízore. Ak zariadenie pripojíte pomocou pripojenia HDMI ARC, nemusíte pripájať ďalší zvukový kábel. Pripojenie HDMI ARC kombinuje zvukový aj obrazový signál.

Všetky konektory HDMI na televízore ponúkajú aj signál ARC (Audio Return Channel). Po pripojení systému domáceho kina však televízor dokáže vysielať signál ARC len pomocou tohto pripojenia HDMI.

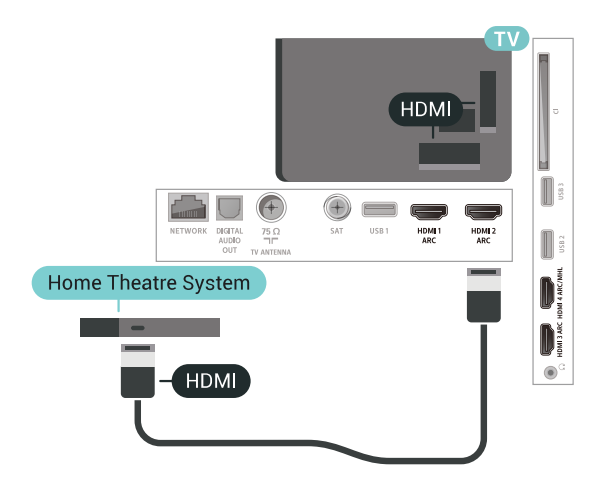

#### Synchronizácia zvuku a videa

Ak zvuk nie je v súlade s obrazom na obrazovke, na väčšine systémov domáceho kina s prehrávačom diskov môžete nastaviť oneskorenie prehrávania na zosynchronizovanie zvuku s videom.

### <span id="page-28-0"></span>Pripojenie cez rozhranie HDMI

Systém domáceho kina (HTS) pripojte k televízoru pomocou kábla HDMI. Môžete pripojiť zariadenie Philips Soundbar alebo systém domáceho kina so zabudovaným prehrávačom diskov.

Ak sa na systéme domáceho kina nenachádza konektor HDMI ARC, na prenos zvuku z televízora do systému domáceho kina použite optický zvukový kábel (Toslink).

<span id="page-28-1"></span>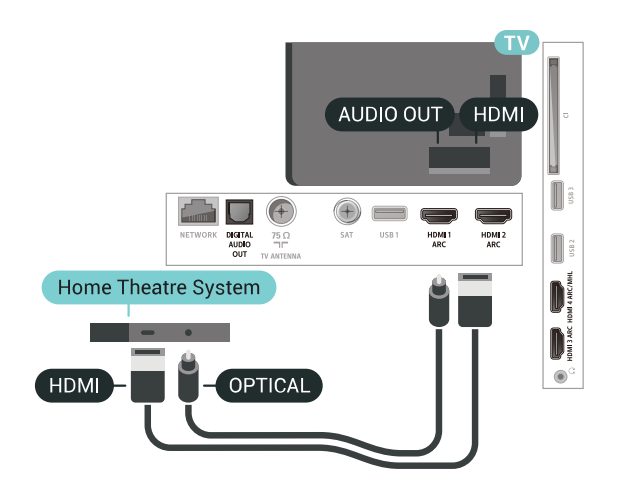

#### Synchronizácia zvuku a videa

Ak zvuk nie je v súlade s obrazom na obrazovke, na väčšine systémov domáceho kina s prehrávačom diskov môžete nastaviť oneskorenie prehrávania na zosynchronizovanie zvuku s videom.

### Problémy so zvukom systému domáceho kina

#### Zvuk s hlasným šumom

Ak sledujete video z pripojenej pamäťovej jednotky USB typu Flash alebo pripojeného počítača, môže dôjsť k skresleniu zvuku domáceho kina. K vzniku šumu dochádza, keď zvukový alebo obrazový súbor obsahuje zvuk DTS, no domáce kino zvuk DTS nedokáže spracovať. Problém je možné napraviť nastavením položky Formát zvukového výstupu televízora na hodnotu Stereo (Bez kompresie).

Stlačením tlačidla  $\bigstar$  otvorte ponuku Všetky nastavenia > Zvuk > Rozšírené > Formát zvukového výstupu.

#### Žiaden zvuk

Ak prostredníctvom domáceho kina nepočujete zvuk televízora, skontrolujte, či ste kábel HDMI pripojili ku konektoru HDMI ARC na systéme domáceho kina. Všetky konektory HDMI na televízore podporujú funkciu HDMI ARC.

### $\overline{68}$

# Smartfóny a tablety

Na pripojenie smartfónu alebo tabletu k televízoru môžete použiť káblové alebo bezdrôtové pripojenie.

#### Bezdrôtové

Pre bezdrôtové pripojenie si z vášho obľúbeného obchodu s aplikácií prevezmite do smartfónu alebo tabletu aplikáciu Philips TV Remote.

#### Káblové pripojenie

Pre káblové pripojenie použite konektor HDMI 4 MHL, ktorý sa nachádza na zadnej strane televízora. Ďalšie informácie nájdete v ponuke Pomocník po výbere položky Kľúčové slová a vyhľadaní témy HDMI MHL.

### $\overline{69}$ Prehrávač diskov Blu-ray

Na pripojenie prehrávača diskov Blu-ray k televízoru použite vysokorýchlostný kábel HDMI.

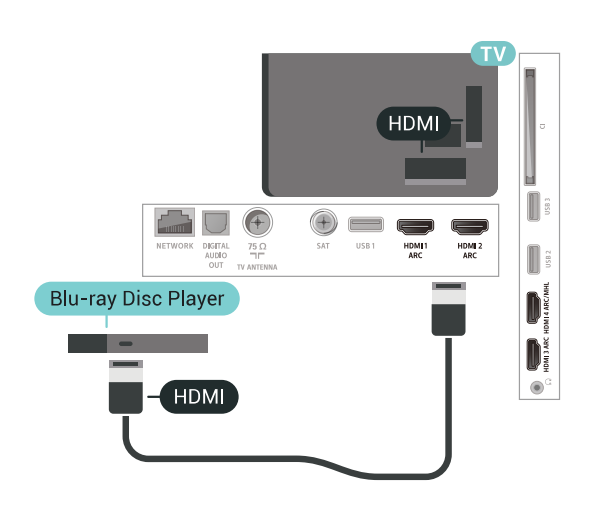

Ak prehrávač diskov Blu-ray disponuje funkciou EasyLink HDMI CEC, môžete ho ovládať pomocou diaľkového ovládania televízora.

### <span id="page-29-0"></span> $6.10$ DVD prehrávač

DVD prehrávač pripojte k televízoru pomocou kábla HDMI.

Ak zariadenie nedisponuje konektorom HDMI, môžete použiť kábel SCART.

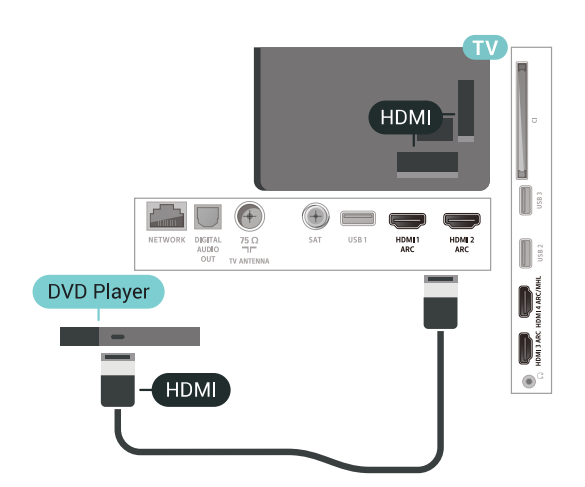

<span id="page-29-1"></span>Ak je DVD prehrávač pripojený pomocou pripojenia HDMI a disponuje funkciou EasyLink CEC, môžete ho ovládať pomocou diaľkového ovládania televízora.

### $6.11$ Bluetooth – Reproduktory a herné ovládače

### Čo potrebujete

K tomuto televízoru je možné pomocou rozhrania Bluetooth® pripojiť bezdrôtové zariadenia – bezdrôtový reproduktor, subwoofer, zvukový panel alebo slúchadlá. Bezdrôtový herný ovládač je možné pripojiť aj pomocou rozhrania Bluetooth LE.

Ak chcete prehrávať zvuk z televízora pomocou bezdrôtového reproduktora, musíte tento bezdrôtový reproduktor spárovať s televízorom. Spárovať je možné niekoľko bezdrôtových reproduktorov a maximálne 4 zariadenia s rozhraním Bluetooth LE (nízka spotreba energie). Televízor dokáže prehrávať zvuk súčasne iba prostredníctvom jedného reproduktora. Ak pripojíte subwoofer, zvuk sa prehráva z televízora aj z pripojeného subwoofera. Ak pripojíte zvukový panel, zvuk sa prehráva iba pomocou zvukového panela.

#### Upozornenie – Synchronizácia zvuku a obrazu

Mnohé systémy reproduktorov s rozhraním Bluetooth sa vyznačujú vysokou mierou oneskorenia. V dôsledku vysokej miery oneskorenia znie zvuk až po zobrazení príslušného obrazu a prichádza k ich nedokonalej vzájomnej synchronizácii. Než si zakúpite systém bezdrôtových reproduktorov s rozhraním Bluetooth, informujte sa o najnovších modeloch a vyberte zariadenie s nízkou mierou oneskorenia. Poraďte sa s predajcom.

### Spárovanie zariadenia

Bezdrôtový reproduktor umiestnite v okruhu 5 metrov od televízora. V návode na používanie zariadenia nájdete podrobné informácie o spárovaní a bezdrôtovom dosahu. Skontrolujte, či je na televízore zapnuté nastavenie Bluetooth.

Po spárovaní bezdrôtového herného ovládača ho môžete začať používať. Po spárovaní bezdrôtového reproduktora môžete nastaviť, aby sa zvuk televízora prehrával pomocou neho. Keď je zariadenie spárované, nie je ho potrebné spárovať znova, až kým ho neodstránite.

Ak chcete spárovať bezdrôtový reproduktor s televízorom…

**1 -** Zapnite bezdrôtový reproduktor a umiestnite ho v dosahu televízora.

2 - Stlačte tlačidlo **&** vyberte položku Všetky nastavenia a stlačte tlačidlo OK.

**3 -** Vyberte položku Bezdrôtové pripojenie a siete a stlačením tlačidla  $\sum$  (vpravo) vstúpte do ponuky.

#### **4 -** Vyberte položku Bluetooth > Vyhľadať zariadenie Bluetooth.

**5 -** Vyberte položku Spustiť a stlačte tlačidlo OK. Postupujte podľa pokynov na obrazovke. Zariadenie tak spárujete s televízorom a v televízore sa uloží toto pripojenie. Ak bol dosiahnutý maximálny počet spárovaných zariadení, bude nutné najprv zrušiť spárovanie niektorého spárovaného zariadenia.

**6 -** Vyberte typ zariadenia (slúchadlá, subwoofer, …).

**7 -** V prípade potreby opätovným stláčaním tlačidla (vľavo) ponuku zatvorte.

\* Ak subwoofer s rozhraním Bluetooth a reproduktory s rozhraním Bluetooth nie sú kompatibilné s rozhraním Bluetooth LE, váš televízor ich nepodporuje.

<span id="page-30-0"></span>\*\* Pripojenie HDMI je potrebné pre zvukový panel, reproduktor a iné zvukové zariadenia v prípade, že nie sú kompatibilné s rozhraním Bluetooth LE.

### Výber zariadenia

Po spárovaní bezdrôtového reproduktora cez rozhranie Bluetooth môžete nastaviť, aby sa zvuk televízora prehrával pomocou neho.

Ak chcete vybrať reproduktor na prehrávanie zvuku televízora…

1 - Stlačte tlačidlo **&** vyberte

- položku Reproduktory a stlačte tlačidlo OK.
- **2** Vyberte požadovaný systém reproduktorov.
- **3** V prípade potreby opätovným stláčaním tlačidla
- (vľavo) ponuku zatvorte.

### Odstránenie zariadenia

Môžete pripojiť alebo odpojiť bezdrôtové zariadenie Bluetooth. Keď je zariadenie Bluetooth pripojené, môžete používať herný ovládač alebo počúvať zvuk televízora prostredníctvom bezdrôtového reproduktora. Bezdrôtové zariadenie Bluetooth je taktiež možné odstrániť. Ak zariadenie Bluetooth odstránite, zruší sa jeho spárovanie.

Ak chcete odstrániť alebo odpojiť bezdrôtové zariadenie…

1 - Stlačte tlačidlo **&** vyberte položku Všetky nastavenia a stlačte tlačidlo OK.

<span id="page-30-1"></span>**2 -** Vyberte položku Bezdrôtové a káblové siete.

**3 -** Vyberte položku Bluetooth > Odstrániť zariadenie.

- **4** Zo zoznamu vyberte bezdrôtové zariadenie.
- **5** Vyberte možnosť Odpojiť alebo Odstrániť.
- **6** Vyberte položku OK.
- **7** V prípade potreby opätovným stláčaním tlačidla
- (vľavo) ponuku zatvorte.

### Zapnutie a vypnutie rozhrania Bluetooth

Ak chcete pripájať bezdrôtové zariadenia Bluetooth, uistite sa, že je zapnuté rozhranie Bluetooth.

Ak chcete zapnúť rozhranie Bluetooth…

1 - Stlačte tlačidlo  $\boldsymbol{\ddot{\alpha}}$ , vyberte položku Všetky nastavenia a stlačte tlačidlo OK.

- **2** Vyberte položku Bezdrôtové a káblové siete. **3 -** Vyberte
- položku Bluetooth > Zapnutie/vypnutie Bluetooth.
- **4** Vyberte položku Zapnuté alebo Vypnuté.
- **5** V prípade potreby opakovaným stláčaním tlačidla < (vľavo) ponuku zatvorte.

### 6.12 Slúchadlá

Slúchadlá môžete zapojiť do konektora  $\Omega$  na zadnej strane televízora. Ide o minikonektor veľkosti 3,5 mm. Hlasitosť slúchadiel môžete nastaviť samostatne.

Ak chcete nastaviť hlasitosť…

1 - Stlačte tlačidlo  $\boldsymbol{\ddot{\alpha}}$ , vyberte položku Hlasitosť slúchadiel.

2 - Stláčaním šípok **^** (hore) alebo **v** (dole) zvýšite alebo znížite nastavenú hodnotu.

**3 -** V prípade potreby opakovaným stláčaním tlačidla < (vľavo) ponuku zatvorte.

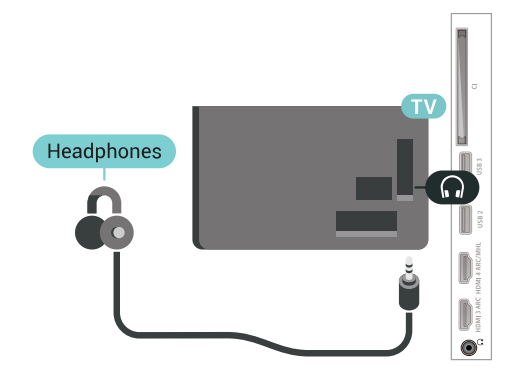

 $6.13$ Herná konzola

### HDMI

Najlepšiu kvalitu dosiahnete, ak hernú konzolu pripojíte k televízoru pomocou vysokorýchlostného kábla HDMI.

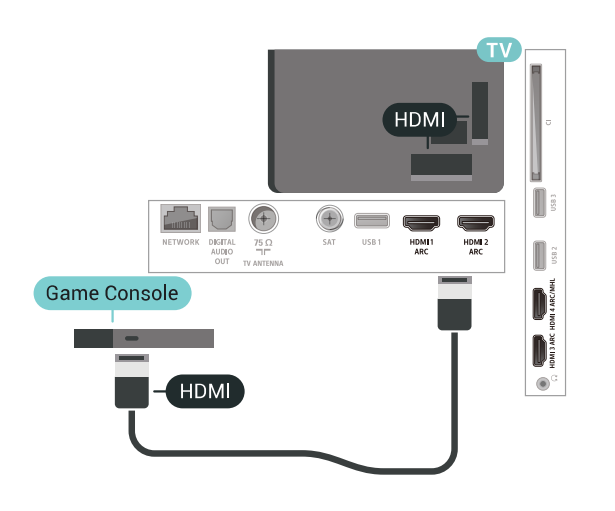

### Y Ph Pr

Pripojte hernú konzolu káblom komponentného videa (Y Pb Pr) a káblom Audio L/R k televízoru.

<span id="page-31-0"></span>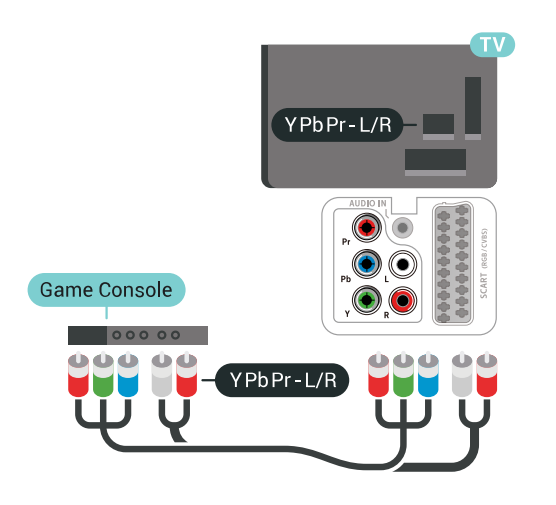

### Scart

Pripojte hernú konzolu k televízoru kompozitným káblom (CVBS) a káblom Audio L/R k televízoru.

Ak sa na hernej konzole nachádza iba výstup Video (CVBS) a Audio L/R, použite adaptér Video Audio L/R na SCART (predáva sa samostatne) a pripojte ju pomocou pripojenia SCART.

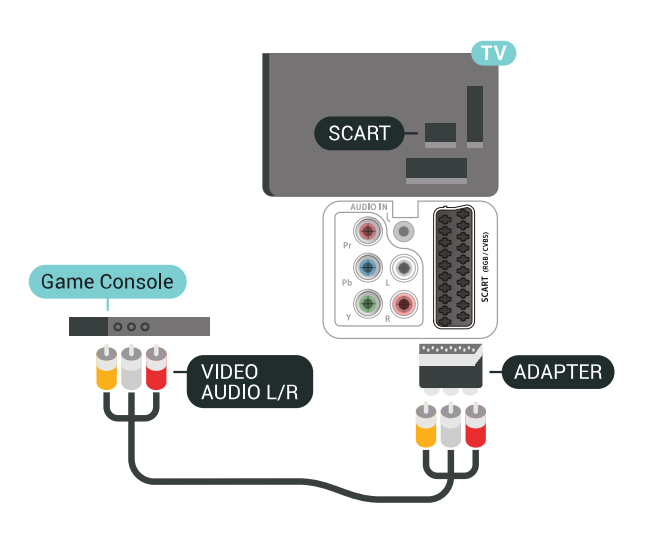

### Najlepšie nastavenie

Než začnete s hraním hier prostredníctvom pripojenej hracej konzoly, odporúčame na televízore nastaviť ideálne nastavenie Hra.

Ak chcete nastaviť ideálne nastavenia televízora…

1 - Stlačte tlačidlo  $\bullet$ , vyberte položku Všetky nastavenia a stlačte tlačidlo OK. **2 -** Vyberte položku Obraz a stlačením tlačidla > (vpravo) vstúpte do ponuky. **3 -** Vyberte položky Štýl obrazu > Hra. **4 -** V prípade potreby opätovným stláčaním tlačidla (vľavo) ponuku zatvorte.

### $6.14$ Herný ovládač

### Pripojenie herného ovládača

Na hranie internetových hier môžete k tomuto televízoru pripojiť niektorý z vybraného radu bezdrôtových herných ovládačov. Môžete používať herné ovládače s USB nano prijímačom alebo herné ovládače s rozhraním Bluetooth.

Ak chcete pripojiť herný ovládač s USB nano prijímačom…

**1 -** Pripojte malý nano prijímač k jednému z konektorov USB na bočnej strane televízora. Bezdrôtový nano prijímač je súčasťou balenia herného ovládača.

**2 -** Keď je herný ovládač zapnutý, môžete ho používať.

K druhému konektoru USB na bočnej strane televízora môžete pripojiť druhý herný ovládač.

### Problémy

Ak chcete predísť prípadnému vzájomnému rušeniu s inými bezdrôtovými zariadeniami televízora…

• Použite predlžovací kábel USB a posuňte nano prijímač zhruba 1 meter od televízora.

• Prípadne môžete k televízoru pripojiť napájaný rozbočovač USB a nano prijímače pripojiť k rozbočovaču USB.

#### <span id="page-32-0"></span>6.15

# Pevný disk USB

### Čo potrebujete

Ak k televízoru pripojíte pevný disk USB, môžete pozastaviť alebo nahrávať digitálne televízne vysielanie (vysielanie DVB alebo podobné).

#### Minimum miesta na disku

#### • Pozastavenie

Ak chcete pozastaviť televízne vysielanie, potrebujete pevný disk s minimálne 4 GB voľného priestoru a podporou pripojenia USB 2.0.

• Záznam

Ak chcete pozastaviť a nahrávať vysielanie, potrebujete minimálne 250 GB voľného priestoru na disku.

### Inštalácia

Pred používaním funkcie pozastavenia alebo nahrávania vysielania musíte pripojiť a naformátovať pevný disk USB. Formátovaním sa z pevného disku USB odstránia všetky súbory.

**1 -** Pripojte pevný disk USB k niektorému z konektorov USB na televízore. Počas formátovania nepripájajte ďalšie zariadenie USB do žiadneho z portov.

**2 -** Zapnite pevný disk USB a televízor.

**3 -** Keď je televízor naladený na digitálny televízny kanál, stlačte tlačidlo II (Pozastavenie). Stlačením tlačidla pozastavenia sa spustí formátovanie.

Postupujte podľa pokynov na obrazovke.

Po dokončení formátovania pevného disku USB ho nechajte trvalo pripojený k televízoru.

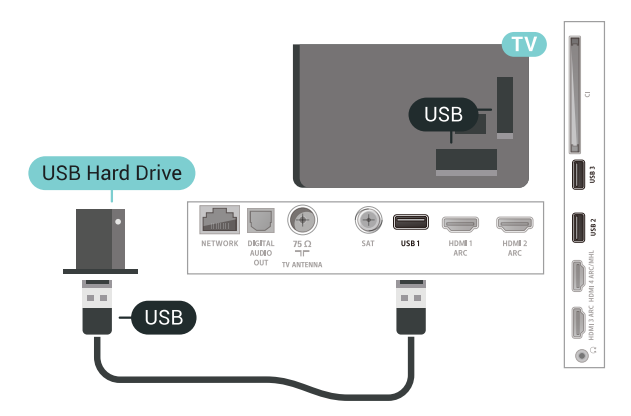

#### Varovanie

Pevný disk USB sa formátuje výlučne pre tento televízor a uložené záznamy nie je možné použiť pre iný televízor ani počítač. Súbory nahraté na pevnom disku USB nekopírujte ani neupravujte pomocou žiadnej aplikácie v počítači. Nahrávky sa tým poškodia. Keď naformátujete ďalší pevný disk USB, obsah pôvodného disku sa stratí. Ak chcete pevný disk USB naformátovaný na používanie s vaším televízorom použiť v počítači, musíte ho znova naformátovať.

### Formátovanie

Pred používaním funkcie pozastavenia alebo nahrávania vysielania, ako aj pred uložením aplikácií, musíte pripojiť a naformátovať pevný disk USB. Formátovaním sa z pevného disku USB odstránia všetky súbory. Ak chcete nahrávať vysielanie pomocou údajov TV programu z internetu, pred inštaláciou pevného disku USB je nutné nastaviť pripojenie na internet.

#### Varovanie

Pevný disk USB sa formátuje výlučne pre tento televízor a uložené záznamy nie je možné použiť pre iný televízor ani počítač. Súbory nahraté na pevnom disku USB nekopírujte ani neupravujte pomocou žiadnej aplikácie v počítači. Nahrávky sa tým poškodia. Keď naformátujete ďalší pevný disk USB, obsah pôvodného disku sa stratí. Ak chcete pevný disk USB naformátovaný na používanie s vaším televízorom použiť v počítači, musíte ho znova naformátovať.

Ak chcete naformátovať pevný disk USB…

**1 -** Pripojte pevný disk USB k niektorému z konektorov USB na televízore. Počas formátovania nepripájajte ďalšie zariadenie USB do žiadneho z portov.

- **2** Zapnite pevný disk USB a televízor.
- **3** Keď je televízor naladený na digitálny televízny

kanál, stlačte tlačidlo II (Pozastavenie). Stlačením tlačidla pozastavenia sa spustí formátovanie. Postupujte podľa pokynov na obrazovke.

**4 -** Televízor sa vás spýta, či chcete pevný disk USB používať na ukladanie aplikácií. Ak áno, odpovedzte na túto otázku kladne.

**5 -** Po dokončení formátovania pevného disku USB ho nechajte trvalo pripojený k televízoru.

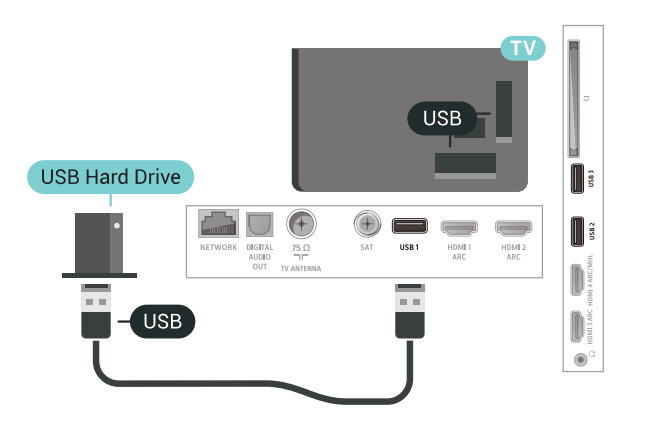

### <span id="page-33-0"></span>6.16 Klávesnica USB

### Pripojenie

Ak chcete počas používania televízora zadávať text, pripojte k nemu klávesnicu USB (typ USB-HID).

<span id="page-33-1"></span>Pripojiť ich môžete pomocou niektorého z konektorov USB.

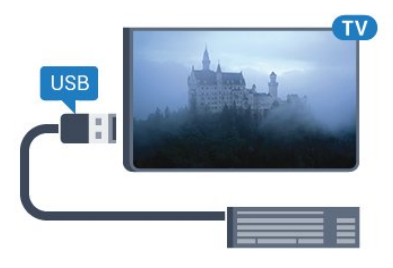

### Konfigurujte

#### Inštalácia klávesnice

Ak chcete nainštalovať klávesnicu USB, zapnite televízor a pripojte klávesnicu USB k jednému z konektorov USB na televízore. Keď televízor prvýkrát rozpozná klávesnicu, môžete určiť rozloženie klávesnice a otestovať toto rozloženie. Ak ako primárne rozloženie klávesov vyberiete cyriliku alebo gréčtinu, ako sekundárne rozloženie môžete nastaviť latinskú abecedu.

Ak chcete zmeniť nastavenie rozloženia klávesnice, ak je už rozloženie nastavené…

1 - Stlačte tlačidlo  $\bullet$ , vyberte položku Všetky nastavenia a stlačte tlačidlo OK.

**2 -** Vyberte položku Všeobecné

nastavenia a stlačením tlačidla > (vpravo) vstúpte do ponuky.

**3 -** Ak chcete spustiť nastavenie klávesnice, vyberte položku Nastavenia klávesnice USB.

### Špeciálne klávesy

#### Klávesy na zadávanie textu

- Kláves Enter = OK
- Backspace = odstránenie znaku pred kurzorom
- Klávesy so šípkami = navigácia v rámci textového poľa

• Ak je nastavené sekundárne rozloženie klávesnice a chcete prepínať medzi rozloženiami klávesnice, stlačte súčasne klávesy Ctrl + medzerník.

#### Klávesy pre aplikácie a internetové stránky

- Tab a Shift + Tab = ďalšia a predchádzajúca položka
- Home = prechod na začiatok stránky
- End = prechod na koniec stránky
- Page Up = prechod o stránku vyššie
- Page Down = prechod o stránku nižšie
- + = priblíženie o jeden stupeň
- - = oddialenie o jeden stupeň
- \* = prispôsobenie webovej stránky šírke obrazovky

### $6.17$ USB jednotka Flash

Z pamäťovej jednotky USB typu Flash môžete prezerať fotografie alebo prehrávať hudbu a videá.

Pamäťovú jednotku USB typu Flash vložte do jedného z konektorov USB na televízore, keď je televízor zapnutý.

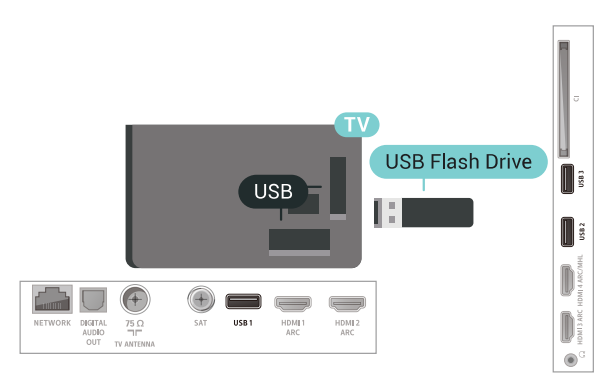

Televízor rozpozná disk Flash a otvorí zoznam s jeho obsahom

Ak sa zoznam obsahu nezobrazí automaticky, stlačte tlačidlo **SOURCES** a vyberte možnosť USB.

Ak chcete zastaviť sledovanie obsahu jednotky USB Flash, stlačte tlačidlo **EXIT** alebo vyberte inú aktivitu.

Ak chcete odpojiť jednotku USB Flash, môžete jednotku Flash kedykoľvek vytiahnuť.

Ďalšie informácie o sledovaní a prehrávaní obsahu USB jednotky Flash nájdete v ponuke Pomocník po výbere položky Kľúčové slová a vyhľadaní témy Fotografie, videá a hudba .

### <span id="page-34-0"></span>6.18 Fotoaparát

Ak chcete zobraziť fotografie uložené v digitálnom fotoaparáte, pripojte ho priamo k televízoru.

Na pripojenie použite niektorý z konektorov USB na televízore. Po pripojení fotoaparát zapnite.

Ak sa zoznam obsahu nezobrazí automaticky, stlačte tlačidlo **S**SOURCES a vyberte možnosť USB. Je možné, že váš fotoaparát bude musieť byť nastavený na prenos obsahu pomocou protokolu PTP (Picture Transfer Protocol). Pozrite si návod na používanie digitálneho fotoaparátu.

<span id="page-34-2"></span>Ďalšie informácie o prehliadaní fotografií nájdete v ponuke Pomocník po výbere položky Kľúčové slová a vyhľadaní témy Fotografie, videá a hudba .

### <span id="page-34-1"></span>6.19 Videokamera

### **HDMI**

Najlepšiu kvalitu dosiahnete, ak videokameru pripojíte k televízoru pomocou kábla HDMI.

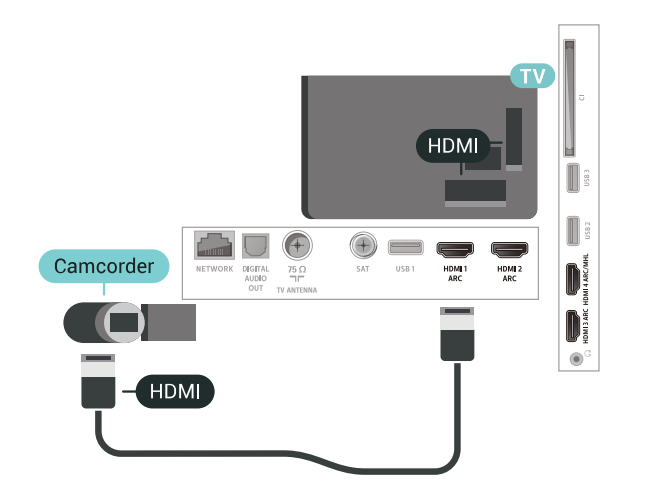

### Audio Video LR/Scart

Na pripojenie videokamery môžete použiť pripojenie HDMI, YPbPr alebo SCART. Ak sa na videokamere nachádza len výstup Video (CVBS) a Audio L/R, použite adaptér Video Audio L/R na SCART (predáva sa samostatne) a pripojte ju pomocou pripojenia SCART.

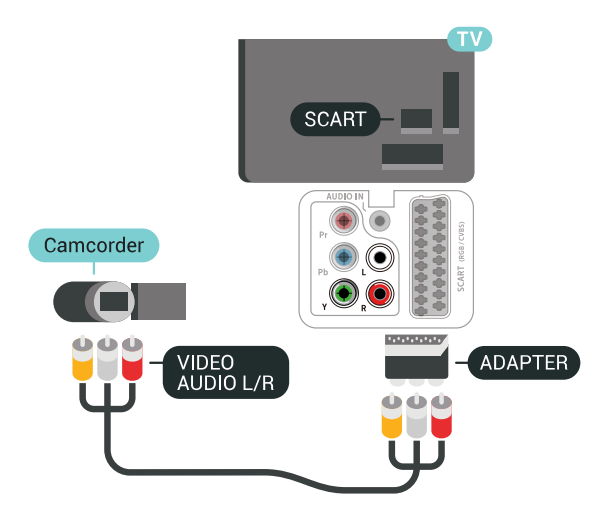

### 6.20 Počítač

### Pripojenie

K televízoru môžete pripojiť počítač a používať televízor ako monitor počítača.

#### Pomocou pripojenia HDMI

Pripojte počítač k televízoru pomocou kábla HDMI.

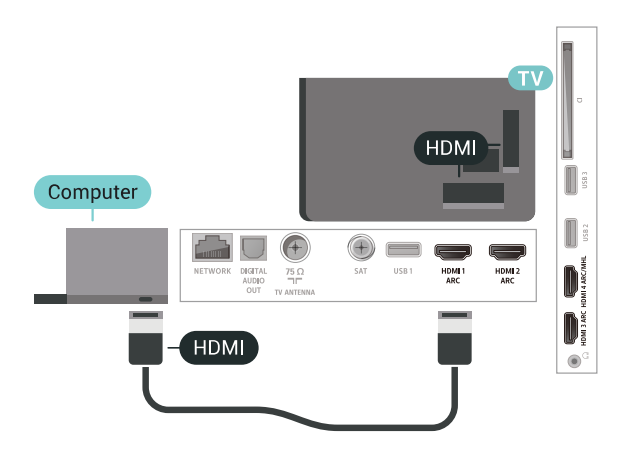

#### Pomocou adaptéra DVI do HDMI

Taktiež môžete použiť adaptér DVI do HDMI (predáva sa samostatne) na pripojenie počítača ku konektoru HDMI a kábel Audio L/R (minikonektor veľkosti 3,5 mm) na pripojenie ku konektoru AUDIO IN L/R na zadnej strane televízora.

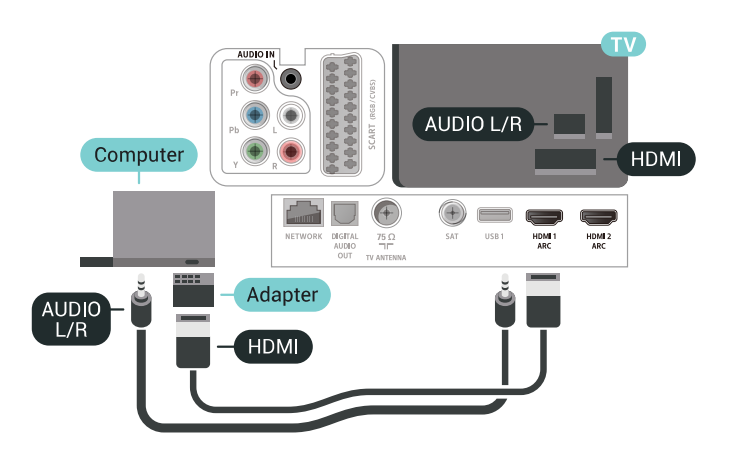

### Ideálne nastavenie

Ak pripojíte počítač, odporúčame príslušnému pripojeniu, prostredníctvom ktorého je počítač pripojený, v ponuke Zdroje priradiť správny názov typu zariadenia. Ak následne v ponuke Zdroje prepnete zdroj na Počítač, televízor sa automaticky nastaví na ideálne nastavenie pre počítače.

Ak chcete nastaviť ideálne nastavenia televízora…

1 - Stlačte tlačidlo  $\boldsymbol{\star}$ , vyberte položku Všetky

- nastavenia a stlačte tlačidlo OK.
- **2** Vyberte položku Obraz a stlačením
- tlačidla > (vpravo) vstúpte do ponuky.
- **3** Vyberte položku Rozšírené > Počítač.
- **4** Vyberte položku Zapnuté alebo Vypnuté.
- **5** V prípade potreby opätovným stláčaním

tlačidla (vľavo) ponuku zatvorte.
## 7 Pripojenie televízora so systémom Android

#### 71

## Sieť a internet

### Domáca sieť

Ak chcete využívať všetky možnosti ponúkané televízorom Philips so systémom Android, musí byť televízor pripojený na internet.

Televízor pripojte k domácej sieti s vysokorýchlostným internetovým pripojením. Televízor môžete k sieťovému smerovaču pripojiť bezdrôtovo alebo pomocou kábla.

### Pripojiť sa k sieti

Bezdrôtové pripojenie

#### Čo potrebujete

Na bezdrôtové pripojenie televízora k internetu potrebujete Wi-Fi smerovač s internetovým pripojením.

Použite vysokorýchlostné (širokopásmové) pripojenie na internet.

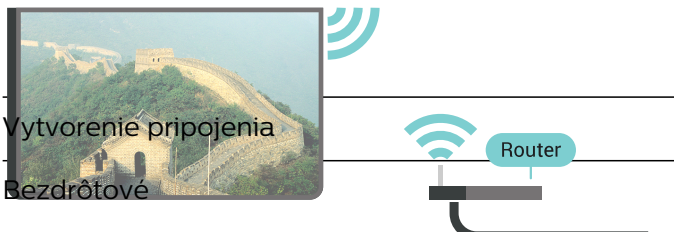

Ak chcete vytvoriť bezdrôtové pripojenie

**1 - Stlačte tlačidlo**  $\hat{\mathbf{x}}$ **, vyberte položku Všetky** nastavenia a stlačte tlačidlo OK.

**2 -** Vyberte položku Bezdrôtové pripojenie a siete a stlačením tlačidla > (vpravo) vstúpte do ponuky. **3 -** Vyberte položku Káblové pripojenie alebo Wi-Fi > Pripojiť sa k sieti.

**4 -** Vyberte položku Bezdrôtové pripojenie.

**5 -** V zozname nájdených sietí kliknite na svoju bezdrôtovú sieť. Ak sa vaša sieť v zozname nenachádza, pretože je jej názov skrytý (je vypnuté vysielanie identifikátora SSID smerovača), vyberte možnosť Pridať novú sieť a názov siete zadajte manuálne.

**6 -** V závislosti od typu smerovača môžete zadať šifrovací kľúč – WEP, WPA alebo WPA2. Ak ste šifrovací kľúč pre danú sieť už zadali, môžete kliknúť na položku OK a hneď sa pripojiť.

**7 -** Po úspešnom pripojení sa zobrazí hlásenie.

### Wi-Fi On/Off

Skôr než sa pokúsite vytvoriť pripojenie, skontrolujte, či je pripojenie Wi-Fi zapnuté…

1- Stlačte tlačidlo  $\clubsuit$ , vyberte položku Všetky nastavenia a stlačte tlačidlo OK.

**2 -** Vyberte položku Bezdrôtové a káblové siete a stlačte tlačidlo > (vpravo).

**3 -** Vyberte položku Káblové pripojenie alebo Wi-Fi > Zapnutie/vypnutie Wi-Fi.

**4 -** Ak je vypnuté, vyberte možnosť Zapnuté a stlačte tlačidlo O.

#### WPS

Ak váš smerovač disponuje funkciou WPS, môžete sa priamo pripojiť k smerovaču bez skenovania sietí. Ak sa vo vašej bezdrôtovej sieti nachádzajú zariadenia, ktoré používajú systém bezpečnostného šifrovania WEP, funkciu WPS nemožno použiť.

- 1 Stlačte tlačidlo **&** vyberte položku Všetky nastavenia a stlačte tlačidlo OK.
- **2** Vyberte položku Bezdrôtové pripojenie a siete a stlačením tlačidla > (vpravo) vstúpte do ponuky.
- **3** Vyberte položku Káblové pripojenie alebo
- Wi-Fi > Pripojiť sa k sieti.
- **4** Vyberte položku WPS.
- **5** Prejdite k smerovaču, stlačte tlačidlo WPS a do 2 minút sa vráťte k televízoru.
- **6** Ak sa chcete pripojiť, vyberte možnosť Pripojiť.
- **7** Po úspešnom pripojení sa zobrazí hlásenie.

#### WPS s kódom PIN

Ak váš smerovač disponuje funkciou WPS s kódom PIN, môžete sa priamo pripojiť k smerovaču bez skenovania sietí. Ak sa vo vašej bezdrôtovej sieti nachádzajú zariadenia, ktoré používajú systém bezpečnostného šifrovania WEP, funkciu WPS nemožno použiť.

1 - Stlačte tlačidlo  $\boldsymbol{\star}$ , vyberte položku Všetky nastavenia a stlačte tlačidlo OK.

**2 -** Vyberte položku Bezdrôtové pripojenie a siete a stlačením tlačidla > (vpravo) vstúpte do ponuky. **3 -** Vyberte položku Káblové pripojenie alebo Wi-Fi > Pripojiť sa k sieti.

#### **4 -** Vyberte položku WPS s kódom PIN .

**5 -** Zapíšte si 8-ciferný kód PIN zobrazený na obrazovke a zadajte ho do softvéru smerovača v počítači. Ak neviete nájsť miesto na zadanie kódu PIN, pozrite si návod na používanie softvéru smerovača. **6 -** Ak sa chcete pripojiť, vyberte možnosť Pripojiť.

**7 -** Po úspešnom pripojení sa zobrazí hlásenie.

#### Problémy

#### Bezdrôtová sieť sa nenašla alebo je rušená

• Bezdrôtovú sieť môžu rušiť mikrovlnné rúry, telefóny s technológiou DECT alebo iné zariadenia používajúce štandard Wi-Fi 802.11b/g/n v blízkosti televízora.

• Skontrolujte, či brány firewall vo vašej sieti umožňujú prístup k bezdrôtovému pripojeniu televízora.

• Ak bezdrôtová sieť vo vašej domácnosti nefunguje správne, skúste použiť káblové pripojenie siete.

#### Nefunguje internet

• Ak je smerovač správne pripojený, skontrolujte pripojenie smerovača na internet.

#### Pripojenie k počítaču a na internet je pomalé

• Pozrite si návod na používanie bezdrôtového smerovača, kde nájdete informácie o dosahu v interiéri, prenosovej rýchlosti a ostatných faktoroch ovplyvňujúcich kvalitu signálu.

• Smerovač vyžaduje vysokorýchlostné (širokopásmové) pripojenie na internet.

#### **DHCP**

• Ak sa nepodarí vytvoriť pripojenie, môžete skontrolovať nastavenie funkcie DHCP (Dynamic Host Configuration Protocol) smerovača. Funkcia DHCP by mala byť zapnutá.

#### Káblové pripojenie

#### Čo potrebujete

Na pripojenie televízora k internetu potrebujete sieťový smerovač s internetovým pripojením. Použite vysokorýchlostné (širokopásmové) pripojenie na internet.

#### Vytvorenie pripojenia

Ak chcete vytvoriť káblové pripojenie…

- **1** Pripojte smerovač k televízoru pomocou sieťového kábla (kábel Ethernet\*\*).
- **2** Uistite sa, že ste smerovač zapli.
- 3 Stlačte tlačidlo  $\boldsymbol{\star}$ , vyberte položku Všetky nastavenia a stlačte tlačidlo OK.
- **4** Vyberte položku Bezdrôtové pripojenie a siete
- a stlačením tlačidla > (vpravo) vstúpte do ponuky.
- **5** Vyberte položku Káblové pripojenie alebo
- Wi-Fi > Pripojiť sa k sieti.

**6 -** Vyberte položku Káblové pripojenie. Televízor bude neustále vyhľadávať pripojenie k sieti.

**7 -** Po úspešnom pripojení sa zobrazí hlásenie.

Ak sa nepodarí vytvoriť pripojenie, môžete skontrolovať nastavenie funkcie DHCP smerovača. Funkcia DHCP by mala byť zapnutá.

\*\*Na splnenie predpisov EMC použite tienený kábel Ethernet FTP kat. 5E.

### Sieťové nastavenia

#### Zobraziť nastavenia siete

Pomocou tejto položky si môžete prezrieť všetky aktuálne nastavenia siete. Napríklad adresy IP a MAC, silu signálu, rýchlosť pripojenia, spôsob šifrovania, atď.

Ak chcete zobraziť aktuálne nastavenia siete…

1 - Stlačte tlačidlo  $\boldsymbol{\ddot{\alpha}}$ , vyberte položku Všetky nastavenia a stlačte tlačidlo OK.

**2 -** Vyberte položku Bezdrôtové pripojenie a siete a stlačením tlačidla > (vpravo) vstúpte do ponuky. **3 -** Vyberte položku Káblové pripojenie alebo

Wi-Fi > Zobraziť nastavenie siete.

**4 -** V prípade potreby opätovným stláčaním tlačidla (vľavo) ponuku zatvorte.

#### Konfigurácia siete

Ak ste pokročilý používateľ a chcete sieť nakonfigurovať so statickou adresou IP, nastavte adresu IP televízora na možnosť Statická IP.

Ak chcete na televízore nastaviť statickú adresu IP…

1 - Stlačte tlačidlo  $\clubsuit$ , vyberte položku Všetky nastavenia a stlačte tlačidlo OK.

**2 -** Vyberte položku Bezdrôtové pripojenie a siete a stlačením tlačidla > (vpravo) vstúpte do ponuky.

- **3** Vyberte položky Káblové pripojenie alebo
- Wi-Fi > Konfigurácie siete a stlačte tlačidlo OK.
- **4** Vyberte položku Statická IP a stlačením tlačidla
- OK povoľte možnosť Konfigurácia statickej IP.

**5 -** Kliknite na položku Konfigurácia statickej IP a

nakonfigurujte pripojenie.

**6 -** Môžete zadať číselné hodnoty pre položky Adresa IP, Maska siete, Brána, DNS 1 alebo DNS 2.

**7 -** V prípade potreby opätovným stláčaním tlačidla (vľavo) ponuku zatvorte.

#### Zapnúť s Wi-Fi (WoWLAN)

Tento televízor môžete z pohotovostného režimu zapnúť pomocou smartfónu alebo tabletu. Musí byť zapnuté nastavenie Zapnúť s Wi-Fi (WoWLAN).

Ak chcete zapnúť funkciu WoWLAN…

1 - Stlačte tlačidlo  $\boldsymbol{\star}$ , vyberte položku Všetky nastavenia a stlačte tlačidlo OK.

**2 -** Vyberte položku Bezdrôtové pripojenie a siete a stlačením tlačidla  $\sum$  (vpravo) vstúpte do ponuky.

**3 -** Vyberte položku Káblové pripojenie alebo

- Wi-Fi > Zapnúť s Wi-Fi (WoWLAN) .
- **4** Vyberte možnosť Zapnuté.
- **5** V prípade potreby opätovným stláčaním tlačidla

(vľavo) ponuku zatvorte.

#### Zapnutie pripojenia siete Wi-Fi

Pripojenie Wi-Fi môžete vo svojom televízore zapnúť alebo vypnúť.

Ak chcete zapnúť funkciu Wi-Fi…

- 1 Stlačte tlačidlo  $\bullet$ , vyberte položku Všetky nastavenia a stlačte tlačidlo OK.
- **2** Vyberte položku Bezdrôtové pripojenie a siete
- a stlačením tlačidla  $\sum$  (vpravo) vstúpte do ponuky.

**3 -** Vyberte položku Káblové pripojenie alebo

- Wi-Fi > Zapnutie/vypnutie Wi-Fi.
- **4** Vyberte možnosť Zapnuté.
- **5** V prípade potreby opätovným stláčaním tlačidla (vľavo) ponuku zatvorte.

#### Digital Media Renderer – DMR

Ak vaše súbory médií nemožno prehrať na obrazovke televízora, skontrolujte, či máte zapnutú funkciu Digitial Media Renderer. Funkcia DMR je zapnutá ako výrobné nastavenie.

Ak chcete zapnúť funkciu DMR…

1 - Stlačte tlačidlo  $\boldsymbol{\star}$ , vyberte položku Všetky nastavenia a stlačte tlačidlo OK.

**2 -** Vyberte položku Bezdrôtové pripojenie a siete a stlačením tlačidla > (vpravo) vstúpte do ponuky.

- **3** Vyberte položky Káblové pripojenie alebo
- Wi-Fi > Digital Media Renderer DMR.
- **4** Vyberte možnosť Zapnuté.

**5 -** V prípade potreby opätovným stláčaním tlačidla (vľavo) ponuku zatvorte.

#### Wi-Fi Smart Screen

Ak chcete pomocou aplikácie Philips TV Remote sledovať digitálne televízne kanály na smartfóne či tablete, musíte mať zapnutú funkciu Wi-Fi Smart Screen. Niektoré kódované kanály nemusí byť možné prehrať na mobilnom zariadení.

Ak chcete zapnúť funkciu Wi-Fi Smart Screen…

- 1 Stlačte tlačidlo  $\clubsuit$ , vyberte položku Všetky nastavenia a stlačte tlačidlo OK.
- **2** Vyberte položku Bezdrôtové pripojenie a siete
- a stlačením tlačidla > (vpravo) vstúpte do ponuky.
- **3** Vyberte položku Káblové pripojenie alebo
- Wi-Fi > Wi-Fi Smart Screen.
- **4** Vyberte možnosť Zapnuté.
- **5** V prípade potreby opätovným stláčaním tlačidla
- (vľavo) ponuku zatvorte.

#### Názov televíznej siete

Ak máte vo svojej domácej sieti viac televízorov, môžete televízoru priradiť jedinečný názov.

Ak chcete zmeniť názov televízora…

- 1 Stlačte tlačidlo  $\boldsymbol{\star}$ , vyberte položku Všetky nastavenia a stlačte tlačidlo OK.
- **2** Vyberte položku Bezdrôtové pripojenie a siete
- a stlačením tlačidla  $\sum$  (vpravo) vstúpte do ponuky.
- **3** Vyberte položku Káblové pripojenie alebo Wi-Fi > Názov televíznej siete.

**4 -** Pomocou klávesnice diaľkového ovládania zadajte názov.

- **5** Zadávanie ukončite výberom položky .
- **6** V prípade potreby opätovným stláčaním tlačidla
- (vľavo) ponuku zatvorte.

#### Vymazať pamäť internetu

Pomocou položky Vymazať pamäť internetu môžete vymazať registráciu na serveri Philips a nastavenia rodičovskej zámky, prihlásenia do aplikácií video obchodov, všetky obľúbené aplikácie Philips, internetové záložky a históriu. Interaktívne aplikácie MHEG môžu do televízora tiež ukladať tzv. súbory "cookie". Tieto súbory sa tiež odstránia.

Ak chcete vymazať pamäť internetu…

1 - Stlačte tlačidlo  $\clubsuit$ , vyberte položku Všetky nastavenia a stlačte tlačidlo OK.

**2 -** Vyberte položku Bezdrôtové pripojenie a siete

- a stlačením tlačidla  $\sum$  (vpravo) vstúpte do ponuky.
- **3** Vyberte položku Káblové pripojenie alebo
- Wi-Fi > Vymazať pamäť internetu.
- **4** Stlačením tlačidla OK potvrďte.
- **5** V prípade potreby opätovným stláčaním tlačidla
- (vľavo) ponuku zatvorte.

### Zdieľanie súborov

Televízor je možné pripojiť k iným zariadeniam vo vašej bezdrôtovej sieti, ako napríklad počítaču či smartfónu. Použiť môžete počítač s operačným systémom Microsoft Windows alebo Apple OS X.

Tento televízor umožňuje zobrazovať fotografie a prehrávať hudbu alebo videá uložené v počítači. Použite ľubovoľný novší softvér mediálneho servera s certifikáciou DLNA.

### $\overline{72}$ Konto Google

### Prihlásiť

Ak chcete využívať všetky možnosti ponúkané televízorom Philips so systémom Android, môžete sa prihlásiť do služieb Google pomocou svojho konta Google.

Po prihlásení môžete hrať svoje obľúbené hry prostredníctvom telefónu, tabletu a televízora. Taktiež sa vám na obrazovke televízora budú zobrazovať odporúčania na videá a hudbu na mieru, pričom zároveň získate prístup k portálom YouTube, Google Play a iným aplikáciám.

#### Prihlásiť

Na prihlásenie do služieb Google na televízore použite existujúce konto Google. Konto Google pozostáva z e-mailovej adresy a hesla. Ak ešte nemáte konto Google, vytvorte si ho pomocou počítača alebo tabletu (accounts.google.com). Na hranie hier prostredníctvom obchodu Google Play je potrebný profil Google+. Ak ste sa neprihlásili počas prvotnej inštalácie televízora, vždy sa môžete prihlásiť neskôr.

Ak sa chcete prihlásiť po vykonaní inštalácie televízora…

1 - Stlačte tlačidlo  $\clubsuit$ , vyberte položku Všetky nastavenia a stlačte tlačidlo OK.

**2 -** Vyberte položku Nastavenia systému Android a stlačte tlačidlo OK.

3 - Stlačte tlačidlo **v** (dole), vyberte položky Osobné > Pridať konto a stlačte tlačidlo OK.

**4 -** Stlačte tlačidlo OK na položke PRIHLÁSIŤ.

**5 -** Pomocou klávesnice diaľkového ovládania zadajte svoju e-mailovú adresu a stlačte malé

tlačidlo OK na pravej strane klávesnice.

**6 -** Zadajte heslo a stlačením toho istého malého tlačidla OK sa prihláste.

**7 -** V prípade potreby opakovaným stláčaním tlačidla (vľavo) ponuku zatvorte.

### Nastavenia systému Android

Môžete nastaviť alebo zobraziť rôzne nastavenia a informácie súvisiace so systémom Android. Môžete zobraziť zoznam aplikácií nainštalovaných v televízore a nimi využívaný úložný priestor. Môžete nastaviť jazyk, ktorý chcete používať na hlasové vyhľadávanie. Môžete nastaviť klávesnicu na obrazovke alebo umožniť aplikáciám využívať informácie o vašej polohe. Objavte rôzne nastavenia systému Android. Ďalšie informácie o týchto nastaveniach nájdete na adrese [www.support.google.com/androidtv.](http://www.support.google.com/androidtv)

Ak chcete tieto nastavenia otvoriť…

1 - Stlačte tlačidlo  $\clubsuit$ , vyberte položku Všetky nastavenia a stlačte tlačidlo OK.

- **2** Vyberte položku Nastavenia systému Android.
- **3** Objavte rôzne nastavenia systému Android.
- **4** V prípade potreby stlačením
- tlačidla  $\leftarrow$  BACK zatvorte ponuku.

### 7.3 Aplikácia Zbierka TV aplikácií **Philips**

### Stránka s odporúčanými aplikáciami

Všetky vaše prémiové aplikácie sú dostupné v rámci Zbierky TV aplikácií Philips v časti Odporúčané aplikácie. Môžete ju spustiť pomocou bannera na kanáli s obľúbenými aplikáciami.

Aplikácie zo Zbierky TV aplikácií Philips sú určené špeciálne pre televízory. Aplikácie zo Zbierky TV aplikácií Philips je možné prevziať a nainštalovať zadarmo. Ponuka aplikácií v Zbierke TV aplikácií Philips sa môže v jednotlivých krajinách alebo oblastiach líšiť. Zbierka TV aplikácií Philips tiež obsahuje odporúčania pre nové aplikácie a ďalšie informácie.

Niektoré aplikácie zo Zbierky TV aplikácií Philips sú na televízore vopred nainštalované. Pri inštalácií ďalších aplikácií zo Zbierky TV aplikácií Philips budete požiadaní o vyjadrenie súhlasu s podmienkami používania. Nastavenia súkromia môžete upraviť podľa vlastných preferencií.

Ak chcete nainštalovať aplikácie zo Zbierky TV aplikácií Philips…

1 - Stlačte tlačidlo **△ HOME**.

**2 -** Vyberte položku Zbierka TV aplikácií Philips a stlačte tlačidlo OK. Otvorí sa časť Odporúčané aplikácie.

**3 -** Vyberte kartu "Všetko" stačte tlačidlo OK. Zobrazia sa všetky aplikácie dostupné pre používateľa, vrátane nainštalovaných.

**4 -** Prehľadajte všetky aplikácie, vyberte ikonu aplikácie, ktorú chcete nainštalovať, a stlačte tlačidlo OK. Otvorí sa stránka s informáciami o aplikácii. **5 -** Vyberte tlačidlo Pridať a stlačením tlačidla OK aplikáciu nainštalujte.

Nainštalovanú aplikáciu nájdete na stránke Aplikácie, ktorú môžete otvoriť z domovskej obrazovky pre systém Android stlačením ikony pre aplikácie na ľavom okraji riadku s obľúbenými aplikáciami.

### Podmienky používania

Ak chcete inštalovať a používať aplikácie zo Zbierky TV aplikácií Philips, musíte súhlasiť s podmienkami používania. Ak ste súhlas s nimi nevyjadrili počas prvotnej inštalácie televízora, vždy ich môžete odsúhlasiť neskôr. Od okamihu vyjadrenia súhlasu s podmienkami používania sa niektoré aplikácie priamo sprístupnia a zároveň môžete prehliadať Zbierku TV aplikácií Philips, odkiaľ je možné nainštalovať ďalšie aplikácie.

Ak chcete vyjadriť súhlas s podmienkami používania po vykonaní inštalácie televízora…

1- Stlačte tlačidlo **4** HOME, vyberte položku Zbierka TV aplikácií Philips a stlačte tlačidlo OK. Opätovným stlačením tlačidla Možnosti otvoríte ponuku Možnosti.

**2 -** Môžete vybrať položku Podmienky používania a po stlačení tlačidla OK si ich prečítať.

**3 -** Vyberte položku Prijať a stlačte tlačidlo OK. Tento súhlas nie je možné odvolať.

4 - Stlačením tlačidla  $\leftarrow$  BACK ponuku zatvorte.

### Nastavenia súkromia

Môžete upraviť niektoré nastavenia súkromia pre aplikácie zo Zbierky TV aplikácií Philips.

• Môžete povoliť zasielanie technických štatistík spoločnosti Philips.

- Môžete povoliť zobrazovanie odporúčaní na mieru.
- Môžete povoliť používanie súborov cookie.

• Môžete zapnúť detskú zámku pre aplikácie určené používateľom starším ako 18 rokov.

Ak chcete upraviť nastavenia súkromia Zbierky TV aplikácií Philips…

1- Stlačte tlačidlo **4** HOME, vyberte položku Zbierka TV aplikácií Philips a stlačte tlačidlo OK. Opätovným stlačením tlačidla Možnosti otvoríte ponuku Možnosti.

**2 -** Môžete vybrať Zásady ochrany osobných údajov a potom stlačiť OK.

**3 -** Vyberte každé nastavenie a stlačením tlačidla OK ho povoľte alebo zakážte. Môžete si prečítať podrobnosti o každom nastavení.

4 - Stlačením tlačidla  $\leftarrow$  BACK ponuku zatvorte.

### 7.4 Nastavenia systému Android

Môžete nastaviť alebo zobraziť rôzne nastavenia a informácie súvisiace so systémom Android. Môžete zobraziť zoznam aplikácií nainštalovaných v televízore a nimi využívaný úložný priestor. Môžete nastaviť jazyk, ktorý chcete používať na hlasové vyhľadávanie. Môžete nastaviť klávesnicu na obrazovke alebo umožniť aplikáciám využívať informácie o vašej polohe. Objavte rôzne nastavenia systému Android. Ďalšie informácie o týchto nastaveniach nájdete na

adrese [www.support.google.com/androidtv.](http://www.support.google.com/androidtv)

Ak chcete tieto nastavenia otvoriť…

1 - Stlačte tlačidlo **&** vyberte položku Všetky nastavenia a stlačte tlačidlo OK.

- **2** Vyberte položku Nastavenia systému Android.
- **3** Objavte rôzne nastavenia systému Android.
- **4** V prípade potreby stlačením
- tlačidla  $\leftarrow$  BACK zatvorte ponuku.

### 7.5 Domovská obrazovka

### Informácie o domovskej obrazovke

Ak chcete využívať výhody televízora so systémom Android, pripojte televízor na internet.

Podobne ako pri systéme Android na smartfóne či tablete sa domovská obrazovka nachádza v strede televízora. Na domovskej obrazovke si v aplikácii a v živom televíznom vysielaní môžete prehliadnuť možnosti na zábavu a podľa toho sa rozhodnúť, čo budete sledovať. Vaša obrazovka Doma má kanály, vďaka ktorým objavíte úžasný obsah zo svojich obľúbených aplikácií. Ak chcete získať širší obsah, môžete pridať ďalšie kanály alebo vyhľadať nové aplikácie.

Domovská obrazovka je rozdelená na kanály…

#### Aplikácie

Vaše obľúbené aplikácie sú umiestnené v prvom riadku. V tomto riadku nájdete aj aplikácie pre televízor, ako napríklad Zbierka TV aplikácií Philips, Sledovať TV, TV program, Média a iné. Ďalšie aplikácie môžete nájsť na stránke Aplikácie, ktorú otvoríte kliknutím na ikonu Aplikácie na ľavom okraji riadku s obľúbenými aplikáciami. Zo stránky Aplikácie si taktiež môžete pridať ďalšie aplikácie medzi obľúbené.

Stránka Aplikácie obsahuje všetky aplikácie, ktoré sú

súčasťou televízora, ako aj aplikácie, ktoré ste si sami nainštalovali zo Zbierky TV aplikácií Philips alebo z obchodu Google Play™.

#### Kanál Prehrávať ďalej

Z kanála Prehrávať ďalej na domovskej obrazovke môžete vždy vedieť, čo budete sledovať ďalej. V kanáli Prehrávať ďalej môžete spustiť prehrávanie od miesta, kde ste prestali pozerať, a dostávať upozornenia na nové časti. Na filme alebo relácii stlačte a podržte možnosť Vybrať a pridáte ich priamo do kanála Prehrávať ďalej.

#### Kanál Google Play Movies & TV

Požičajte si filmy alebo relácie na tomto kanáli z aplikácie Google Play Movies & TV.

#### Kanál pomocníka

Tento kanál obsahuje náučné videá typu "Ako...", na ktorých nájdete informácie týkajúce sa rozbalenia, pripojenia externých zariadení, inštalácie kanálov atď.

#### Kanál YouTube

Tento kanál obsahuje odporúčané videá, odbery alebo najpopulárnejšie videá na stránke YouTube.

#### Prispôsobenie kanálov

Kliknutím na tlačidlo PRISPÔSOBIŤ KANÁLY môžete pridávať alebo odstraňovať kanály z domovskej obrazovky.

Pozrite si aj informácie na adrese www.support.google.com/androidtv

### Otvorenie domovskej obrazovky

Ak chcete otvoriť domovskú obrazovku a otvoriť položku…

1 - Stlačte tlačidlo △ HOME.

**2 -** Vyberte požadovanú položku a stlačením

tlačidla OK ju otvorte alebo spustite.

**3 -** Späť na domovskú obrazovku sa dostanete opakovaným stláčaním tlačidla BACK alebo stlačením tlačidla **Q** HOME.

Pri otvorení domovskej obrazovky sa preruší prehrávanie aplikácie/obsahu na pozadí. Ak chcete aplikáciu alebo obsah obnoviť, musíte ju vybrať na domovskej obrazovke.

## $\overline{8}$ Aplikácie

### $\overline{8.1}$ Informácie o aplikáciách

Obľúbené aplikácie môžete nájsť v riadku s aplikáciami v domovskej ponuke.

Podobne ako aplikácie v smartfóne alebo tablete, aj aplikácie v televízore ponúkajú špeciálne funkcie, ktoré obohatia váš divácky zážitok. Aplikácie ako YouTube, hry, video obchody alebo predpovede počasia (a iné). Pomocou aplikácie internetového prehliadača môžete surfovať po internete.

Aplikácie môžu pochádzať zo Zbierky TV aplikácií Philips alebo z obchodu Google Play™. Na začiatok je v televízore predinštalovaných niekoľko praktických aplikácií.

Aby bolo možné inštalovať aplikácie zo Zbierky TV aplikácií Philips alebo z obchodu Google Play™, musí byť televízor pripojený na internet. Aby bolo možné používať Zbierku TV aplikácií Philips, musíte vyjadriť svoj súhlas s podmienkami používania. Ak chcete používať aplikácie z obchodu Google Play a obchod Google Play™, musíte sa prihlásiť pomocou konta Google.

### 8.2 Google Play

### Filmy a televízia

Aplikácia Google Play Movies & TV umožňuje požičať si alebo kúpiť filmy či seriály a sledovať ich na televízore.

#### Čo potrebujete

• televízor musí byť pripojený na internet

• musíte sa na televízore prihlásiť pomocou konta Google

• do konta Google pridajte kreditnú kartu umožňujúcu zakúpiť filmy a relácie

Ak si chcete požičať film alebo reláciu…

- 1 Stlačte tlačidlo **△ HOME**.
- **2** Vyberte položku Google Play Movies & TV.

**3 -** Vyberte film alebo reláciu a stlačte tlačidlo OK. **4 -** Vyberte položku, ktorú chcete zakúpiť, a stlačte tlačidlo OK. Následne budete prevedení procesom zakúpenia obsahu.

Ak chcete sledovať požičaný alebo zakúpený film či reláciu…

- 1 Stlačte tlačidlo **△ HOME**.
- **2** Vyberte položku Google Play Movies & TV.

**3 -** Vyberte film alebo reláciu z knižnice aplikácie, vyberte titul a stlačte OK.

**4 -** Na ovládanie môžete použiť tlačidlá (zastaviť), **II** (pozastaviť), « (pretočiť dozadu) alebo → (pretočiť dopredu) na diaľkovom ovládaní. **5 -** Aplikáciu Movies & TV vypnete opakovaným stlačením tlačidla < BACK alebo tlačidlom **EXIT**.

Ak sa aplikácia nenachádza na domovskej obrazovke, môžete ju pridať cez stránku Aplikácie alebo prostredníctvom položky Pridať aplikáciu medzi obľúbené na riadku s obľúbenými aplikáciami. Niektoré produkty a funkcie z obchodu Google Play nie sú dostupné vo všetkých krajinách.

Ďalšie informácie nájdete na adrese support.google.com/androidtv

### Hudba

Aplikácia Google Play Music umožňuje prehrávať vašu obľúbenú hudbu na televízore.

Prostredníctvom aplikácie Google Play Music môžete zakúpiť hudbu prostredníctvom počítača či mobilného zariadenia. Na televízore môžete prípadne prihlásiť svoje prihlásenie na odber v aplikácii Google Play Music do služby All Access. Rovnako je možné prehrávať hudbu, ktorú už vlastníte a je uložená v počítači.

#### Čo potrebujete

- televízor musí byť pripojený na internet
- musíte sa na televízore prihlásiť pomocou konta Google
- do konta Google pridajte kreditnú kartu umožňujúcu prihlásenie na odber hudby

Ak chcete spustiť aplikáciu Google Play Music…

- 1 Stlačte tlačidlo **△ HOME**.
- **2** Stlačte položku Google Play Music.
- **3** Vyberte požadovanú hudbu a stlačte tlačidlo OK.

**4 -** Aplikáciu Music vypnete opakovaným stlačením tlačidla  $\leftarrow$  BACK alebo tlačidlom  $\blacksquare$  EXIT.

Ak sa aplikácia nenachádza na domovskej obrazovke, môžete ju pridať cez stránku Aplikácie alebo prostredníctvom položky Pridať aplikáciu medzi obľúbené na riadku s obľúbenými aplikáciami. Niektoré produkty a funkcie z obchodu

Google Play nie sú dostupné vo všetkých krajinách.

Ďalšie informácie nájdete na adrese support.google.com/androidtv

### Hry

Aplikácia Google Play Games umožňuje hrať na televízore hry. Online alebo offline.

Môžete sa pozrieť, čo práve hrajú vaši priatelia, alebo sa pridať do hry a vzájomne súperiť. Môžete sledovať svoje úspechy či začať tam, kde ste hru naposledy prerušili.

#### Čo potrebujete

• televízor musí byť pripojený na internet

• musíte sa na televízore prihlásiť pomocou konta Google

• do konta Google pridajte kreditnú kartu umožňujúcu zakúpiť nové hry

Spustite aplikáciu Google Play Games, kde vyberte a nainštalujte nové aplikácie hier priamo na televízore. Niektoré hry sú bezplatné. Ak na hranie niektorej z hier potrebujete herný ovládač, zobrazí sa príslušné hlásenie.

Ak chcete spustiť alebo zastaviť aplikáciu Google Play Game…

- **1** Stlačte tlačidlo HOME.
- **2** Vyberte položku Google Play Games.

**3 -** Vyberte hru, ktorú chcete hrať, alebo novú hru, ktorú chcete nainštalovať, a stlačte tlačidlo OK.

**4 -** Po dokončení opakovane stlačte

tlačidlo  $\leftarrow$  BACK alebo stlačte tlačidlo  $\blacksquare$  EXIT, prípadne aplikáciu zastavte pomocou tlačidla na ukončenie/zastavenie priamo v nej.

Ak sa aplikácia nenachádza na domovskej obrazovke, môžete ju pridať cez stránku Aplikácie alebo prostredníctvom položky Pridať aplikáciu medzi obľúbené na riadku s obľúbenými aplikáciami. Niektoré produkty a funkcie z obchodu Google Play nie sú dostupné vo všetkých krajinách.

Ďalšie informácie nájdete na adrese support.google.com/androidtv

### Google Play Store

Obchod Google Play™ umožňuje preberať a inštalovať nové aplikácie. Niektoré aplikácie sú bezplatné.

#### Čo potrebujete

• televízor musí byť pripojený na internet

• musíte sa na televízore prihlásiť pomocou konta Google

• do konta Google pridajte kreditnú kartu umožňujúcu zakúpiť aplikácie

Ak chcete nainštalovať novú aplikáciu…

1 - Stlačte tlačidlo **△ HOME**.

**2 -** Vyberte položku Google Play Store a stlačte tlačidlo OK.

**3 -** Vyberte aplikáciu, ktorú chcete nainštalovať, a stlačte tlačidlo OK.

**4 -** Aplikáciu Google Play Store, zatvoríte

opakovaným stlačením tlačidla < BACK alebo stlačením tlačidla **EXIT**.

#### Rodičovská kontrola

V obchode Google Play™ môžete skryť aplikácie v závislosti od veku osôb, ktoré ich používajú alebo zakupujú. Ak chcete nastaviť alebo zmeniť vekové obmedzenie, musíte zadať kód PIN.

Ak chcete nastaviť rodičovskú kontrolu…

1 - Stlačte tlačidlo △ HOME.

**2 -** Vyberte položku Google Play Store a stlačte tlačidlo OK.

**3 -** Vyberte položku Nastavenie > Rodičovská kontrola.

- **4** Vyberte požadovanú vekovú úroveň.
- **5** Po vyžiadaní zadajte kód PIN.

**6 -** Aplikáciu Google Play Store zatvoríte

opakovaným stlačením tlačidla < BACK alebo stlačením tlačidla **EXIT**.

Ak sa aplikácia nenachádza na domovskej obrazovke, môžete ju pridať cez stránku Aplikácie alebo prostredníctvom položky Pridať aplikáciu medzi obľúbené na riadku s obľúbenými aplikáciami. Niektoré produkty a funkcie z obchodu

Google Play nie sú dostupné vo všetkých krajinách.

Ďalšie informácie nájdete na adrese support.google.com/androidtv

### Platby

Ak chcete prostredníctvom televízora platiť v obchode Google Play, musíte do svojho konta Google zadať spôsob platby – kreditnú kartu (mimo územia Spojených štátov). Pri zakúpení filmu alebo relácie sa platba odráta z tejto kreditnej karty.

Ak chcete pridať kreditnú kartu…

**1 -** Na počítači prejdite na adresu

accounts.google.com a prihláste sa do konta Google, ktoré budete používať v obchode Google Play na televízore.

**2 -** Prejdite na adresu wallet.google.com, kde do konta Google pridáte kreditnú kartu.

**3 -** Zadajte údaje o kreditnej karte a vyjadrite súhlas s príslušnými zmluvnými podmienkami.  $\overline{83}$ 

## Spustenie a zastavenie aplikácie

Aplikáciu môžete spustiť z domovskej obrazovky.

Ak chcete spustiť aplikáciu…

1 - Stlačte tlačidlo **△ HOME**.

**2 -** Prejdite nadol na riadok s obľúbenými

aplikáciami, vyberte požadovanú aplikáciu a stlačte tlačidlo OK.

**3 -** Ak chcete aplikáciu zatvoriť, stlačte tlačidlo  $\leftarrow$  BACK alebo **II** EXIT, prípadne aplikáciu zastavte pomocou tlačidla na ukončenie/zastavenie priamo v nej.

Pri otvorení domovskej obrazovky sa preruší prehrávanie aplikácie/obsahu na pozadí. Ak chcete aplikáciu alebo obsah obnoviť, musíte ju vybrať na domovskej obrazovke.

### 8.4 Uzamknutie aplikácií

### Informácie o uzamknutí aplikácií

Prístup k aplikáciám nevhodným pre deti môžete uzamknúť. Aplikácie určené pre osoby staršie ako 18 rokov je možné uzamknúť v Zbierke TV aplikácií Philips alebo nastaviť obmedzený profil v domovskej ponuke.

#### Od 18 rokov

V prípade uzamknutia aplikácií určených pre osoby staršie ako 18 rokov si televízor pri spustení takejto aplikácie vyžiada zadanie kódu PIN. Toto uzamknutie sa vzťahuje iba na aplikácie zo Zbierky TV aplikácií Philips, ktoré sú označené ako vhodné od 18 rokov.

#### Obmedzený profil

Pre domovskú ponuku môžete nastaviť obmedzený profil, ktorý umožňuje prístup iba k aplikáciám, ktoré sami povolíte. Pri nastavení a aktivovaní obmedzeného profilu je potrebné zadať kód PIN.

#### Google Play Store – Vekové obmedzenie

V obchode Google Play™ môžete skryť aplikácie v závislosti od veku osôb, ktoré ich používajú alebo zakupujú. Ak chcete nastaviť alebo zmeniť vekové obmedzenie, musíte zadať kód PIN. Od nastavenia vekového obmedzenia závisí, ktoré aplikácie je možné nainštalovať.

Ďalšie informácie nájdete v ponuke Pomocník po výbere položky Kľúčové slová a vyhľadaní témy Obchod Google Play.

### Uzamknutie aplikácií od 18 rokov

Môžete uzamknúť aplikácie zo Zbierky TV aplikácií Philips, ktoré sú určené pre osoby staršie ako 18 rokov. Týmto nastavením sa riadi nastavenie 18+ v nastaveniach súkromia Zbierky TV aplikácií Philips.

Ak chcete uzamknúť aplikácie od 18 rokov…

1 - Stlačte tlačidlo  $\clubsuit$ , vyberte položku Všetky nastavenia a stlačte tlačidlo OK.

**2 -** Vyberte položku Detská zámka, vyberte položku Uzamknutie aplikácií.

**3 -** Vyberte možnosť Zapnuté.

**4 -** V prípade potreby opakovaným stláčaním tlačidla (vľavo) ponuku zatvorte.

### Obmedzený profil

#### Informácie o obmedzenom profile

Používanie určitých aplikácií môžete obmedziť prepnutím televízora do obmedzeného profilu. V domovskej ponuke sa zobrazia iba vami povolené aplikácie. Na vypnutie obmedzeného profilu je potrebné zadať kód PIN.

Keď je aktivovaný obmedzený profil televízora, nie je možné…

• Hľadať ani otvárať aplikácie, ktoré sú označené ako nepovolené

- Používať obchod Google Play™
- Nakupovať filmy ani televízne relácie z aplikácie
- Google Play ani hry z aplikácie Google Play Games
- Používať aplikácie tretích strán, ktoré nevyužívajú prihlásenie Google

Keď je aktivovaný obmedzený profil televízora, je možné…

- Sledovať už požičaný alebo zakúpený obsah
- z aplikácie Google Play Movies & TV
- Hrať už zakúpené a nainštalované hry z aplikácie Google Play Games
- Využívať prístup k nasledujúcim nastaveniam: Sieť Wi-Fi, Reč a Dostupnosť
- Pridanie príslušenstva Bluetooth

Na televízore zostane prihlásené konto Google. Použitím obmedzeného profilu sa konto Google neprepne.

#### Nastavenie

Ak chcete nastaviť obmedzený profil…

1 - Stlačte tlačidlo  $\boldsymbol{\star}$ , vyberte položku Všetky nastavenia a stlačte tlačidlo OK.

**2 -** Vyberte položku Nastavenia systému Android a stlačte tlačidlo OK.

3 - Stlačte tlačidlo v (dole) a vyberte položku Osobné > Bezpečnosť a obmedzenia a stlačte tlačidlo OK.

**4 -** Vyberte položku Obmedzený profil a stlačte tlačidlo OK.

**5 -** Vyberte položku Nastavenie a stlačte tlačidlo OK.

**6 -** Pomocou diaľkového ovládania zadajte kód PIN. **7 -** Vyberte položku Povolené aplikácie a stlačte tlačidlo OK.

**8 -** V zozname dostupných aplikácií niektorú vyberte a stlačením tlačidla OK nastavte, či ju povoliť alebo nie.

9 - Stlačením tlačidla  $\leftarrow$  BACK sa vrátte o krok späť alebo stlačením tlačidla **EXIT** zatvorte ponuku.

Teraz môžete aktivovať obmedzený profil.

Pomocou kódu PIN môžete vždy zmeniť kód PIN alebo upraviť zoznam povolených a nepovolených aplikácií.

#### Aktivovanie

Ak chcete aktivovať (prepnúť na) obmedzený profil…

1 - Stlačte tlačidlo  $\bigstar$ , vyberte položku Všetky nastavenia a stlačte tlačidlo OK.

**2 -** Vyberte položku Nastavenia systému Android a stlačte tlačidlo OK.

**3** - Stlačte tlačidlo **∨** (dole) a vyberte

položku Osobné > Bezpečnosť

a obmedzenia a stlačte tlačidlo OK.

**4 -** Vyberte položku Aktivovať obmedzený profil a stlačte tlačidlo OK.

**5 -** Pomocou diaľkového ovládania zadajte kód PIN.

**6 -** Stlačením tlačidla BACK sa vráťte o krok späť alebo stlačením tlačidla **EXIT** zatvorte ponuku.

Aktivovanie obmedzeného profilu spoznáte podľa zobrazenia ikony v domovskej obrazovke. Rolujte dole na položku  $\bigtriangleup$  Nastavenie a rolujte úplne doprava.

#### Odstrániť

Ak chcete odstrániť obmedzený profil…

1 - Stlačte tlačidlo  $\boldsymbol{\ddot{\alpha}}$ , vyberte položku Všetky nastavenia a stlačte tlačidlo OK.

**2 -** Vyberte položku Nastavenia systému Android a stlačte tlačidlo OK.

3 - Stlačte tlačidlo v (dole) a vyberte

položku Osobné > Bezpečnosť

a obmedzenia a stlačte tlačidlo OK.

**4 -** Vyberte položku Odstrániť obmedzený profil a stlačte tlačidlo OK.

**5 -** Zadajte kód PIN. Z televízora sa odstráni obmedzený profil.

### $\overline{8.5}$ Správa aplikácií

Ak zastavíte aplikáciu a vrátite sa do domovskej ponuky, aplikácia sa v skutočnosti nevypne. Aplikácia je naďalej spustená na pozadí, aby bola ihneď k dispozícii, keď sa ju rozhodnete znova spustiť. Väčšina aplikácií si v záujme plynulej prevádzky potrebuje ukladať údaje vo vyrovnávacej pamäti televízora. Ak chcete optimalizovať celkový výkon televízora so systémom Android alebo udržať nízke využitie jeho pamäte, je dobré aplikáciu úplne vypnúť alebo vymazať údaje konkrétnych aplikácií z vyrovnávacej pamäte. Taktiež je najvhodnejšie odinštalovať aplikácie, ktoré už nepoužívate.

Ak chcete otvoriť zoznam prevzatých a systémových aplikácií…

1 - Stlačte tlačidlo **&** vyberte položku Všetky nastavenia a stlačte tlačidlo OK.

**2 -** Vyberte položku Nastavenia systému Android a stlačte tlačidlo OK.

**3 -** Vyberte položky Zariadenie > Aplikácie a stlačte tlačidlo OK.

**4 -** Vyberte aplikáciu a stlačte tlačidlo OK. Ak je aplikácia stále spustená, môžete ju nútene ukončiť alebo vymazať jej údaje z vyrovnávacej pamäte. Prevzaté aplikácie môžete odinštalovať.

5 - Stlačením tlačidla ← BACK sa vráťte o krok späť alebo stlačením tlačidla **EXIT** zatvorte ponuku.

Ak na uchovávanie aplikácií používate pevný disk USB, môžete aplikácie presúvať z pevného disku USB do pamäte televízora a naopak.

### $\overline{86}$ Odkladanie

Môžete si pozrieť, koľko úložného priestoru v internej pamäti televízora je využitého na aplikácie, hudbu atď. Rovnako si môžete pozrieť, koľko voľného miesta ešte máte k dispozícii na inštaláciu nových aplikácií. Ak sa prevádzka aplikácií spomalí alebo s aplikáciami nastane problém, skontrolujte úložný priestor.

Ak sa chcete pozrieť, koľko úložné priestoru využívate…

1 - Stlačte tlačidlo  $\boldsymbol{\star}$ , vyberte položku Všetky nastavenia a stlačte tlačidlo OK.

**2 -** Vyberte položku Nastavenia systému Android a stlačte tlačidlo OK.

**3 -** Vyberte položky Zariadenie > Úložný priestor a obnovenie a stlačte tlačidlo OK.

**4 -** Pozrite si využitý úložný priestor v pamäti televízora.

5 - Stlačením tlačidla ← BACK sa vráťte o krok späť alebo stlačením tlačidla **W** EXIT zatvorte

#### ponuku.

#### Pevný disk USB

Ak k televízoru pripojíte pevný disk USB, môžete pomocou neho rozšíriť pamäť televízora a uložiť tak viac aplikácií. Televízor bude nové aplikácie ukladať najprv na pevný disk USB. Niektoré aplikácie neumožňujú uloženie na pevnom disku USB.

#### Uvoľnite ukladací priestor

Keď sa na obrazovke televízora zobrazí správa "Nedostatok miesta v ukladacom priestore...", prejdite do položky HOME > Nastavenia > Správa aplikácií a uvoľnite ukladací priestor odstránením niekoľkých aplikácií alebo ich uložením na externé úložisko.

## $\overline{9}$ Internet

### $\overline{91}$

## Spustenie internetu

Na televízore je možné prehliadať internet. Môžete zobraziť akúkoľvek internetovú lokalitu, no väčšina z nich nie je prispôsobená na zobrazenie na televíznej obrazovke.

• Niektoré softvérové doplnky (napr. na prezeranie stránok alebo videí) nie sú v televízore dostupné.

• Nie je možné odosielať ani preberať súbory.

• Internetové stránky sa zobrazujú na celej obrazovke a vždy iba po jednej stránke.

Ak chcete spustiť internetový prehliadač…

1 - Stlačte tlačidlo △ HOME.

**2 -** Vyberte položku Aplikácie > Internetový prehliadač a stlačte tlačidlo OK.

**3 -** Zadajte internetovú adresu, vyberte položku a stlačte tlačidlo OK.

**4 -** Ak chcete internet zatvoriť, stlačte tlačidlo  $\bigcirc$  HOME alebo **EXIT**.

\* Poznámka: Ak sa aplikácia Internetový prehliadač nenachádza na riadku s obľúbenými aplikáciami, môžete ju pridať stlačením ikony + na konci kanála.

### $\overline{92}$ Možnosti na internete

K internetu je k dispozícii niekoľko doplnkov.

Ak chcete otvoriť tieto doplnky…

**1 -** Keď je otvorená webová lokalita, stlačte tlačidlo + OPTIONS.

**2 -** Vyberte niektorú z položiek a stlačte tlačidlo OK.

**3 -** V prípade potreby opätovným stláčaním tlačidla < (vľavo) ponuku zatvorte.

#### Zadať adresu

Zadanie novej internetovej adresy.

Zobraziť obľúbené

Zobrazenie stránok, ktoré ste označili ako obľúbené.

### Znova načítať stránku

Opätovné načítanie internetovej stránky.

### Priblížiť stranu

Pomocou posuvnej lišty nastavte percentuálnu hodnotu priblíženia.

### Bezpečnostné informácie

Zobrazenie úrovne zabezpečenia aktuálnej stránky.

#### Označ. ako obľúbené

Označenie aktuálnej stránky ako obľúbenej.

Titulky

Výber titulkov, ak sú k dispozícii.

# Ponuka televízora

#### $\overline{10.1}$

 $\overline{10}$ 

## Informácie o ponuke televízora

Ak televízor nie je možné pripojiť k internetu, môžete Ponuku televízora použiť ako domovskú ponuku.

V ponuke televízora nájdete všetky funkcie televízora.

### $\overline{10.2}$ Otvorenie ponuky televízora

Ak chcete otvoriť ponuku televízora a otvoriť položku…

1 - Stlačením tlačidla **D**otvoríte ponuku televízora.

**2 -** Vyberte požadovanú položku a stlačením

tlačidla OK ju otvorte alebo spustite.

**3 -** Stlačením tlačidla BACK zatvoríte ponuku televízora bez spustenia položky.

## 11 Zdroje

#### $\frac{1}{11.1}$

## Prepnutie na zariadenie

Zo zoznamu zdrojov môžete prepnúť na ľubovolné z pripojených zariadení. Môžete prepnúť na tuner slúžiaci na sledovanie televízie, otvoriť obsah na pripojenej USB jednotke Flash alebo sledovať nahrávky, ktoré ste zaznamenali na pripojený pevný disk USB. Môžete prepnúť na pripojené zariadenia a sledovať program z nich, digitálneho prijímača alebo prehrávača diskov Blu-ray.

Ak chcete prepnúť na pripojené zariadenie…

1 - Stlačením tlačidla **I SOURCES** otvorte ponuku Zdroje.

**2 -** Vyberte niektorú z položiek v zozname zdrojov a stlačte tlačidlo OK. Na televízore sa zobrazí program alebo obsah daného zariadenia. **3 -** Opätovným stlačením

tlačidla **External SOURCES** ponuku zatvoríte.

#### Jednodotykové prehrávanie

Keď je televízor v pohotovostnom režime, môžete zapnúť prehrávač diskov pomocou diaľkového ovládania televízora.

Na zapnutie prehrávača diskov aj televízora z pohotovostného režimu a okamžité spustenie prehrávania disku stlačte tlačidlo  $\blacktriangleright$  (prehrávanie) na diaľkovom ovládaní televízora. Zariadenie musí byť pripojené pomocou kábla HDMI a na televízore aj zariadení musí byť zapnutá funkcia HDMI CEC.

#### $\overline{11.2}$

## Možnosti televíznych vstupov

Niektoré zariadenia pripájané do televíznych vstupov ponúkajú osobité nastavenia.

Ak chcete upraviť nastavenia konkrétneho televízneho vstupu…

#### 1 - Stlačte tlačidlo **SOURCES**.

**2 -** Vyberte televízny vstup zo zoznamu a stlačte tlačidlo OK.

3 - Stlačte tlačidlo + OPTIONS. Tu môžete nastaviť možnosti vybraného televízneho vstupu.

4 - Opätovným stlačením tlačidla + OPTIONS zatvoríte ponuku Možnosti.

Ponúkané možnosti…

#### Ovládacie prvky

Pomocou tejto možnosti môžete ovládať pripojené zariadenie pomocou diaľkového ovládania televízora. Zariadenie musí byť pripojené pomocou kábla HDMI a na televízore aj zariadení musí byť zapnutá funkcia HDMI CEC.

#### Informácie o zariadení

Po otvorení tejto možnosti si môžete pozrieť informácie o pripojenom zariadení.

### $11.3$ Názov a typ zariadenia

Keď k televízoru pripojíte nové zariadenie a televízor ho zaznamená, môžete mu priradiť ikonu zodpovedajúcu príslušnému typu zariadenia. Ak pripojíte zariadenie s káblom HDMI a protokolom HDMI CEC, televízor automaticky rozpozná typ zariadenia a zariadeniu priradí príslušnú ikonu.

Typ zariadenia určuje štýl obrazu a zvuku, hodnoty rozlíšenia, špecifické nastavenia alebo umiestnenie v ponuke zdrojov. Výberom optimálnych nastavení sa nemusíte zaoberať.

#### Premenovanie alebo zmena typu

Vždy môžete zmeniť názov alebo typ pripojeného zariadenia. Vyhľadajte ikonu + vpravo od názvu zariadenia v ponuke Zdroje. Niektoré zdroje pripájané do televíznych vstupov neumožňujú zmenu názvu.

#### Ak chcete zmeniť typ zariadenia…

- **1** Vyberte zariadenie v ponuke Zdroje.
- 2 Stlačte tlačidlo **+ OPTIONS**.
- **3** Stlačením tlačidla BACK skryjete klávesnicu na obrazovke.

4 - Stlačením tlačidla **v** (dole) vyhľadáte všetky dostupné typy zariadení. Vyberte požadovaný typ a stlačte tlačidlo OK.

**5 -** Ak chcete obnoviť typ zariadenia na pôvodný typ konektora, vyberte položku Obnoviť a stlačte tlačidlo OK.

**6 -** Vyberte položku Zavrieť a stlačením tlačidla OK zatvorte túto ponuku.

#### Ak chcete zmeniť názov zariadenia…

- **1** Vyberte zariadenie v ponuke Zdroje.
- 2 Stlačte tlačidlo + OPTIONS.

**3 -** Stlačením tlačidla BACK skryjete klávesnicu na obrazovke.

**4 -** Pomocou klávesnice na zadnej strane diaľkového ovládania môžete vymazať aktuálny názov alebo zadať nový názov.

**5 -** Ak chcete obnoviť názov zariadenia na pôvodný názov konektora, vyberte položku Obnoviť a stlačte tlačidlo OK.

**6 -** Vyberte položku Zavrieť a stlačením tlačidla OK zatvorte túto ponuku.

### $\frac{114}{114}$ Počítač

Ak pripojíte počítač, odporúčame príslušnému pripojeniu, prostredníctvom ktorého je počítač pripojený, v ponuke Zdroje priradiť správny názov typu zariadenia. Ak následne v ponuke Zdroje prepnete zdroj na Počítač, televízor sa automaticky nastaví na ideálne nastavenie pre počítače.

Ak chcete nastaviť ideálne nastavenia televízora…

1 - Stlačte tlačidlo  $\clubsuit$ , vyberte položku Všetky nastavenia a stlačte tlačidlo OK. **2 -** Vyberte položku Obraz a stlačením tlačidla > (vpravo) vstúpte do ponuky.

**3 -** Vyberte položku Rozšírené > Počítač.

**4 -** Vyberte položku Zapnuté alebo Vypnuté.

**5 -** V prípade potreby opätovným stláčaním

tlačidla (vľavo) ponuku zatvorte.

## $\overline{12}$ Nastavenie

## $\frac{1}{12.1}$

## Často používané nastavenia

Najčastejšie používané nastavenia sa nachádzajú v ponuke Často používané nastavenia.

Ak chcete otvoriť túto ponuku…

- 1 Stlačte tlačidlo **\***
- **2** Vyberte nastavenie, ktoré chcete upraviť,

a stlačte tlačidlo OK.

**3 − Ak nechcete nič meniť, stlačte tlačidlo ← BACK.** 

### $\overline{122}$ Obraz

### Štýl obrazu

#### Výber štýlu

V záujme zjednodušenia nastavení obrazu si môžete vybrať predvolený Štýl obrazu.

**1 -** Počas sledovania televízneho kanála stlačte tlačidlo **.5** 

**2 -** Vyberte položku Štýl obrazu a potom v zozname vyberte niektorý zo štýlov.

**3 -** V prípade potreby opätovným stláčaním tlačidla < (vľavo) ponuku zatvorte.

K dispozícii sú tieto štýly…

• Osobné – nastavenia obrazu, ktoré ste zadali pri prvom spustení.

- Jasné ideálne na sledovanie počas dňa
- Prirodzené prirodzené nastavenia obrazu
- Štandard energeticky najúspornejšie nastavenie výrobné nastavenie
- Film ideálne na sledovanie filmov

• Fotografia – ideálne nastavenia na prezeranie fotografií

- Hra ideálne na hranie hier
- ISF Deň na kalibráciu ISF
- ISF Noc na kalibráciu ISF

Pre obsah HDR sú k dispozícii tieto štýly...

- HDR Vlastné
- HDR Jasné farby
- HDR Prirodzené
- HDR Štandardné
- HDR Film
- HDR Fotografia
- ISF Deň
- ISF Noc
- HDR Hra

#### Prispôsobenie štýlu

Každé upravené nastavenie obrazu, napríklad položky Farba alebo Kontrast, sa uloží v aktuálne zvolenej položke Štýl obrazu. To vám umožňuje prispôsobiť jednotlivé štýly. Nastavenia pre každý zdroj v ponuke Zdroje možno uložiť len v štýle Osobné.

#### Obnovenie štýlu

Keď máte vybraný štýl obrazu, môžete jednotlivé jeho nastavenia obrazu upraviť v ponuke Všetky nastavenia > Obraz…

Vykonané zmeny sa vo vybranom štýle uložia. Odporúčame upravovať iba nastavenia obrazu pre štýl Osobné. Štýl obrazu – Štýl Osobné umožňuje uložiť osobitné nastavenia pre všetky zdroje v ponuke Zdroje.

Ak chcete obnoviť pôvodné nastavenie štýlu…

**1 -** Počas sledovania televízneho kanála stlačte tlačidlo **.** 

**2 -** Kliknite na položku Štýl obrazu a potom vyberte štýl obrazu, ktorý chcete obnoviť.

**3 -** Stlačte farebné tlačidlo Obnoviť štýl a vyberte položku OK. Štýl sa obnoví.

**4 -** V prípade potreby opakovaným stláčaním tlačidla (vľavo) ponuku zatvorte.

#### Doma alebo obchod

Ak pri každom zapnutí televízora štýl obrazu prepne možnosť Štýl obrazu späť na Jasné, umiestnenie televízora je nastavené na možnosť Obchod. Ide o nastavenie vhodné na propagáciu televízora v obchode.

Ak chcete televízor nastaviť na domáce použite…

1 - Stlačte tlačidlo  $\bigstar$ , vyberte položku Všetky nastavenia a stlačte tlačidlo OK.

**2 -** Vyberte položku Všeobecné

nastavenia a stlačením tlačidla > (vpravo) vstúpte do ponuky.

**3 -** Vyberte položku Umiestnenie > Doma. **4 -** V prípade potreby opakovaným stláčaním tlačidla < (vľavo) ponuku zatvorte.

#### Nastavenia obrázka

#### Farba

Pomocou nastavenia Farba môžete upraviť úroveň sýtosti farieb obrazu.

Ak chcete upraviť farby…

1- Stlačte tlačidlo  $\clubsuit$ , vyberte položku Všetky

#### nastavenia a stlačte tlačidlo OK.

**2 -** Vyberte položku Obraz a stlačením

tlačidla > (vpravo) vstúpte do ponuky.

**3 -** Vyberte položku Farba a stlačte tlačidlo (vpravo).

4 - Stláčaním šípok **^** (hore) alebo **v** (dole) zvýšite alebo znížite nastavenú hodnotu.

**5 -** V prípade potreby opätovným stláčaním tlačidla < (vľavo) ponuku zatvorte.

#### Kontrast

Pomocou nastavenia Kontrast môžete upraviť kontrast obrazu.

Ak chcete upraviť kontrast…

1 - Stlačte tlačidlo  $\boldsymbol{\ddot{\alpha}}$ , vyberte položku Všetky nastavenia a stlačte tlačidlo OK. **2 -** Vyberte položku Obraz a stlačením

tlačidla > (vpravo) vstúpte do ponuky.

**3 -** Vyberte položku Kontrast a stlačte tlačidlo (vpravo).

4 - Stláčaním šípok **^** (hore) alebo **v** (dole) zvýšite alebo znížite nastavenú hodnotu. **5 -** V prípade potreby opätovným stláčaním tlačidla (vľavo) ponuku zatvorte.

#### Ostrosť

Pomocou nastavenia Ostrosť môžete upraviť úroveň ostrosti v jemných detailoch obrazu.

Ak chcete upraviť ostrosť…

1 - Stlačte tlačidlo  $\clubsuit$ , vyberte položku Všetky nastavenia a stlačte tlačidlo OK. **2 -** Vyberte položku Obraz a stlačením tlačidla > (vpravo) vstúpte do ponuky. **3 -** Vyberte položku Ostrosť a stlačte tlačidlo (vpravo).

4 - Stláčaním šípok **^** (hore) alebo **v** (dole) zvýšite alebo znížite nastavenú hodnotu. **5 -** V prípade potreby opätovným stláčaním tlačidla (vľavo) ponuku zatvorte.

#### Jas

Pomocou nastavenia Jas môžete nastaviť úroveň jasu obrazového signálu.

Ak chcete upraviť ostrosť…

1 - Stlačte tlačidlo  $\clubsuit$ , vyberte položku Všetky nastavenia a stlačte tlačidlo OK. **2 -** Vyberte položku Obraz a stlačením tlačidla > (vpravo) vstúpte do ponuky. **3 -** Vyberte položku Jas a stlačte tlačidlo > (vpravo). 4 - Stláčaním šípok **^** (hore) alebo **v** (dole)

zvýšite alebo znížite nastavenú hodnotu. **5 -** V prípade potreby opätovným stláčaním tlačidla < (vľavo) ponuku zatvorte.

### Rozšírené nastavenia obrazu

#### Počítač

Ak pripojíte počítač, odporúčame príslušnému pripojeniu, prostredníctvom ktorého je počítač pripojený, v ponuke Zdroje priradiť správny názov typu zariadenia. Ak následne v ponuke Zdroje prepnete zdroj na Počítač, televízor sa automaticky nastaví na ideálne nastavenie pre počítače.

Ak chcete nastaviť ideálne nastavenia televízora…

1 - Stlačte tlačidlo  $\clubsuit$ , vyberte položku Všetky nastavenia a stlačte tlačidlo OK. **2 -** Vyberte položku Obraz a stlačením tlačidla > (vpravo) vstúpte do ponuky. **3 -** Vyberte položku Rozšírené > Počítač. **4 -** Vyberte položku Zapnuté alebo Vypnuté. **5 -** V prípade potreby opätovným stláčaním

tlačidla (vľavo) ponuku zatvorte.

#### Nastavenia farieb

#### Zvýšenie sýtosti farieb

Pomocou funkcie Zvýšenie sýtosti farieb môžete zdokonaliť intenzitu farieb a rozlíšenie detailov v jasných farbách.

Ak chcete upraviť úroveň…

1 - Stlačte tlačidlo  $\bullet$ , vyberte položku Všetky nastavenia a stlačte tlačidlo OK. **2 -** Vyberte položku Obraz a stlačením tlačidla > (vpravo) vstúpte do ponuky. **3 -** Vyberte položku Rozšírené > Farba > Zvýšenie sýtosti farieb. **4 -** Vyberte možnosť Maximum, Stredne, Minimum alebo Vypnuté. **5 -** V prípade potreby opakovaným stláčaním

tlačidla (vľavo) ponuku zatvorte.

#### Teplota farby

Pomocou funkcie Farebná teplota môžete nastaviť predvolenú teplotu farby alebo vybrať položku Vlastná a upraviť nastavenie teploty sami pomocou funkcie Vlastná farebná teplota. Farebná teplota a Vlastná farebná teplota sú nastavenia určené pre pokročilých používateľov.

Ak chcete vybrať predvolené nastavenie…

1 - Stlačte tlačidlo  $\boldsymbol{\ddot{x}}$ , vyberte položku Všetky nastavenia a stlačte tlačidlo OK.

**2 -** Vyberte položku Obraz a stlačením

tlačidla > (vpravo) vstúpte do ponuky.

**3 -** Vyberte

položku Rozšírené > Farba > Farebná teplota. **4 -** Vyberte

položku Normálny, Teplý alebo Studený. Ak chcete nastaviť farebnú teplotu sami, môžete vyberte možnosť Vlastné.

**5 -** V prípade potreby opakovaným stláčaním tlačidla < (vľavo) ponuku zatvorte.

#### Vlastná farebná teplota

Pomocou funkcie Vlastná farebná teplota môžete sami nastaviť farebnú teplotu. Ak chcete nastaviť vlastnú farebnú teplotu, najprv v ponuke Farebná teplota vyberte položku Vlastné nastavenie. Vlastná farebná teplota je nastavenie určené pre pokročilých používateľov.

Ak chcete nastaviť vlastnú farebnú teplotu…

1 - Stlačte tlačidlo  $\boldsymbol{\ddot{x}}$ , vyberte položku Všetky nastavenia a stlačte tlačidlo OK.

**2 -** Vyberte položku Obraz a stlačením tlačidla > (vpravo) vstúpte do ponuky.

**3 -** Vyberte položku Rozšírené > Farba > Vlastná farebná teplota.

4 - Stláčaním šípok **^** (hore) alebo **v** (dole) zvýšite alebo znížite nastavenú hodnotu. WP znamená ukazovateľ bielej farby a BL úroveň čiernej farby. V rámci tejto ponuky si môžete vybrať aj jednu z predvolieb.

**5 -** V prípade potreby opakovaným stláčaním tlačidla (vľavo) ponuku zatvorte.

#### Nastavenia regulácie farieb

#### Ovládanie farby ISF

Pomocou nastavenia Ovládanie farby ISF môže odborník na ISF kalibrovať reprodukciu farieb televízora. Ovládanie farby je nastavenie určené pre odborníkov na ISF.

Vyťažte z obrazovky svojho televízora maximum vďaka kalibrácii ISF®. Požiadajte o návštevu odborníka na kalibráciu ISF, ktorý na televízore nastaví najoptimálnejšie nastavenia obrazu. Odborník môže navyše nastaviť kalibráciu ISF pre službu Ambilight.

O kalibrácii ISF sa poraďte s predajcom.

Kalibrácia prináša výhody…

- vyšší jas a ostrosť obrazu
- lepšie detaily v jasných a tmavých častiach
- hlbšie a tmavšie odtiene čiernej
- vyššia čistota a kvalita farieb

• nižšia spotreba energie

Expert na kalibráciu ISF uloží a uzamkne nastavenia ISF ako dva štýly obrazu.

Po vykonaní kalibrácie ISF stlačte tlačidlo  $\clubsuit$ , vyberte Štýl obrazu a vyberte možnosť ISF Deň alebo ISF Noc. Možnosť ISF Deň vyberte, ak chcete televízor sledovať pri jasnejších svetelných podmienkach, možnosť ISF Noc na sledovanie v tme.

#### Farebný tón

Ak chcete nastaviť hodnotu Farebný tón…

1 - Stlačte tlačidlo  $\clubsuit$ , vyberte položku Všetky nastavenia a stlačte tlačidlo OK. **2 -** Vyberte položku Obraz a stlačením tlačidla > (vpravo) vstúpte do ponuky. **3 -** Vyberte položku Rozšírené > Farba > Ovládanie farby. **4 -** Vyberte položku Farebný tón a stlačte tlačidlo > (vpravo). 5 - Stláčaním šípok ∧ (hore) alebo ∨ (dole) zvýšite alebo znížite nastavenú hodnotu.

**6 -** V prípade potreby opätovným stláčaním tlačidla (vľavo) ponuku zatvorte.

#### Nasýtenie

Ak chcete nastaviť hodnotu Nasýtenie…

1 - Stlačte tlačidlo  $\clubsuit$ , vyberte položku Všetky nastavenia a stlačte tlačidlo OK.

**2 -** Vyberte položku Obraz a stlačením

tlačidla > (vpravo) vstúpte do ponuky.

**3 -** Vyberte

položku Rozšírené > Farba > Ovládanie farby. **4 -** Vyberte položku Nasýtenie a stlačte tlačidlo (vpravo).

5 - Stláčaním šípok **^** (hore) alebo **v** (dole) zvýšite alebo znížite nastavenú hodnotu.

**6 -** V prípade potreby opätovným stláčaním tlačidla (vľavo) ponuku zatvorte.

#### Obnoviť všetky

Pomocou položky Obnoviť všetky môžete obnoviť všetky na predvolené hodnoty.

Ak chcete obnoviť všetky hodnoty v ponuke Ovládanie farieb …

1 - Stlačte tlačidlo  $\boldsymbol{\ddot{\alpha}}$ , vyberte položku Všetky nastavenia a stlačte tlačidlo OK.

**2 -** Vyberte položku Obraz a stlačením

tlačidla > (vpravo) vstúpte do ponuky.

**3 -** Vyberte

položku Rozšírené > Farba > Ovládanie farby.

- **4** Vyberte položku Obnoviť všetky.
- **5** V prípade potreby opakovaným stláčaním

#### ISF – Režim iba RGB

Režim iba RGB je odborné nastavenie umožňujúce aktivovať iba farebnú škálu RGB. Ak chcete upraviť hodnoty v ponuke Režim iba RGB, najskôr nastavte ISF deň alebo ISF noc v ponuke Štýl obrazu.

Ak chcete nastaviť hodnotu Režim iba RGB…

1 - Stlačte tlačidlo  $\clubsuit$ , vyberte položku Všetky nastavenia a stlačte tlačidlo OK. **2 -** Vyberte položku Obraz a stlačením tlačidla > (vpravo) vstúpte do ponuky. **3 -** Vyberte položku Rozšírené > Farba > Režim iba RGB. **4 -** Vyberte položky Červená, Zelená, Modrá alebo

Vypnuté (ak chcete vypnúť režim RGB). **5 -** V prípade potreby opakovaným stláčaním

tlačidla < (vľavo) ponuku zatvorte.

#### Nastavenia kontrastu

#### Režimy kontrastu

Pomocou funkcie Režim kontrastu môžete nastaviť úroveň, pri ktorej sa dá znížiť spotreba energie stlmením intenzity obrazovky. Rozhodnite sa pre najnižšiu spotrebu energie alebo obraz s najvyššou intenzitou.

Ak chcete upraviť úroveň…

1 - Stlačte tlačidlo  $\clubsuit$ , vyberte položku Všetky nastavenia a stlačte tlačidlo OK. **2 -** Vyberte položku Obraz a stlačením tlačidla > (vpravo) vstúpte do ponuky. **3 -** Vyberte položku Rozšírené > Kontrast > Režim kontrastu. **4 -** Vyberte položky Štandard, Najlepší výkon, Najlepší obraz alebo Vypnuté. **5 -** V prípade potreby opakovaným stláčaním tlačidla (vľavo) ponuku zatvorte.

#### Dynamický kontrast

Pomocou funkcie Dynamický kontrast môžete nastaviť úroveň, pri ktorej televízor automaticky zdokonalí detaily tmavých, stredných a svetlých plôch obrazu.

Ak chcete upraviť úroveň…

1 - Stlačte tlačidlo  $\boldsymbol{\star}$ , vyberte položku Všetky nastavenia a stlačte tlačidlo OK. **2 -** Vyberte položku Obraz a stlačením tlačidla > (vpravo) vstúpte do ponuky. **3 -** Vyberte

položku Rozšírené > Kontrast > Dynamický kontrast.

**4 -** Vyberte

možnosť Maximum, Stredne, Minimum alebo Vypnuté.

**5 -** V prípade potreby opakovaným stláčaním tlačidla < (vľavo) ponuku zatvorte.

#### Kontrast obrazu

Pomocou nastavenia Kontrast obrazu môžete znížiť rozsah kontrastu obrazu.

Ak chcete upraviť úroveň…

1 - Stlačte tlačidlo  $\boldsymbol{\star}$ , vyberte položku Všetky nastavenia a stlačte tlačidlo OK. **2 -** Vyberte položku Obraz a stlačením tlačidla > (vpravo) vstúpte do ponuky. **3 -** Vyberte položku Rozšírené > Kontrast > Kontrast obrazu. 4 - Stláčaním šípok **^** (hore) alebo **v** (dole) zvýšite alebo znížite nastavenú hodnotu. **5 -** V prípade potreby opätovným stláčaním tlačidla < (vľavo) ponuku zatvorte.

#### Senzor osvetlenia

Funkcia Senzor osvetlenia automaticky prispôsobuje nastavenia obrazu svetelným podmienkam v miestnosti. Senzor osvetlenia môžete zapnúť alebo vypnúť.

Ak ho chcete zapnúť alebo vypnúť…

1 - Stlačte tlačidlo  $\clubsuit$ , vyberte položku Všetky nastavenia a stlačte tlačidlo OK.

**2 -** Vyberte položku Obraz a stlačením tlačidla > (vpravo) vstúpte do ponuky. **3 -** Vyberte

položku Rozšírené > Kontrast > Senzor osvetlenia.

**4 -** Vyberte položku Zapnuté alebo Vypnuté. **5 -** V prípade potreby opakovaným stláčaním

tlačidla (vľavo) ponuku zatvorte.

#### Korekcia gama

Pomocou funkcie Svetlosť, môžete nastaviť nelineárne nastavenie svietivosti a kontrastu obrazu. Svetlosť je nastavenie určené pre pokročilých používateľov.

Ak chcete upraviť úroveň…

1 - Stlačte tlačidlo  $\boldsymbol{\star}$ , vyberte položku Všetky nastavenia a stlačte tlačidlo OK. **2 -** Vyberte položku Obraz a stlačením tlačidla > (vpravo) vstúpte do ponuky. **3 -** Vyberte

položku Rozšírené > Kontrast > Korekcia gama. 4 - Stláčaním šípok **^** (hore) alebo **v** (dole) zvýšite alebo znížite nastavenú hodnotu. **5 -** V prípade potreby opätovným stláčaním tlačidla (vľavo) ponuku zatvorte.

#### Nastavenia ostrosti

#### Ultra vysoké rozlíšenie

Pomocou funkcie rozlíšenia Ultra rozlíšenie môžete aktivovať vynikajúcu ostrosť najmä pri líniách a kontúrach obrazu.

Ak ho chcete zapnúť alebo vypnúť…

1 - Stlačte tlačidlo  $\boldsymbol{\star}$ , vyberte položku Všetky nastavenia a stlačte tlačidlo OK. **2 -** Vyberte položku Obraz a stlačením tlačidla > (vpravo) vstúpte do ponuky. **3 -** Vyberte položku Rozšírené > Ostrosť > Ultra Resolution. **4 -** Vyberte položku Zapnuté alebo Vypnuté.

**5 -** V prípade potreby opakovaným stláčaním tlačidla < (vľavo) ponuku zatvorte.

#### Ostrosť, redukcia šumu

Pomocou nastavenia Redukcia šumu, môžete odfiltrovať a znížiť úroveň šumu v obraze.

Ak chcete nastaviť redukciu šumu…

1 - Stlačte tlačidlo  $\clubsuit$ , vyberte položku Všetky nastavenia a stlačte tlačidlo OK. **2 -** Vyberte položku Obraz a stlačením tlačidla > (vpravo) vstúpte do ponuky. **3 -** Vyberte položku Rozšírené > Ostrosť > Redukcia šumu. **4 -** Vyberte možnosť Maximum, Stredne, Minimum alebo Vypnuté. **5 -** V prípade potreby opakovaným stláčaním tlačidla (vľavo) ponuku zatvorte.

#### Ostrosť, redukcia MPEG artefaktov

Pomocou nastavenia Redukcia MPEG artefaktov môžete vyhladiť digitálne prechody v obraze. Artefakty MPEG sa väčšinou javia ako malé štvorčeky alebo zúbkované okraje v obraze.

Ak chcete zapnúť redukciu artefaktov MPEG…

1 - Stlačte tlačidlo  $\bigstar$ , vyberte položku Všetky nastavenia a stlačte tlačidlo OK. **2 -** Vyberte položku Obraz a stlačením tlačidla > (vpravo) vstúpte do ponuky. **3 -** Vyberte položku Rozšírené > Ostrosť > Redukcia MPEG

#### artefaktov.

**4 -** Vyberte možnosť Maximum, Stredne, Minimum alebo Vypnuté. **5 -** V prípade potreby opakovaným stláčaním tlačidla (vľavo) ponuku zatvorte.

#### Nastavenia pohybu

#### Perfect Natural Motion

Pomocou nastavenia Perfect Natural Motion, môžete obmedziť trhané zobrazenie viditeľné vo filmoch v televízii. Perfect Natural Motion robí každý pohyb hladkým a plynulým.

Ak chcete upraviť trhané zobrazenie…

1 - Stlačte tlačidlo  $\bullet$ , vyberte položku Všetky nastavenia a stlačte tlačidlo OK. **2 -** Vyberte položku Obraz a stlačením tlačidla > (vpravo) vstúpte do ponuky. **3 -** Vyberte položku Rozšírené > Pohyb > Perfect Natural Motion. **4 -** Vyberte možnosť Maximum, Stredne, Minimum alebo Vypnuté. **5 -** V prípade potreby opakovaným stláčaním tlačidla < (vľavo) ponuku zatvorte.

#### Clear LCD

Pomocou nastavenia Clear LCD aktivujete vynikajúcu ostrosť pohybu, lepšiu úroveň čiernej, vysoký kontrast bez blikania obrazu, plynulý obraz a širší pozorovací uhol.

Ak ho chcete zapnúť alebo vypnúť…

1 - Stlačte tlačidlo  $\boldsymbol{\ddot{\alpha}}$ , vyberte položku Všetky nastavenia a stlačte tlačidlo OK. **2 -** Vyberte položku Obraz a stlačením tlačidla > (vpravo) vstúpte do ponuky. **3 -** Vyberte položku Rozšírené > Pohyb > Clear LCD. **4 -** Vyberte položku Zapnuté alebo Vypnuté.

**5 -** V prípade potreby opakovaným stláčaním tlačidla (vľavo) ponuku zatvorte.

### Formát obrazu

#### Základné

Ak obraz nezaplní celú obrazovku alebo sa na vrchnej, spodnej či na oboch stranách zobrazujú čierne pruhy, môžete ho nastaviť tak, aby obrazovku úplne zaplnil.

Ak chcete vybrať jedno zo základných nastavení na

#### vyplnenie obrazovky…

**1 -** Počas sledovania televízneho kanála stlačte tlačidlo  $\blacksquare$  (ak sa nachádza na vašom diaľkovom ovládači) alebo stlačte tlačidlo  $\clubsuit$ .

**2 -** Vyberte položky Formát obrazu > Na celú obrazovku, Prispôsobiť

obrazovke alebo Širokouhlý obraz.

**3 -** V prípade potreby opakovaným stláčaním tlačidla (vľavo) ponuku zatvorte.

• Na celú obrazovku – automaticky zväčší obraz na celú obrazovku. Skreslenie obrazu je minimálne, titulky zostanú viditeľné. Nevhodné pre signál z počítača. Pri niektorých neštandardných formátoch obrazu sa stále môžu zobrazovať čierne pruhy.

• Prispôsobiť obrazovke – automaticky zväčšuje obraz, aby vyplnil obrazovku bez skreslenia. Môžu sa zobraziť čierne pruhy. Nevhodné pre signál z počítača. • Širokouhlý obraz – automaticky zväčšuje obraz na širokouhlý obraz.

#### Pokročilé

Ak dve základné nastavenia nezodpovedajú formátu obrazu, ktorý chcete dosiahnuť, môžete využiť rozšírené nastavenia. Rozšírené nastavenia umožňujú manuálne upraviť formát obrazu na obrazovke.

Obraz môžete priblížiť, natiahnuť alebo posunúť tak, aby zobrazoval to, čo potrebujete – napr. chýbajúce titulky alebo panel s prechádzajúcim textom. Ak upravujete formát obrazu pre konkrétny zdroj, napríklad pripojenú hernú konzolu, k tomuto nastaveniu sa môžete vrátiť pri ďalšom použití hernej konzoly. Televízor pre každé pripojenie uchová posledné použité nastavenie.

Ak chcete manuálne upraviť formát obrazu…

**1 -** Počas sledovania televízneho kanála stlačte tlačidlo  $\blacksquare$  (ak sa nachádza na vašom diaľkovom ovládači) alebo stlačte tlačidlo  $\clubsuit$ .

**2 -** Vyberte možnosť Rozšírené a stlačte tlačidlo OK.

**3 -** Pomocou nastavení Posunutie, Priblíženie,

Natiahnutie alebo Pôvodné upravte obraz.

**4 -** Alebo ak chcete nastaviť už uložený formát, vyberte položku Posledné nastavenie a stlačte OK. **5 -** Prípadne sa kliknutím na položku Späť vráťte na nastavenie použité pred otvorením ponuky Formát obrazu.

• Posunutie – výberom šípok posuňte obraz. Obraz môžete posúvať, iba keď je priblížený.

• Priblíženie – výberom šípok obraz priblížte.

• Natiahnutie – výberom šípok obraz vertikálne alebo horizontálne natiahnite.

• Späť – výberom sa vrátite na formát obrazu, pri ktorom ste začali.

• Pôvodné – zobrazí pôvodný formát vstupného obrazu. Ide o formát pixelov 1:1. Pokročilý režim pre formát HD a vstup z počítača.

### Rýchle nastavenie obrazu

Počas prvej inštalácie ste v niekoľkých jednoduchých krokoch vykonali základné nastavenia obrazu. Tieto kroky môžete zopakovať v ponuke Rýchle nastavenie obrazu. Ak ich chcete vykonať, uistite sa, že je na televízore možné naladiť televízny kanál alebo zobraziť program z pripojeného zariadenia.

Ak chcete nastaviť obraz v niekoľkých jednoduchých krokoch…

1 - Stlačte tlačidlo **&** vyberte položku Všetky nastavenia a stlačte tlačidlo OK.

**2 -** Vyberte položku Obraz a stlačením tlačidla > (vpravo) vstúpte do ponuky.

**3 -** Vyberte položku Rýchle nastavenie obrazu.

**4 -** Vyberte Spustiť. Pomocou navigačných tlačidiel vyberte požadovanú možnosť.

**5 -** Nakoniec vyberte položku Dokončiť.

**6 -** V prípade potreby opakovaným stláčaním

tlačidla < (vľavo) ponuku zatvorte.

### $\overline{12.3}$ Zvuk

### Štýl zvuku

#### Výber štýlu

Zvuk môžete jednoducho upraviť výberom predvolených nastavení pomocou položky Štýl zvuku.

**1 -** Počas sledovania televízneho kanála stlačte tlačidlo **\*** 

**2 -** Vyberte položku Zvuk a stlačením tlačidla (vpravo) vstúpte do ponuky.

**3 -** Vyberte položku Štýl zvuku a potom v zozname vyberte niektorý zo štýlov.

**4 -** V prípade potreby opakovaným stláčaním tlačidla (vľavo) ponuku zatvorte.

K dispozícii sú tieto štýly…

- Osobné nastavenia zvuku, ktoré ste zadali pri prvom spustení.
- Pôvodné najneutrálnejšie nastavenie zvuku
- Film ideálne na sledovanie filmov
- Hudba ideálne na počúvanie hudby
- Hra ideálne na hranie hier
- Novinky ideálne na reč

#### Obnovenie štýlu

Keď máte vybratý štýl zvuku, môžete jednotlivé nastavenia zvuku upraviť v ponuke Konfigurácia > Zvuk…

Vykonané zmeny sa vo vybranom štýle uložia.

Odporúčame upravovať iba nastavenia zvuku pre štýl Osobné. Štýl zvuku – Štýl Osobné umožňuje uložiť osobitné nastavenia pre všetky zdroje v ponuke Zdroje.

Ak chcete obnoviť pôvodné nastavenie štýlu…

**1 -** Počas sledovania televízneho kanála stlačte tlačidlo **.** 

**2 -** Vyberte položku Zvuk a stlačením tlačidla (vpravo) vstúpte do ponuky.

**3 -** Kliknite na položku Štýl zvuku a vyberte štýl zvuku, ktorý chcete obnoviť.

**4 -** Vyberte položku Obnoviť štýl. Štýl sa obnoví.

**5 -** V prípade potreby opakovaným stláčaním

tlačidla < (vľavo) ponuku zatvorte.

#### Nastavenia zvuku

#### Basy

Pomocou nastavenia Basy môžete nastaviť úroveň nízkych tónov zvuku.

Ak chcete upraviť úroveň…

1 - Stlačte tlačidlo  $\clubsuit$ , vyberte položku Všetky nastavenia a stlačte tlačidlo OK.

**2 -** Vyberte položku Zvuk a stlačením tlačidla (vpravo) vstúpte do ponuky.

**3 -** Vyberte položku Basy a stlačte tlačidlo (vpravo).

4 - Stláčaním šípok ∧ (hore) alebo ∨ (dole) zvýšite alebo znížite nastavenú hodnotu.

**5 -** V prípade potreby opätovným stláčaním

tlačidla < (vľavo) ponuku zatvorte.

#### Výšky

Pomocou nastavenia Výšky môžete nastaviť úroveň vysokých tónov zvuku.

Ak chcete upraviť úroveň…

1 - Stlačte tlačidlo  $\bullet$ , vyberte položku Všetky nastavenia a stlačte tlačidlo OK.

**2 -** Vyberte položku Zvuk a stlačením tlačidla (vpravo) vstúpte do ponuky.

**3 -** Vyberte položku Výšky a stlačte tlačidlo (vpravo).

4 - Stláčaním šípok **^** (hore) alebo **v** (dole) zvýšite alebo znížite nastavenú hodnotu.

**5 -** V prípade potreby opätovným stláčaním tlačidla (vľavo) ponuku zatvorte.

#### Hlasitosť v slúchadlách

Pomocou nastavenia Hlasitosť v slúchadlách môžete samostatne nastaviť hlasitosť pripojených slúchadiel.

Ak chcete nastaviť hlasitosť…

1 - Stlačte tlačidlo  $\boldsymbol{\star}$ , vyberte položku Všetky nastavenia a stlačte tlačidlo OK.

**2 -** Vyberte položku Zvuk a stlačením tlačidla (vpravo) vstúpte do ponuky.

**3 -** Vyberte položku Hlasitosť v slúchadlách .

4 - Stláčaním šípok **^** (hore) alebo **v** (dole) zvýšite alebo znížite nastavenú hodnotu.

**5 -** V prípade potreby opätovným stláčaním tlačidla (vľavo) ponuku zatvorte.

#### Hlasitosť subwoofera

Ak k televízoru pripojíte bezdrôtový subwoofer s rozhraním Bluetooth, môžete mierne zvýšiť alebo znížiť jeho hlasitosť.

Ak chcete mierne upraviť hlasitosť…

1 - Stlačte tlačidlo  $\boldsymbol{\ddot{x}}$ , vyberte položku Všetky nastavenia a stlačte tlačidlo OK.

**2 -** Vyberte položku Zvuk a stlačením tlačidla (vpravo) vstúpte do ponuky.

**3 -** Vyberte položku Hlasitosť subwoofera.

4 - Stláčaním šípok ∧ (hore) alebo ∨ (dole) zvýšite alebo znížite nastavenú hodnotu.

**5 -** V prípade potreby opakovaným stláčaním tlačidla < (vľavo) ponuku zatvorte.

#### Surround režim

Pomocou nastavenia Surround režim môžete nastaviť efekt zvuku reproduktorov televízora.

Ak chcete nastaviť Surround režim…

1 - Stlačte tlačidlo  $\bullet$ , vyberte položku Všetky nastavenia a stlačte tlačidlo OK.

**2 -** Vyberte položku Zvuk a stlačením tlačidla (vpravo) vstúpte do ponuky.

- **3** Vyberte položku Surround režim.
- **4** Vyberte položku Stereo alebo Incredible surround.

**5 -** V prípade potreby opakovaným stláčaním tlačidla < (vľavo) ponuku zatvorte.

#### Umiestnenie televízora

Počas úvodnej inštalácie sa toto nastavenie nastaví na možnosť Na TV stojane alebo Na stene. Ak ste od úvodného nastavenia zmenili umiestnenie televízora, upravte toto nastavenie na správnu hodnotu, aby sa zaistila najlepšia reprodukcia zvuku.

1 - Stlačte tlačidlo  $\clubsuit$ , vyberte položku Všetky nastavenia a stlačte tlačidlo OK.

**2 -** Vyberte položku Zvuk a stlačením tlačidla (vpravo) vstúpte do ponuky.

**3 -** Vyberte položku Umiestnenie televízora.

**4 -** Kliknite na možnosť Na TV stojane alebo Na stene.

**5 -** V prípade potreby opakovaným stláčaním tlačidla (vľavo) ponuku zatvorte.

### Rozšírené nastavenia zvuku

#### Automatické vyrovnávanie hlasitosti

Pomocou nastavenia Automatické vyrovnávanie hlasitosti môžete nastaviť automatické vyvažovanie náhlych rozdielov v hlasitosti. Tie sa vyskytujú najmä na začiatku reklám alebo pri prepínaní kanálov.

Ak ho chcete zapnúť alebo vypnúť…

1 - Stlačte tlačidlo  $\bigstar$ , vyberte položku Všetky nastavenia a stlačte tlačidlo OK.

**2 -** Vyberte položku Zvuk a stlačením tlačidla (vpravo) vstúpte do ponuky.

**3 -** Vyberte položku Rozšírené a stlačením tlačidla

(vpravo) vstúpte do ponuky.

**4 -** Vyberte položku Automatické vyrovnávanie hlasitosti a stlačením tlačidla  $\rightarrow$  (vpravo) vstúpte do ponuky.

**5 -** Vyberte položku Zapnuté alebo Vypnuté. **6 -** V prípade potreby opakovaným stláčaním tlačidla (vľavo) ponuku zatvorte.

#### Čistý zvuk

Funkcia Clear Sound vylepšuje nastavenia zvuku vhodné pre hlas. Ideálne riešenie na sledovanie spravodajských programov. Vylepšenie hlasu môžete zapnúť alebo vypnúť.

Ak ho chcete zapnúť alebo vypnúť…

1 - Stlačte tlačidlo  $\boldsymbol{\star}$ , vyberte položku Všetky nastavenia a stlačte tlačidlo OK.

**2 -** Vyberte položku Zvuk a stlačením tlačidla (vpravo) vstúpte do ponuky.

**3 -** Vyberte položku Rozšírené > Clear Sound.

**4 -** Vyberte položku Zapnuté alebo Vypnuté.

**5 -** V prípade potreby opakovaným stláčaním tlačidla < (vľavo) ponuku zatvorte.

#### Formát zvukového výstupu

Ak váš systém domáceho kina (HTS) podporuje technológie spracovania viackanálového zvuku ako Dolby Digital, DTS® a pod., nastavte formát zvukového výstupu na možnosť Viackanálový. Pomocou možnosti Viackanálový môže televízor z televízneho vysielania alebo pripojeného prehrávača odosielať komprimovaný viackanálový zvuk do systému domáceho kina. Ak váš systém domáceho kina nedokáže spracovať viackanálový zvuk, vyberte možnosť Stereo.

Ak chcete nastaviť formát zvukového výstupu…

1 - Stlačte tlačidlo  $\boldsymbol{\star}$ , vyberte položku Všetky nastavenia a stlačte tlačidlo OK.

**2 -** Vyberte položku Zvuk a stlačením tlačidla (vpravo) vstúpte do ponuky.

**3 -** Vyberte položku Rozšírené > Formát zvukového výstupu.

**4 -** Vyberte položku Viackanálový alebo Stereo. **5 -** V prípade potreby opakovaným stláčaním tlačidla (vľavo) ponuku zatvorte.

#### Vyrovnanie zvukového výstupu

Funkciu vyrovnania zvukového výstupu môžete použiť na vyrovnanie hlasitosti televízora a systému domáceho kina, keď prepínate medzi týmito zariadeniami. Rozdiely v hlasitosti môžu byť spôsobené rôznym spracovaním zvuku.

Ak chcete vyrovnať rozdiely v hlasitosti…

1 - Stlačte tlačidlo  $\boldsymbol{\ddot{x}}$ , vyberte položku Všetky nastavenia a stlačte tlačidlo OK.

**2 -** Vyberte položku Zvuk a stlačením tlačidla (vpravo) vstúpte do ponuky.

**3 -** Vyberte položku Rozšírené > Vyrovnanie zvukového výstupu.

**4 -** Ak je rozdiel v hlasitosti výrazný, vyberte možnosť Viac. Ak je rozdiel len mierny, vyberte možnosť Menej. **5 -** V prípade potreby opakovaným stláčaním tlačidla < (vľavo) ponuku zatvorte.

Funkcia Vyrovnanie zvukového výstupu ovplyvní signál optického zvukového výstupu aj signál HDMI ARC.

#### Oneskorenie zvukového výstupu

Ak na vašom systéme domáceho kina nastavíte oneskorenie synchronizácie zvuku, na dosiahnutie synchronizácie zvuku a obrazu je na televízore potrebné vypnúť položku Oneskorenie zvukového výstupu.

Ak chcete vypnúť oneskorenie zvukového výstupu…

1 - Stlačte tlačidlo  $\clubsuit$ , vyberte položku Všetky nastavenia a stlačte tlačidlo OK.

**2 -** Vyberte položku Zvuk a stlačením tlačidla (vpravo) vstúpte do ponuky.

**3 -** Vyberte položku Rozšírené > Oneskorenie zvukového výstupu.

- **4** Vyberte možnosť Vypnuté.
- **5** V prípade potreby opakovaným stláčaním
- tlačidla (vľavo) ponuku zatvorte.

#### Odchýlka zvukového výstupu

Ak nie je možné nastaviť oneskorenie v systéme domáceho kina, môžete ho nastaviť v televízore pomocou možnosti Odchýlka zvukového výstupu.

Ak chcete synchronizovať zvuk televízora…

1 - Stlačte tlačidlo **&** vyberte položku Všetky nastavenia a stlačte tlačidlo OK.

**2 -** Vyberte položku Zvuk a stlačením tlačidla (vpravo) vstúpte do ponuky.

**3 -** Vyberte položku Rozšírené > Odchýlka zvukového výstupu.

**4 -** Pomocou posuvnej lišty nastavte zvukovú odchýlku.

**5 -** V prípade potreby opakovaným stláčaním tlačidla (vľavo) ponuku zatvorte.

#### Reproduktory

#### Výber reproduktorov

V tejto ponuke môžete zapnúť alebo vypnúť reproduktory televízora. V prípade pripojenia domáceho kina alebo bezdrôtového reproduktora s rozhraním Bluetooth môžete vybrať, ktoré zariadenie má prehrávať zvuk televízora. V tomto zozname sú zobrazené všetky dostupné reproduktorové systémy.

Ak pre zvukové zariadenie (napr. domáce kino) používate pripojenie HDMI CEC, môžete vybrať možnosť Automatické spustenie EasyLink. Televízor tak zapne požadované zvukové zariadenie, začne do neho prenášať zvuk a vypne reproduktory televízora.

Ak chcete nastaviť TV reproduktory…

1 - Stlačte tlačidlo  $\clubsuit$ , vyberte položku Všetky nastavenia a stlačte tlačidlo OK.

**2 -** Vyberte položku Zvuk a stlačením tlačidla (vpravo) vstúpte do ponuky.

**3 -** Vyberte položku Rozšírené a stlačením tlačidla (vpravo) vstúpte do ponuky.

**4 -** Vyberte položku Reproduktory a stlačením tlačidla > (vpravo) vstúpte do ponuky.

**5 -** Vyberte položku Zapnuté, Vypnuté

alebo Automatické spustenie EasyLink.

**6 -** V prípade potreby opakovaným stláčaním tlačidla (vľavo) ponuku zatvorte.

 $\overline{124}$ 

## Nastavenia funkcie Ambilight

### Štýl funkcie Ambilight

Ďalšie informácie nájdete v ponuke Pomocník po výbere položky Kľúčové slová a vyhľadaní témy Štýl funkcie Ambilight .

#### Nastavenia funkcie Ambilight

#### Jas funkcie Ambilight

Pomocou nastavenia Jas môžete nastaviť úroveň jasu funkcie Ambilight.

Ak chcete upraviť úroveň…

1 - Stlačte tlačidlo  $\boldsymbol{\ddot{\alpha}}$ , vyberte položku Všetky nastavenia a stlačte tlačidlo OK.

- **2** Vyberte položku Ambilight a stlačením tlačidla
- (vpravo) vstúpte do ponuky.
- **3** Vyberte položku Jas.

4 - Stláčaním šípok **^** (hore) alebo **v** (dole)

zvýšite alebo znížite nastavenú hodnotu. **5 -** V prípade potreby opätovným stláčaním

tlačidla (vľavo) ponuku zatvorte.

#### Sýtosť funkcie Ambilight

Pomocou nastavenia Nasýtenie môžete nastaviť úroveň sýtosti funkcie Ambilight.

Ak chcete upraviť úroveň…

1 - Stlačte tlačidlo  $\bigstar$ , vyberte položku Všetky nastavenia a stlačte tlačidlo OK.

**2 -** Vyberte položku Ambilight a stlačením tlačidla

- (vpravo) vstúpte do ponuky.
- **3** Vyberte položku Sýtosť.

4 - Stláčaním šípok **^** (hore) alebo **v** (dole)

zvýšite alebo znížite nastavenú hodnotu.

**5 -** V prípade potreby opätovným stláčaním tlačidla (vľavo) ponuku zatvorte.

### Rozšírené nastavenia funkcie Ambilight

#### Farba steny

Pomocou nastavenia Farba steny môžete neutralizovať vplyv farebnej steny na farby funkcie Ambilight. Vyberte farbu steny za televízorom a televízor upraví farby funkcie Ambilight tak, aby sa javili neskreslené.

Ak chcete vybrať farbu steny . . .

1 - Stlačte tlačidlo  $\bigstar$ , vyberte položku Všetky nastavenia a stlačte tlačidlo OK.

**2 -** Vyberte položku Ambilight a stlačením tlačidla (vpravo) vstúpte do ponuky.

**3 -** Vyberte položku Rozšírené > Farba steny.

**4 -** Na farebnej palete kliknite na farbu zodpovedajúcu farbe steny za televízorom.

**5 -** V prípade potreby opakovaným stláčaním tlačidla (vľavo) ponuku zatvorte.

#### Vypnutie TV

Pomocou nastavenia Vypnutie TV môžete funkciu Ambilight vypnúť okamžite alebo ju nastaviť tak, aby sa osvetlenie postupne stlmilo po vypnutí televízora. Pomalé stlmovanie vám poskytne čas na zapnutie svetiel v obývačke.

Ak chcete nastaviť spôsob vypnutia funkcie Ambilight…

1 - Stlačte tlačidlo  $\bullet$ , vyberte položku Všetky nastavenia a stlačte tlačidlo OK.

**2 -** Vyberte položku Ambilight a stlačením tlačidla (vpravo) vstúpte do ponuky.

**3 -** Vyberte položku Rozšírené > Vypnutie TV.

**4 -** Vyberte položku Zoslabiť a vypnúť alebo Okamžité vypnutie.

**5 -** V prípade potreby opakovaným stláčaním tlačidla < (vľavo) ponuku zatvorte.

#### Ladenie ISF

Ak televízor kalibruje odborník na ISF, je možné nakalibrovať statickú farbu funkcie Ambilight. Na kalibráciu si môžete vybrať akúkoľvek farbu. Po vykonaní kalibrácie ISF si môžete vybrať statickú farbu ISF.

Ak chcete vybrať statickú farbu ISF…

Stlačte tlačidlo (C (Ambilight), vyberte možnosť ISF a stlačte OK.

Nastavenie ladenia ISF…

1 - Stlačte tlačidlo  $\boldsymbol{\star}$ , vyberte položku Všetky nastavenia a stlačte tlačidlo OK.

**2 -** Vyberte položku Ambilight a stlačením tlačidla (vpravo) vstúpte do ponuky.

**3 -** Vyberte položku Rozšírené > Ladenie ISF.

**4 -** V prípade potreby opakovaným stláčaním

tlačidla < (vľavo) ponuku zatvorte.

Obnova nastavenia ladenia ISF…

1 - Stlačte tlačidlo  $\boldsymbol{\star}$ , vyberte položku Všetky nastavenia a stlačte tlačidlo OK.

**2 -** Vyberte položku Ambilight a stlačením tlačidla

(vpravo) vstúpte do ponuky.

**3 -** Vyberte položku Rozšírené > Obnoviť nastavenia ISF.

**4 -** V prípade potreby opakovaným stláčaním

tlačidla (vľavo) ponuku zatvorte.

### Ambilight + hue

#### Konfigurujte

#### 1. krok – sieť

Pomocou tohto prvého kroku pripravíte televízor na vyhľadanie mosta Philips hue. Televízor aj most Philips hue musia byť pripojené k rovnakej sieti.

Inštalácia…

**1 -** Pripojte most Philips hue k elektrickej zásuvke.

**2 -** Pripojte most Philips hue k rovnakému smerovaču ako televízor – na pripojenie použite kábel Ethernet.

**3 -** Zapnite žiarovky hue.

Ak chcete začať s konfiguráciou…

1 - Stlačte tlačidlo  $\boldsymbol{\ddot{x}}$ , vyberte položku Všetky nastavenia a stlačte tlačidlo OK.

**2 -** Vyberte položku Ambilight > Ambilight+hue.

**3 -** Vyberte položku Konfigurovať.

**4 -** Vyberte položku Spustiť a stlačte tlačidlo OK. Televízor vyhľadá most Philips hue. Ak televízor ešte nie je pripojený k vašej sieti, najprv spustí konfiguráciu siete. Ak sa most Philips hue objaví v zozname…

prejdite na 2. krok 2 – Most hue.

Ďalšie informácie o pripojení televízora k domácej sieti nájdete v ponuke Pomocník po výbere položky Kľúčové slová a vyhľadaní témy Siete, bezdrôtové pripojenie.

#### 2. krok – Most hue

V ďalšom kroku prepojíte televízor s mostom Philips Hue.

Televízor možno prepojiť len s jedným mostom Hue.

Ak chcete pripojiť most hue…

**1 -** Keď je televízor pripojený k sieti, zobrazí dostupné mosty hue. Ak televízor ešte nenašiel váš most Hue, môžete vybrať možnosť Znova vyhľadať a stlačiť tlačidlo OK.

Ak televízor našiel váš jediný most Hue, vyberte názov tohto mosta Hue a stlačte tlačidlo OK. Ak máte k dispozícii viac mostov Hue, vyberte most Hue, ktorý chcete používať, a stlačte tlačidlo OK. **2 -** Vyberte položku Spustiť a stlačte tlačidlo OK. **3 -** Teraz prejdite k mostu Philips hue a stlačte tlačidlo prepojenia umiestnené v strede zariadenia. Tým sa most hue prepojí s televízorom. Tento krok vykonajte do 30 sekúnd. Televízor potvrdí, či došlo k úspešnému prepojeniu televízora a mosta hue. **4 -** Vyberte položku OK a stlačte OK.

Keď je most Philips hue pripojený k televízoru, prejdite na stránku Žiarovky hue.

#### 3. krok – Žiarovky hue

V ďalšom kroku vyberiete žiarovky Philips Hue, ktoré budú sledovať funkciu Ambilight. Môžete vybrať maximálne 9 žiaroviek Philips pre funkciu Ambilight+hue.

Ak chcete vybrať žiarovky pre funkciu Ambilight+hue…

**1 -** V zozname označte žiarovky, ktoré majú byť ovládané funkciou Ambilight. Žiarovku označíte tak, že vyberiete jej názov a stlačíte OK. Každá žiarovka po označení raz blikne.

**2 -** Po dokončení procesu vyberte položku OK a stlačte OK.

#### 4. krok – Konfigurácia žiarovky

V nasledujúcom kroku nakonfigurujete jednotlivé žiarovky Philips hue.

Ak chcete nakonfigurovať jednotlivé žiarovky hue…

**1 -** Vyberte žiarovku, ktorú chcete nastaviť, a stlačte OK. Vybraná žiarovka bude blikať.

**2 -** Vyberte položku Spustiť a stlačte tlačidlo OK.

**3 -** Najprv vyznačte, do akej polohy voči televízoru ste žiarovku umiestnili. Správnym nastavením Uhla sa do žiarovky pomocou funkcie Ambilight vyšle správna farba. Výberom posuvného prvku upravte polohu.

**4 -** Následne zadajte Vzdialenosť medzi žiarovkou a televízorom. Čím je žiarovka ďalej od televízora, tým je farba funkcie Ambilight slabšia. Výberom posuvného prvku upravte vzdialenosť.

**5 -** Nakoniec nastavte Jas žiarovky. Výberom posuvného prvku upravte jas.

**6 -** Konfigurovanie danej žiarivky ukončíte

označením položky OK a stlačením OK.

**7 -** V ponuke Konfigurovať Ambilight+hue môžete

vykonať rovnaký postup pre všetky žiarovky.

**8 -** Po nastavení konfigurácie žiaroviek

Ambilight+hue vyberte položku Dokončiť a stlačte OK.

Funkcia Ambilight+hue je pripravená na používanie.

#### Vypnutie

Vypnutie funkcie Ambilight+hue...

1 - Stlačte tlačidlo  $\clubsuit$ , vyberte položku Všetky nastavenia a stlačte tlačidlo OK.

**2 -** Vyberte položku Ambilight a stlačením tlačidla

- (vpravo) vstúpte do ponuky.
- **3** Vyberte položku Ambilight+hue.
- **4** Vyberte možnosť Vypnuté alebo Zapnuté.
- **5** V prípade potreby opakovaným stláčaním

tlačidla (vľavo) ponuku zatvorte.

#### Svetelný efekt

Pomocou funkcie Ponorenie môžete nastaviť, ako presne žiarovky Hue kopírujú funkciu Ambilight.

Nastavenie funkcie Intenzita efektu Ambilight+hue…

1 - Stlačte tlačidlo  $\boldsymbol{\star}$ , vyberte položku Všetky nastavenia a stlačte tlačidlo OK.

**2 -** Vyberte položku Ambilight a stlačením tlačidla (vpravo) vstúpte do ponuky.

**3 -** Vyberte položku Ambilight+hue > Ponorenie. 4 - Stláčaním šípok **^** (hore) alebo **v** (dole)

zvýšite alebo znížite nastavenú hodnotu.

**5 -** V prípade potreby opätovným stláčaním tlačidla (vľavo) ponuku zatvorte.

#### Lounge Light+hue

Ak nainštalujete aplikáciu Ambilight+hue, žiarovky hue môžu kopírovať svetlo Lounge Light funkcie Ambilight. Svetlá Philips hue rozšíria efekt svetla Lounge Light po celej miestnosti. Keď nakonfigurujete aplikáciu Ambilight+hue, žiarovky hue sa zapnú a budú automaticky kopírovať svetlo Lounge Light. Ak nechcete, aby žiarovky hue kopírovali svetlo Lounge Light, môžete ich vypnúť.

Ak chcete žiarovky vypnúť…

1 - Stlačte tlačidlo **&** vyberte položku Všetky nastavenia a stlačte tlačidlo OK.

**2 -** Vyberte položku Ambilight a stlačením tlačidla (vpravo) vstúpte do ponuky.

**3 -** Vyberte položku Ambilight+hue > Lounge Light+hue.

**4 -** Vyberte možnosť Vypnuté.

**5 -** V prípade potreby opakovaným stláčaním

tlačidla (vľavo) ponuku zatvorte.

#### Zobraziť konfiguráciu

Pomocou funkcie Zobraziť konfiguráciu môžete zobraziť aktuálne nastavenia siete Ambilight+hue, mosta a žiaroviek.

Zobrazenie konfigurácie Ambilight+hue...

- 1 Stlačte tlačidlo  $\clubsuit$ , vyberte položku Všetky nastavenia a stlačte tlačidlo OK.
- **2** Vyberte položku Ambilight a stlačením tlačidla
- (vpravo) vstúpte do ponuky.

**3 -** Vyberte položku Ambilight+hue > Zobraziť konfiguráciu.

**4 -** V prípade potreby opakovaným stláčaním tlačidla (vľavo) ponuku zatvorte.

#### Obnovenie konfigurácie

Resetovanie funkcie Ambilight+hue...

1 - Stlačte tlačidlo  $\bullet$ , vyberte položku Všetky nastavenia a stlačte tlačidlo OK. **2 -** Vyberte položku Ambilight a stlačením tlačidla (vpravo) vstúpte do ponuky. **3 -** Vyberte položku Ambilight+hue > Obnoviť konfiguráciu. Konfigurácia je obnovená.

**4 -** V prípade potreby opätovným stláčaním tlačidla (vľavo) ponuku zatvorte.

### $125$ Eko nastavenia

### Úspora energie

Eko nastavenia **z** obsahujú nastavenia televízora zamerané na ochranu životného prostredia.

#### Úspora energie

Ak zapnete úsporu energie, televízor automaticky prepne na štýl obrazu Štandard, čo je energeticky najúspornejšie nastavenie obrazu.

Ak chcete televízor nastaviť na úsporu energie…

1 - Stlačte tlačidlo  $\bigstar$ , vyberte položku Všetky nastavenia a stlačte tlačidlo OK.

**2 -** Vyberte položku Eko nastavenia a stlačením tlačidla > (vpravo) vstúpte do ponuky.

**3 -** Kliknite na položku Úspora energie a položka Štýl obrazu sa automaticky nastaví na Štandard. **4 -** V prípade potreby opakovaným stláčaním tlačidla (vľavo) ponuku zatvorte.

### Vypnúť obrazovku

Ak počúvate len hudbu, môžete obrazovku televízora vypnúť za účelom úspory energie.

Ak chcete vypnúť iba obrazovku…

1 - Stlačte tlačidlo **&** vyberte položku Všetky nastavenia a stlačte tlačidlo OK.

**2 -** Vyberte položku Eko nastavenia a stlačením tlačidla > (vpravo) vstúpte do ponuky.

**3 -** Vyberte možnosť Vypnúť obrazovku. Obrazovka sa vypne.

**4 -** V prípade potreby opakovaným stláčaním tlačidla (vľavo) ponuku zatvorte.

Ak chcete obrazovku znova zapnúť, stačí stlačiť ľubovoľné tlačidlo na diaľkovom ovládaní.

### Senzor osvetlenia

Zabudovaný senzor okolitého osvetlenia pri jeho zoslabení automaticky zníži jas obrazovky, čím šetrí elektrickú energiu. Vstavaný svetelný senzor automaticky nastavuje obraz spolu s funkciou Ambilight s ohľadom na osvetlenie miestnosti.

Ak chcete vypnúť iba obrazovku…

1 - Stlačte tlačidlo  $\boldsymbol{\star}$ , vyberte položku Všetky nastavenia a stlačte tlačidlo OK.

**2 -** Vyberte položku Eko nastavenia a stlačením tlačidla > (vpravo) vstúpte do ponuky.

**3 -** Vyberte položku Senzor osvetlenia. Pred senzorom osvetlenia sa v aktívnom stave zobrazí ikona  $\mathscr{A}$ .

**4 -** V prípade potreby opakovaným stláčaním tlačidla (vľavo) ponuku zatvorte.

### Automatické vypnutie

Ak televízor prijíma televízny signál, no po dobu 4 hodín nestlačíte žiadne tlačidlo na diaľkovom ovládaní, automaticky sa vypne, aby šetril energiu. Ak televízor 10 minút neprijme televízny signál ani príkaz z diaľkového ovládania, tiež sa automaticky vypne.

Ak televízor používate ako monitor alebo na sledovanie televízie používate digitálny prijímač (settop box – STB) a nepoužívate diaľkové ovládanie televízora, deaktivujte funkciu automatického vypnutia.

Ak chcete deaktivovať časovač vypnutia …

1 - Stlačte tlačidlo **&** vyberte položku Všetky nastavenia a stlačte tlačidlo OK. **2 -** Vyberte položku Eko nastavenia a stlačením tlačidla (vpravo) vstúpte do ponuky.

**3 -** Vyberte položku Časovač vypnutia.

4 - Stláčaním šípok **^** (hore) alebo **v** (dole) zvýšite alebo znížite nastavenú hodnotu. Zadaním hodnoty 0 automatické vypnutie deaktivujete. **5 -** V prípade potreby opätovným stláčaním tlačidla < (vľavo) ponuku zatvorte.

#### $126$

## Všeobecné nastavenia

### Pevný disk USB

Konfigurácia a formátovanie pevného disku USB…

1 - Stlačte tlačidlo  $\clubsuit$ , vyberte položku Všetky nastavenia a stlačte tlačidlo OK. **2 -** Vyberte položku Všeobecné nastavenia a stlačením tlačidla > (vpravo) vstúpte do ponuky.

**3 -** Vyberte položku Pevný disk USB.

**4 -** Vyberte položku Spustiť a postupujte podľa pokynov na obrazovke.

**5 -** V prípade potreby opätovným stláčaním tlačidla (vľavo) ponuku zatvorte.

Ďalšie informácie o inštalácii pevného disku nájdete v ponuke Pomocník po výbere položky Kľúčové slová a vyhľadaní témy Pevný disk USB, inštalácia alebo Inštalácia, pevný disk USB.

### Nastavenia klávesnice USB

Ak chcete nainštalovať klávesnicu USB, zapnite televízor a pripojte klávesnicu USB k jednému z konektorov USB na televízore. Keď televízor prvýkrát rozpozná klávesnicu, môžete určiť rozloženie klávesnice a otestovať toto rozloženie. Ak ako primárne rozloženie klávesov vyberiete cyriliku alebo gréčtinu, ako sekundárne rozloženie môžete nastaviť latinskú abecedu.

Ak chcete zmeniť nastavenie rozloženia klávesnice, ak je už rozloženie nastavené…

1 - Stlačte tlačidlo  $\bullet$ , vyberte položku Všetky

nastavenia a stlačte tlačidlo OK. **2 -** Vyberte položku Všeobecné

nastavenia a stlačením tlačidla > (vpravo) vstúpte do ponuky.

**3 -** Ak chcete spustiť nastavenie klávesnice, vyberte položku Nastavenia klávesnice USB.

### Jas loga Philips

Môžete nastaviť jas osvetlenia loga Philips na prednej strane televízora alebo ho úplne vypnúť.

Upravenie alebo vypnutie…

1 - Stlačte tlačidlo  $\bigstar$ , vyberte položku Všetky nastavenia a stlačte tlačidlo OK.

**2 -** Vyberte položku Všeobecné

nastavenia a stlačením tlačidla > (vpravo) vstúpte do ponuky.

**3 -** Vyberte položku Jas loga Philips a stlačením tlačidla (vpravo) vstúpte do ponuky.

**4 -** Vyberte položku Minimálne, Stredné, Maximálne alebo Vypnuté, ak chcete vypnúť osvetlenie loga. **5 -** V prípade potreby opätovným stláčaním tlačidla (vľavo) ponuku zatvorte.

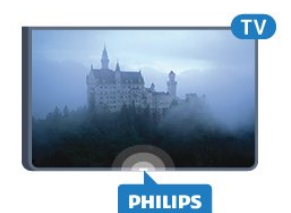

### Doma alebo obchod

Ak je televízor nainštalovaný v obchode, môžete ho nastaviť tak, aby zobrazoval reklamný pútač. Štýl obrazu sa automaticky nastaví na možnosť Jasné. Časovač vypnutia je vypnutý.

Ak chcete televízor nastaviť na umiestnenie v obchode…

1 - Stlačte tlačidlo  $\bigstar$ , vyberte položku Všetky nastavenia a stlačte tlačidlo OK.

**2 -** Vyberte položku Všeobecné

nastavenia a stlačením tlačidla > (vpravo) vstúpte do ponuky.

**3 -** Vyberte položku Umiestnenie > Obchod.

**4 -** V prípade potreby opakovaným stláčaním tlačidla < (vľavo) ponuku zatvorte.

Ak televízor používate v domácnosti, nastavte ho na možnosť Doma.

### Konfigurácia pre obchod

Ak je televízor nastavený na možnosť Obchod, môžete určiť dostupnosť konkrétnych ukážok na používanie v obchode.

1 - Stlačte tlačidlo  $\clubsuit$ , vyberte položku Všetky nastavenia a stlačte tlačidlo OK.

**2 -** Vyberte položku Všeobecné

nastavenia a stlačením tlačidla > (vpravo) vstúpte do ponuky.

**3 -** Vyberte položku Konfigurácia pre

obchod a stlačením tlačidla  $\rightarrow$  (vpravo) vstúpte do ponuky.

**4 -** Zmeňte nastavenia podľa svojich preferencií.

**5 -** V prípade potreby opakovaným stláčaním tlačidla < (vľavo) ponuku zatvorte.

### Easy Link

#### Easy Link

Ak chcete funkciu EasyLink úplne vypnúť…

1 - Stlačte tlačidlo  $\boldsymbol{\ddot{\alpha}}$ , vyberte položku Všetky nastavenia a stlačte tlačidlo OK.

**2 -** Vyberte položku Všeobecné

nastavenia a stlačením tlačidla > (vpravo) vstúpte do ponuky.

**3 -** Vyberte položku EasyLink, stlačte tlačidlo

(vpravo) a o krok ďalej vyberte položku EasyLink.

- **4** Vyberte možnosť Vypnuté.
- **5** V prípade potreby opakovaným stláčaním

tlačidla (vľavo) ponuku zatvorte.

#### Diaľkové ovládanie EasyLink

Ak chcete vypnúť diaľkové ovládanie EasyLink…

1 - Stlačte tlačidlo **&** vyberte položku Všetky nastavenia a stlačte tlačidlo OK. **2 -** Vyberte položku Všeobecné nastavenia a stlačením tlačidla > (vpravo) vstúpte do ponuky.

**3 -** Vyberte položku EasyLink > Diaľkové ovládanie EasyLink.

**4 -** Vyberte možnosť Vypnuté.

**5 -** V prípade potreby opakovaným stláčaním tlačidla (vľavo) ponuku zatvorte.

### HDMI s rozlíšením Ultra HD

Tento televízor dokáže zobrazovať signály Ultra HD. Niektoré zariadenia – pripojené pomocou rozhrania HDMI – nedokážu rozpoznať TV s technológiou Ultra HD a nemusia fungovať správne alebo môžu mať skreslený obraz alebo zvuk. Ak chcete zabrániť nesprávnemu fungovaniu takéhoto zariadenia, môžete nastaviť kvalitu signálu na úroveň, s ktorou si zariadenie poradí. Ak zariadenie nepracuje so signálmi Ultra HD, môžete funkciu Ultra HD pre toto pripojenie HDMI vypnúť.

Nastavenie UHD 4:4:4/4:2:2 podporuje signály UHD YCbCr 4:4:4/4:2:2. Nastavenie UHD 4:2:0 podporuje signály UHD YCbCr 4:2:0.

Ak chcete nastaviť kvalitu signálu...

1 - Stlačte tlačidlo  $\boldsymbol{\ddot{x}}$ , vyberte položku Všetky

nastavenia a stlačte tlačidlo OK.

**2 -** Vyberte položku Všeobecné

nastavenia a stlačením tlačidla > (vpravo) vstúpte do ponuky.

**3 -** Vyberte položku HDMI Ultra HD.

**4 -** Vyberte možnosť UHD 4:4:4/4:2:2, UHD

4:2:0 alebo UHD vypnuté .

**5 -** V prípade potreby opätovným stláčaním tlačidla (vľavo) ponuku zatvorte.

Ak je obraz a zvuk zariadenia pripojeného k rozhraniu HDMI1 alebo HDMI2 rušený, pripojte zariadenie k rozhraniu HDMI 3 alebo HDMI 4 na tomto televízore.

Ďalšie informácie nájdete v ponuke Pomocník po výbere položky Kľúčové slová a vyhľadaní témy Problémy, HDMI alebo Problémy, pripojenie HDMI.

### Rozšírené nastavenia

#### TV program

Funkcia TV program získava informácie (údaje) od poskytovateľov vysielania alebo z internetu. V niektorých krajinách a v prípade niektorých kanálov nemusia byť informácie o TV programe dostupné. Televízor dokáže zhromažďovať informácie o TV programe pre kanály, ktoré sú v ňom nainštalované. Televízor nedokáže zhromažďovať informácie o TV programe z kanálov sledovaných z digitálneho prijímača alebo dekodéra.

Televízor sa dodáva s predvoleným nastavením na možnosť Od poskytovateľa vysielania .

Ak televízor získava informácie z internetu, TV program dokáže okrem digitálnych programov zobraziť aj analógové programy. V ponuke TV programu sa zároveň zobrazuje malá obrazovka s aktuálnym kanálom.

#### Z internetu

Ak je televízor pripojený na internet, môžete ho nastaviť tak, aby získaval informácie o TV programe z internetu.

Ak chcete nastaviť informácie v TV programe…

1 - Stlačte tlačidlo  $\clubsuit$ , vyberte položku Všetky nastavenia a stlačte tlačidlo OK. **2 -** Vyberte položku Všeobecné nastavenia a stlačením tlačidla > (vpravo) vstúpte do ponuky. **3 -** Vyberte položku Rozšírené > TV

program > Z internetu .

**4 -** V prípade potreby opätovným stláčaním tlačidla (vľavo) ponuku zatvorte.

#### Logá kanálov

V niektorých krajinách môže televízor zobrazovať logá kanálov.

Ak nechcete, aby sa tieto logá zobrazovali, môžete ich vypnúť.

Ak chcete vypnúť logá…

1 - Stlačte tlačidlo  $\clubsuit$ , vyberte položku Všetky nastavenia a stlačte tlačidlo OK. **2 -** Vyberte položku Všeobecné nastavenia a stlačením tlačidla > (vpravo) vstúpte do ponuky. **3 -** Vyberte položky Rozšírené > Logá kanálov a stlačením tlačidla > (vpravo) vstúpte do ponuky.

**4 -** Vyberte možnosť Vypnuté.

**5 -** V prípade potreby opakovaným stláčaním tlačidla (vľavo) ponuku zatvorte.

#### HbbTV

Ak televízny kanál ponúka stránky HbbTV, musíte tieto stránky najprv zapnúť v nastaveniach televízora, aby ste ich mohli prezerať.

1 - Stlačte tlačidlo  $\bullet$ , vyberte položku Všetky nastavenia a stlačte tlačidlo OK.

**2 -** Vyberte položku Všeobecné

nastavenia a stlačením tlačidla > (vpravo) vstúpte do ponuky.

**3 -** Vyberte položku Rozšírené > HbbTV.

**4 -** Vyberte možnosť Zapnuté alebo Vypnuté.

**5 -** V prípade potreby opakovaným stláčaním tlačidla (vľavo) ponuku zatvorte.

Ak chcete predísť otváraniu stránok HbbTV na konkrétnom kanáli, môžete tieto stránky zablokovať len pre daný kanál.

**1 -** Prelaďte na kanál, na ktorom chcete zablokovať stránky HbbTV.

2 - Stlačte tlačidlo**+ OPTIONS**, vyberte položku Predvoľby > HbbTV na tomto kanáli. **3 -** Vyberte možnosť Vypnuté.

### Výrobné nastavenia

Na televízore môžete obnoviť pôvodné (výrobné) nastavenia.

Ak chcete obnoviť pôvodné nastavenia…

1 - Stlačte tlačidlo  $\bigstar$ , vyberte položku Všetky nastavenia a stlačte tlačidlo OK.

**2 -** Vyberte položku Všeobecné

nastavenia a stlačením tlačidla > (vpravo) vstúpte do ponuky.

- **3** Vyberte položku Výrobné nastavenia.
- **4** Vyberte položkuOK.

**5 -** V prípade potreby opakovaným stláčaním tlačidla (vľavo) ponuku zatvorte.

### Inštalácia televízora

Môžete zopakovať aj kompletnú inštaláciu televízora. Televízor sa úplne preinštaluje.

Ak chcete zopakovať inštaláciu televízora…

1 - Stlačte tlačidlo  $\clubsuit$ , vyberte položku Všetky nastavenia a stlačte tlačidlo OK.

**2 -** Vyberte položky Všeobecné

#### nastavenia a Preinštalovať televízor.

**3 -** Postupujte podľa pokynov na obrazovke. Inštalácia môže trvať niekoľko minút.

### $\overline{12.7}$ Hodiny, región a jazyk

### Jazyk ponuky

Ak chcete zmeniť jazyk ponúk a hlásení televízora…

1 - Stlačte tlačidlo  $\clubsuit$ , vyberte položku Všetky nastavenia a stlačte tlačidlo OK.

**2 -** Vyberte položku Región a jazyk a stlačením tlačidla > (vpravo) vstúpte do ponuky.

- **3** Vyberte položku Jazyk > Jazyk ponuky.
- **4** Vyberte požadovaný jazyk a stlačte tlačidlo OK.

**5 -** V prípade potreby opakovaným stláčaním

tlačidla (vľavo) ponuku zatvorte.

### Predvoľby jazyka

#### Nastavenia jazyka zvuku

Digitálne televízne kanály dokážu v rámci jedného programu vysielať zvuk, ktorý prenáša niekoľko jazykov. Môžete nastaviť preferovaný základný a sekundárny jazyk zvuku. Ak je počas sledovania k dispozícii jeden z týchto jazykov, televízor prepne na tento jazyk.

Ak nie je k dispozícii zvuk ani v jednom z preferovaných jazykov, môžete vybrať iný dostupný jazyk zvuku.

Ak chcete nastaviť preferovaný a sekundárny jazyk zvuku…

1 - Stlačte tlačidlo  $\boldsymbol{\star}$ , vyberte položku Všetky nastavenia a stlačte tlačidlo OK.

**2 -** Vyberte položku Región a jazyk a stlačením tlačidla > (vpravo) vstúpte do ponuky.

**3 -** Vyberte položku Jazyky > Základný

- zvuk alebo Sekundárny zvuk.
- **4** Kliknite na požadovaný jazyk.
- **5** V prípade potreby opakovaným stláčaním
- tlačidla < (vľavo) ponuku zatvorte.

#### Titulky

#### Zapnutie

Ak chcete zapnúť titulky, stlačte tlačidlo SUBTITLE.

#### Titulky môžete zapnúť, vypnúť alebo zapnúť pri stíšenom zvuku.

Ak chcete titulky zobrazovať automaticky, keď vysielaný program nie je vo vašom jazyku (teda jazyku nastavenom pre televízor), vyberte položku Automaticky. Pri tomto nastavení sa titulky automaticky zobrazia, aj keď stlmíte zvuk.

#### Nastavenia jazyka titulkov

Digitálne kanály môžu pre jeden program ponúkať titulky v niekoľkých jazykoch. Môžete nastaviť preferovaný primárny a sekundárny jazyk titulkov. Ak sú k dispozícii titulky v jednom z týchto jazykov, televízor vybrané titulky zobrazí.

Ak nie sú k dispozícii titulky ani v jednom z preferovaných jazykov, môžete vybrať iný dostupný jazyk titulkov.

Ak chcete nastaviť preferovaný a sekundárny jazyk titulkov…

1 - Stlačte tlačidlo  $\clubsuit$ , vyberte položku Všetky nastavenia a stlačte tlačidlo OK.

**2 -** Vyberte položku Región a jazyk a stlačením tlačidla > (vpravo) vstúpte do ponuky.

**3 -** Vyberte položku Jazyky > Základné titulky alebo Sekundárne titulky.

**4 -** Kliknite na požadovaný jazyk.

**5 -** V prípade potreby opakovaným stláčaním tlačidla < (vľavo) ponuku zatvorte.

#### Titulky z teletextu

Ak naladíte analógový kanál, titulky pre jednotlivé kanály bude nutné nastaviť manuálne.

**1 -** Prepnite na požadovaný kanál a stlačením tlačidla TEXT otvorte teletext.

**2 -** Zadajte číslo stránky s titulkami, zvyčajne 888. **3 -** Ak chcete teletext zatvoriť, znovu stlačte tlačidlo TEXT.

Ak ste v ponuke titulkov vybrali možnosť Zapnuté, počas sledovania analógového kanála sa v prípade dostupnosti zobrazia titulky.

#### Jazyky textu/teletextu

#### Stránky teletextu

Na otvorenie teletextu stlačte tlačidlo TEXT počas sledovania televíznych kanálov.

Na zatvorenie teletextu znova stlačte tlačidlo TEXT.

#### Výber stránky teletextu

Ak chcete vybrať stránku . . .

**1 -** Zadajte číslo strany pomocou číselných tlačidiel.

**2 -** Po obrazovke sa pohybujte pomocou tlačidiel so šípkami.

**3 -** Stlačením farebného tlačidla vyberte jednu z farebne označených položiek v spodnej časti obrazovky.

### Podstránky teletextu

Stránka teletextu môže obsahovať niekoľko podstránok. Čísla podstránok sa zobrazujú na lište vedľa čísla hlavnej stránky. Na výber podstránky stlačte tlačidlo  $\triangle$ alebo  $\triangleright$ .

#### Prehľad T.O.P. teletextu

Niektorí poskytovatelia vysielania ponúkajú funkciu T.O.P. Teletext.

Otvorenie funkcie T.O.P. v teletexte stlačte tlačidlo OPTIONS a vyberte položku Prehľad teletextu T.O.P.

#### Obľúbené stránky

Televízor vytvorí zoznam posledných 10 stránok teletextu, ktoré ste otvorili. Môžete ich jednoducho otvoriť znova v stĺpci Obľúbené stránky teletextu.

**1 -** Výberom hviezdičky v ľavom hornom rohu obrazovky v režime Teletext zobrazíte stĺpec obľúbených stránok.

2 - Stlačením tlačidla **v** (dole) alebo **^** (hore) vyberte požadované číslo stránky a stlačte tlačidlo OK na jej otvorenie.

Zoznam môžete vymazať pomocou možnosti Vymazať obľúbené stránky.

#### Vyhľadávanie v teletexte

Môžete vybrať slovo a v teletexte vyhľadať všetky miesta, kde sa toto slovo vyskytuje.

**1 -** Otvorte stránku teletextu a stlačte tlačidlo OK. **2 -** Pomocou tlačidiel so šípkami vyberte požadované slovo alebo číslo.

**3 -** Ďalším stlačením tlačidla OK prejdete na

najbližšie miesto výskytu tohto slova alebo čísla. **4 -** Ďalším stlačením tlačidla OK prejdete na nasledujúce miesto výskytu.

**5 -** Vyhľadávanie ukončite stláčaním tlačidla (hore), až kým nezostane označená žiadna položka.

#### Teletext z pripojeného zariadenia

Niektoré zariadenia, ktoré prijímajú televízne kanály, môžu tiež ponúkať teletext.

Otvorenie teletextu z pripojeného zariadenia. . .

1 - Stlačte tlačidlo **v**, vyberte zariadenie a stlačte tlačidlo OK.

**2 -** Počas sledovania kanála na zariadení stlačte tlačidlo + OPTIONS, vyberte položku Zobraziť tlačidlá zariadenia, stlačte tlačidlo **a** a následne OK.

**3 -** Stlačením tlačidla BACK skryjete tlačidlá zariadenia.

**4 -** Ak chcete zatvoriť teletext, znovu stlačte tlačidlo  $\leftarrow$  BACK.

#### Digitálny teletext (len Spojené kráľovstvo)

Niektorí poskytovatelia digitálneho vysielania ponúkajú na svojich digitálnych televíznych kanáloch špeciálny digitálny teletext alebo interaktívne televízne funkcie. Tieto služby zahŕňajú normálny teletext, v rámci ktorého môžete navigovať a vyberať položky pomocou tlačidiel s číslami, farebných

tlačidiel a tlačidiel so šípkami.

Ak chcete zatvoriť digitálny teletext, stlačte tlačidlo  $\leftarrow$  BACK.

#### Možnosti teletextu

Vo funkcii Teletext máte po stlačení tlačidla + OPTIONS na výber tieto možnosti...

#### • Zastavenie stránky

Zastavenie automatického posúvania jednotlivých podstránok.

• Duálna obrazovka/celá obrazovka

Súčasné zobrazenie televízneho kanála a teletextu vedľa seba.

 $\cdot$  Prehľad TOP

Otvorenie funkcie T.O.P. Teletext.

• Zväčšiť

Zväčšenie stránky teletextu, aby sa pohodlnejšie čítala.

• Odhaliť

Zobrazenie skrytých informácií na stránke.

#### • Opakovať podstránky

Opakovanie podstránok, ak sú nejaké k dispozícii . • Jazyk

Prepnutie skupiny znakov, ktorú teletext používa na správne zobrazenie textu.

• Teletext 2.5

Aktivácia funkcie Teletext 2.5, ktorá ponúka viac farieb a lepšiu grafiku.

#### Konfigurácia teletextu

#### Jazyk teletextu

Niektorí poskytovatelia digitálneho televízneho vysielatelia majú v ponuke niekoľko jazykov teletextu. Nastavenie primárneho a sekundárneho jazyka teletextu. . .

1 - Stlačte tlačidlo **&** vyberte položku Všetky nastavenia a stlačte tlačidlo OK. **2 -** Vyberte položku Región a jazyk a stlačením tlačidla > (vpravo) vstúpte do ponuky. **3 -** Vyberte položku Jazyk > Základný teletext alebo Sekundárny teletext. **4 -** Vyberte preferované jazyky teletextu.

**5 -** V prípade potreby opakovaným stláčaním tlačidla (vľavo) ponuku zatvorte.

#### Teletext 2.5

Teletext 2.5 (ak je dostupný) ponúka viac farieb a lepšiu grafiku. Teletext 2.5 je aktivovaný ako štandardné výrobné nastavenie. Ak chcete vypnúť Teletext 2.5…

**1 -** Stlačte tlačidlo TEXT.

**2 -** Keď je na obrazovke otvorená funkcia Teletext, stlačte tlačidlo +OPTIONS.

**3 -** Vyberte položku Text 2.5 > Vypnuté.

**4 -** V prípade potreby opakovaným stláčaním tlačidla (vľavo) ponuku zatvorte.

### Hodiny

#### Dátum a čas

#### Automatické

Štandardné nastavenie pre hodiny televízora je Automaticky. Informácie o čase získava televízor z prenášaného UTC (koordinovaný univerzálny čas).

Ak čas nie je správny, môžete hodiny televízora nastaviť na možnosť Závisí od krajiny. Pre niektoré krajiny môžete vybrať konkrétne časové pásmo alebo nastaviť časový posun. V niektorých krajinách a u niektorých poskytovateľov sieťových služieb je nastavenie hodín skryté, aby sa predišlo nesprávnemu nastaveniu hodín.

Ak chcete nastaviť hodiny televízora…

1 - Stlačte tlačidlo  $\clubsuit$ , vyberte položku Všetky nastavenia a stlačte tlačidlo OK.

**2 -** Vyberte položku Región a jazyk a

potom Hodiny > Automat. režim hodín.

**3 -** Vyberte položku Automaticky alebo Závisí od krajiny.

**4 -** Stlačením tlačidla (vľavo) prejdite o jeden krok späť.

#### Manuálne

Ak žiadne z automatických nastavení nezobrazuje čas správne, môžete ho nastaviť manuálne.

Ak však plánujete nahrávanie podľa TV programu, odporúčame nemeniť čas a dátum manuálne. V niektorých krajinách a u niektorých poskytovateľov sieťových služieb je nastavenie hodín skryté, aby sa predišlo nesprávnemu nastaveniu hodín.

Ak chcete nastaviť hodiny televízora ručne (ak je k dispozícii)…

1 - Stlačte tlačidlo  $\boldsymbol{\star}$ , vyberte položku Všetky nastavenia a stlačte tlačidlo OK.

**2 -** Vyberte položku Región a jazyk a potom Hodiny > Automat. režim hodín a stlačte OK.

**3 -** Vyberte položku Manuálne a stlačte OK.

**4 - Stlačte tlačidlo ≮ (vľavo) a vyberte** 

položku Dátum alebo Čas.

5 - Stláčaním šípok **^** (hore) alebo **v** (dole) zvýšite alebo znížite nastavenú hodnotu.

**6 -** Stlačením tlačidla (vľavo) prejdite o jeden krok späť.

#### Časová zóna

Pre niektoré krajiny môžete pre správne nastavenie hodín televízora vybrať konkrétne časové pásma.

Ak chcete nastaviť časovú zónu (ak je k dispozícii)…

1 - Stlačte tlačidlo  $\boldsymbol{\ddot{x}}$ , vyberte položku Všetky nastavenia a stlačte tlačidlo OK.

**2 -** Vyberte položku Región a jazyk a stlačením tlačidla > (vpravo) vstúpte do ponuky.

**3 -** Vyberte položku Hodiny > Časové pásmo.

**4 -** V závislosti od krajiny môžete na nastavenie správneho času televízora vybrať časové pásmo alebo nastaviť časový posun.

**5 -** V prípade potreby opakovaným stláčaním tlačidla (vľavo) ponuku zatvorte.

#### Časovač vypnutia

Pomocou časovača automatického vypnutia môžete nastaviť televízor tak, aby sa po uplynutí predvoleného času automaticky prepol do pohotovostného režimu.

Ak chcete nastaviť časovač vypnutia…

1 - Stlačte tlačidlo  $\boldsymbol{\star}$ , vyberte položku Všetky nastavenia a stlačte tlačidlo OK. **2 -** Vyberte položku Región a jazyk a stlačením

tlačidla > (vpravo) vstúpte do ponuky. **3 -** Vyberte položku Hodiny > Časovač vypnutia.

**4 -** Pomocou posuvnej lišty môžete nastaviť čas až na 180 minút v 5-minútových intervaloch. Ak nastavíte hodnotu 0 minút, funkcia automatického vypnutia sa vypne. Počas odpočítavania môžete televízor vypnúť aj skôr alebo vynulovať čas. **5 -** V prípade potreby opakovaným stláčaním tlačidla < (vľavo) ponuku zatvorte.

### $\overline{128}$ Univerzálny prístup

### Zapnutie

Keď je zapnutá funkcia Univerzálny prístup, televízor je pripravený na použitie hluchými osobami, osobami so zhoršeným sluchom, slepými osobami či osobami so zhoršeným zrakom.

#### Zapnutie

Ak ste počas inštalácie nezapli možnosť Univerzálny prístup, v rámci ponuky Univerzálny prístup ju môžete kedykoľvek zapnúť.

Ak chcete zapnúť dostupnosť…

1 - Stlačte tlačidlo  $\clubsuit$ , vyberte položku Všetky nastavenia a stlačte tlačidlo OK. **2 -** Vyberte položku Univerzálny prístup a stlačením tlačidla > (vpravo) vstúpte do ponuky.

**3 -** V ďalšom kroku vyberte položku Univerzálny prístup.

**4 -** Vyberte možnosť Zapnuté.

**5 -** V prípade potreby opakovaným stláčaním tlačidla < (vľavo) ponuku zatvorte.

### Zhoršený sluch

Niektoré digitálne televízne kanály vysielajú špeciálny zvuk a titulky prispôsobené pre hluchých divákov alebo divákov so zhoršeným sluchom. Keď je zapnutá funkcia Zhoršený sluch, televízor automaticky prepne na tieto prispôsobené titulky, keď sú k dispozícii. Aby bolo možné zapnúť funkciu Zhoršený sluch, musí byť zapnutá možnosť Univerzálny prístup.

Ak chcete zapnúť funkciu Zhoršený sluch...

1 - Stlačte tlačidlo  $\boldsymbol{\ddot{x}}$ , vyberte položku Všetky nastavenia a stlačte tlačidlo OK.

**2 -** Vyberte položku Univerzálny

prístup a stlačením tlačidla  $\rightarrow$  (vpravo) vstúpte do ponuky.

**3 -** Vyberte položku Zhoršený sluch a stlačením tlačidla > (vpravo) vstúpte do ponuky.

**4 -** Vyberte možnosť Zapnuté.

**5 -** V prípade potreby opakovaným stláčaním

tlačidla (vľavo) ponuku zatvorte.

### Zvukový popis

#### Zapnutie

Digitálne televízne kanály môžu vysielať špeciálnu zvukovú stopu s komentárom, ktorý opisuje dianie na obrazovke.

Ak chcete nastaviť zvukovú stopu a efekty pre zrakovo postihnutých, musíte najskôr zapnúť funkciu Zvukový popis.

Ak chcete zapnúť funkciu Zvukový popis, v ponuke nastavenia musíte najskôr zapnúť funkciu Univerzálny prístup.

Ak je zapnutá funkcia Zvukový popis, k bežnej zvukovej stope sa pridá stopa s komentárom rozprávača.

Ak chcete zapnúť komentár (ak je k dispozícii)…

Ak chcete zapnúť funkciu Zvukový popis…

1 - Stlačte tlačidlo  $\boldsymbol{\star}$ , vyberte položku Všetky nastavenia a stlačte tlačidlo OK.

**2 -** Vyberte položku Univerzálny

prístup a stlačením tlačidla  $\rightarrow$  (vpravo) vstúpte do ponuky.

**3 -** Vyberte položku Zvukový popis a stlačením tlačidla > (vpravo) vstúpte do ponuky.

- **4** V ďalšom kroku vyberte položku Zvukový popis.
- **5** Vyberte možnosť Zapnuté.

**6 -** V prípade potreby opakovaným stláčaním tlačidla (vľavo) ponuku zatvorte.

#### Zmieš. hlasitosť

Môžete nastaviť pomer hlasitosti normálnej zvukovej stopy a stopy s komentárom.

Ak chcete nastaviť pomer hlasitosti…

1 - Stlačte tlačidlo **&** vyberte položku Všetky nastavenia a stlačte tlačidlo OK. **2 -** Vyberte položku Univerzálny prístup a stlačením tlačidla  $\rightarrow$  (vpravo) vstúpte do ponuky.

**3 -** Vyberte položku Zvukový popis > Zmieš. hlasitosť.

4 - Stláčaním šípok **^** (hore) alebo **v** (dole) zvýšite alebo znížite nastavenú hodnotu.

**5 -** V prípade potreby opätovným stláčaním tlačidla

(vľavo) ponuku zatvorte.

#### Zvukový efekt

Niektoré zvukové stopy s komentárom môžu obsahovať rôzne zvukové efekty, napríklad stereofonický zvuk alebo stišovanie zvuku.

Ak chcete zapnúť Zvukové efekty (ak sú k dispozícii)…

1 - Stlačte tlačidlo  $\boldsymbol{\star}$ , vyberte položku Všetky

nastavenia a stlačte tlačidlo OK.

**2 -** Vyberte položku Univerzálny

prístup a stlačením tlačidla  $\rightarrow$  (vpravo) vstúpte do ponuky.

**3 -** Vyberte položku Zvukový popis > Zvukové efekty.

**4 -** Vyberte možnosť Zapnuté.

**5 -** V prípade potreby opakovaným stláčaním tlačidla < (vľavo) ponuku zatvorte.

Reč

Zvuková stopa s komentárom môže obsahovať aj titulky pre hovorené slová.

Ak chcete zapnúť tieto titulky (ak sú k dispozícii) . . .

1 - Stlačte tlačidlo  $\bigstar$ , vyberte položku Všetky nastavenia a stlačte tlačidlo OK.

**2 -** Vyberte položku Univerzálny

prístup a stlačením tlačidla > (vpravo) vstúpte do ponuky.

- **3** Vyberte položku Zvukový popis > Reč.
- **4** Vyberte položku Opisný alebo Titulky.

**5 -** V prípade potreby opakovaným stláčaním

tlačidla (vľavo) ponuku zatvorte.

### $\overline{12.9}$ Detský zámok

### Vekové obmedzenie

Nastavenie minimálneho veku na sledovanie vekovo neprístupných programov.

1 - Stlačte tlačidlo  $\clubsuit$ , vyberte položku Všetky nastavenia a stlačte tlačidlo OK.

**2 -** Vyberte položku Detská zámka a stlačením tlačidla > (vpravo) vstúpte do ponuky.

**3 -** Vyberte položku Rodičovské obmedzenia a vyberte jeden z vekov v zozname.

**4 -** V prípade potreby opätovným stláčaním tlačidla (vľavo) ponuku zatvorte.

### Uzamknutie aplikácií

Ďalšie informácie nájdete v ponuke Pomocník po výbere položky Kľúčové slová a vyhľadaní témy Uzamknutie aplikácií.

### Nastavenie/zmena kódu

Kód PIN detskej zámky slúži na uzamknutie a odomknutie kanálov a programov.

Ak chcete nastaviť kód zámky alebo zmeniť aktuálny kód…

1 - Stlačte tlačidlo  $\boldsymbol{\star}$ , vyberte položku Všetky nastavenia a stlačte tlačidlo OK.

**2 -** Vyberte položku Detská zámka a stlačením tlačidla > (vpravo) vstúpte do ponuky.

**3 -** Vyberte položku Zadať kód alebo Zmeniť kód . **4 -** Zadajte 4-miestny kód podľa vlastného výberu. Ak je kód už nastavený, zadajte aktuálny kód detskej zámky a následne dvakrát zadajte nový kód.

**5 -** V prípade potreby opakovaným stláčaním tlačidla < (vľavo) ponuku zatvorte.

Nový kód je nastavený.

#### Zabudli ste kód PIN detskej zámky?

Ak ste kód zabudli, môžete prepísať ten súčasný a nastaviť nový kód PIN.

1 - Stlačte tlačidlo  $\clubsuit$ , vyberte položku Všetky nastavenia a stlačte tlačidlo OK.

**2 -** Vyberte položku Detská zámka a stlačením tlačidla (vpravo) vstúpte do ponuky.

- **3** Vyberte položku Zmeniť kód.
- **4** Zadajte prepisovací kód 8888.

**5 -** Teraz zadajte nový kód PIN detskej zámky a potvrďte ho jeho opätovným zadaním.

**6 -** V prípade potreby opakovaným stláčaním tlačidla (vľavo) ponuku zatvorte.

Nový kód je nastavený.

# Videá, fotografie a hudba

#### 13.1

## Pomocou rozhrania USB

Môžete zobraziť fotografie alebo prehrávať hudbu alebo videá uložené na pripojenej pamäťovej jednotke USB typu Flash alebo pevnom disku USB.

Keď je televízor zapnutý, pripojte k jednému z konektorov USB na televízore pamäťovú jednotku USB typu Flash alebo pevný disk USB. Televízor rozpozná toto zariadenie a zobrazí zoznam mediálnych súborov.

Ak sa zoznam súborov automaticky nezobrazí…

1 - Stlačte tlačidlo **SourcES**, vyberte položku USB a stlačte tlačidlo OK. **2 -** Ak chcete prehliadať súbory v systéme priečinkov tak, ako je na jednotke zorganizovaný, vyberte položku Zariadenia USB a stlačte tlačidlo > (vpravo). **3 -** Ak chcete zastaviť prehrávanie videí, fotografií

a hudby, stlačte tlačidlo **EXIT**.

#### Varovanie

Ak sa pokúsite pozastaviť alebo nahrať program, kým je pripojený pevný disk USB, televízor vás požiada o naformátovanie pevného disku USB. Pri tomto formátovaní sa odstránia všetky aktuálne súbory na pevnom disku USB.

#### 13.2

## Z počítača alebo zariadenia NAS

Môžete prehliadať fotografie alebo prehrávať hudbu z počítača alebo zariadenia NAS (Network Attached Storage) v domácej sieti.

Televízor a počítač alebo zariadenie NAS sa musia nachádzať v tej istej sieti. Na počítači alebo zariadení NAS musí byť nainštalovaný softvér mediálneho servera. Mediálny server musí byť nastavený na zdieľanie súborov s televízorom. Televízor zobrazuje súbory a priečinky podľa organizácie na mediálnom serveri alebo tak, ako sú uložené v počítači či zariadení NAS.

Televízor nepodporuje zobrazenie titulkov pri prenose videa z počítača či zariadenia NAS.

Ak mediálny server podporuje vyhľadávanie súborov, k dispozícii je vyhľadávacie pole.

Ak chcete prehliadať a prehrávať súbory na počítači…

1 - Stlačte tlačidlo **SourcES**, vyberte

položku «> Sieť a stlačte tlačidlo OK. **2 -** Ak sa pripojí zariadenie pomocou služby SimplyShare, položku Zariadenia SimplyShare nahradí názov pripojeného zariadenia.

**3 -** Môžete prehliadať a prehrávať súbory.

**4 -** Ak chcete zastaviť prehrávanie videí, fotografií a hudby, stlačte tlačidlo **EXIT**.

### 13.3 Z cloudovej úložnej služby

Môžete prehliadať fotografie a prehrávať hudbu a videá nahrané na online úložnú službu využívajúcu technológiu cloud\*.

Pomocou aplikácie Cloud Explorer sa môžete pripájať ku cloudovým hostiteľským službám. Pripojiť sa môžete za pomoci používateľského mena a hesla.

1- Stlačte tlačidlo **Q** HOMF

**2 -** Rolujte nadol, vyberte

položky ie Aplikácie >  $\bullet$  Cloud Explorer a stlačte tlačidlo OK.

**3 -** Vyberte požadovanú hostiteľskú službu.

**4 -** Pripojte a prihláste sa k hostiteľskej službe

pomocou prihlasovacieho mena a hesla.

**5 -** Vyberte fotografiu alebo video, ktoré chcete prehrať, a stlačte tlačidlo OK.

**6 -** Stlačením tlačidla (vľavo) sa vráťte o krok dozadu alebo stlačením tlačidla  $\leftarrow$  BACK zatvorte ponuku.

\* Úložná služba, ako napríklad Dropbox™.

#### $\overline{134}$

## Ponuka Obľúbené programy, Najpopulárnejšie, Naposledy prehrané

Zobrazenie obľúbených súborov

1 - Stlačte tlačidlo **SourcES**, vyberte položku USB a stlačte tlačidlo OK. 2 - Vyberte položku **■ Zariadenia USB** a zvoľte možnosť ♥ Obľúbené programy. **3 -** V zozname nájdete všetky obľúbené súbory. Zobrazenie najpopulárnejších súborov 1 - Stlačte tlačidlo **SI SOURCES**, vyberte položku USB a stlačte tlačidlo OK. 2 - Vyberte položku **■ Zariadenia USB** a zvoľte možnosť ★ Najpopulárnejšie. **3 -** Môžete stlačiť tlačidlo OK a zobraziť súbory v zozname alebo stlačiť tlačidlo  $+$  OPTIONS a vymazať zoznam najpopulárnejších súborov.

Zobrazenie naposledy prehraných súborov
1 - Stlačte tlačidlo **SOURCES**, vyberte položku USB a stlačte tlačidlo OK. **2 -** Vyberte položku Zariadenia USB a zvoľte možnosť > Naposledy prehrané.

**3 -** Môžete stlačiť tlačidlo OK a zobraziť súbory v zozname alebo stlačiť tlačidlo + OPTIONS a vymazať zoznam naposledy prehraných súborov.

## $13.5$ Prehrávanie videí

#### Ovládací panel

Ak chcete počas prehrávania videa zobraziť alebo skryť ovládací panel, stlačte tlačidlo  $\bullet$  INFO\*.

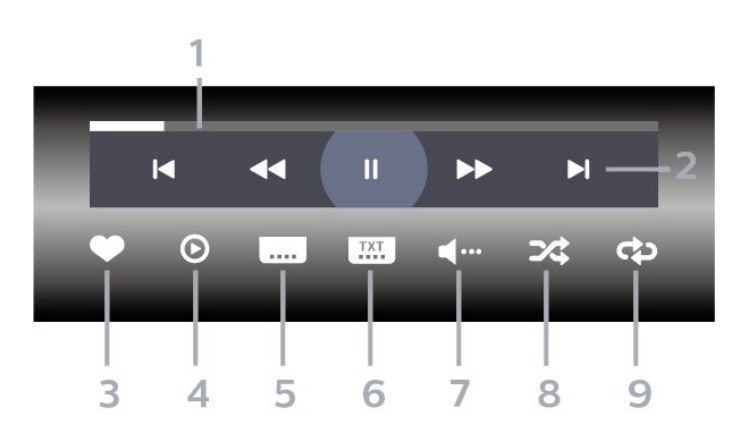

- **1** Lišta priebehu
- **2** Ovládací panel prehrávania
- $\blacksquare$  : Prechod na predchádzajúce video v priečinku
- $\blacktriangleright$  : Prechod na nasledujúce video v priečinku
	- : Pretočenie dozadu
	- : Pretočenie dopredu
	- : Pozastavenie prehrávania
- **3** Označiť ako obľúbené
- **4** Prehrať všetky videá

**5 -** Titulky: zapnutie alebo vypnutie titulkov, zapnutie titulkov počas stlmeného zvuku.

- **6** Jazyk titulkov: výber jazyka titulkov
- **7** Jazyk zvuku: výber jazyka zvuku

**8 -** Náhodný výber: prehrať súbory v náhodnom poradí

**9 -** Opakovať: prehrávať všetky videá v danom priečinku raz alebo opakovane.

\* Ak je tlačidlo **O** INFO k dispozícii na vašom diaľkovom ovládači

### 13.6

# Prezeranie fotografií

#### Ovládací panel

Ak chcete počas prehrávania prezentácie zobraziť alebo skryť ovládací panel, stlačte tlačidlo  $\bullet$  INFO\*.

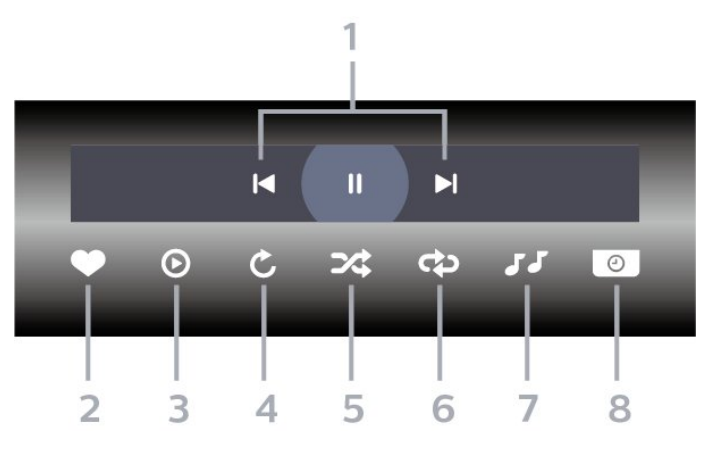

**1 -** Ovládací panel prehrávania

 $\blacksquare$  : Prechod na predchádzajúcu fotografiu v priečinku

- »: Prechod na nasledujúcu fotografiu v priečinku
	- : Pozastavenie prehrávania prezentácie
- **2** Označiť ako obľúbené
- **3** Spustenie prezentácie
- **4** Otočenie fotografie

**5 -** Náhodný výber: prehrať súbory v náhodnom poradí

**6 -** Opakovať: prehrávať všetky fotografie v danom priečinku raz alebo opakovane.

- **7** Zastavenie hudby hrajúcej na pozadí
- **8** Nastavenie rýchlosti prezentácie

\* Ak je tlačidlo **O** INFO k dispozícii na vašom diaľkovom ovládači

# Prehrávanie hudby

#### Ovládací panel

13.7

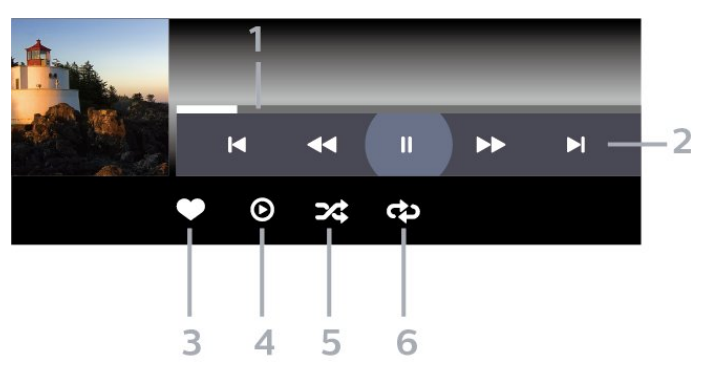

**1 -** Lišta priebehu

**2 -** Ovládací panel prehrávania

 $\blacksquare$  : Prechod na predchádzajúci hudobný súbor v priečinku

e<br>
→ **→** : Prechod na nasledujúci hudobný súbor v priečinku

– : Pretočenie dozadu

– : Pretočenie dopredu

– : Pozastavenie prehrávania

**3 -** Označiť ako obľúbené

**4 -** Prehrať všetky hudobné súbory

**5 -** Náhodný výber: prehrať súbory v náhodnom poradí

**6 -** Opakovať: prehrávať všetky hudobné súbory

v danom priečinku raz alebo opakovane

# <span id="page-74-0"></span> $\overline{14}$ TV program

# $\frac{1}{14.1}$ Čo potrebujete

Pomocou TV programu môžete zobraziť zoznam aktuálnych a plánovaných televíznych programov na vašich kanáloch. V závislosti od zdroja informácií (údajov) TV programu sa zobrazujú analógové aj digitálne kanály alebo len digitálne kanály. Nie všetky kanály poskytujú informácie o TV programe.

Televízor dokáže zhromažďovať informácie o TV programe pre kanály, ktoré sú v ňom nainštalované. Televízor nedokáže zhromažďovať informácie o TV programe pre kanály sledované z digitálneho prijímača alebo dekodéra.

## $\overline{142}$ Údaje TV programu

Funkcia TV program získava informácie (údaje) od poskytovateľov vysielania alebo z internetu. V niektorých krajinách a v prípade niektorých kanálov nemusia byť informácie o TV programe dostupné. Televízor dokáže zhromažďovať informácie o TV programe pre kanály, ktoré sú v ňom nainštalované. Televízor nedokáže zhromažďovať informácie o TV programe z kanálov sledovaných z digitálneho prijímača alebo dekodéra.

Televízor sa dodáva s predvoleným nastavením na možnosť Od poskytovateľa vysielania .

Ak televízor získava informácie z internetu, TV program dokáže okrem digitálnych programov zobraziť aj analógové programy. V ponuke TV programu sa zároveň zobrazuje malá obrazovka s aktuálnym kanálom.

#### Z internetu

Ak je televízor pripojený na internet, môžete ho nastaviť tak, aby získaval informácie o TV programe z internetu.

Ak chcete nastaviť informácie v TV programe…

1 - Stlačte tlačidlo  $\boldsymbol{\star}$ , vyberte položku Všetky nastavenia a stlačte tlačidlo OK.

**2 -** Vyberte položku Všeobecné

nastavenia a stlačením tlačidla  $\rightarrow$  (vpravo) vstúpte do ponuky.

**3 -** Vyberte položky Rozšírené > TV program > Z internetu a stlačte tlačidlo OK. **4 -** V prípade potreby opakovaným stláčaním tlačidla (vľavo) ponuku zatvorte. Chýbajúce nahrávky

V prípade, že niektoré nahrávky zo zoznamu nahrávok zmizli, mohli sa zmeniť informácie (údaje) TV programu. Nahrávky urobené pomocou nastavenia Od poskytovateľa vysielania sa stanú v zozname neviditeľné, ak dané nastavenie zmeníte na možnosť Z internetu alebo naopak. Televízor mohol prejsť na nastavenie Z internetu automaticky. Ak chcete nahrávky sprístupniť v zozname nahrávok, prejdite na nastavenie, ktoré bolo aktívne v čase, keď boli nahrávky urobené.

### 14.3

# Používanie TV programu

### Otvorenie TV programu

Ak chcete otvoriť TV program, stlačte tlačidlo  $\mathbf{F}$ TV GUIDE. TV program zobrazuje kanály zvoleného tunera.

Zatvoríte ho ďalším stlačením tlačidla  $\equiv$  TV GUIDE.

Pri prvom otvorení TV programu televízor spustí vyhľadávanie informácií o programe všetkých televíznych kanálov. Toto vyhľadávanie môže trvať niekoľko minút. Údaje TV programu sa uložia do televízora.

### Naladenie programu

Z časti TV program môžete prejsť na aktuálny program.

Ak chcete prejsť na program (kanál), vyberte požadovaný program a stlačte tlačidlo OK.

#### Zobrazenie podrobností o programe

Ak chcete zobraziť podrobnosti o zvolenom programe…

1- Stlačte tlačidlo + OPTIONS a vyberte položku Predvoľby.

**2 -** Vyberte položku Informácie o kanáli a stlačte tlačidlo OK.

**3 -** Zavrite stlačením tlačidla BACK.

### Zmena dňa

TV program dokáže zobraziť plánované programy na nasledujúce dni (maximálne do 8 dní).

- 1 Stlačte tlačidlo **E TV GUIDE**
- **2** Vyberte položku Teraz a stlačte tlačidlo OK.
- **3** Vyberte požadovaný deň.

### Nastavenie pripomienky

Môžete nastaviť pripomienku programu. Na začiatku daného programu sa zobrazí hlásenie s upozornením. Na tento kanál môžete okamžite prepnúť.

V ponuke TV program je program s pripomienkou označený ikonou  $\bullet$  (hodiny).

Ak chcete nastaviť pripomienku…

1 - Stlačte tlačidlo **II** TV GUIDE a vyberte program v budúcnosti.

2 - Stlačte tlačidlo **+ OPTIONS**.

**3 -** Vyberte položku Nastaviť pripomienku a stačte tlačidlo OK.

**4 -** Stlačením tlačidla BACK ponuku zatvorte.

Ak chcete vymazať pripomienku…

1 - Stlačte tlačidlo **II** TV GUIDE a vyberte program s pripomienkou.

2 - Stlačte tlačidlo + OPTIONS.

**3 -** Vyberte položku Vymazať pripomienku a stačte tlačidlo OK.

**4 -** Stlačením tlačidla BACK ponuku zatvorte.

## Hľadať podľa žánru

Ak sú tieto informácie k dispozícii, môžete vyhľadať plánované programy podľa ich žánru, napr. filmy, šport, atď.

Ak chcete vyhľadávať programy podľa žánrov…

1 - Stlačte tlačidlo **:=** TV GUIDE.

**2 -** Pomocou navigačných tlačidiel vyberte v strede položku  $\frac{1}{2}$ a stlačte tlačidlo OK.

**3 -** Vyberte položku Hľadať podľa žánru a stlačte tlačidlo OK.

**4 -** Vyberte požadovaný žáner a stlačte tlačidlo OK. Zobrazí sa zoznam nájdených programov.

5 - Stlačením tlačidla  $\leftarrow$  BACK ponuku zatvorte.

### Nastavenie nahrávania

V ponuke TV program môžete nastaviť nahrávanie\*.

V ponuke TV program je program nastavený na nahrávanie označený ikonou  $\circledcirc$ .

Ak chcete nahrať program…

1 - Stlačte tlačidlo **: TV GUIDE** a vyberte aktuálny program alebo program v budúcnosti.

2 - Stlačte tlačidlo **+ OPTIONS** a vyberte

možnosť Nahrávanie.

**3 -** Stlačením tlačidla BACK ponuku zatvorte.

\* Ďalšie informácie nájdete v kapitole Nahrávanie a pozastavenie TV.

# 15 Nahrávanie a pozastavenie TV

#### $15.1$

# Nahrávanie

# Čo potrebujete

Môžete nahrávať digitálne televízne vysielanie a pozrieť si ho neskôr.

Na nahrávanie televízneho programu potrebujete…

• pripojený pevný disk USB naformátovaný v tomto televízore

• digitálne televízne kanály nainštalované na tomto televízore

• prijímať informácie o kanáloch pre zabudovaný TV program

• spoľahlivé nastavenie hodín televízora. Ak hodiny televízora manuálne prestavíte, nahrávanie nemusí správne fungovať.

Vysielanie nie je možné nahrávať počas použitia funkcie pozastavenia televízie.

V rámci presadzovania legislatívnej ochrany autorských práv môžu rôzni poskytovatelia vysielania DVB pomocou technológie Správy digitálnych práv (DRM) použiť rôzne obmedzenia. V prípade vysielania chránených kanálov môže byť obmedzené nahrávanie, platnosť nahrávky a počet jej prehratí. Nahrávanie môže byť úplne zakázané. Pri pokuse o nahrávanie chráneného vysielania alebo prehratia nahrávky s vypršanou platnosťou sa môže zobraziť chybové hlásenie.

#### Poznámka:

Funkcia nahrávania funguje iba pri digitálnom televíznom vysielaní. Nie je možné nahrávať obsah z externých zariadení (napr. cez HDMI).

### Nahrávanie programu

#### Okamžité nahrávanie

Ak chcete nahrať program, ktorý práve sledujete, stlačte tlačidlo (Nahrávanie) na diaľkovom ovládaní. Nahrávanie sa ihneď spustí.

Nahrávanie zastavíte stlačením tlačidla (Zastavenie).

Ak sú k dispozícii informácie z TV programu, program, ktorý práve sledujete, sa nahrá od okamihu, kedy stlačíte tlačidlo nahrávania, až do konca programu. Ak údaje TV programu nie sú k dispozícii,

nahrávanie sa spustí iba na 30 minút. Čas skončenia nahrávania môžete upraviť v zozname Nahrávky.

#### Naplánovať nahrávanie

Môžete naplánovať nahrávanie budúceho programu pre aktuálny deň alebo niekoľko dní dopredu (maximálne 8 dní). Televízor nahrávanie spustí a ukončí na základe údajov z TV programu.

Ak chcete nahrať program…

1 - Stlačte tlačidlo **: TV GUIDE**.

**2 -** Pomocou navigačných tlačidiel vyberte položku Teraz a stlačte tlačidlo OK. **3 -** Vyberte položku Teraz, Neskôr, Zajtra alebo potrebný deň a stlačením tlačidla OK alebo  $\leftarrow$  BACK zatvorte ponuku. **4 -** Vyberte program, ktorý chcete nahrať, stlačte tlačidlo + OPTIONS, vyberte položku Nahrávaniea stlačte tlačidlo OK. Nahrávanie programu sa naplánuje. V

prípade prekrývajúceho sa nahrávania sa automaticky zobrazí varovanie. Ak plánujete nahrávať program vo vašej neprítomnosti, nezabudnite televízor nechať v pohotovostnom režime a zapnúť pevný disk USB. 5 - Stlačením tlačidla  $\leftarrow$  BACK ponuku zatvorte.

#### Konflikty nahrávaní

Keď sa časy dvoch naplánovaných nahrávaní vzájomne prekrývajú, vzniká konflikt nahrávaní. Konflikt nahrávaní môžete vyriešiť upravením času začiatku a skončenia nahrávania jedného alebo obidvoch naplánovaných nahrávaní.

Ak chcete upraviť čas začiatku alebo skončenia naplánovaného nahrávania…

1 - Stlačte tlačidlo **II** SOURCES a vyberte položku Nahrávky.

**2 -** V hornej časti obrazovky vyberte

možnosť Naplánované a stlačte tlačidlo OK. **3 -** V zozname naplánovaných nahrávaní

a pripomienok vyberte položku Nahrávky a stlačte tlačidlo OK, čím zobrazíte iba naplánované nahrávania.

**4 -** Vyberte naplánované nahrávanie, ktoré vzájomne koliduje s iným naplánovaným nahrávaním, a stlačte tlačidlo + OPTIONS.

**5 -** Vyberte položku Nastaviť čas a stlačte tlačidlo OK.

**6 -** Vyberte čas začiatku alebo skončenia a zmeňte ho pomocou tlačidiel  $\land$  (hore) alebo  $\lor$  (dole). Vyberte možnosť Prijať a stlačte tlačidlo OK.

7 - Stlačením tlačidla  $\leftarrow$  BACK ponuku zatvorte.

#### <span id="page-77-0"></span>Automatická rezerva na konci

Môžete nastaviť časovú rezervu, ktorú televízor automaticky pridá na koniec každého naplánovaného nahrávania.

Ak chcete nastaviť automatickú rezervu času skončenia…

1 - Stlačte tlačidlo **za SOURCES** a vyberte položku Nahrávky.

**2 -** Pomocou navigačných tlačidiel vyberte v pravom hornom rohu položku •a stlačte tlačidlo OK.

**3 -** Vyberte položku Automatická rezerva na konci a stlačte tlačidlo OK.

**4 -** Stlačte tlačidlo (hore)

alebo  $\vee$  (dole) a stlačením tlačidla OK nastavte časovú rezervu, ktorá sa automaticky pridá k času nahrávania. K času nahrávania je možné pridať maximálne 45 minút.

5 - Stlačením tlačidla  $\leftarrow$  BACK ponuku zatvorte.

#### Manuálne nahrávanie

Môžete naplánovať aj nahrávanie bez prepojenia s TV programom. Sami tak môžete nastaviť typ tunera, kanál a čas začiatku aj skončenia.

Ak chcete manuálne naplánovať nahrávanie…

1 - Stlačte tlačidlo **D** SOURCES a vyberte položku Nahrávky.

- **2** V hornej časti obrazovky vyberte položku @ Naplánované.
- **3** Pomocou navigačných tlačidiel vyberte v pravom hornom rohu položku •a stlačte tlačidlo OK.
- **4** Vyberte položku Načasovať a stlačte tlačidlo OK.

**5 -** Vyberte tuner, z ktorého chcete nahrávať, a stlačte tlačidlo OK.

**6 -** Vyberte kanál, z ktorého chcete nahrávať, a stlačte tlačidlo OK.

**7 -** Vyberte deň nahrávania a stlačte tlačidlo OK.

**8 -** Nastavte čas začiatku a skončenia nahrávania. Vyberte tlačidlo a pomocou tlačidiel  $\land$  (hore)

 $a \vee$  (dole) nastavte hodiny a minúty.

**9 -** Vyberte položku Program a stlačením tlačidla OK naplánujte manuálne nahrávanie.

Nahrávanie sa zobrazí v zozname naplánovaných nahrávaní a pripomienok.

### Sledovanie nahrávky

Ak chcete sledovať nahrávku…

1 - Stlačte tlačidlo **SOURCES** a vyberte položku Nahrávky.

**2 -** V zozname nahrávok vyberte požadovanú nahrávku a stlačením tlačidla OK spustite jej sledovanie.

**3 -** Môžete používať

tlačidlá **II** (pozastaviť),  $\blacktriangleright$  (prehrať), « (pretočiť dozadu),  $\rightarrow$  (pretočiť dopredu) a  $\Box$  (zastaviť). **4 -** Späť na sledovanie televízie prepnete stlačením tlačidla **v** EXIT.

### Odstránenie alebo premenovanie nahrávky

Ak chcete premenovať alebo odstrániť nahrávku...

1 - Stlačte tlačidlo **SOURCES** a vyberte položku Nahrávky.

**2 -** V zozname nahrávok vyberte požadovanú nahrávku a stlačte tlačidlo **O** INFO/+ OPTIONS. **3 -** Výberom možnosti Premenovať môžete zmeniť názov nahrávky alebo ju odstrániť výberom možnosti Odstrániť.

**4 -** Späť na sledovanie televízie prepnete stlačením tlačidla **EXIT**.

### 15.2 Pozastavenie TV

## Čo potrebujete

Vysielanie digitálnej televízie môžete pozastaviť a pokračovať v sledovaní o chvíľu neskôr.

Na pozastavenie televízneho programu potrebujete…

• pripojený pevný disk USB naformátovaný v tomto televízore

• digitálne televízne kanály nainštalované na tomto televízore

• prijímať informácie o kanáloch pre zabudovaný TV program

Keď je pripojený pevný disk USB a je naformátovaný, televízor neustále uchováva sledované televízne vysielanie. Keď prepnete na iný kanál, vysielanie predchádzajúceho kanála sa vymaže. Vysielanie sa vymaže aj vtedy, keď prepnete televízor do pohotovostného režimu.

Funkciu pozastavenia nie je možné použiť počas nahrávania.

Ďalšie informácie nájdete v ponuke Pomocník po výbere položky Kľúčové slová a vyhľadaní témy Pevný disk USB, inštalácia alebo Inštalácia,

### Pozastavenie programu

Ak chcete pozastaviť a obnoviť vysielanie…

• Ak chcete pozastaviť vysielanie, stlačte tlačidlo **II** (Pozastavenie). • Ak chcete pokračovať v sledovaní, stlačte tlačidlo (Prehrávanie).

Keď je na obrazovke zobrazená lišta priebehu, stláčaním tlačidiel <</a> (Pretočenie vzad) a  $\rightarrow$  (Pretočenie vpred) vyberte, odkiaľ chcete pokračovať v sledovaní pozastaveného vysielania. Opakovaným stláčaním tlačidiel upravte rýchlosť.

Vysielanie môžete pozastaviť maximálne na 90 minút.

Ak sa chcete vrátiť k živému televíznemu vysielaniu, stlačte tlačidlo (Zastaviť).

### Znovu prehranie

Keďže televízor uchováva sledované vysielanie, zväčša je vysielanie možné vrátiť o niekoľko sekúnd naspäť.

Ak chcete aktuálne vysielanie znova prehrať…

1 - Stlačte tlačidlo **II** (Pozastavenie)

2 - Stlačte tlačidlo ← (Pretočiť

dozadu). Opakovaným stláčaním

tlačidla nastavte, odkiaľ chcete začať sledovať pozastavené vysielanie. Opakovaným stláčaním tlačidiel upravte rýchlosť. V určitom bode dosiahnete začiatok uloženého vysielania alebo maximálny časový rozsah.

**3 -** Stlačením tlačidla (Prehrávať) spustíte opätovné prehrávanie vysielania.

**4 -** Stlačením tlačidla (Zastaviť) spustíte sledovanie živého vysielania.

# $\overline{16}$ Smartfóny a tablety

#### $16.1$

# Aplikácia Philips TV Remote

Nová aplikácia Philips TV Remote pre váš smartfón či tablet odteraz bude vaším najlepším spoločníkom pri sledovaní televízie.

Aplikácia MyRemote umožňuje ovládať médiá vo vašom okolí. Posielajte fotografie, hudbu a videá na veľkú obrazovku televízora alebo sledujte akýkoľvek televízny kanál prostredníctvom tabletu či telefónu. Nájdite si v TV programe, čo chcete sledovať, a pozrite si to na telefóne či televízore. Vďaka aplikácii TV Remote môžete telefón používať ako diaľkové ovládanie.

Prevezmite si aplikáciu Philips TV Remote z obchodu s aplikáciami ešte dnes.

Aplikácia Philips TV Remote je k dispozícii pre systémy iOS a Android, pričom je bezplatná.

# 16.2 Google Cast

## Čo potrebujete

Ak aplikácia na vašom mobilnom zariadení podporuje technológiu Google Cast, môžete danú aplikáciu prenášať na tento televízor. V príslušnej mobilnej aplikácii vyhľadajte ikonu Google Cast. Pomocou mobilného zariadenia môžete ovládať prehrávanie na televízore. Technológia Google Cast funguje v systémoch Android a iOS.

Vaše mobilné zariadenie musí byť pripojené k tej istej domácej sieti Wi-Fi ako televízor.

#### Aplikácie s technológiou Google Cast

V súčasnosti každý deň vznikajú nové aplikácie s podporou technológie Google Cast. Vyskúšať si ju môžete napríklad prostredníctvom aplikácií, služieb a lokalít ako YouTube, Chrome, Netflix, Photowall … či Big Web Quiz pre zariadenie Chromecast. Pozrite si aj informácie na adrese google.com/cast

Niektoré produkty a funkcie z obchodu Google Play nie sú dostupné vo všetkých krajinách.

Ďalšie informácie nájdete na adrese support.google.com/androidtv

## Premietanie obsahu na televízor

Ak chcete premietnuť aplikáciu na obrazovku televízora…

- **1** Na smartfóne či tablete otvorte aplikáciu
- s podporou technológie Google Cast.
- **2** Ťuknite na ikonu Google Cast.
- **3** Vyberte televízor, na ktorý chcete premietať.
- **4** Na smartfóne či tablete stlačte tlačidlo

prehrávania. Na televízore by sa mal začať prehrávať vybraný obsah.

# 16.3 AirPlay

Ak chcete na televízore so systémom Android využívať funkciu AirPlay, môžete si prevziať a nainštalovať niektorú z mnohých aplikácií pre systém Android, ktoré to umožňujú. Niekoľko týchto aplikácií nájdete aj v obchode Google Play™.

### 16.4 MHL

Tento televízor podporuje technológiu MHL™.

Ak technológiu MHL podporuje aj vaše mobilné zariadenie, môžete ho k televízoru pripojiť pomocou kábla MHL. Pri prepojení pomocou kábla MHL môžete zobrazenie na displeji mobilného zariadenia sledovať na obrazovke televízora. Zároveň sa nabíja batéria vášho mobilného zariadenia. Pripojenie MHL je ideálne na dlhšie sledovanie filmov alebo hranie hier z mobilného zariadenia na obrazovke televízora.

#### Nabíjanie

Keď je pripojený kábel MHL, vaše zariadenie sa nabíja, pokým je zapnutý televízor (nie v pohotovostnom režime).

#### Kábel MHL

Na prepojenie mobilného zariadenia s televízorom je potrebný pasívny kábel MHL (HDMI na Micro USB). Na pripojenie mobilného zariadenia môže byť nutný samostatný adaptér. Kábel MHL pripojte ku konektoru HDMI 4 MHL na televízore.

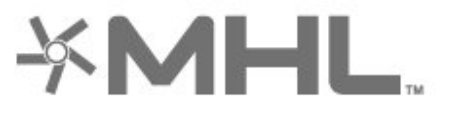

MHL, Mobile High-Definition Link a logo MHL sú obchodné známky spoločnosti MHL, LLC.

# $\overline{17}$ **Hry**

## $\frac{1}{17.1}$ Čo potrebujete

Tento televízor umožňuje hranie hier…

- z aplikácií v domovskej ponuke
- z obchodu Google Play™ v domovskej ponuke
- z pripojenej hernej konzoly

Hranie hier je možné až po prevzatí a inštalácii herných aplikácií v televízore. Na hranie niektorých hier je potrebný herný ovládač.

Na inštaláciu herných aplikácii musí byť televízor pripojený k internetu. Aby bolo možné používať aplikácie, musíte vyjadriť svoj súhlas s podmienkami používania. Ak chcete používať aplikácie z obchodu Google Play a obchod Google Play™, musíte sa prihlásiť pomocou konta Google.

## 17.2 Hranie hry

## Z hernej konzoly

Ak chcete spustiť hru z hernej konzoly…

**1 -** Zapnite hernú konzolu.

2 - Stlačte tlačidlo **SOURCES** a vyberte hernú konzolu alebo názov pripojenia.

**3 -** Spustite hru.

**4 -** Opakovane stlačte tlačidlo BACK alebo stlačte tlačidlo **EXIT**, prípadne aplikáciu zastavte pomocou tlačidla na ukončenie/zastavenie priamo v nej.

Ďalšie informácie nájdete v ponuke Pomocník po výbere položky Kľúčové slová a vyhľadaní témy Herný ovládač, pripojenie.

# $\overline{18}$ Ambilight

## $\overline{18.1}$ Štýl funkcie Ambilight

## Podľa videa

Funkciu Ambilight môžete nastaviť tak, aby sa prispôsobila dynamike obrazu či zvuku televízneho programu. Prípadne je možné nastaviť, aby funkcia Ambilight vytvárala prednastavený farebný štýl alebo funkciu Ambilight vypnúť.

Ak vyberiete položku Podľa videa, môžete nastaviť niektorý zo štýlov, ktoré sa prispôsobujú dynamike obrazu na televíznej obrazovke.

Ak chcete nastaviť štýl funkcie Ambilight…

- 1 Stlačte tlačidlo **(D)** AMBILIGHT.
- **2** Vyberte položku Podľa videa.
- **3** Vyberte požadovaný štýl.

4 - Stlačením tlačidla < (vľavo) sa vráťte o krok dozadu alebo stlačením tlačidla  $\leftarrow$  BACK zatvorte ponuku.

K dispozícii sú štýly Podľa videa…

- Štandardný ideálne na bežné sledovanie televízie
- Prirodzený čo najvernejšie sa prispôsobuje obrazu alebo zvuku
- Podmanivý ideálne na akčné filmy
- Jasné ideálne na sledovanie počas dňa

• Hra – ideálne na hranie hier

- Pohodlie ideálne na pokojný večer
- Relax ideálne na navodenie salónnej atmosféry

### Podľa zvuku

Funkciu Ambilight môžete nastaviť tak, aby sa prispôsobila dynamike obrazu či zvuku televízneho programu. Prípadne je možné nastaviť, aby funkcia Ambilight vytvárala prednastavený farebný štýl alebo funkciu Ambilight vypnúť.

Ak vyberiete položku Podľa zvuku, môžete nastaviť niektorý zo štýlov, ktoré sa prispôsobujú dynamike zvuku.

Ak chcete nastaviť štýl funkcie Ambilight…

- 1- Stlačte tlačidlo **(D** AMBILIGHT.
- **2** Vyberte položku Podľa zvuku.
- **3** Vyberte požadovaný štýl.

4 - Stlačením tlačidla < (vľavo) sa vráťte o krok dozadu alebo stlačením tlačidla < BACK zatvorte ponuku.

K dispozícii sú štýly Podľa zvuku…

- Lumina spája dynamiku zvuku s farebným videom
- Colora založené na dynamike zvuku
- Retro založené na dynamike zvuku
- Spectrum založené na dynamike zvuku
- Scanner založené na dynamike zvuku
- Rhytm založené na dynamike zvuku
- Party mix všetkých štýlov Podľa zvuku, jeden po druhom

## Podľa farby

Funkciu Ambilight môžete nastaviť tak, aby sa prispôsobila dynamike obrazu či zvuku televízneho programu. Prípadne je možné nastaviť, aby funkcia Ambilight vytvárala prednastavený farebný štýl alebo funkciu Ambilight vypnúť.

Ak vyberiete možnosť Podľa farby, môžete nastaviť jeden z prednastavených farebných štýlov.

Ak chcete nastaviť štýl funkcie Ambilight…

- 1- Stlačte tlačidlo **(D** AMBILIGHT.
- **2** Vyberte položku Podľa farby.
- **3** Vyberte požadovaný štýl.

**4 -** Stlačením tlačidla (vľavo) sa vráťte o krok dozadu alebo stlačením tlačidla  $\leftarrow$  BACK zatvorte ponuku.

K dispozícii sú štýly Podľa farby…

- Horúca láva odtiene červenej farby
- Hlboká voda odtiene modrej farby
- Svieža príroda odtiene zelenej farby
- Teplá biela ISF nemenná farba
- Studená biela nemenná farba

### Podľa aplikácie

Táto funkcia je k dispozícii, ak ovládate funkciu Ambilight pomocou aplikácie.

Ak chcete nastaviť štýl funkcie Ambilight…

- 1- Stlačte tlačidlo **(D** AMBILIGHT.
- **2** Vyberte položku Podľa aplikácie.
- **3** Postupujte podľa pokynov na obrazovke.

4 - Stlačením tlačidla < (vľavo) sa vráťte o krok dozadu alebo stlačením tlačidla  $\leftarrow$  BACK zatvorte ponuku.

## $\overline{18.2}$ Vypnutie funkcie Ambilight

Ak chcete vypnúť funkciu Ambilight…

- 1- Stlačte tlačidlo **(D** AMBILIGHT.
- **2** Vyberte možnosť Vypnuté.
- **3** Stlačením tlačidla (vľavo) sa vráťte o krok

dozadu alebo stlačením tlačidla  $\leftarrow$  BACK zatvorte ponuku.

#### 18.3

# Nastavenia funkcie Ambilight

Ďalšie informácie nájdete v ponuke Pomocník po výbere položky Kľúčové slová a vyhľadaní témy Ambilight, nastavenia.

18.4

# Režim Lounge Light

Režim televízora Lounge Light umožňuje zapnúť funkciu Ambilight, keď je televízor v pohotovostnom režime. Môžete tak rozžiariť svoju izbu pomocou osvetlenia Ambilight.

Ak ste prepli televízor do pohotovostného režimu a chcete zapnúť režim Ambilight Lounge Light, postupujte takto:

1 - Stlačte tlačidlo **(D)** AMBILIGHT.

2 - Po stlačení tlačidla **I** AMBILIGHT sa zapne režim Ambilight Lounge Light.

**3 -** Ak chcete prepnúť na iný svetelný efekt, stlačte tlačidlo **D** AMBILIGHT znova.

**4 -** Ak chcete režim Ambilight Lounge Light vypnúť, podržte tlačidlo **(D** AMBILIGHT stlačené, až kým svetlo nezhasne. Možno bude tlačidlo **ID** AMBILIGHT potrené stlačiť viackrát.

# <span id="page-83-0"></span>19 Najlepší výber

#### $\frac{1}{19.1}$

# O funkcii Najlepší výber

Po stlačení tlačidla  $\square$  Najlepší výber vám televízor odporučí…

 $\cdot$  aktuálne TV programy v časti  $\Box$  Teraz v televízii • najnovšie videá na požičanie v časti  $\bullet\bullet$  Video na

vyžiadanie  $\cdot$  online TV služby (Catch Up TV) v časti  $\Box$  TV na požiadanie

Ak chcete využívať funkciu Najlepší výber, pripojte televízor na internet. Overte si, či súhlasíte s Podmienkami používania… Informácie a služby funkcie Najlepší výber sú dostupné len vo vybraných krajinách.

#### Podmienky používania

Ak chcete TV povoliť tieto odporúčania, musíte odsúhlasiť Podmienky používania. Ak chcete získavať personalizované odporúčania na základe vašich sledovacích návykov, uistite sa, že ste označili začiarkavacie políčko pre Poskytovanie osobných odporúčaní obsahu na pozeranie.

Ak chcete otvoriť podmienky používania…

**1 -** Stačte tlačidlo NAJLEPŠÍ VÝBER.

**2 -** Pomocou navigačných tlačidiel vyberte v pravom hornom rohu položku ; vyberte položku Podm. používania a stlačte tlačidlo OK.

#### $\overline{192}$

# Aktuálny obsah na televízore

### Informácie o funkcii Teraz v televízii

Prostredníctvom položky **II** Teraz v televízii televízor odporúča najpopulárnejšie programy, ktoré sú práve vo vysielaní.

Odporúčané programy sa vyberú z vami nainštalovaných kanálov. Výber sa vykoná z kanálov z vašej krajiny. Funkcia Teraz v televízii vám môže poskytnúť aj odporúčania na mieru podľa programov, ktoré bežne sledujete.

Ak chcete zobrazovať informácie funkcie Teraz v televízii…

• informácie funkcie Teraz v televízii musia byť v danej krajine dostupné

• na televízore musia byť nainštalované kanály

• Televízor musí byť pripojený k internetu.

• hodiny televízora musia byť nastavené na možnosť Automaticky alebo Závisí od krajiny

• musíte prijať Podmienky používania (Tie ste museli prijať, už keď ste sa pripojili k internetu.)

### Používanie funkcie Teraz v televízii

Ak chcete otvoriť funkciu Teraz v televízii…

1 - Stlačením tlačidla **za TOP PICKS** otvoríte ponuku funkcie Najlepší výber.

2 - Vyberte **Teraz v televízii** v hornej časti obrazovky a stlačte tlačidlo OK.

**3 -** Výberom položky Viac otvorte TV program.

Keď otvoríte funkciu Teraz v televízii, televízoru môže obnovenie informácií na stránke niekoľko sekúnd trvať.

#### 19<sub>3</sub>

# Televízia na požiadanie

### Informácie o televízii na požiadanie

Vďaka funkcii **IIO** Televízia na požiadanie si môžete pozrieť televízne programy, ktoré ste si nestihli pozrieť, či sledovať svoje obľúbené programy práve vtedy, keď vám to najviac vyhovuje. Táto služba sa tiež nazýva Catch Up TV, Replay TV alebo Online TV. Programy dostupné v rámci služby TV na požiadanie môžete sledovať bezplatne.

Funkcia Televízia na požiadanie dokáže poskytovať personalizované odporúčania programov na základe inštalácie televízora a programov, ktoré bežne sledujete.

Ikona **IIO** sa v hornej časti obrazovky zobrazí, iba keď je funkcia TV na požiadanie k dispozícii.

### Používanie televízie na požiadanie

Otvorenie TV na požiadanie…

1 - Stlačením tlačidla **za TOP PICKS** otvoríte ponuku funkcie Najlepší výber.

**2 -** Vyberte TV na požiadanie v hornej časti obrazovky a stlačte tlačidlo OK.

**3 -** Vyberte položku Všetky vysielania a stačte tlačidlo OK. Ak je dostupný viac ako jeden vysielateľ, môžete vybrať jedného z nich.

4 - Zavrite stlačením tlačidla <BACK.

Keď otvoríte funkciu TV na požiadanie, televízoru môže obnovenie informácií na stránke niekoľko sekúnd trvať.

Po spustení programu môžete na ovládanie používať tlačidlá ▶ (Prehrať) a **II** (Pozastaviť).

## <span id="page-84-0"></span> $\frac{1}{194}$ Video na vyžiadanie

## Informácie o funkcii Video na vyžiadanie

Funkcia Video na vyžiadanie umožňuje požičiavať si filmy z video obchodov online.

Funkcia Video na vyžiadanie dokáže ponúknuť personalizované odporúčania na filmy na základe krajiny, inštalácie televízora a programov, ktoré bežne sledujete.

Ikona "sa v hornej časti obrazovky zobrazí, iba keď je k dispozícii funkcia Video na vyžiadanie.

#### Platby

Keď si zapožičiate alebo zakúpite film, video predajni môžete bezpečným spôsobom zaplatiť kreditnou kartou. Väčšina video predajní vás požiada o vytvorenie prihlasovacieho konta pri zapožičaní prvého filmu.

#### Množstvo prenesených údajov

Prenos veľkého množstva videí môže spotrebovať veľké množstvo údajov a môžete tak prekročiť váš mesačný limit na prenos údajov cez internet.

### Používanie videa na požiadanie

Otvorenie služby Video na vyžiadanie…

**1 -** Stlačením tlačidla TOP PICKS otvoríte ponuku funkcie Najlepší výber.

2 - Vyberte **is** Video na požiadanie v hornej časti obrazovky a stlačte tlačidlo OK.

**3 -** Ako svoju predvoľbu si vyberte položku Všetky obchody, Odporúčané alebo Populárne.

4 - Zavrite stlačením tlačidla <BACK.

Keď otvoríte funkciu Video na požiadanie, televízoru môže obnovenie informácií na stránke niekoľko sekúnd trvať.

Ak je dostupná viac ako jedna predajňa, môžete si vybrať jednu z nich.

Ak si chcete požičať film…

**1 -** Označenie presuňte na plagát filmu. Po niekoľkých sekundách sa zobrazia stručné informácie. **2 -** Stlačením tlačidla OK otvorte stránku filmu vo video predajni, kde sa vám zobrazí synopsa filmu.

- **3** Potvrďte svoju objednávku.
- **4** Platbu vykonajte na TV.
- **5** Spustite prehrávanie. Môžete použiť

tlačidlá  $\blacktriangleright$  (Prehrávanie) a **II** (Pozastavenie).

# 20 Netflix

Ak máte členský odber služby Netflix, môžete na tomto televízore využívať aj službu Netflix. Televízor musí byť pripojený k internetu. Vo vašom regióne môže byť služba Netflix k dispozícii len po budúcich softvérových aktualizáciách.

Aplikáciu Netflix otvoríte stlačením tlačidla **NETFLIX** na diaľkovom ovládači. Službu Netflix môžete otvoriť priamo z pohotovostného režimu televízora.

www.netflix.com

# <span id="page-86-0"></span> $\overline{21}$ Multi View

#### $\frac{1}{211}$

# Teletext a televízia

Pri sledovaní teletextu môžete v malom okne zobrazenia Multi View pozerať aj vysielanie TV kanála.

Sledovanie TV kanála počas čítania teletextu…

1 - Stlačte tlačidlo **I Multi View** \* alebo stlačením tlačidla **I** otvorte ponuku Ponuka televízora. **2 -** Vyberte položku Multi View a stlačte tlačidlo OK.

**3 -** Na obrazovke vyberte možnosť Multi View: Zapnuté. Kanál, ktorý sledujete, sa zobrazí na malej obrazovke.

Ak chcete skryť malú obrazovku, na obrazovke vyberte položku Multi View: Vypnuté.

 $*$  Ak je tlačidlo  $\Box$  Multi View k dispozícii na vašom diaľkovom ovládači

# $\frac{1}{212}$ HDMI a TV

Pri sledovaní videa zo zariadenia pripojeného cez konektor HDMI môžete v malom okne zobrazenia Multi View pozerať aj vysielanie TV kanála.

Ak chcete počas sledovania videa zo zariadenia pripojeného cez konektor HDMI sledovať TV kanál\*...

1 - Stlačte tlačidlo **I Multi View** \* alebo stlačením tlačidla **I** otvorte ponuku Ponuka televízora. **2 -** Vyberte položku Multi View a stlačte tlačidlo OK.

**3 -** Vyberte možnosť Multi View: Zapnuté. Kanál, ktorý sledujete, sa zobrazí na malej obrazovke.

Ak chcete skryť malú obrazovku, na obrazovke vyberte položku Multi View: Vypnúť.

Poznámka: \* V režime zobrazenia Multi view môžete sledovať iba obraz TV kanálu, zvuk TV kanálu bude stlmený.

 $*$  Ak je tlačidlo  $\Box$  Multi View k dispozícii na vašom diaľkovom ovládači

### $\frac{1}{213}$ Aplikácia Nettv a TV

Pri sledovaní aplikácie Nettv môžete v malom okne zobrazenia Multi View pozerať aj vysielanie TV kanála.

Ak chcete počas sledovania aplikácie Nettv sledovať TV kanál…

1- Stlačte tlačidlo **I Multi View** \* alebo stlačením tlačidla **D**otvorte ponuku Ponuka televízora. **2 -** Vyberte položku Multi View a stlačte tlačidlo OK.

**3 -** Vyberte možnosť Multi View: Zapnuté. Kanál, ktorý sledujete, sa zobrazí na malej obrazovke. 4 - Stlačením tlačidiel  $\equiv$  + alebo  $\equiv$  - môžete

Ak chcete skryť malú obrazovku, na obrazovke vyberte položku Multi View: Vypnuté.

prepínať kanály na malej obrazovke

Poznámka: \* Nie každá aplikácia Nettv podporuje zobrazenie Multi View pre TV kanál. Ak aplikácia nepodporuje zobrazenie Multi View, na televízore sa objaví správa: Zobrazenie Multi View nie je podporované.

\* Ak je tlačidlo  $\Box$  Multi View k dispozícii na vašom diaľkovom ovládači

### $\overline{214}$ Aplikácia Nettv a HDMI

Pri sledovaní videa zo zariadenia pripojeného cez konektor HDMI môžete v malom okne zobrazenia Multi View pozerať aj aplikáciu Nettv.

1 - Stlačte tlačidlo **I Multi View** \* alebo stlačením tlačidla **II** otvorte ponuku Ponuka televízora. **2 -** Vyberte položku Multi View a stlačte tlačidlo OK.

**3 -** Vyberte možnosť Multi View: Zapnuté.

Ak chcete skryť malú obrazovku, na obrazovke vyberte položku Multi View: Vypnuté.

Poznámka: \* Nie každá aplikácia Nettv podporuje zobrazenie Multi View pre TV kanál. Ak aplikácia nepodporuje zobrazenie Multi View, na televízore sa objaví správa: Zobrazenie Multi View nie je podporované.

 $*$  Ak je tlačidlo  $\Box$  Multi View k dispozícii na vašom diaľkovom ovládači

# <span id="page-87-0"></span> $\overline{22}$ Softvér

 $\overline{221}$ 

# Aktualizovať softvér

## Aktualizácia z Internetu

Ak je televízor pripojený k internetu, môže sa zobraziť požiadavka na aktualizáciu softvéru televízora. Budete potrebovať vysokorýchlostné (širokopásmové) pripojenie k internetu. Ak sa toto

hlásenie zobrazí, odporúčame vykonať aktualizáciu.

Keď je na obrazovke zobrazené hlásenie, vyberte položku Aktualizovať a postupujte podľa pokynov na obrazovke.

Aktualizáciu softvéru môžete vyhľadať aj manuálne.

Počas aktualizácie softvéru sa nezobrazuje žiadny obraz, pričom sa televízor vypne a znova zapne. Môže sa to stať niekoľkokrát. Aktualizácia môže trvať niekoľko minút. Počkajte, kým sa činnosť televízora neobnoví. Počas aktualizovania softvéru nestláčajte vypínač  $\Phi$  na televízore ani na diaľkovom ovládaní.

Ak chcete sami vyhľadať aktualizáciu…

- 1 Stlačte tlačidlo **&** vyberte položku Všetky nastavenia a stlačte tlačidlo OK.
- **2** Vyberte položku Aktualizovať
- softvér > Vyhľadať aktualizácie.
- **3** Vyberte možnosť Internet.
- **4** Televízor na internete vyhľadá aktualizáciu.
- **5** Ak je aktualizácia k dispozícii, môžete softvér ihneď aktualizovať.

**6 -** Aktualizácia softvéru môže trvať niekoľko minút. Nestláčajte tlačidlo **O** na televízore ani diaľkovom ovládaní.

**7 -** Po dokončení aktualizácie sa televízor prepne späť na kanál, ktorý ste predtým sledovali.

## Aktualizácia zo zariadenia USB

Softvér televízora môže byť potrebné aktualizovať.

Budete potrebovať počítač s vysokorýchlostným pripojením na internet a pamäťovú jednotku USB typu Flash na nahranie softvéru do televízora. Použite pamäťovú jednotku USB typu Flash s 500 MB voľného priestoru. Uistite sa, že je ochrana proti zápisu vypnutá.

Ak chcete aktualizovať softvér televízora…

1 - Stlačte tlačidlo  $\bigstar$ , vyberte položku Všetky nastavenia a stlačte tlačidlo OK. **2 -** Vyberte položku Aktualizovať softvér > Vyhľadať aktualizácie. **3 -** Vyberte položku USB > Lokálne aktualizácie

#### a stlačte tlačidlo OK.

#### Identifikácia televízora

**1 -** Pamäťovú jednotku USB typu Flash vložte do jedného z konektorov USB na televízore.

**2 -** Vyberte položku Spustiť a stlačte tlačidlo OK. Na pamäťovú jednotku USB typu Flash sa zapíše identifikačný súbor.

#### Prevzatie softvéru

**1 -** Pamäťovú jednotku USB typu Flash vložte do počítača.

**2 -** Na pamäťovej jednotku USB typu Flash nájdite súbor update.htm a dvakrát naň kliknite.

**3 -** Kliknite na položku Poslať ID.

**4 -** Ak je dostupný nový softvér, prevezmite súbor vo formáte zip.

**5 -** Po prevzatí ho rozbaľte a skopírujte

súbor autorun.upg na pamäťovú jednotku USB typu Flash. Neumiestňujte ho do priečinka.

#### Aktualizácia softvéru televízora

**1 -** Pamäťovú jednotku USB typu Flash znova pripojte k televízoru. Aktualizácia sa spustí automaticky.

**2 -** Aktualizácia softvéru môže trvať niekoľko minút. Nestláčajte tlačidlo  $\Phi$  na televízore ani diaľkovom ovládaní. Neodpájajte jednotku USB typu Flash. **3 -** Po dokončení aktualizácie sa televízor prepne späť na kanál, ktorý ste predtým sledovali.

Ak počas aktualizácie nastane výpadok napájania, neodpájajte pamäťovú jednotku USB typu Flash od televízora. Po obnovení napájania bude aktualizácia pokračovať.

Ak chcete zabrániť neúmyselnej aktualizácii softvéru televízora, odstráňte súbor autorun.upg z pamäťovej jednotky USB typu Flash.

## Vyhľadať aktualizácie OAD

Vyhľadajte aktualizáciu softvéru OAD (z angl. Overthe-air Download; vzduchom prenášané preberanie).

Ak chcete vyhľadať aktualizácie OAD…

1 - Stlačte tlačidlo  $\bigstar$ , vyberte položku Všetky nastavenia a stlačte tlačidlo OK.

**2 -** Vyberte položku Aktualizovať

softvér > Vyhľadať aktualizácie OAD.

**3 -** Postupujte podľa pokynov na obrazovke.

\* Poznámka: Aktualizácia softvéru OAD je dostupná iba vo vybraných krajinách.

## <span id="page-88-0"></span> $\overline{222}$ Verzia softvéru

Ak chcete zobraziť aktuálnu verziu softvéru televízora…

1 - Stlačte tlačidlo  $\bullet$ , vyberte položku Všetky nastavenia a stlačte tlačidlo OK.

**2 -** Vyberte položky Aktualizovať softvér > Info o použitom softvéri a stlačte tlačidlo OK.

**3 -** Zobrazí sa verzia, poznámky k verzii a dátum vytvorenia. Ak je k dispozícii číslo ESN Netflix, zobrazí sa aj to.

**4 -** V prípade potreby opätovným stláčaním tlačidla < (vľavo) ponuku zatvorte.

#### $\overline{223}$

# Automatická aktualizácia softvéru

Zapnite Automatickú aktualizáciu softvéru pre automatickú aktualizáciu softvéru TV. Keď sa televízor nepoužíva, nechajte ho v pohotovostnom režime.

1 - Stlačte tlačidlo  $\boldsymbol{\star}$ , vyberte položku Všetky nastavenia a stlačte tlačidlo OK. **2 -** Vyberte položky Aktualizovať softvér > Automatická aktualizácia softvéru a stlačte položku Zapnúť/Vypnúť. **3 -** V prípade potreby opakovaným stláčaním tlačidla (vľavo) ponuku zatvorte.

 $\overline{224}$ 

# Softvér s otvoreným zdrojovým kódom

Tento televízor obsahuje softvér s otvoreným zdrojovým kódom. Spoločnosť TP Vision Europe B.V. týmto ponúka možnosť poskytnúť na základe požiadania kópiu úplného zdrojového kódu pre balíky softvéru s otvoreným zdrojovým kódom chránené autorským právom použité v tomto produkte, pre ktoré je takýto spôsob sprístupnenia vyžadovaný príslušnými licenciami.

Táto ponuka platí po dobu troch rokov od zakúpenia výrobku pre kohokoľvek, kto dostal tieto informácie. Ak chcete získať zdrojový kód, pošlite e-mail v angličtine na adresu . . .

#### open.source@tpvision.com

#### $22.5$

# Licencia pre softvér s otvoreným zdrojovým kódom

## Informácie o licenciách s otvoreným zdrojovým kódom

Súbor README pre zdrojový kód častí televízneho softvéru spoločnosti TP Vision Netherlands B.V., ktoré spadajú pod licencie pre softvér s otvoreným zdrojovým kódom.

Tento dokument popisuje spôsob distribúcie zdrojového kódu používaného televízorom spoločnosti TP Vision Netherlands B.V., ktorý spadá buď pod licenciu GNU GPL (General Public License), alebo licenciu GNU LGPL (Lesser General Public License) či akúkoľvek inú licenciu otvoreného zdrojového kódu. Pokyny týkajúce sa získania kópií tohto softvéru sú uvedené v návode na používanie.

SPOLOČNOSŤ TP Vision Netherlands B.V. NEPOSKYTUJE ŽIADNE ZÁRUKY AKÉHOKOĽVEK DRUHU, ČI UŽ VÝSLOVNÉ ALEBO IMPLICITNÉ, VRÁTANE AKÝCHKOĽVEK ZÁRUK OBCHODOVATEĽNOSTI ALEBO VHODNOSTI NA KONKRÉTNY ÚČEL TÝKAJÚCICH SA TOHTO SOFTVÉRU. Spoločnosť TP Vision Netherlands B.V. neposkytuje pre tento softvér žiadnu podporu. Predchádzajúce vyhlásenie nemá vplyv na vaše záruky a zákonné práva týkajúce sa akéhokoľvek zakúpeného výrobku od spoločnosti TP Vision Netherlands B.V. Vzťahuje sa len na tento zdrojový kód, ktorý máte k dispozícii.

## $\overline{226}$ Oznámenia

Môžete nastaviť zobrazovanie oznámení o dostupnosti nového softvéru televízora na prevzatie alebo iných záležitostiach týkajúcich sa softvéru.

Ak si chcete prečítať tieto oznámenia…

1 - Stlačte tlačidlo  $\clubsuit$ , vyberte položku Všetky nastavenia a stlačte tlačidlo OK.

**2 -** Vyberte položku Aktualizovať

softvér > Oznámenia.

**3 -** Ak je k dispozícii oznámenie, môžete si ho prečítať alebo vybrať niektoré z dostupných oznámení.

**4 -** V prípade potreby opätovným stláčaním tlačidla < (vľavo) ponuku zatvorte.

# <span id="page-89-0"></span> $\overline{23}$ Špecifikácie

#### $\frac{1}{231}$

# Environmentálne otázky

## Technické údaje produktu

#### 49PUS7272

- Trieda energetickej efektívnosti: B
- Veľkosť viditeľnej obrazovky: 123 cm/49 palcov
- Spotreba energie v zapnutom režime (W): 99 W
- Ročná spotreba energie (kWh)\*: 144 kWh
- Spotreba energie v pohotovostnom režime (W)\*\*: 0,30 W
- Rozlíšenie obrazovky (pixely): 3840 x 2160p 55PUS7272
- Trieda energetickej efektívnosti: A
- Veľkosť viditeľnej obrazovky: 139 cm/55 palcov
- Spotreba energie v zapnutom režime (W): 105 W
- Ročná spotreba energie (kWh)\*: 153 kWh
- Spotreba energie v pohotovostnom režime (W)\*\*: 0,30 W
- Rozlíšenie obrazovky (pixely): 3840 x 2160p

\* Spotreba energie za rok v kWh je založená na spotrebe energie televízora, ktorý je spustený 4 hodny denne počas 365 dní. Skutočná spotreba energie závisí od spôsobu použitia televízora.

\*\* Keď je televízor vypnutý pomocou diaľkového ovládania a nie je aktívna žiadna funkcia. Spotreba energie v úplnom pohotovostnom režime < 0,3 W. Televízoru potrvá niekoľko minút, kým sa prepne do úplného pohotovostného režimu.

### Koniec používania

#### Likvidácia použitých produktov a batérií

Váš produkt bol navrhnutý a vyrobený pomocou vysokokvalitných materiálov a komponentov, ktoré sa dajú recyklovať a znova využiť.

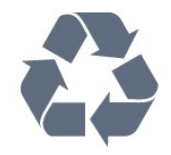

Keď sa na produkte nachádza symbol prečiarknutého koša s kolieskami, znamená to, že sa na tento produkt vzťahuje Európska smernica 2012/19/EÚ.

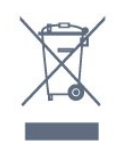

Informujte sa o lokálnom systéme separovaného zberu pre elektrické a elektronické zariadenia.

Správajte sa podľa týchto pravidiel a nevyhadzujte takéto produkty s bežným domovým odpadom. Správnou likvidáciou starého produktu pomôžete zabrániť možným negatívnym dopadom na životné prostredie a ľudské zdravie.

Produkt obsahuje batérie, ktoré na základe Smernice EÚ 2006/66/ES nemožno likvidovať spolu s bežným domovým odpadom.

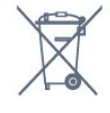

Informujte sa o miestnych pravidlách separovaného zberu batérií, pretože správna likvidácia batérií pomôže zabrániť negatívnym dopadom na životné prostredie a ľudské zdravie.

## $73.2$ Príkon

Technické údaje výrobku podliehajú zmenám bez predchádzajúceho upozornenia. Podrobnejšie technické údaje k tomuto výrobku nájdete na adrese [www.philips.com/TVsupport](http://www.philips.com/TVsupport)

#### Príkon

- Zdroj napájania: AC 220-240V +/-10 %
- Teplota prostredia: 5 °C až 35 °C

• Funkcie úspory energie: Ekonomický režim, stlmenie obrazu (pre rádio), časovač automatického vypnutia, ponuka ekologických nastavení.

Informácie o spotrebe energie nájdete v kapitole Technické údaje produktu.

Menovitý výkon uvedený na štítku produktu uvádza jeho spotrebu energie pri bežnom použití v domácnosti (IEC 62087 Ed.2). Maximálny výkon, uvedený v zátvorkách, sa používa pre účely elektrickej bezpečnosti (IEC 60065 Ed. 7,2).

## $\overline{233}$ Operačný systém

Operačný systém Android:

Android Oreo 8

• 3840 x 2160p – 24 Hz, 25 Hz, 30 Hz, 50 Hz, 60 Hz

## $\frac{1}{23.4}$ Príjem

- Anténny vstup: 75 ohmový koaxiálny vstup (IEC75)
- Pásma tunera: Hyperband, S-Channel, UHF, VHF
- DVB: DVB-T2 (podpora HEVC), DVB-C (kábel) QAM
- Analógové prehrávanie videa: SECAM, PAL
- Digitálne prehrávanie videa: MPEG2 SD/HD

(ISO/IEC 13818-2); MPEG4 SD/HD (ISO/IEC 14496-10)

- Prehrávanie digitálneho zvuku (ISO/IEC 13818-3)
- Anténny vstup na satelit: 75 ohmov typu F
- Frekvenčný rozsah vstupu: 950 až 2150 MHz
- Rozsah úrovne vstupu: 25 až 65 dBm

• DVB-S/S2 QPSK, prenosová rýchlosť 2 až 45 M symbolov, SCPC a MCPC

• LNB: DiSEqC 1.0, podpora pre 1 až 4 konvertory LNB, výber polarity 14/18 V, výber pásma 22 kHz, režim tónovej dávky, prúd LNB maximálne 300 mA

### 23.5 Typ obrazovky

#### Diagonálny rozmer obrazovky

- 43PUS7202: 108 cm/43 palcov
- 49PUS7272: 123 cm/49 palcov
- 55PUS7272: 139 cm/55 palcov

#### Rozlíšenie displeja

• 3840 x 2160p

### $736$

# Rozlíšenie obrazového vstupu

#### Formáty videa

Rozlíšenie – obnovovacia frekvencia

- $\cdot$  480i 60 Hz
- $\cdot$  480p 60 Hz
- $\cdot$  576i 50 Hz
- $576p 50 Hz$
- $\cdot$  720p 50 Hz, 60 Hz
- $\cdot$  1 080i 50 Hz, 60 Hz
- $\cdot$  1 080p  $-$  24 Hz, 25 Hz, 30 Hz
- 2160p 24 Hz, 25 Hz, 30 Hz, 50 Hz, 60 Hz

#### Počítačové formáty

Rozlíšenie (okrem iných)

- $\cdot$  640 x 480p 60 Hz
- $\cdot$  800 x 600p 60 Hz
- $\cdot$  1024 x 768p 60 Hz
- $\cdot$  1280 x 768p 60 Hz
- $\cdot$  1360 x 765p 60 Hz
- $\cdot$  1360 x 768p 60 Hz
- $\cdot$  1280 x 1024p 60 Hz
- 1920 x 1080p 60 Hz

## $237$

# Rozmery a hmotnosti

#### 43PUS7202

• bez stojana televízora: Šírka 968,2 mm – Výška 573,3 mm – Hĺbka 76,8 mm – Hmotnosť ±9,86 kg • so stojanom televízora: Šírka 968,2 mm – Výška 621,6 mm – Hĺbka 200,6 mm – Hmotnosť ±10,42 kg 49PUS7272

• bez stojana televízora: Šírka 1 099,2 mm – Výška 643,1 mm – Hĺbka 78,6 mm – Hmotnosť ±11,97 kg • so stojanom televízora: Šírka 1 099,2 mm – Výška 685,8 mm – Hĺbka 263,6 mm – Hmotnosť ±15,68 kg

#### 55PUS7272

• bez stojana televízora: Šírka 1 239,2 mm – Výška 722,6 mm – Hĺbka 84,8 mm – Hmotnosť ±19,74 kg • so stojanom televízora: Šírka 1 239,2 mm – Výška 775,8 mm – Hĺbka 278,9 mm – Hmotnosť ±23,91 kg

#### 23.8

# Pripojiteľnosť

#### Bočná strana TV

- Vstup HDMI 3 ARC
- Vstup HDMI 4 MHL ARC
- $\cdot$  USB 2 USB 2.0
- $\cdot$  USB 3 USB 3.0 (modré)
- 1 x zásuvka rozhrania Common Interface CI+/CAM
- Slúchadlá stereofónny minikonektor veľkosti 3,5 mm

#### Zadná strana TV

- Audio vstup (DVI do HDMI) stereofónny
- minikonektor veľkosti 3,5 mm
- SCART: Audio L/R, vstup CVBS, RGB
- YPbPr: Y Pb Pr, Audio L/R

#### Spodná časť televízora

- $\cdot$  Vstup HDMI 1 HDCP 2.2
- Vstup HDMI 2 HDCP 2.2
- $\cdot$  USB 1 USB 2.0
- Zvukový výstup optický Toslink
- Sieť LAN RJ45
- Anténa (75 ohmov)
- Satelitný tuner

# $739$ Zvuk

- wOOx
- HD Stereo
- Výstupný výkon (RMS): 20 W
- Dolby Digital Plus®
- DTS Premium Sound ™

### 23.10 Multimédiá

#### Pripojenia

- USB 2.0 USB 3.0
- Ethernet LAN RJ-45
- Wi-Fi 802.11a/b/g/n/ac (vstavané)
- $\cdot$  BT21s EDR a BT40s BLF
- Podporované systémy súborov zariadení USB  $\cdot$  FAT 16, FAT 32, NTFS
- Mediálne servery, podporované
- Zásobníky: 3GP, AVCHD, AVI, MPEG-PS, MPEG-TS, MPEG-4, Matroska (MKV), Quicktime (MOV, M4V, M4A), Windows Media (ASF/WMV/WMA) • Video kodeky: MPEG-1, MPEG-2, MPEG-4 Part 2,
- MPEG-4 Part 10 AVC (H264), H.265 (HEVC), VC-1, WMV9
- Audio kodeky: AAC, HE-AAC (v1/v2), AMR-NB, Dolby Digital, Dolby Digital Plus, DTS Premium Sound™, MPEG-1/2/2.5 Layer I/II/III (vrátane MP3), WMA (v2 až v9.2), WMA Pro (v9/v10) • Titulky:
- Formáty: SAMI, SubRip (SRT), SubViewer (SUB), MicroDVD (TXT), mplayer2 (TXT), TMPlayer (TXT) – Kódovania znakov: UTF-8, Stredná Európa a Východná Európa (Windows-1250), Cyrilika (Windows-1251), gréčtina (Windows-1253), turečtina (Windows-1254), Západná Európa (Windows-1252) • Kodeky obrázkov: JPEG, PNG, BMP
- Obmedzenia:
- Maximálna podporovaná celková prenosová
- rýchlosť pre mediálny súbor je 30 Mb/s.
- Maximálna podporovaná rýchlosť prenosu videa pre mediálny súbor je 20 Mb/s.
- MPEG-4 AVC (H.264) je podporovaný až do profilu High Profile pri L5.1.
- H.265 (HEVC) je podporovaný až do profilu Main/Main 10 až do úrovne 5.1
- VC-1 je podporovaný až do profilu Advances pri @ L3.

#### Podporovaný softvér mediálneho servera (DMS)

- Môžete použiť akýkoľvek softvér mediálneho servera
- s certifikáciou DLNA V1.5 (trieda DMS).
- Môžete použiť aplikáciu Philips TV Remote (iOS a Android) na mobilných zariadeniach.
- Funkčnosť sa môže líšiť v závislosti od možností daného mobilného zariadenia a použitého softvéru.

# Pomoc a podpora

#### $\overline{241}$

<span id="page-92-0"></span> $\overline{24}$ 

# Zaregistrujte svoj televízor

Zaregistrujte si svoj televízor a využite množstvo výhod, medzi ktoré patria úplná podpora (vrátane preberania súborov), výhradný prístup k informáciám o nových produktoch, exkluzívne ponuky a zľavy, šanca vyhrať hodnotné ceny a podieľať sa na špeciálnych prieskumoch o nových produktoch.

Prejdite na lokalitu [www.philips.com/TVsupport](http://www.philips.com/TVsupport).

#### 24.2

# Používanie pomocníka

Súčasťou tohto televízora je Pomocník na obrazovke **2**.

Zobrazenie Pomocníka

Stlačte tlačidlo  $\ddot{\bullet}$  Pomocník OK.

Ak chcete funkciu Pomocník prehliadať ako knihu, vyberte položku Kniha. Ak chcete vyhľadať kľúčové slovo, vyberte položku Kľúčové slovo.

**Pomocníka** je možné otvoriť aj v ponuke televízora.

Pred vykonaním pokynov uvedených v Pomocníkovi musíte Pomocníka zatvoriť.

Pri niektorých činnostiach, ako (napríklad používanie teletextu) majú farebné tlačidlá špecifické funkcie a nemožno pomocou nich otvoriť Pomocníka.

#### Pomocník televízora na vašom tablete, inteligentnom telefóne alebo počítači

V záujme jednoduchšieho čítania dlhších pokynov si môžete Pomocníka k televízoru prevziať vo formáte PDF, ktorý je možné prehliadať na smartfónoch, tabletoch či počítačoch. Prípadne môžete vytlačiť príslušnú stránku pomocníka z počítača. Ak si chcete prevziať pomocníka (používateľská príručka), prejdite na stránku [www.philips.com/TVsupport.](http://www.philips.com/TVsupport)

### $\frac{1}{243}$ Riešenie problémov

### Zapnutie a diaľkové ovládanie

#### TV sa nedá zapnúť

• Odpojte napájací kábel z elektrickej zásuvky. Minútu počkajte a potom ho znova pripojte.

• Skontrolujte, či je napájací kábel pevne pripojený.

#### Škrípavý zvuk počas zapínania alebo vypínania

Počas zapínania, vypínania či prepínania televízora do pohotovostného režimu zaznie z rámu televízora škrípavý zvuk. Tento zvuk je spôsobený bežným sťahovaním a rozťahovaním televízora v dôsledku jeho zohrievania a ochladzovania. Nemá žiadny vplyv na jeho funkčnosť.

#### Televízor nereaguje na diaľkové ovládanie.

Televízor potrebuje na zapnutie určitý čas. Počas tohto času nereaguje na diaľkové ovládanie ani ovládacie prvky na televízore. Ide o bežné fungovanie.

Ak televízor naďalej nereaguje na diaľkové ovládanie, môžete pomocou fotoaparátu mobilného telefónu skontrolovať, či diaľkový ovládač funguje. Prepnite telefón do režimu fotoaparátu a namierte diaľkový ovládač na jeho objektív. Ak na diaľkovom ovládači stlačíte ľubovoľné tlačidlo a cez fotoaparát vidno bliknutie červenej diódy LED, diaľkové ovládanie funguje. Televízor je potrebné skontrolovať. Ak nepozorujete blikanie, mohlo dôjsť k poškodeniu diaľkového ovládača alebo k vybitiu batérií. Táto metóda kontroly diaľkového ovládania nie je možná s diaľkovými ovládačmi, ktoré sú bezdrôtovo spárované s televízorom.

#### Televízor sa po zobrazení spúšťacej obrazovky Philips prepne naspäť do pohotovostného režimu

Keď televízor odpojíte a znova pripojíte k zdroju napájania v pohotovostnom režime, zobrazí sa spúšťacia obrazovka a televízor sa následne vráti do pohotovostného režimu. Ide o bežné fungovanie. Televízor z pohotovostného režimu znova spustíte stlačením tlačidla **O** na diaľkovom ovládaní alebo na televízore.

#### Svetlo pohotovostného režimu stále bliká

Odpojte napájací kábel z elektrickej zásuvky. Počkajte 5 minút a znova ho pripojte. Ak svetlo znova začne blikať, obráťte sa na stredisko starostlivosti o spotrebiteľov televízorov Philips.

# <span id="page-93-0"></span>Kanály

#### Počas inštalácie sa nenašli žiadne digitálne kanály

V technických špecifikáciách skontrolujte, či televízor podporuje vysielanie DVB-T alebo DVB-C vo vašej krajine.

Skontrolujte, či sú všetky káble správne pripojené a je vybraná správna sieť.

#### Predtým nainštalované kanály sa nenachádzajú v zozname kanálov

Skontrolujte, či je vybraný správny zoznam kanálov.

#### Kanál DVB-T2 HEVC

V technických špecifikáciách skontrolujte, či televízor podporuje vysielanie DVB-T HEVC vo vašej krajine a znova nainštalujte kanál DVB-T.

### Obraz

#### Žiadny obraz/deformovaný obraz

• Skontrolujte, či je k televízoru správne pripojená anténa.

• Skontrolujte, či je ako zdroj zobrazenia vybrané správne zariadenie.

• Skontrolujte, či je externé zariadenie alebo zdroj správne pripojený.

#### Zvuk a žiadny obraz

• Skontrolujte, či sú správne zadané nastavenia obrazu.

#### Slabý príjem antény

• Skontrolujte, či je k televízoru správne pripojená anténa.

• Reproduktory, neuzemnené zvukové systémy, neónové svetlá, vysoké budovy a iné veľké objekty môžu mať vplyv na kvalitu príjmu. Ak je to možné, skúste zvýšiť kvalitu príjmu otočením antény alebo posunutím zariadení ďalej od televízora.

• Ak je príjem slabý len pre jeden kanál, dolaďte tento kanál.

#### Slabý zvuk zariadenia

• Skontrolujte, či je zariadenie správne pripojené.

• Skontrolujte, či sú správne zadané nastavenia obrazu.

#### Nastavenia obrazu sa po chvíli zmenia

Skontrolujte, či je položka Umiestenie nastavená na hodnotu Doma. V tomto režime môžete nastavenia meniť a ukladať.

#### Zobrazuje sa panel s reklamou

Skontrolujte, či je položka Umiestnenie nastavená na hodnotu Doma .

#### Obraz veľkosťou nezodpovedá obrazovke

Skúste nastaviť iný formát obrazu.

#### Formát obrazu sa pri rôznych kanáloch mení

Vyberte iný formát obrazu ako automatický.

#### Obraz je nesprávne umiestnený

Obrazový signál z rôznych zariadení sa nemusí na obrazovke zobrazovať správne. Skontrolujte obrazový výstup pripojeného zariadenia.

#### Obraz počítača nie je stabilný

Skontrolujte, či počítač využíva podporované rozlíšenie a obnovovaciu frekvenciu.

### Zvuk

#### Žiadny zvuk alebo slabá kvalita zvuku

Ak sa nepodarí zachytiť žiadny zvukový signál, televízor automaticky vypne zvukový výstup – to neznamená, že nefunguje správne.

- Skontrolujte, či sú správne zadané nastavenia zvuku.
- Skontrolujte, či sú všetky káble správne pripojené.
- Skontrolujte, či hlasitosť nie je stlmená alebo nastavená na nulu.

• Skontrolujte, či je zvukový výstup televízora pripojený k zvukovému vstupu systému domáceho kina.

Zvuk musí počuteľne znieť z reproduktorov systému domáceho kina.

• Niektoré zariadenia vyžadujú manuálne zapnutie zvukového výstupu HDMI. Ak je zvukové rozhranie HDMI už povolené, no stále nepočuť žiadny zvuk, skúste zmeniť digitálny formát zvuku na hodnotu PCM (impulzová kódová modulácia). Pokyny nájdete v dokumentoch priložených k danému zariadeniu.

### HDMI a USB

#### **HDMI**

• V dôsledku podpory protokolu HDCP (Highbandwidth Digital Content Protection) môže prísť k predĺženiu času, za ktorý televízor zobrazí obsah zo zariadení s rozhraním HDMI.

• Ak televízor nerozpozná zariadenie HDMI a nezobrazí sa žiadny obraz, prepnite zdroj z jedného zariadenia na iné a späť.

• Ak je obraz a zvuk zariadenia pripojeného k rozhraniu HDMI 1 alebo HDMI 2 rušený, pripojte zariadenie

k rozhraniu HDMI 3 alebo HDMI 4 na tomto televízore.

• Ak prichádza k rušeniu obrazu a zvuku zariadenia pripojeného cez rozhranie HDMI, skúste, či sa problém nevyrieši iným nastavením HDMI Ultra HD. Ďalšie informácie nájdete v ponuke Pomocník po výbere položky Kľúčové slová a vyhľadaní témy HDMI Ultra HD.

#### • Ak prichádza k opakovanému rušeniu zvuku,

skontrolujte, či sú správne zadané nastavenia výstupu zo zariadenia HDMI.

• Ak používate adaptér z HDMI na DVI alebo kábel z HDMI na DVI, uistite sa, že je ku konektoru AUDIO IN (iba minikonektor) pripojený samostatný zvukový kábel, ak je takýto konektor k dispozícii.

#### Funkcia HDMI EasyLink nefunguje

• Skontrolujte, či sú všetky zariadenia HDMI kompatibilné so štandardom HDMI-CEC. Funkcie systému EasyLink fungujú iba pri zariadeniach, ktoré sú kompatibilné so štandardom HDMI-CEC.

#### Nezobrazuje sa žiadna ikona hlasitosti

• Keď je pripojené zvukové zariadenie s podporou štandardu HDMI-CEC alebo upravujete hlasitosť zariadenia pomocou diaľkového ovládania televízora, tento jav je bežný.

#### Nezobrazujú sa fotografie, videá ani hudba zo zariadenia USB

• Skontrolujte, či je na zariadení USB nastavená podpora použitia ako veľkokapacitného úložného zariadenia tak, ako je uvedené v dokumentácii daného úložného zariadenia.

• Skontrolujte, či je úložné zariadenie USB kompatibilné s televízorom.

• Skontrolujte, či televízor podporuje dané obrazové a zvukové súbory.

#### Súbory sa cez rozhranie USB prehrávajú

#### prerušovane

• Charakteristiky prenosu úložného zariadenia USB môžu mať vplyv na prenosovú rýchlosť údajov do televízora, čím prichádza k zhoršeniu kvality prehrávania.

### Wi-Fi

#### Sieť Wi-Fi sa nenašla alebo je rušená

• Bezdrôtovú sieť môžu rušiť mikrovlnné rúry, telefóny s technológiou DECT alebo iné zariadenia používajúce štandard Wi-Fi 802.11b/g/n v blízkosti televízora.

• Odporúčame používať frekvenciu 5 GHz (802.11ac) na vašom smerovači, ak je váš televízor v oblasti s väčším množstvom iných bezdrôtových smerovačov (bytové domy a pod.).

• Skontrolujte, či brány firewall vo vašej sieti umožňujú prístup k bezdrôtovému pripojeniu televízora.

• Na zjednodušenie inštalácie vašej bezdrôtovej siete neskrývajte názov vášho smerovača vypnutím vysielania identifikátora SSID.

• Ak bezdrôtová sieť vo vašej domácnosti nefunguje správne, skúste použiť káblové pripojenie siete.

#### Pripojenie k sieti Wi-Fi je pomalé

• Smerovač vyžaduje vysokorýchlostné

(širokopásmové) pripojenie na internet.

• Obmedzte počet zariadení, ktoré používajú rovnaký smerovač.

• Pozrite si návod na používanie bezdrôtového smerovača, kde nájdete informácie o dosahu v interiéri, prenosovej rýchlosti a ostatných faktoroch ovplyvňujúcich kvalitu signálu.

#### DHCP

• Ak sa nepodarí vytvoriť pripojenie, môžete skontrolovať nastavenie funkcie DHCP (Dynamic Host Configuration Protocol) smerovača. Funkcia DHCP by mala byť zapnutá.

### Bluetooth

#### Nemožno vykonať spárovanie

• Skontrolujte, či je zariadenie v režime párovania. Prečítajte si používateľskú príručku k zariadeniu.

• Smerovač a bezdrôtový reproduktor umiestnite čo najbližšie k televízoru.

• Na miestach so zvýšeným výskytom bezdrôtových signálov, ako sú napríklad domácnosti s viacerými bezdrôtovými smerovačmi, môže dochádzať k problémom s bezdrôtovým pripojením.

• Ak sa pokúšate sprárovať s televízorom niekoľko zariadení naraz, nemusí to fungovať.

Pripojenie cez rozhranie Bluetooth sa prerušilo • Vždy umiestnite bezdrôtový reproduktor v okruhu 5 metrov od televízora.

Synchronizácia zvuku a obrazu pri použití rozhrania Bluetooth

• Než zakúpite bezdrôtový reproduktor s rozhraním Bluetooth, informujte sa o kvalite jeho synchronizácie zvuku a obrazu. Nie všetky zariadenie

Bluetooth umožňujú optimálnu funkčnosť. Poraďte sa s predajcom.

### Internet

#### Nefunguje internet

• Ak je smerovač správne pripojený, skontrolujte pripojenie smerovača na internet.

### Nesprávny jazyk ponuky

#### Nesprávny jazyk ponuky

Zmeňte jazyk späť na požadovaný.

#### 1 - Stlačením tlačidla **A** HOME preidete na domovskú obrazovku.

**2 -** V systémovom paneli v hornej časti domovskej obrazovky vyberte ikonu **»** (Nastavenia) a stlačte tlačidlo OK.

3 - 5-krát stlačte tlačidlo v (dole).

- 4 3-krát stlačte tlačidlo > (vpravo), vyberte
- požadovaný jazyk a stlačte tlačidlo OK.

5 - Stlačením tlačidla  $\leftarrow$  BACK ponuku zatvorte.

## <span id="page-95-0"></span> $\frac{1}{244}$ Online pomoc

Ak chcete vyriešiť problém týkajúci sa televízora Philips, obráťte sa na našu online podporu. Môžete zvoliť svoj jazyk a zadať modelové číslo produktu.

Preidite na lokalitu [www.philips.com/TVsupport](http://www.philips.com/TVsupport).

Na lokalite podpory nájdete telefónne číslo, ktoré vám umožní sa s nami kontaktovať vo vašej krajine, ale aj odpovede na často kladené otázky (FAQ). V niektorých krajinách sa môžete obrátiť na jedného z našich spolupracovníkov a položiť otázku priamo alebo poslať otázku e-mailom.

Môžete si prevziať nový softvér televízora alebo príručku na čítanie v počítači.

## $\overline{24.5}$ Podpora a opravy

Ak potrebujete pomoc alebo vykonať opravu, môžete zatelefonovať na linku Strediska starostlivosti o zákazníkov vo vašej krajine. Naši servisní technici sa v prípade potreby postarajú o opravu.

Vyhľadajte telefónne číslo v tlačenej dokumentácii dodanej s televízorom.

Alebo v prípade potreby prejdite na našu webovú lokalitu [www.philips.com/TVsupport](http://www.philips.com/TVsupport) a vyberte svoju krajinu.

#### Číslo modelu a sériové číslo televízora

Môžu vás požiadať o uvedenie čísla modelu a sériového čísla televízora. Tieto čísla nájdete na štítku na balení alebo na typovom štítku na zadnej alebo spodnej strane televízora.

#### Výstraha

Nepokúšajte sa televízor opraviť sami. Mohli by ste si spôsobiť ťažké zranenie, neopraviteľné poškodenie televízora či ukončenie platnosti záruky.

# <span id="page-96-0"></span>Bezpečnosť a údržba

### 25.1

# Bezpečnosť

## Dôležité!

Pred používaním televízora si prečítajte všetky bezpečnostné pokyny a uistite sa, že ste im porozumeli. Ak sa nebudete riadiť uvedenými pokynmi a dôjde pritom k poškodeniu televízora, záruka sa na takéto poškodenie nebude vzťahovať.

### Riziko požiaru alebo zásahu elektrickým prúdom

• Televízor nikdy nevystavujte dažďu ani vode. Do blízkosti televízora nikdy neumiestňujte nádoby s tekutinami, ako napríklad vázy.

V prípade, že príde k rozliatiu tekutín na televízor alebo do televízora, televízor ihneď odpojte od elektrickej zásuvky.

Pred ďalším používaním televízora sa obráťte na Stredisko starostlivosti o zákazníkov televízorov Philips a požiadajte o kontrolu televízora.

• Televízor, diaľkové ovládanie ani batérie nikdy nevystavujte nadmernému teplu. Nikdy ich neumiestňujte do blízkosti horiacich sviečok, otvoreného ohňa ani iných zdrojov tepla vrátane priameho slnečného svetla.

• Do vetracích a iných otvorov na televízore nikdy nevkladajte predmety.

• Nikdy neukladajte ťažké predmety na napájací kábel.

• Dbajte na to, aby na elektrické zástrčky nepôsobila nadmerná sila. Uvoľnené zástrčky môžu spôsobiť iskrenie alebo požiar. Uistite sa, že pri otáčaní obrazovky sa napájací kábel nadmerne nenapína. • Pri odpájaní televízora od elektrickej siete je nutné odpojiť sieťovú zástrčku televízora. Pri odpájaní napájacieho kábla vždy ťahajte za zástrčku, nikdy nie za kábel. Uistite sa, že máte vždy voľný prístup k

sieťovej zástrčke, napájaciemu káblu a elektrickej zásuvke.

## Riziko poranenia osôb alebo poškodenia televízora

• Televízor s hmotnosťou vyššou ako 25 kg (55 libier) musia zdvíhať a prenášať dve osoby.

• Ak chcete televízor umiestniť na stojan, používajte iba dodaný stojan. Televízor na stojan bezpečne upevnite.

Televízor umiestnite na hladký vodorovný povrch, ktorý udrží hmotnosť televízora a stojana.

• Pri montáži na stenu sa uistite, že nástenná konzola bezpečne unesie hmotnosť televízora. Spoločnosť TP Vision nenesie žiadnu zodpovednosť za nesprávnu montáž na stenu, ktorá spôsobí nehodu, zranenie alebo poškodenie.

• Niektoré časti výrobku sú vyrobené zo skla. Preto s televízorom manipulujte opatrne, aby ste predišli zraneniu alebo poškodeniu.

#### Riziko poškodenia televízora!

Pred pripojením televízora k elektrickej zásuvke skontrolujte, či sa napájacie napätie zhoduje s hodnotou uvedenou na zadnej strane televízora. Televízor nikdy nepripájajte k napájacej zásuvke s odlišným napätím.

## Riziko poranenia detí

Dodržiavajte nasledujúce opatrenia, aby sa televízor neprevrátil a neporanil deti:

• Televízor nikdy neumiestňujte na povrch pokrytý látkou ani iným materiálom, ktorý možno stiahnuť.

• Uistite sa, že žiadna časť televízora nepresahuje cez okraje povrchu, na ktorom je televízor položený.

• Televízor nikdy neumiestňujte na vysoký nábytok (napríklad skriňu) bez toho, aby ste nábytok aj televízor neupevnili k stene alebo vhodnej podpere.

• Poučte deti o nebezpečenstvách lezenia na nábytok, na ktorom je umiestnený televízor.

#### Riziko prehltnutia batérií!

Diaľkové ovládanie môže obsahovať batérie mincového typu, ktoré môžu malé deti veľmi ľahko prehltnúť. Uchovávajte tieto batérie vždy mimo dosahu detí.

### Riziko prehriatia

Televízor nikdy neumiestňujte do tesného priestoru. Okolo televízora vždy nechajte voľné miesto najmenej 10 cm (4 palce) na vetranie. Dbajte na to, aby závesy ani iné predmety nezakrývali vetracie otvory na televízore.

### <span id="page-97-0"></span>Búrky s bleskami

Pred búrkou odpojte televízor od elektrickej zásuvky a antény.

Počas búrky sa nedotýkajte žiadnej časti televízora, napájacieho kábla ani kábla antény.

### Riziko poškodenia sluchu

Vyhýbajte sa dlhodobému používaniu slúchadiel nastavených na vysokú hlasitosť.

### Nízke teploty

Ak sa televízor prepravuje pri teplote nižšej ako 5 °C (41 °F), pred pripojením k elektrickej zásuvke ho vybaľte a počkajte, kým jeho teplota nedosiahne teplotu v miestnosti.

## Vlhkosť

V zriedkavých prípadoch, v závislosti od teploty a vlhkosti, môže na vnútornej strane predného skla televízora dochádzať k nepatrnej kondenzácii (pri niektorých modeloch). Ak tomu chcete predísť, nevystavujte televízor priamemu slnečnému žiareniu, teplu ani extrémnej vlhkosti. Ak dôjde ku kondenzácii, tento jav sám zmizne, keď necháte televízor niekoľko hodín zapnutý.

Skondenzovaná vlhkosť nepoškodí televízor ani nespôsobí jeho poruchu.

#### $25.2$

# Starostlivosť o obrazovku

• Nedotýkajte sa obrazovky, netlačte, neškriabte ani neudierajte na ňu žiadnym predmetom.

• Pred čistením televízor odpojte.

• Televízor a rám čistite mäkkou vlhkou handričkou. Utierajte ho jemne. Nedotýkajte sa diód LED funkcie Ambilight na zadnej strane televízora. Na čistenie televízora nikdy nepoužívajte látky ako alkohol, chemické prípravky ani čistiace prostriedky pre domácnosť.

• Aby sa predišlo vzniku deformácií a vyblednutiu farieb, čo najskôr utrite kvapky vody.

• V maximálnej miere sa vyhýbajte statickým obrazom. Statické obrazy sú obrazy, ktoré ostávajú zobrazené na obrazovke dlhý čas. Statické obrazy sú ponuky na obrazovke, čierne pruhy, zobrazenie času a pod. Ak musíte používať statické obrazy, znížte kontrast a jas obrazovky, aby nedošlo k jej poškodeniu.

# Podmienky používania

#### 26.1

<span id="page-98-0"></span> $\overline{26}$ 

# Podmienky používania – televízor

2016 © TP Vision Europe B.V. Všetky práva vyhradené.

Tento produkt uviedla na trh spoločnosť TP Vision Europe B.V. alebo niektorá z jej pridružených spoločností, ďalej len "TP Vision", ktorá je výrobcom tohto produktu. Spoločnosť TP Vision vystupuje ako ručiteľ voči televízoru, ku ktorému je táto príručka priložená. Názov Philips a logo spoločnosti Philips sú registrované obchodné značky spoločnosti Koninklijke Philips N.V.

Špecifikácie podliehajú zmenám bez predchádzajúceho upozornenia. Ochranné známky sú majetkom spoločnosti Koninklijke Philips N.V alebo ich príslušných vlastníkov. Spoločnosť TP Vision si vyhradzuje právo na zmenu výrobkov kedykoľvek bez toho, aby musela upraviť staršie zásoby.

Písomné materiály pribalené k tomuto televízoru a príručka uložená v pamäti televízora alebo prevzatá z webovej lokality spoločnosti Philips [www.philips.com/support](http://www.philips.com/support) sa považujú za zodpovedajúce na určené používanie tohto systému.

Materiál v tejto príručke sa považuje za zodpovedajúci na určené používanie tohto systému. Ak sa produkt alebo jeho individuálne moduly či postupy používajú na iné účely, ako sú uvedené v tomto dokumente, je potrebné potvrdenie o ich oprávnenosti a vhodnosti. Spoločnosť TP Vision zaručuje, že samotný materiál neporušuje žiadny z patentov USA. Nevyslovuje ani nenaznačuje sa žiadna ďalšia záruka. Spoločnosť TP Vision nenesie zodpovednosť za žiadne chyby v obsahu tohto dokumentu ani za problémy zapríčinené jeho obsahom. Chyby nahlásené spoločnosti Philips budú čo najrýchlejšie opravené a uverejnené na stránke podpory spoločnosti Philips.

Podmienky záruky – nebezpečenstvo poranenia, poškodenia televízora alebo straty záruky! Nikdy sa nepokúšajte opraviť televízor sami. Televízor a príslušenstvo používajte iba spôsobom určeným výrobcom. Výstražný štítok na zadnej strane televízora označuje riziko úrazu elektrickým prúdom. Nikdy nedemontujte kryt televízora. Ak je potrebný servis alebo oprava, vždy sa obráťte na službu starostlivosti o zákazníkov spoločnosti Philips. Telefónne číslo nájdete v tlačenej dokumentácii k

televízoru. Prípadne navštívte našu webovú lokalitu www.philips.com/support a v prípade potreby vyberte vašu krajinu. Nárok na záruku zaniká vykonaním akýchkoľvek činností výslovne zakázaných v tejto príručke, akýchkoľvek nastavení a postupov montáže, ktoré sa v tejto príručke neodporúčajú alebo nepovoľujú.

Charakteristické vlastnosti obrazových bodov Tento televízor má vysoký počet farebných obrazových bodov. Aj napriek tomu, že obsahuje minimálne 99,999 % efektívnych obrazových bodov, sa na obrazovke môžu nepretržite zobrazovať čierne body alebo jasné svetelné body (červené, zelené alebo modré). Ide o štrukturálnu vlastnosť displeja (v rámci bežných priemyselných noriem), ktorá neznamená poruchu.

#### Vyhlásenie o zhode CE

Spoločnosť TP Vision Europe B.V. týmto vyhlasuje, že tento televízor spĺňa základné požiadavky a ďalšie relevantné ustanovenia smernice 2014/53/EÚ o rádiových zariadeniach, smernice 2009/125/ES o ekodizajne, smernice 2010/30/EÚ o energetických štítkoch a smernice 2011/65/ES o obmedzení používania určitých nebezpečných látok (RoHS).

Súlad s normami týkajúcimi sa elektromagnetických polí

Spoločnosť TP Vision vyrába a predáva mnoho produktov určených pre zákazníkov, ktoré ako akékoľvek elektronické zariadenia majú vo všeobecnosti schopnosť vyžarovať a prijímať elektromagnetické signály. Jednou z hlavných obchodných zásad spoločnosti TP Vision je zabezpečiť všetky potrebné opatrenia na ochranu zdravia a bezpečnosti pri používaní našich produktov s cieľom dodržať všetky príslušné zákonné požiadavky a v dostatočnej miere ich zosúladiť s normami týkajúcimi sa elektromagnetických polí (EMF), ktoré platili v čase výroby produktov.

Spoločnosť TP Vision je odhodlaná vyvíjať, vyrábať a predávať produkty, ktoré nemajú žiadne nepriaznivé účinky na zdravie. Spoločnosť TP Vision potvrdzuje, že ak sa s jej produktmi bude správne narábať podľa ich určeného účelu, sú bezpečné na používanie, a to v súlade s vedeckými poznatkami, ktoré sú v súčasnosti dostupné. Spoločnosť TP Vision zohráva aktívnu úlohu pri vývoji medzinárodných noriem EMF a bezpečnostných noriem, čo jej umožňuje predvídať ďalší vývoj v štandardizácii a čo najskôr integrovať tieto poznatky v jej produktoch.

Ďalšie informácie nájdete v ponuke Pomocník po výbere položky Kľúčové slová a vyhľadaní témy Podmienky používania, Zbierka TV aplikácií Philips.

# $\overline{27}$ Autorské práva

## $\overline{271}$ MHL

MHL, Mobile High-Definition Link a logo MHL sú obchodné známky spoločnosti MHL, LLC.

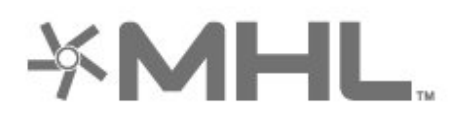

# $27.2$ HDMI

Pojmy HDMI a HDMI High-Definition Multimedia Interface a logo HDMI sú ochrannými známkami alebo registrovanými ochrannými známkami spoločnosti HDMI Licensing LLC v Spojených štátoch a iných krajinách.

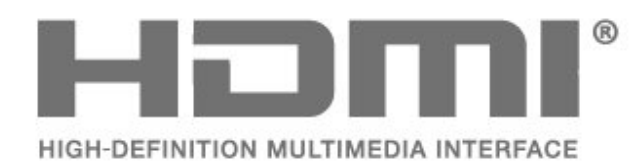

# $\overline{273}$ Dolby Digital Plus

Vyrobené na základe licencie od spoločnosti Dolby Laboratories. Dolby a symbol dvojitého D sú ochranné známky spoločnosti Dolby Laboratories.

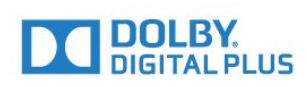

## $\frac{1}{274}$ DTS Premium Sound ™

Informácie o patentoch spoločnosti DTS nájdete na adrese http://patents.dts.com. Vyrobené na základe licencie od spoločnosti DTS Licensing Limited. DTS, príslušný symbol, DTS a DTS spolu s týmto symbolom sú registrovanými ochrannými známkami, pričom DTS Premium Sound je ochrannou známkou spoločnosti DTS, Inc. © DTS, Inc. Všetky práva

vyhradené.

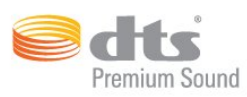

## 27.5 Microsoft

#### Windows Media

Windows Media je registrovaná ochranná známka alebo ochranná známka spoločnosti Microsoft Corporation v USA alebo iných krajinách.

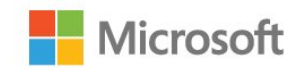

### Microsoft PlayReady

Vlastníci obsahu používajú technológiu prístupu k obsahu Microsoft PlayReady™ na ochranu svojho duševného vlastníctva vrátane obsahu chráneného autorskými právami.

Toto zariadenie využíva technológiu PlayReady na prístup k obsahu chráneného technológiou PlayReady alebo technológiou WMDRM. Ak zariadenie nedokáže správne implementovať obmedzenia používania obsahu, majitelia obsahu môžu spoločnosť Microsoft požiadať o odobratie schopnosti zariadenia používať obsah s ochranou PlayReady. Tento postup neovplyvní nechránený obsah ani obsah chránený inými technológiami na kontrolu prístupu. Majitelia obsahu môžu na prístup k ich obsahu vyžadovať aktualizáciu technológie PlayReady. Ak túto aktualizáciu nepovolíte, nebudete môcť získať prístup k obsahu, ktorý túto aktualizáciu vyžaduje.

## $276$ Wi-Fi Alliance

Wi-Fi®, logo Wi-Fi CERTIFIED a logo Wi-Fi sú registrované ochranné známky organizácie Wi-Fi Alliance.

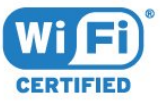

# 27.7 Kensington

(Ak sa používa)

Kensington a Micro Saver sú obchodné známky spoločnosti ACCO World Corporation registrované v Spojených štátoch amerických s vydanými registráciami a aplikáciami vo fáze schvaľovania v iných krajinách po celom svete.

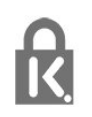

## 27.8 Ostatné ochranné známky

Všetky ostatné registrované a neregistrované ochranné známky sú majetkom ich príslušných vlastníkov.

# **Odmietnutie** zodpovednosti týkajúce sa služieb a/alebo softvéru poskytovaných tretími stranami

Služby a/alebo softvér poskytované tretími stranami môžu byť zmenené, pozastavené alebo ukončené bez predchádzajúceho upozornenia. Spoločnosť TP Vision v takýchto prípadoch nenesie žiadnu zodpovednosť.

# Index

#### A

[Aktualizovať softvér](#page-87-0) *88* [Aktuálny obsah na televízore](#page-83-0) *84* [Ambilight, nastavenia](#page-59-0) *60* [Aplikácia, hlasové vyhľadávanie](#page-7-0) *8* [Aplikácie](#page-42-0) *43* [Automatické vypnutie](#page-62-0) *63* [Automatické vyrovnávanie hlasitosti](#page-58-0) *59*

#### Ú

[Údaje TV programu](#page-74-0) *75*

#### B

[Basy](#page-57-0) *58* [Bezdrôtová sieť](#page-36-0) *37* [Bezpečnostné pokyny](#page-96-0) *97* [Bluetooth](#page-29-0) *30* [Bluetooth, odstránenie zariadenia](#page-30-0) *31* [Bluetooth, spárovanie](#page-29-0) *30* [Bluetooth, výber zariadenia](#page-30-0) *31*

#### D

[Diaľkové ovládanie, infračervený snímač](#page-9-0) *10* [Diaľkové ovládanie, prehľad](#page-6-0) *7* [DMR, Digital Media Renderer](#page-38-0) *39* [Domovská obrazovka](#page-40-0) *41*

### E

[Eko nastavenia](#page-62-0) *63*

#### F

[Farba](#page-51-0) *52* [Farba, ovládanie farby](#page-53-0) *54* [Farebný tón](#page-53-0) *54* [Formát obrazu](#page-55-0) *56* [Fotoaparát, pripojenie](#page-34-0) *35* [Fotografie, videá a hudba](#page-71-0) *72*

#### $\mathsf{H}$

[HDMI MHL](#page-25-0) *26* [HDMI s rozlíšením Ultra HD](#page-64-0) *65* [HDMI, ARC](#page-24-0) *25* [HDMI-CEC, EasyLink](#page-25-0) *26* [Herná konzola, pripojenie](#page-30-0) *31* [Herný ovládač, pripojenie](#page-31-0) *32* [Hlasitosť v slúchadlách](#page-57-0) *58* [Hlasové vyhľadávanie, aplikácia](#page-7-0) *8* [Hodnota pre vek](#page-18-0) *19*

#### I

[Inštalácia satelitu](#page-11-0) *12* [Inštalácia siete](#page-36-0) *37*

#### J

[Jas](#page-52-0) *53*

#### K

[Kanál](#page-17-0) *18* [Kanál, inštalácia satelitu](#page-11-0) *12* [Kanál, prepnutie na kanál](#page-18-0) *19* [Kanál, vekové obmedzenie](#page-18-0) *19* [Kanál, zoznam kanálov, filtrovať](#page-23-0) *24* [Kanál, zoznam kanálov, informácie](#page-17-0) *18* [Kanál, zoznam kanálov, otvoriť](#page-17-0) *18*

[Kanál, zoznam kanálov, vyhľadávanie](#page-18-0) *19* [Káblová sieť](#page-37-0) *38* [Klávesnica USB](#page-33-0) *34* [Koniec používania](#page-89-0) *90* [Kontrast](#page-52-0) *53* [Kontrast, dynamický kontrast](#page-54-0) *55* [Kontrast, kontrast obrazu](#page-54-0) *55* [Kopírovanie zoznamu predvolieb kanálov](#page-16-0) *17* [Kopírovanie zoznamu predvolieb kanálov, aktuálna verzia](#page-16-0) *17* [Kopírovanie zoznamu predvolieb kanálov, kopírovanie](#page-16-0) *17* [Kopírovanie zoznamu predvolieb kanálov, načítanie](#page-16-0) *17* [Korekcia gama](#page-54-0) *55*

#### $\mathbf{L}$

[Likvidácia televízora a batérií](#page-89-0) *90* [Logo Philips, jas](#page-63-0) *64*

#### M

[Mediálne súbory, z jednotky USB](#page-71-0) *72* [Mediálne súbory, z počítača alebo zariadenia NAS](#page-71-0) *72* [Mediálne súbory, z cloudového úložiska](#page-71-0) *72* [Moduly CAM satelitov](#page-11-0) *12* [Multi View](#page-86-0) *87*

#### N

[Nasýtenie](#page-53-0) *54* [Nastavenia systému Android](#page-39-0) *40*

#### $\cap$

[Ostrosť](#page-52-0) *53* [Ostrosť, redukcia MPEG artefaktov](#page-55-0) *56* [Ostrosť, redukcia šumu](#page-55-0) *56* [Oznámenia](#page-88-0) *89*

#### P

[Pamäť internetu, vymazanie](#page-37-0) *38* [Perfect Natural Motion](#page-55-0) *56* [Pevný disk USB](#page-32-0) *33* [Podmienky používania](#page-98-0) *99* [Podmienky používania, Zbierka TV aplikácií Philips](#page-40-0) *41* [Podpora online](#page-95-0) *96* [Pohotovostný režim](#page-10-0) *11* [Pohyb, Clear LCD](#page-55-0) *56* [Pohyb, Perfect Natural Motion](#page-55-0) *56* [Pozastavenie TV](#page-77-0) *78* [Počítač, pripojenie](#page-34-0) *35* [Pripojenie DVI-HDMI](#page-25-0) *26* [Pripojenie YPbPr](#page-26-0) *27* [Pripojenie, napájací kábel](#page-4-0) *5* [Pripojenie, pripojenie antény](#page-5-0) *6* [Pripojenie, pripojenie satelitu](#page-5-0) *6* [Pripojenie, USB jednotka Flash](#page-33-0) *34* [Problémy, diaľkové ovládanie](#page-92-0) *93* [Problémy, obraz](#page-93-0) *94* [Problémy, Pripojenie HDMI](#page-93-0) *94* [Problémy, Pripojenie USB](#page-93-0) *94* [Problémy, zvuk](#page-93-0) *94* [Programy, odporúčania](#page-83-0) *84*

#### R

[Rýchle nastavenie obrazu](#page-56-0) *57* [Režim kontrastu](#page-54-0) *55*

#### S

[Satelit, balíky kanálov](#page-12-0) *13* [Satelit, manuálna aktualizácia kanálov](#page-12-0) *13* [Satelit, odstránenie satelitu](#page-13-0) *14* [Satelit, pridanie satelitu](#page-12-0) *13* [Satelit, ručná inštalácia](#page-13-0) *14* [Satelit, Unicable](#page-12-0) *13* [Senzor osvetlenia](#page-54-0) *55* [Sieť, bezdrôtové pripojenie](#page-36-0) *37* [Sieť, káblová](#page-37-0) *38* [Sieť, nastavenia](#page-37-0) *38* [Sieť, názov televíznej siete](#page-38-0) *39* [Sieť, pripojenie](#page-36-0) *37* [Sieť, statická adresa IP](#page-37-0) *38* [Sieť, Wi-Fi Smart Screen](#page-38-0) *39* [Sieť, WoWLAN](#page-38-0) *39* [Sieť, WPS](#page-36-0) *37* [Sieť, WPS s kódom PIN](#page-36-0) *37* [Sieť, zapnúť sieť Wi-Fi](#page-38-0) *39* [Sieť, zobrazenie nastavení](#page-37-0) *38* [Slúchadlá](#page-30-0) *31* [Sledovanie televízie](#page-18-0) *19* [Sprievodca pripojením](#page-24-0) *25* [Starostlivosť o obrazovku](#page-97-0) *98* [Starostlivosť o zákazníkov](#page-95-0) *96*

#### T

[Teletext](#page-22-0) *23* [Televízia na požiadanie](#page-83-0) *84* [Teplota farby](#page-52-0) *53*

#### $\cup$

[Ultra vysoké rozlíšenie](#page-55-0) *56* [Umiestnenie, umiestnenie televízora](#page-4-0) *5* [Umiestnenie, vzdialenosť pri sledovaní](#page-4-0) *5* [Unicable](#page-12-0) *13* [Univerzálny prístup](#page-68-0) *69* [Uzamknutie aplikácií](#page-44-0) *45*

#### $\vee$

[Výber videa](#page-20-0) *21* [Výšky](#page-57-0) *58* [Vekové obmedzenie](#page-18-0) *19* [Video na vyžiadanie](#page-84-0) *85* [Videokamera, pripojenie](#page-34-0) *35* [Vlastná farebná teplota](#page-53-0) *54* [Vymazať pamäť internetu](#page-38-0) *39* [Vypnutie](#page-10-0) *11*

#### W

[Wi-Fi](#page-36-0) *37*

#### Z

[Zapnutie](#page-10-0) *11* [Zhoršený sluch](#page-68-0) *69* [Zhoršený sluch](#page-68-0) *69* [Zhoršený zrak](#page-68-0) *69* [Zrak. postihnutí](#page-68-0) *69* [Zvýšenie sýtosti farieb](#page-52-0) *53* [Zvuk, automatické vyrovnávanie hlasitosti](#page-58-0) *59* [Zvukový popis](#page-68-0) *69*

#### Š

[Štýl obrazu](#page-51-0) *52* [Štýl zvuku](#page-56-0) *57*

#### Č

[Časovač vypnutia](#page-68-0) *69*

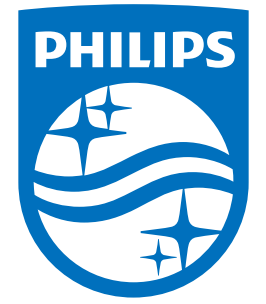

All registered and unregistered trademarks are property of their respective owners.<br>Specifications are subject to change without notice.<br>Philips and the Philips' shield emblem are trademarks of Koninklijke Philips N.V.<br>and

philips.com